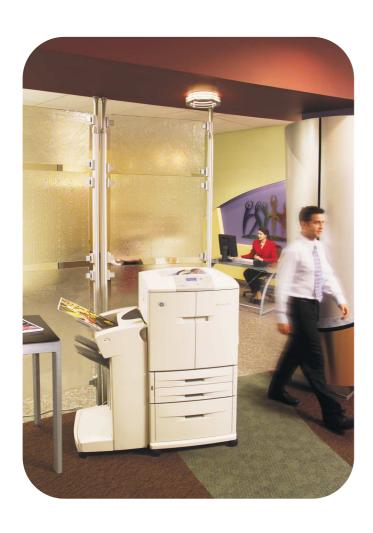

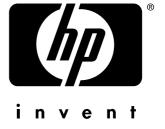

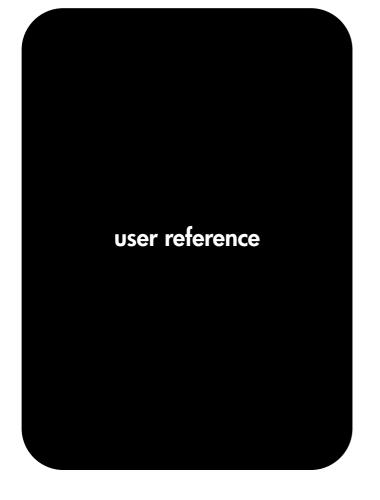

**hp** color LaserJet 9500n**hp** color LaserJet 9500hdn

## hp color LaserJet 9500n, hp color LaserJet 9500hdn

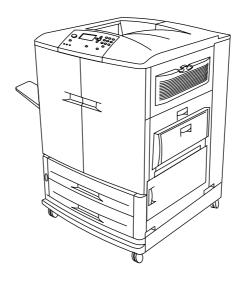

Note

To take full advantage of this user reference guide, view and print it in color.

Keep this user reference guide near the printer for quick reference.

### **User Reference Guide**

Use of this electronic document indicates that you accept the Copyright and License terms. Copyright® 2003 Hewlett-Packard Company.

### **Copyright and License**

Copyright Hewlett-Packard Company® 2003

All Rights Reserved. Except as allowed by copyright laws or herein, reproduction, adaptation, or translation without prior written permission is prohibited.

A user of the Hewlett-Packard printer associated with this *user reference* guide is granted a license to: a) print hard copies of this *online reference* guide for PERSONAL, INTERNAL, or COMPANY use subject to the restriction not to sell, resell, or otherwise distribute the hard copies; and b) place an electronic copy of this *online reference* guide on a network server, provided access to the electronic copy is limited to PERSONAL, INTERNAL, and COMPANY users of the Hewlett-Packard printer associated with this *online reference* guide.

The information contained in this document is subject to change without notice.

Edition 2, 06/2003

For full warranty and regulatory information, see the HP color LaserJet 9500 series user guide.

2 ENWW

#### **Trademark Credits**

Acrobat®, Adobe®, Adobe Photoshop®, and PostScript® are trademarks of Adobe Systems Incorporated.

CorelDRAW™ is a trademark of Corel Corporation Limited

HP-UX® Release 10.20 and later and HP-UX Release 11.00 and later (in both 32- and 64-bit configurations) on all HP 9000 computers are Open Group UNIX 95 branded products.

 $\label{lem:microsoft} \begin{tabular}{ll} Microsoft@, MS-DOS@, Windows@, and Windows NT@ are U.S. registered trademarks of Microsoft Corporation. \end{tabular}$ 

PANTONE®\* is Pantone, Inc.'s check-standard trademark for color.

TrueType™ is a U.S. trademark of Apple Computer, Inc.

UNIX® is a registered trademark of The Open Group.

ENERGY STAR® is a U.S. registered service mark of the U.S. Environmental Protection Agency.

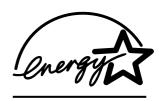

4 ENWW

# **Contents**

### 1 Printer setup

| Introduction                                                            |    |
|-------------------------------------------------------------------------|----|
| Step 1. Remove the printer from its packaging                           | 12 |
| Step 2. Remove the packing materials                                    |    |
| Step 3. Check the contents of the box                                   | 14 |
| Step 4. Prepare the location                                            | 15 |
| Step 5. Install the left bin                                            |    |
| Step 6. Identify the printer parts                                      |    |
| Step 7. Install the HP Paper Sample Guide (optional)                    |    |
| Step 8. Install accessories                                             |    |
| Step 9. Install the four print cartridges                               |    |
| Step 10. Install the transfer cleaner                                   |    |
| Step 11. Install the toner collection bottle                            |    |
| Step 12. Install the four image drums                                   |    |
| Step 13. Load media in the input trays                                  |    |
| Step 14. Change the control panel overlay (optional)                    |    |
| Step 15. Understand the printer control panel                           |    |
| Control panel                                                           |    |
| Understand the supplies-status indicators                               |    |
| Step 16. Connect the power cable and turn on the printer                |    |
| Configure the control panel display language                            |    |
| Configure the input trays                                               |    |
| Step 17. Print a demo page to verify that the printer is working        | 43 |
| Step 18. Connect the printer interface cable                            | 44 |
| Step 19. Print a configuration page to verify that the setup is correct | 46 |
| Step 20. Install the printer software                                   | 47 |
| Installing Windows® printing system software for networks               | 47 |
| Installing Windows printing system software for direct connections      | 48 |
| Installing the software after the parallel cable has been connected     | 49 |
| Installing the Macintosh printing system software for networks          | 50 |
| Uninstalling the software                                               | 52 |
| Step 21. Print a test page to verify the installation of the driver     |    |
| Step 22. Configure the printer and the default settings                 |    |
| Configuring the printer                                                 |    |
| Setting the printer's defaults                                          |    |
| Relocating the printer                                                  |    |
| Before you move the printer                                             |    |
| After the printer is in its new location                                | 56 |
|                                                                         |    |
| 2 Printer basics                                                        |    |
| Features and benefits of the printer                                    | 57 |
| Control panel                                                           |    |
| Interpreting indicator lights                                           |    |
| Using control panel menus                                               |    |
| Interpreting the lights on the accessories                              |    |
| Using the supplies status indicators                                    |    |
| Using the control panel help                                            |    |
|                                                                         |    |

| Output devices  Multifunction finisher 3,000-sheet stapler/stacker 3,000-sheet stacker  Printer drivers and software  Printer drivers and software for Windows  Printer drivers and software for Macintosh computers  Additional printer drivers                                                                                                    | 69<br>71<br>72<br>73<br>74                                                                                                    |
|----------------------------------------------------------------------------------------------------|----------------------------------------------------------------------------------------------------|
| 3 Selecting and using media                                                                                                    |                                                                                                    |
| Selecting high-quality media Ordering supported media Setting media type and size Media type Standard media size Custom media size                                                                                                    | 78<br>79<br>79<br>80<br>81                                                                                                    |
| Orienting media                                                                                                    |                                                                                                    |
| Recommended media                                                                                                    |                                                                                                    |
| Selecting media for your document                                                                                                    |                                                                                                    |
| Determining media type                                                                                                    |                                                                                                    |
| Supported media sizes for input and output                                                                                                    |                                                                                                    |
| Envelopes                                                                                                    |                                                                                                    |
| Label construction                                                                                                    |                                                                                                    |
| Card stock construction                                                                                                    |                                                                                                    |
| Printing on letterhead, prepunched paper, or preprinted paper (single-sided)                                                                                                    |                                                                                                    |
|                                                                                                    | 102                                                                                                    |
|                                                                                                    |                                                                                                    |
| Printing on labels                                                                                                    | . 103                                                                                                    |
| Printing on labels Printing on transparencies                                                                                                    | . 103<br>. 103                                                                                                    |
| Printing on labels  Printing on transparencies  Printing on heavy paper and card stock                                                                                                    | . 103<br>. 103<br>. 104                                                                                                    |
| Printing on labels  Printing on transparencies  Printing on heavy paper and card stock  Glossy media                                                                                                    | . 103<br>. 103<br>. 104<br>. 105                                                                                                    |
| Printing on labels Printing on transparencies. Printing on heavy paper and card stock Glossy media Printing by type and size of media                                                                                                    | . 103<br>. 103<br>. 104<br>. 105<br>. 106                                                                                                    |
| Printing on labels  Printing on transparencies  Printing on heavy paper and card stock  Glossy media                                                                                                    | . 103<br>. 103<br>. 104<br>. 105<br>. 106<br>. 106                                                                                                    |
| Printing on labels. Printing on transparencies. Printing on heavy paper and card stock Glossy media.  Printing by type and size of media Benefits of printing by type and size of media Custom versus Any Custom  Advanced settings                                                                                                    | . 103<br>. 104<br>. 105<br>. 106<br>. 106<br>. 107<br>. 108                                                                                                    |
| Printing on labels. Printing on transparencies. Printing on heavy paper and card stock Glossy media.  Printing by type and size of media Benefits of printing by type and size of media. Custom versus Any Custom  Advanced settings. Print modes.                                                                                                    | . 103<br>. 103<br>. 104<br>. 105<br>. 106<br>. 106<br>. 107<br>. 108<br>. 108                                                                                                    |
| Printing on labels. Printing on transparencies. Printing on heavy paper and card stock Glossy media.  Printing by type and size of media Benefits of printing by type and size of media. Custom versus Any Custom  Advanced settings Print modes. Optimize                                                                                                    | . 103<br>. 103<br>. 104<br>. 105<br>. 106<br>. 106<br>. 107<br>. 108<br>. 108                                                                                                    |
| Printing on labels. Printing on transparencies. Printing on heavy paper and card stock Glossy media.  Printing by type and size of media Benefits of printing by type and size of media Custom versus Any Custom  Advanced settings Print modes Optimize  Storing media.                                                                                                    | . 103<br>. 103<br>. 104<br>. 105<br>. 106<br>. 106<br>. 107<br>. 108<br>. 108<br>. 111<br>. 113                                                                                  |
| Printing on labels. Printing on transparencies. Printing on heavy paper and card stock Glossy media.  Printing by type and size of media Benefits of printing by type and size of media. Custom versus Any Custom  Advanced settings Print modes. Optimize                                                                                                    | . 103<br>. 103<br>. 104<br>. 105<br>. 106<br>. 106<br>. 107<br>. 108<br>. 108<br>. 111<br>. 113                                                                                  |
| Printing on labels. Printing on transparencies. Printing on heavy paper and card stock Glossy media.  Printing by type and size of media Benefits of printing by type and size of media Custom versus Any Custom  Advanced settings Print modes Optimize  Storing media.                                                                                                    | . 103<br>. 103<br>. 104<br>. 105<br>. 106<br>. 106<br>. 107<br>. 108<br>. 108<br>. 111<br>. 113                                                                                  |
| Printing on labels Printing on transparencies Printing on heavy paper and card stock Glossy media.  Printing by type and size of media Benefits of printing by type and size of media Custom versus Any Custom  Advanced settings Print modes Optimize  Storing media.  Media-related print-quality issues                                                                                                    | . 103<br>. 103<br>. 104<br>. 105<br>. 106<br>. 107<br>. 108<br>. 108<br>. 111<br>. 113<br>. 114                                                                                  |
| Printing on labels Printing on transparencies Printing on heavy paper and card stock Glossy media Printing by type and size of media Benefits of printing by type and size of media Custom versus Any Custom Advanced settings Print modes Optimize Storing media Media-related print-quality issues  4 Printing                                                                                                    | . 103<br>. 103<br>. 104<br>. 105<br>. 106<br>. 106<br>. 107<br>. 108<br>. 108<br>. 111<br>. 113<br>. 114                                                                         |
| Printing on labels. Printing on transparencies. Printing on heavy paper and card stock Glossy media.  Printing by type and size of media Benefits of printing by type and size of media. Custom versus Any Custom  Advanced settings. Print modes. Optimize  Storing media. Media-related print-quality issues  4 Printing  Using the printer driver.                                                                                                    | . 103<br>. 103<br>. 104<br>. 105<br>. 106<br>. 107<br>. 108<br>. 108<br>. 111<br>. 113<br>. 114                                                                                  |
| Printing on labels. Printing on transparencies. Printing on heavy paper and card stock Glossy media.  Printing by type and size of media Benefits of printing by type and size of media. Custom versus Any Custom  Advanced settings. Print modes. Optimize.  Storing media. Media-related print-quality issues  4 Printing  Using the printer driver. Opening the printer driver Changing the settings for a print job Changing default settings                                                                                                    | . 103<br>. 103<br>. 104<br>. 105<br>. 106<br>. 107<br>. 108<br>. 108<br>. 111<br>. 113<br>. 114<br>. 119<br>. 120<br>. 120                                                       |
| Printing on labels. Printing on transparencies. Printing on heavy paper and card stock Glossy media.  Printing by type and size of media Benefits of printing by type and size of media. Custom versus Any Custom  Advanced settings Print modes. Optimize Storing media. Media-related print-quality issues  4 Printing  Using the printer driver. Opening the printer driver Changing the settings for a print job Changing default settings Selecting the output bin                                                                                                 | . 103<br>. 103<br>. 104<br>. 105<br>. 106<br>. 107<br>. 108<br>. 108<br>. 111<br>. 113<br>. 114<br>. 120<br>. 120<br>. 120<br>. 122                                              |
| Printing on labels. Printing on transparencies. Printing on heavy paper and card stock Glossy media.  Printing by type and size of media Benefits of printing by type and size of media. Custom versus Any Custom  Advanced settings Print modes. Optimize Storing media. Media-related print-quality issues  4 Printing  Using the printer driver. Opening the printer driver Changing the settings for a print job Changing default settings  Selecting the output bin Selecting an output bin                                                                        | . 103<br>. 103<br>. 104<br>. 105<br>. 106<br>. 107<br>. 108<br>. 108<br>. 111<br>. 113<br>. 114<br>. 120<br>. 120<br>. 120<br>. 122<br>. 123                                     |
| Printing on labels. Printing on transparencies. Printing on heavy paper and card stock Glossy media.  Printing by type and size of media Benefits of printing by type and size of media Custom versus Any Custom  Advanced settings Print modes Optimize  Storing media.  Media-related print-quality issues  4 Printing  Using the printer driver. Opening the printer driver Changing the settings for a print job Changing default settings  Selecting the output bin Selecting an output bin Using the optional finisher or stapler/stacker                         | . 103<br>. 103<br>. 104<br>. 105<br>. 106<br>. 106<br>. 107<br>. 108<br>. 111<br>. 113<br>. 114<br>. 119<br>. 120<br>. 120<br>. 120<br>. 122<br>. 123<br>. 124                   |
| Printing on labels. Printing on transparencies. Printing on heavy paper and card stock Glossy media.  Printing by type and size of media Benefits of printing by type and size of media. Custom versus Any Custom  Advanced settings Print modes. Optimize  Storing media.  Media-related print-quality issues  4 Printing  Using the printer driver. Opening the printer driver Changing the settings for a print job Changing default settings  Selecting the output bin Selecting an output bin Using the optional finisher or stapler/stacker Selecting the stapler | . 103<br>. 104<br>. 105<br>. 106<br>. 106<br>. 107<br>. 108<br>. 108<br>. 111<br>. 113<br>. 114<br>. 120<br>. 120<br>. 120<br>. 122<br>. 123<br>. 124<br>. 124                   |
| Printing on labels. Printing on transparencies. Printing on heavy paper and card stock Glossy media.  Printing by type and size of media Benefits of printing by type and size of media Custom versus Any Custom  Advanced settings Print modes Optimize  Storing media.  Media-related print-quality issues  4 Printing  Using the printer driver. Opening the printer driver Changing the settings for a print job Changing default settings  Selecting the output bin Selecting an output bin Using the optional finisher or stapler/stacker                         | . 103<br>. 103<br>. 104<br>. 105<br>. 106<br>. 107<br>. 108<br>. 108<br>. 111<br>. 113<br>. 114<br>. 119<br>. 120<br>. 120<br>. 120<br>. 122<br>. 123<br>. 124<br>. 124<br>. 126 |

6 ENWW

| Printing on special media                                                     | 130 |
|-------------------------------------------------------------------------------|-----|
| Printing on letterhead, prepunched paper, or preprinted paper (single-sided). | 130 |
| Printing on labels                                                            | 130 |
| Printing on transparencies                                                    | 131 |
| Printing on heavy paper and card stock                                        | 131 |
| Creating the effect of a full-bleed image                                     | 133 |
| Printing watermarks                                                           |     |
| Printing a cover or a different first page                                    | 135 |
| Add a blank page (job separator page) or back cover to the end of a print job | 136 |
| Add a blank page to the beginning of all print jobs (job separator page)      | 136 |
| Printing multiple pages on one side of a sheet of paper                       | 138 |
| Customizing the operation of tray 1                                           | 139 |
| Printing from tray 1 when the loaded paper is requested                       | 139 |
| Manually feeding paper from tray 1                                            | 139 |
| Job storage features                                                          | 140 |
| Private jobs                                                                  | 141 |
| Stored jobs                                                                   | 143 |
| QuickCopy jobs                                                                | 145 |
| Proof and hold jobs                                                           | 147 |
| Printing with the optional HP Fast InfraRed Receiver                          | 149 |
| Setting up to print with Windows (all versions)                               | 149 |
| Setting up to print with Macintosh computers                                  |     |
| Printing a job                                                                | 150 |
| Interrupting and resuming printing                                            |     |
| Printing a booklet                                                            |     |
| Setting registration                                                          |     |
|                                                                               |     |
| 5 Using color and fonts                                                       |     |
|                                                                               |     |
| Using color                                                                   |     |
| HP ImageREt 4800                                                              |     |
| Managing color                                                                |     |
| Matching colors                                                               |     |
| Four-color printing (CMYK)                                                    |     |
| Using fonts                                                                   |     |
| Installing fonts                                                              |     |
| Understanding the printer font defaults                                       |     |
| Selecting fonts                                                               |     |
| Selecting PCL fonts at the printer control panel                              |     |
| Printing a list of available printer fonts                                    |     |
| Using PostScript fonts                                                        |     |
| Using fonts on a network                                                      |     |
| Adding support for fonts to an optional printer hard disk or flash DIMM       |     |
| Using special effects with typefaces (Windows only)                           | 164 |
|                                                                               |     |
| 6 Managing the printer                                                        |     |
| Embedded Web server                                                           | 165 |
| Using Printer Status and Alerts                                               |     |
| Managing and configuring printer drivers                                      |     |
| HP Web Jetadmin software plug-in                                              |     |
| Customization utility                                                         |     |
| Checking supplies levels                                                      |     |
| Using level indicators                                                        |     |
| Interpreting control panel messages                                           |     |
| Life-expectancy of supplies                                                   |     |
| LINE CANASTACHUA III SUUUNGS                                                  | / + |

| Ordering supplies  Ordering directly through the embedded Web server |       |
|----------------------------------------------------------------------|-------|
| Ordering through the Internet-Enabled Supplies Ordering Feature      |       |
| Print cartridges.                                                    |       |
| Image drums                                                          |       |
| Image transfer kit                                                   |       |
| Image cleaning kit                                                   |       |
| Image fuser kit                                                      |       |
| Cleaning procedures                                                  |       |
| Cleaning the image transfer belt                                     |       |
| Cleaning the post charger                                            |       |
|                                                                      |       |
| Printer memory and expansion                                         |       |
| Printer memory                                                       |       |
| EIO cards and mass storage                                           | . 211 |
| 7 Problem solving                                                    |       |
| Overview                                                             | . 213 |
| Clearing jams                                                        | . 214 |
| Solving repeated media jams                                          |       |
| Understanding printer messages                                       |       |
| Interpreting control panel messages                                  |       |
| Solving print-quality problems                                       |       |
| Print-quality procedures                                             |       |
| · · · · ·                                                            |       |
| Solving persistent print-quality problems                            |       |
| Print Quality Troubleshooting Pages                                  |       |
| Printer calibration                                                  |       |
| Solving printer problems                                             |       |
| Selecting an alternate PPD (Macintosh only)                          |       |
| Communicating with an HP Jetdirect print server                      |       |
| Checking the printer configuration                                   | . 290 |
| Menu map                                                             | . 290 |
| Configuration page                                                   | . 291 |
| Jetdirect page                                                       | . 292 |
| Supplies status pages                                                | . 293 |
| Usage page                                                           |       |
| PCL or PS font list                                                  |       |
| File directory page                                                  |       |
| Event log page                                                       | _     |
| Printing a paper-path test                                           |       |
|                                                                      |       |
| Firmware updates                                                     | . 300 |
| Appendix A Specifications                                            |       |
| Printer specifications                                               | . 301 |
| Physical specifications                                              |       |
| Power requirements and circuit capacity                              |       |
| Power consumption                                                    |       |
| Acoustical specifications                                            |       |
| Operating and storage environment                                    |       |
| Appendix B Control panel menus                                       |       |
|                                                                      |       |
| Retrieve Job menu                                                    |       |
| Information menu                                                     |       |
| Paper Handling menu                                                  | . 309 |

8 ENWW

| Configure Device menu                                                                                                    | 311                                           |
|----------------------------------------------------------------------------------------------------|-----------------------------------------------|
| Printing submenu                                                                                                    | 311                                           |
| Print Quality submenu                                                                                                    |                                               |
| System Setup submenu                                                                                                    |                                               |
| Output Setup submenu                                                                                                    |                                               |
| I/O submenu                                                                                                    |                                               |
| Resets submenu                                                                                                    | 322                                           |
| Diagnostics menu                                                                                                    |                                               |
| Appendix C Support information                                                                                                    |                                               |
| O standard and additional addition                                                                                                    |                                               |
| Customer support options worldwide                                                                                                    | 325                                           |
| Information from the printer                                                                                                    |                                               |
|                                                                                                    | 325                                           |
| Information from the printer                                                                                                    | 325<br>326                                    |
| Information from the printer                                                                                                    | 325<br>326<br>327                             |
| Information from the printer                                                                                                    | 325<br>326<br>327<br>327                      |
| Information from the printer                                                                                                    | 325<br>326<br>327<br>327<br>327               |
| Information from the printer                                                                                                    | 325<br>326<br>327<br>327<br>327<br>328        |
| Information from the printer. Customer support and printer repair assistance. Warranties and license. Extended warranty. Color print cartridge/image drum warranty HP software license terms. | 325<br>326<br>327<br>327<br>327<br>328<br>330 |

### Index

10 ENWW

# Printer setup

### Introduction

Thank you for purchasing the HP color LaserJet 9500 series printer. This document contains user information for the HP color LaserJet 9500n and HP color LaserJet 9500hdn.

### **HP color LaserJet 9500 configurations**

|                                               | T                                                                                                    |                                                                                                    |
|-----------------------------------------------|----------------------------------------------------------------------------------------------------|----------------------------------------------------------------------------------------------------|
|                                               |                                                                                                    |                                                                                                    |
|                                               | HP color LaserJet 9500n                                                                                               | HP color LaserJet 9500hdn                                                                                                    |
| Product number                                | C8546A                                                                                                    | C8547A                                                                                                    |
| Wide-format printing ability                  | yes                                                                                                    | yes                                                                                                    |
| Internal print server                         | HP Jetdirect<br>10/100Base-TX                                                                                         | HP Jetdirect<br>10/100Base-TX                                                                                                    |
| Random-access memory (RAM)                    | 128 megabytes (MB),<br>expandable to 416 MB                                                                           | 256 MB, expandable to 416 MB                                                                                                    |
| Onboard memory                                | 96 MB                                                                                                    | 96 MB                                                                                                    |
| Processor                                     | 500 megahertz (MHz)                                                                                                   | 500 MHz                                                                                                    |
| Trays                                         | <ul> <li>two 500-sheet trays<br/>(tray 2 and tray 3)</li> <li>one 100-sheet multipurpose<br/>tray (tray 1)</li> </ul> | <ul> <li>two 500-sheet trays<br/>(tray 2 and tray 3)</li> <li>one 100-sheet<br/>multipurpose tray (tray 1)</li> <li>one 2,000-sheet input tray<br/>(tray 4)</li> </ul> |
| Internal duplexer (duplex printing accessory) | available accessory                                                                                                   | yes                                                                                                    |
| EIO hard disk                                 | available accessory                                                                                                   | 20 gigabytes (GB)                                                                                                    |
| Job- and Print-cost accounting                | available only when optional hard disk is installed                                                                   | yes                                                                                                    |
| Output devices                                | not available                                                                                                    | available accessories                                                                                                    |

### Step 1. Remove the printer from its packaging

See the illustrations on the box lid for information about removing the printer from its packaging.

**WARNING!** 

The printer is heavy. Two people are required to roll the printer off of the pallet safely.

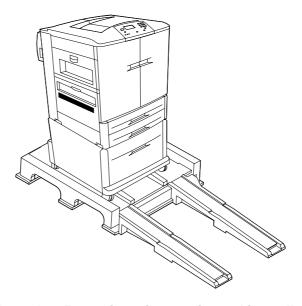

The HP color LaserJet 9500 series printer on its packing pallet

### Step 2. Remove the packing materials

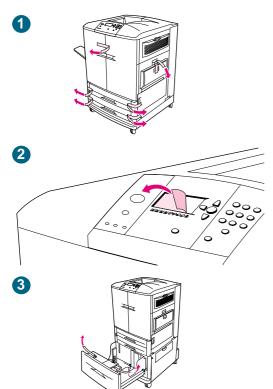

Remove all of the packaging from the printer.

### To remove the packaging

- 1 Remove the orange tape from the outside of the front doors and from tray 1 on the right side of the printer.
- **2** Remove the protective film from the printer control panel.
- 3 Open each tray and remove the orange tape from the top, inside edge of the tray, and also remove the orange plastic spacers inside the tray.

### Step 3. Check the contents of the box

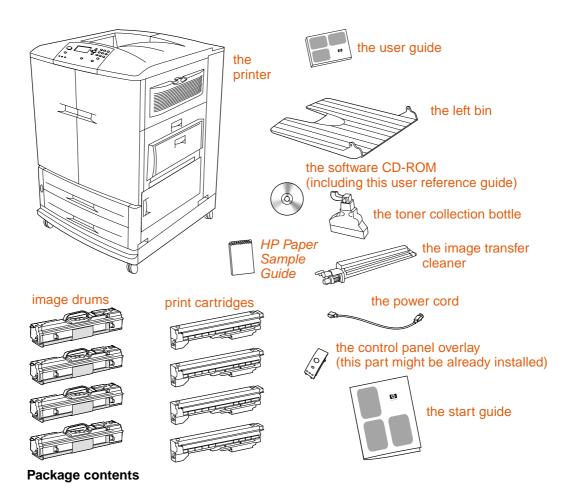

**Note** 

The HP Jetdirect 10/100Base-TX print server is installed on all models. If you ordered a different print server, it is shipped in a separate box.

**Note** 

A parallel cable and a network cable are *not* included.

Each of the four print cartridges contains toner in one of four colors: cyan, magenta, yellow, and black. Each print cartridge works with a matching image drum that contains the corresponding color. The following table identifies the colors.

### Colors used in the print cartridges and image drums

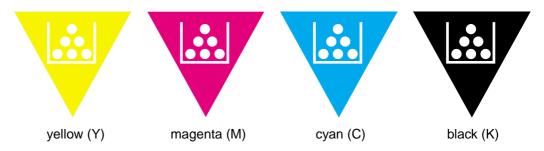

### Step 4. Prepare the location

### **Operation and location requirements**

Place the printer on a sturdy, level surface. Allow space around the printer so that the air vents on the left side, right side, and back of the printer are not blocked. Include a space allowance around the printer for opening doors and clearing jams

### Regulate the environment

The location you choose for your printer should have the following characteristics:

- a well-ventilated area
- no exposure to chemicals, including ammonia, or direct sunlight
- a stable environment within the following ranges:
  - recommended room temperature: 20° Celsius (C) to 26° C (68° Fahrenheit [F] to 79° F)
  - · recommended relative humidity: 20 percent to 50 percent
  - allowable room temperature: 15° C to 30° C (59° F to 86° F)
  - allowable relative humidity: 10 percent to 80 percent

### Make sure that the location has an adequate power source

Determine the correct voltage for your printer by checking the voltage rating (shown on the label on the back of the printer). The printer requires one of the following:

- 15-amp, 110- to 127-volt circuit
- 10-amp, 220- to 240-volt circuit
- a stable environment—no abrupt temperature or humidity changes

### Printer weight (without print cartridges or image drums)

- HP color LaserJet 9500n printer: 100 kg (221 lb)
- HP color LaserJet 9500hdn printer: 130 kg (287 lb)

### **Physical requirements**

Prepare a location for the printer that allows for these physical requirements.

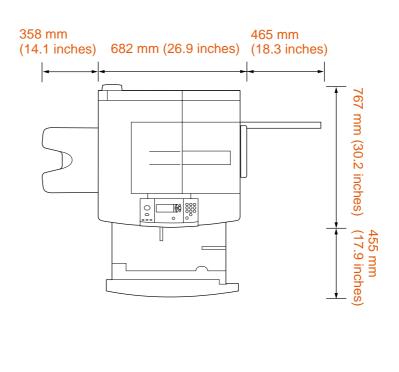

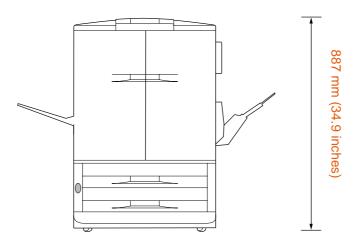

HP color LaserJet 9500n printer dimensions (top and front views)

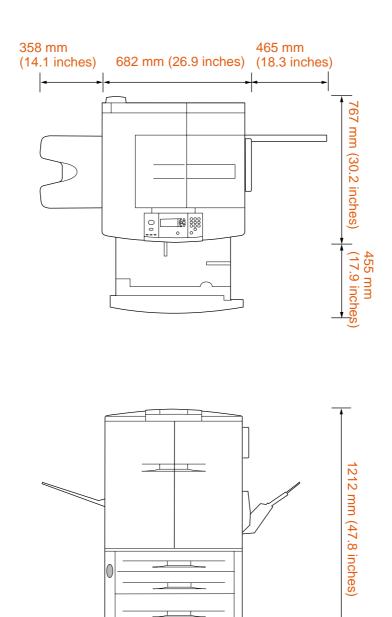

HP color LaserJet 9500hdn dimensions (top and front views)

### Step 5. Install the left bin

Remove the left bin from its packaging. Insert the left bin in the slot on the left side of the printer. Snap the bin into place.

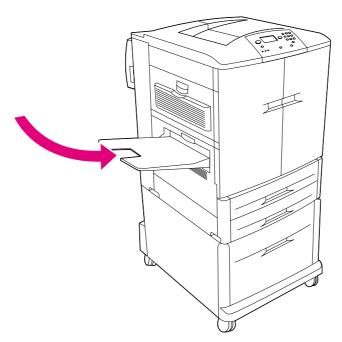

The left (face-up) output bin

### Step 6. Identify the printer parts

The following illustrations show the locations and names of the important printer parts.

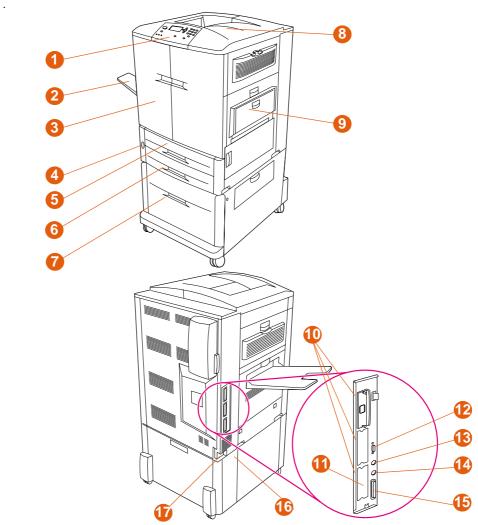

### Printer parts (front and rear views)

- 1 the control panel
- 2 the left bin
- 3 the front doors
- 4 the power switch
- 5 tray 2
- 6 tray 3
- 7 high-capacity tray 4 (included with HP color LaserJet 9500hdn)

- 8 the top bin
- 9 tray 1
- 10 three enhanced input/ output (EIO) slots
- 11 the HP Jetdirect print server RJ-45 connector
- 12 the HP Jet-Link connector

- 13 the HP Fast InfraRed (FIR) connector
- 14 the foreign interface harness (FIH) (access for third-party products and services)
- 15 the parallel cable connector (IEEE-1284c)\*
- 16 the accessory power connector
- 17 the power-cord connector

<sup>\*</sup>Products labeled "IEEE" meet the standards established by the Institute of Electrical and Electronic Engineers.

### Step 7. Install the HP Paper Sample Guide (optional)

**Note** 

This guide might already be installed on your printer.

Remove the *HP Paper Sample Guide* from its packaging. Open the left-front door of the printer. Slide the back cover of the paper sample guide into the slot on the door. Close the printer door.

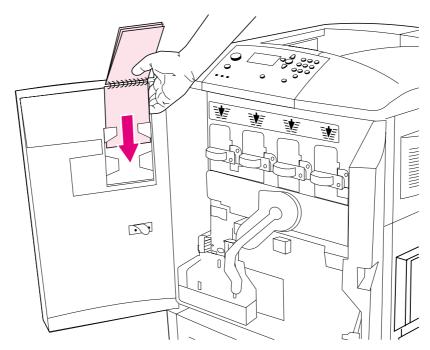

The HP Paper Sample Guide

### Step 8. Install accessories

If you purchased paper-handling accessories, install them now using the instructions that are included with the accessories.

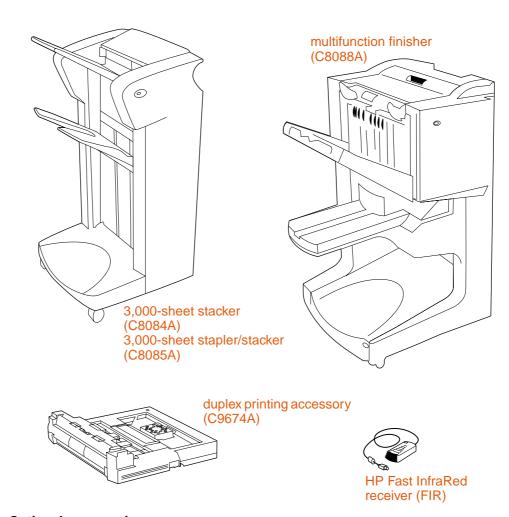

**Optional accessories** 

### **Load staples**

If you have purchased a stapler/stacker or multifunction finisher, use this procedure to load staples in the stapler/stacker or multifunction finisher. (In this example, the multifunction finisher is shown.)

### To load staples

- 1 Move the stapler/stacker or multifunction finisher away from the printer.
- 2 Open the stapler-unit door.
- 3 On the empty staple cartridge, squeeze the tabs together and pull the empty cartridge out.
- 4 Insert the new staple cartridge so that it snaps into place.

### continued on the next page

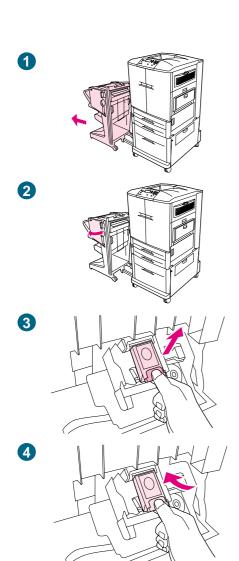

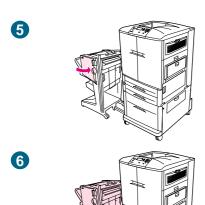

- 5 Close the stapler-unit door.
- 6 Reattach the stapler/stacker or multifunction finisher to the printer.

### Step 9. Install the four print cartridges

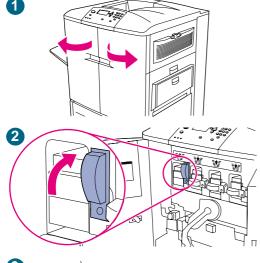

The printer uses four print cartridges: yellow, magenta, cyan, and black. Use the following procedure to install the print cartridges. In this example, the *yellow* cartridge is being installed. The cartridges can be installed in any sequence, but each cartridge must be installed in the correct slot for that color.

### To install the print cartridges

#### **Note**

Before you begin, you might want to remove your jewelry, which can snag on parts inside the printer.

- 1 Open the front doors of the printer.
- 2 Look for the blue lever that corresponds to the yellow print cartridge, and turn the lever to the right.
- 3 Remove the yellow cartridge from its packaging.

#### **CAUTION**

If toner gets on your clothes or hands, wash them with *cold* water. Hot water causes toner to adhere to fabric.

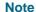

Shaking the cartridge is not necessary, and no seals need to be to removed from the cartridge.

4 Align the arrow label on the top of the cartridge with the arrow label above the empty slot. Slide the cartridge into the slot until it clicks.

#### Note

If the cartridge does not fit, make sure that you are installing the correct color cartridge in the correct slot.

- 5 Turn the blue lever to the left until it clicks into place.
- 6 Repeat this process to install the other three print cartridges.

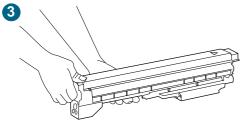

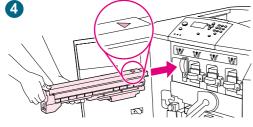

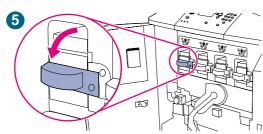

24

Introduction

### Step 10. Install the transfer cleaner

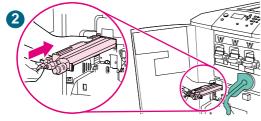

The printer uses an transfer cleaner that must be installed when the printer is set up for the first time. Follow these instructions to install the image transfer cleaner.

### To install the transfer cleaner

1 Remove the transfer cleaner from its packaging.

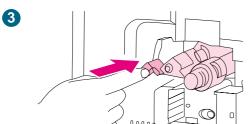

#### Note

Make sure that the large, green lever is in the upright position.

- 2 Align the guide on the top of the transfer cleaner with the notch in the printer.
- **3** Using the blue handle, firmly insert the transfer cleaner into the printer until it clicks to a stop.
- 4 Rotate the blue transfer cleaner handle up and firmly push it to the right until it snaps into place.

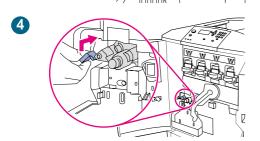

#### Note

If the handle does not snap into place, make sure that the transfer cleaner is pushed all the way in.

### Step 11. Install the toner collection bottle

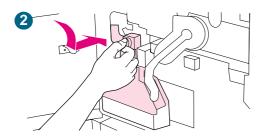

The printer uses a toner collection bottle that must be installed when the printer is set up for the first time. Follow these instructions to install the toner collection bottle.

#### To install the toner collection bottle

- 1 Remove the toner collection bottle from its packaging.
- 2 Slide the toner collection bottle down and snap it into place against the printer.

### Note

If the bottle does not snap into place, make sure that the blue transfer cleaner handle and the green lever are in the upright position.

### Step 12. Install the four image drums

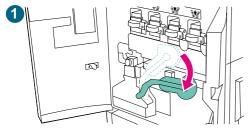

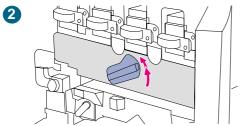

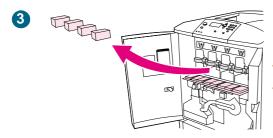

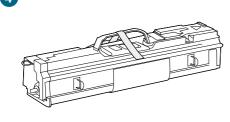

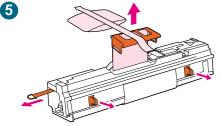

The printer uses four image drums: yellow, magenta, cyan, and black. Use the following procedure to install the image drums. In this example, the *yellow* drum is being installed. The drums can be installed in any sequence, but each drum must be installed in the correct slot for that color.

### To install the image drums

- 1 Swing the large, green lever down.
- 2 Rotate the blue dial up until it clicks and the image drum door unlatches.
- 3 Open the image drum door completely. Remove any styrofoam packing material that you find inside.
- 4 Remove the yellow drum from its packaging.

#### **CAUTION**

Do *not* remove the protective cover on the underside of the drum until step 7. Do not touch the green component inside the drum cartridge.

#### **CAUTION**

If toner gets on your clothes or hands, wash them in *cold* water. Hot water causes toner to adhere to fabric.

5 Place the drum on a level surface. Pull the orange ring on the end of the drum all the way out to remove the seal from inside the drum. Pull the orange handle on the top of the drum to remove the protective sheet, the silica gel pack, and the orange tape and discard them. Pull the two orange rings on the side of the drum to remove them.

#### Note

Do not shake the drum.

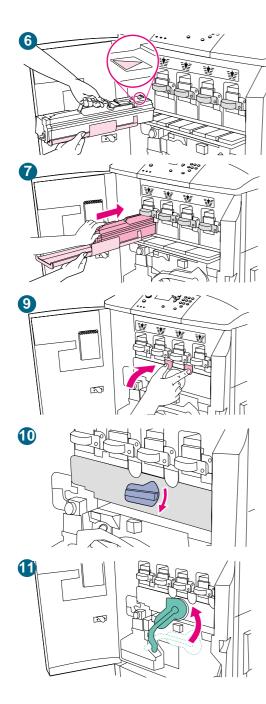

6 Make sure that the four blue levers above the image-drum door are in the horizontal position. Align the yellow drum with the correct slot, arrow-end first. Rest the end of the drum flat on the image-drum door.

#### **Note**

The four blue levers *must* be in the horizontal position so that the image drums can be installed.

7 Hold the gray protective cover in place with one hand and use the palm of your other hand to slide the drum firmly and completely into the printer.

#### **Note**

If the drum does not fit into the slot, make sure that you are installing the correct color drum in the correct slot, and that you have the drum aligned correctly.

- 8 Repeat this process to install the remaining three image drums.
- **9** Close the image-drum door, pressing the tabs at the top of the door until they click into place.
- 10 Rotate the blue dial downward until it stops.
- 11 Swing the large, green lever up. Close the front doors.

#### **Note**

If you cannot rotate the green lever up, make sure that the image drums are completely inserted into the printer, that the image drum door is closed securely, and that the image transfer cleaner is completely in place.

### Step 13. Load media in the input trays

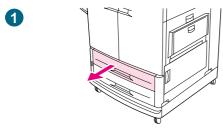

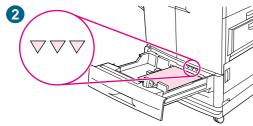

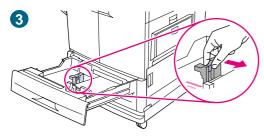

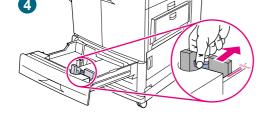

### To load media in tray 2 and tray 3

This procedure is for loading A4- or letter-size media. If you are using media that is lighter or heavier than 75  $\rm g/m^2$  to 105  $\rm g/m^2$  (20 to 28 lb), or if you are using coated media or transparencies, set the media type for the tray. To set the media type for the tray or to use other sizes of media, see "Recommended media" on page 89.

#### **CAUTION**

To avoid a jam, never add or remove media from the tray while printing from that tray.

- 1 Pull the tray open until it stops.
- 2 Load the media so that the top edge of the media is toward the rear of the tray. For single-sided printing, the side to be printed should be down. For double-sided printing, the first side to be printed should be up.

#### **CAUTION**

Do not load more media than the maximum that is indicated by the media-fill triangles at the back of the tray.

It is usually not necessary to fan media before loading it.

- 3 Move the left media guide to match the media size that is being loaded.
- 4 Move the front media guide to match the media size that is being loaded.

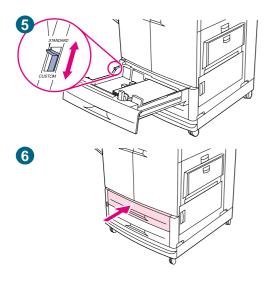

- 5 Set the custom/standard switch to Standard if both guides are set to the same Standard marking. Otherwise, set the switch to Custom. If the size is marked on the tray guide, it is Standard. If the size is not marked on the tray guide, the media is a custom size. For custom sizes, note the paper size in millimeters on the left (Y) and front (X) guides and see "Configure the input trays" on page 39 for information about specifying the dimensions at the control panel.)
- 6 Slide the tray back into the printer.
- 7 Repeat this procedure to load the other tray.

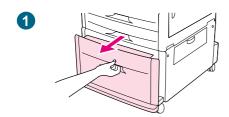

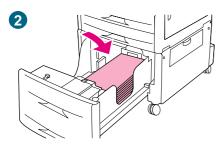

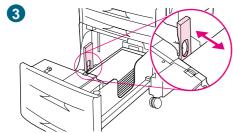

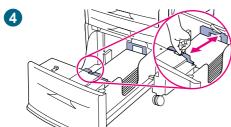

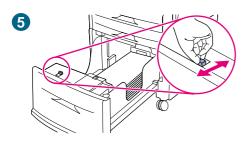

### To load media in tray 4

Tray 4 (HP color LaserJet 9500hdn only) holds up to 2,000 sheets of media. For media specifications, see "Recommended media" on page 89.

This procedure is for loading A4- or letter-size media. If you are using media that is lighter or heavier than 75  $g/m^2$  to 105  $g/m^2$  (20 to 28 lb), or if you are using coated media or transparencies, set the media type for the tray. To set the media type for the tray or to use other sizes of media, see "Configure the input trays" on page 39.

#### **CAUTION**

To avoid a jam, never add or remove media from the tray while printing from that tray.

- 1 Pull tray 4 open until it stops.
- 2 Load a maximum of 500 sheets of media (you can load additional media in step 6). Load the media so that the top edge of the media is toward the rear of the tray. For singlesided printing, the side to be printed should be down. For double-sided printing, the first side to be printed should be up.

#### **CAUTION**

Do not load more media than the maximum capacity, which is indicated by the paper-fill triangles inside the tray.

It is usually not necessary to fan media before loading it.

- 3 Move the left media guide by pressing the blue tab on the guide and sliding it to the mark for A4- or letter-size paper.
- 4 Move the front media guide by pressing the blue tab on the guide and sliding it to the mark for A4- or letter-size paper.
- Set the custom/standard switch to Standard if both guides are set to the same Standard marking. Otherwise, set the switch to Custom. If the size is marked on the tray guide, it is Standard. If the size is not marked on the tray guide, the media is a custom size. For custom sizes, note the paper size in millimeters on the left (Y) and front (X) guides and see "Configure the input trays" on page 39 for information about specifying the dimensions at the control panel.

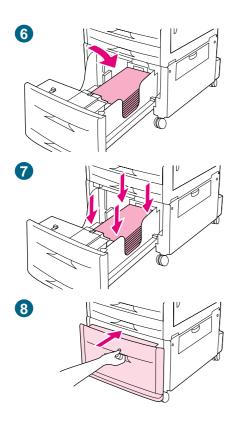

- 6 Load additional media of the same size and type to fill the tray up to the triangles on the left paper guide.
- 7 Press down on all four corners of the paper stack to make sure that the paper rests flat in the tray, without bending.
- 8 Close the tray.

#### Note

Never store media or other items in the area to the left of the guides. Doing so can permanently damage the tray.

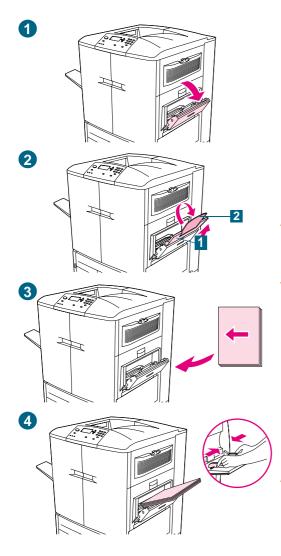

### To load media in tray 1

Tray 1 is a multipurpose tray that holds a stack of media up to 5 mm (0.2 inch) in height, which equals approximately 100 sheets of 20-lb paper, 10 envelopes, or 20 transparencies. (See "Supported media sizes for input and output" on page 97.) If media is loaded in tray 1, the printer default is to print media from tray 1 first.

Tray 1 provides a convenient way to print envelopes, transparencies, custom-size paper, or other types of media without having to unload the other trays. It can also be used as a convenient additional input tray.

#### **CAUTION**

To avoid a jam, never add or remove paper from the tray while printing from that tray.

- 1 Open tray 1.
- 2 Pull out the first tray extension (1) until it stops. If you are printing on large media, also rotate the second tray extension (2) out until it stops.
- 3 Load media according to size. For single-sided printing, the side to be printed should be up. For double-sided printing, the first side to be printed should be down.
- 4 Slide the paper width guides to the appropriate size that is marked on the tray.

#### **Note**

By default, tray 1 size is set to ANYSIZE in the control panel. This means that, unless a different tray is specified in the printer driver or software application, any job prints from tray 1 first if media is loaded in the tray.

Tray 1 is intended for specialized use. See "Customizing the operation of tray 1" on page 139.

### Step 14. Change the control panel overlay (optional)

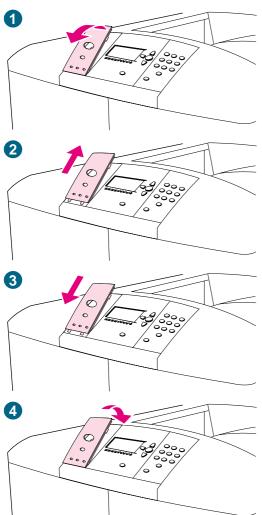

You might need to change the control panel overlay that is on the printer to one in your language, which is included in the box the printer came in. Use the following procedure to change the control panel overlay.

### To change the overlay

- 1 Insert a small, pointed object into notch above the overlay, and then lift up.
- **2** Gently lift the overlay up and forward to move it away from the printer.
- Align the new overlay with the holes on the control panel and rotate the overlay into position.
- 4 Snap the overlay into place. Make sure that the overlay is flat against the control panel.

# Step 15. Understand the printer control panel

# **Control panel**

The control panel includes three indicator lights; four navigation buttons; a help button; a PAUSE/RESUME button; a CANCEL JOB button; a numeric keypad; and a graphical display that can show up to four lines of text, supplies-status indicators, and printer animations.

For more detailed information about the printer control panel, see "Control panel" on page 60.

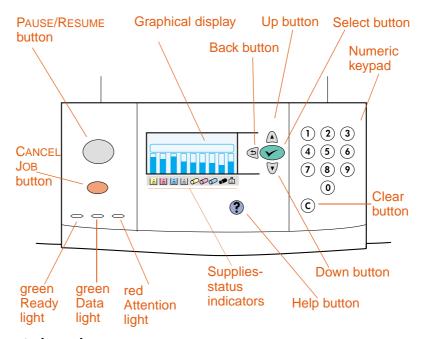

**Printer control panel** 

# **Understand the supplies-status indicators**

The graphical display on the printer control panel shows the status of the following consumables: 1) the yellow, magenta, cyan, and black print cartridges, 2) the yellow, magenta, cyan, and black image drums, and 3) the image cleaning kit.

For more detailed information about the supplies-status indicators, see "Using the supplies status indicators" on page 67.

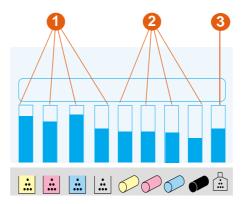

**Supplies status indicators** 

# Step 16. Connect the power cable and turn on the printer

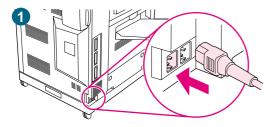

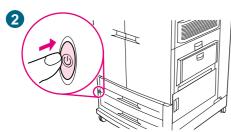

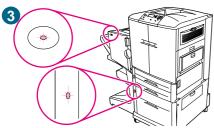

This section describes how to connect the power cord.

#### To connect the power cable

Plug the power cable into the power connector on the left side of the printer, and then plug the other end of the power cable into an alternating current (ac) outlet.

#### Note

Do not connect any other devices to the ac outlet that the printer is connected to. See "Power consumption" on page 302.

Press the power switch on the front of the printer to turn the printer on.

#### **Note**

When the printer turns on for the first time, the SELECT LANGUAGE message appears on the printer control panel. If you need to change the control panel language, use ▲ (UP button) or ▼ (DOWN button) to scroll to your language, and then press ✓ (SELECT). For more information, see "Configure the control panel display language" on page 38.

The printer makes a noticeable pop sound when it turns on. This sound is normal.

3 When the printer reaches the Ready state, the green Ready light turns on, the READY message appears on the control panel graphical display, and the supplies status indicators show that all of the supplies are new.

If you have installed an optional output device (such as a 3,000-sheet stapler/stacker or multifunction finisher), tray 4, or both, check that the light on each device is solid green. (You might experience a one-minute delay.) If the light is amber, blinking, or off, see "Interpreting the lights on the accessories" on page 66. In figure 3, tray 4 and the multifunction finisher are shown.

#### **Note**

The READY message might alternate with other messages.

# Configure the control panel display language

You can set the printer to show messages and print configuration pages in another supported language. The following are supported languages:

- Czech
- Danish
- Dutch
- English
- Finnish
- French
- German
- Greek
- Hungarian
- Italian
- Japanese

- Korean
- Norwegian
- Portuguese (Brazilian)
- Polish
- Russian
- Simplified Chinese
- Spanish Castillian
- Swedish
- Traditional Chinese
- Turkish

#### **Note**

You have the option to change the control panel language when the printer is turned on for the first time (see step 2 in "Connect the power cable and turn on the printer" on page 37 for instructions). If you did not change the control panel language when the printer was turned on for the first time, you can use either of the following procedures to choose a new control panel language.

#### To configure the control panel language (primary method)

- 1 Press ✓ (SELECT) to open the menus.
- 2 Use ▲ (UP button) or ▼ (Down button) to scroll to CONFIGURE DEVICE, and then press ✓ (SELECT).
- 3 Use ▲ (UP button) or ▼ (Down button) to scroll to SYSTEM SETUP, and then press ✓ (SELECT).
- 4 Use ▲ (UP button) or ▼ (Down button) to scroll to LANGUAGE, and then press ✓ (SELECT).
- 5 Use ▲ (UP button) or ▼ (Down button) to scroll to your language, and then press ✓ (SELECT).
- 6 Press Pause/Resume to close the menus.

#### To configure the control panel language (alternate method)

- 1 Press and hold down ✓ (SELECT) while turning on the printer power.
- 2 Use ▲ (UP button) or ▼ (Down button) to scroll to LANGUAGE, and then press ✓ (SELECT).

For Japanese, Turkish, Czech, Russian, Hungarian, and Polish, the language selection changes the default symbol set for the specific language. For all other languages, the default symbol set is PC-8.

# Configure the input trays

You can configure the HP color LaserJet 9500 series printer input trays by type and size. You can load different media in the printer's input trays and then request media by type or size.

#### Note

If you have used previous HP LaserJet printers, you might be accustomed to configuring tray 1 to first mode or cassette mode. To duplicate the settings for first mode, configure tray 1 for Size = ANYSIZE and Type = ANY. To duplicate the settings for cassette mode, set either the size or type for tray 1 to a setting other than ANY.

The following instructions are used to configure the trays at the printer control panel. You can also configure the trays from your computer by using the embedded Web server. For more information, see "Embedded Web server" on page 165.

#### Configuring trays for standard-size media

#### Setting a standard media size and type for tray 1

- 1 Press ✓ (SELECT) to open the menus.
- 2 Use ▲ (UP button) or ▼ (Down button) to scroll to PAPER HANDLING, and then press ✓ (Select).
- 3 Use ▲ (UP button) or ▼ (Down button) to scroll to TRAY 1 SIZE, and then press ✓ (SELECT).
- 4 Use ▲ (UP button) or ▼ (Down button) to scroll to the media size you want, and then press ✓ (SELECT).
- The media type is set to Plain by default. If you want to change this setting, use ▲ (UP button) or ▼ (Down button) to scroll to TRAY 1 TYPE, and then press ✓ (SELECT). Use ▲ (UP button) or ▼ (Down button) to scroll to the media type you want, and then press ✓ (SELECT). For more information about media types, see "Supported types of media" on page 88.
- 6 Press Pause/Resume to close the menus.

#### Setting a standard media size and type for tray 2, tray 3, or tray 4

When you open and close tray 2, tray 3, or tray 4, the printer detects the media size for that tray, and the printer control panel prompts you to select the media type for that tray. If the printer cannot detect the media size, the printer control panel will prompt you to select a custom size and type. Follow these instructions to set the media size and type for tray 2, tray 3, or tray 4.

- Open the tray.
- 2 Make sure that the paper guides rest against the stack of media in the tray.
- 3 Set the custom/standard switch to Standard if both guides are set to the same Standard marking. Otherwise, set the switch to Custom and use the instructions in the following section.

#### Note

If the media size is marked on the tray guide, it is a standard media size. If the media size is not marked on the tray guide, see "Configuring trays for custom size media" on page 40.

4 Close the tray.

- 5 The printer detects the size of the media in the tray and the message TRAY X [TYPE] [SIZE] appears. This message alternates with the message TO CHANGE TYPE PRESS 
  ✓ (SELECT). The printer sets the media type to Plain by default. If you want to change this setting, use ▲ (UP button) or ▼ (Down button) to scroll to the media type that you want, and then press ✓ (SELECT). For more information about media types, see "Supported types of media" on page 88.
- 6 Press Pause/Resume to close the menus.

#### Configuring trays for custom size media

#### **Note**

When a custom size is set for a tray, it is retained until the custom/standard switch in the tray is moved back to Standard.

#### Setting a custom media size and type for tray 1

- 1 Press ✓ (SELECT) to open the menus.
- 2 Use ▲ (UP button) or ▼ (Down button) to scroll to PAPER HANDLING, and then press ✓ (Select).
- 3 Use ▲ (UP button) or ▼ (Down button) to scroll to TRAY 1 SIZE, and then press ✓ (SELECT).
- 4 Use ▲ (UP button) or ▼ (Down button) to scroll CUSTOM, and then press ✓ (SELECT).
- 5 The message UNIT OF MEASURE = appears, with the Inches setting selected by default. If you want to change this setting, use ▲ (UP button) or ▼ (Down button) to scroll to the Millimeters setting, and then press ✓ (SELECT).
- 6 The message X DIMENSION = appears, with 12 inches (or 306 millimeters) selected by default. Use the numeric keypad to type the X Dimension measurement of your media, and then press ✓ (Select).

#### Note

The X dimension is the length of the page side that is perpendicular to the direction that the page feeds into the printer. The X dimension measurement must be between 7.5 and 12 inches (or 191 and 306 millimeters).

7 The message Y DIMENSION = appears, with 18.50 inches (or 470 millimeters) selected by default. Use the numeric keypad to type the Y dimension measurement of your media, and then press ✓ (SELECT).

#### **Note**

The Y dimension is the length of the page that is parallel to the direction that the page feeds into the printer. The Y dimension measurement must be between 7.5 and 18.5 inches (or 191 and 470 millimeters).

**8** The message TRAY 1 SIZE = [X DIMENSION] X [Y DIMENSION] [INCHES OR MILLIMETERS] SETTING SAVED appears.

- 9 The media type is set to Plain by default. If you want to change this setting, use ▲ (UP button) or ▼ (Down button) to scroll to TRAY 1 TYPE, and then press ✓ (SELECT). Use ▲ (UP button) or ▼ (Down button) to scroll to the media type you want, and then press ✓ (SELECT). For more information about media types, see "Supported types of media" on page 88.
- 10 Press Pause/Resume to close the menus.

#### Setting a custom media size and type for tray 2, tray 3, or tray 4

- 1 Open the tray.
- 2 Make sure that the paper guides rest against the stack of media in the tray.
- 3 Set the custom/standard switch to Custom.

#### **Note**

If the media size is not marked on the tray guide, it is a custom media size. If the media size is marked on the tray guide see "Setting a standard media size and type for tray 2, tray 3, or tray 4" on page 39.

- 4 Close the tray.
- The message TRAY X SIZE = appears, with the Any Custom size selected by default. Use ▲ (UP button) or ▼ (Down button) to scroll to the Custom setting, and then press ✓ (SELECT).
- 6 The message UNIT OF MEASURE = appears, with the Inches setting selected by default. If you want to change this setting, use ▲ (UP button) or ▼ (Down button) to scroll to the Millimeters setting, and then press ✓ (SELECT).
- 7 The message X DIMENSION = appears, with 11.7 inches (or 297 millimeters) selected by default. Use the numeric keypad to type the X dimension measurement of your media, and then press ✓ (SELECT).

#### **Note**

The X dimension is the length of the page side that is perpendicular to the direction that the page feeds into the printer. For tray 2 and tray 3, the X dimension measurement must be between 5.8 and 11.7 inches (or 148 and 297 millimeters). For tray 4, the X dimension must be between 7.2 and 11.7 inches (182 and 297 millimeters). You can find the X dimension measurement of your media on the paper guides inside the tray.

8 The message Y dimension = appears, with 17 inches (or 432 millimeters) selected by default. Use the numeric keypad to type the Y dimension measurement of your media, and then press <a href="#">(SELECT)</a>.

#### **Note**

The Y dimension is the length of the page that is parallel to the direction that the page feeds into the printer. The Y dimension measurement must be between 8.27 and 17 inches (or 210 and 432 millimeters). You can find the Y dimension measurement of your media on the paper guides inside the tray.

9 The message TRAY X [X DIMENSION] X [Y DIMENSION] [INCHES OR MILLIMETERS] SIZE SPECIFIED BY USER appears. This message alternates with the message PRESS 
✓ (SELECT) TO CHANGE TYPE. The media type is set to Plain by default. If you want to change this setting, use ▲ (UP button) or ▼ (DOWN button) to scroll to the media

type you want, and then press  $\checkmark$  (SELECT). For more information about media types, see "Supported types of media" on page 88.

**10** Press PAUSE/RESUME to close the menus.

# Step 17. Print a demo page to verify that the printer is working

If the printer can correctly print a demo page, the printer is working correctly.

#### To print a demo page

- 1 Press ✓ (SELECT) to open the menus.
- 2 Use ▲ (UP button) or ▼ (Down button) to scroll to INFORMATION, and then press ✓ (SELECT).
- 3 Use ▲ (UP button) or ▼ (Down button) to scroll to PRINT DEMO, and then press ✓ (SELECT).
- 4 Press Pause/Resume to close the menus.

#### Note

If the page does not print, check the control panel for error messages and follow the instructions on the graphical display to clear any errors. Press ? (HELP button) to get additional help or see "Solving printer problems" on page 275 for troubleshooting information.

# Step 18. Connect the printer interface cable

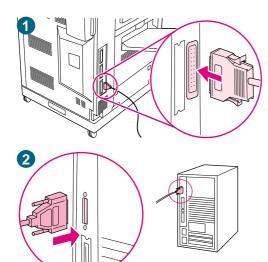

#### Connecting directly to a single computer

Purchase and use a parallel cable if you want to connect the printer directly to a computer. To ensure reliability, use an IEEE 1284 bidirectional C-type parallel cable. The packaging for these cables should be clearly marked with the phrase "IEEE 1284-compliant." Only IEEE 1284 cables support all of the advanced printer features.

#### To connect a parallel cable

1 Connect the parallel cable to the printer parallel port. Press the locking release levers while connecting the cable.

#### **Note**

If installing the cable is difficult, make sure that you have the correct cable, that you are inserting the correct end, and that the end is correctly oriented with the holes in the port.

2 Connect the other end of the parallel cable to the proper connector on the computer.

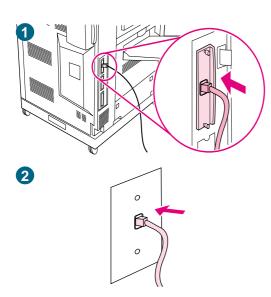

# Connecting to a network

Purchase and use an RJ-45 connector if you want to connect the printer to an Ethernet 10/100Base-TX network. HP Jetdirect print servers are available for many different network connections. See "Connectivity" on page 58.

# To connect an Ethernet 10/100Base-TX network cable

- 1 Connect a twisted-pair network cable to the RJ-45 connector on the HP Jetdirect print server that is installed in the printer.
- 2 Connect the other end of the cable to the network port in the wall.

# Step 19. Print a configuration page to verify that the setup is correct

Print a configuration page to make sure that the printer and all of the accessories are correctly installed and configured.

#### To print a configuration page

- 1 Press ✓ (SELECT) to open the menus.
- 2 Use ▲ (UP button) or ▼ (Down button) to scroll to INFORMATION MENU, and then press ✓ (Select).
- 3 Use ▲ (UP button) or ▼ (Down button) to scroll to PRINT CONFIGURATION, and then press ✓ (SELECT). The configuration page prints. The HP Jetdirect network configuration page also prints.
- 4 If you have optional accessories installed, such as a duplex printing accessory, hard disk, or tray 4, check the configuration page to make sure that it lists all of the accessories that are installed.
- 5 Press Pause/Resume to close the menus.

#### To print a configuration page (shortcut)

Press 2, and then press 2 again on the printer control panel.

# Step 20. Install the printer software

The printer comes with printing system software and printer drivers on a CD-ROM. The printing system software on this CD-ROM must be installed in order to take full advantage of the printer features.

If you do not have access to a CD-ROM drive, you can download the printing system software from the Internet at <a href="http://www.hp.com/support/lj9500">http://www.hp.com/support/lj9500</a>.

Note

Sample model scripts for UNIX® (HP-UX®, Sun Solaris) and Linux networks are available for download at <a href="http://www.hp.com/support/">http://www.hp.com/support/</a>.

You can download the latest software free of charge at <a href="http://www.hp.com/support/lij9500">http://www.hp.com/support/lij9500</a>.

To find the software version that you have, see "Printer drivers and software" on page 73.

Choose the installation procedure from the following list:

- "Installing Windows® printing system software for networks" on page 47
- "Installing Windows printing system software for direct connections" on page 48
- "Installing the software after the parallel cable has been connected" on page 49
- "Installing the Macintosh printing system software for networks" on page 50

## Installing Windows® printing system software for networks

The software on the printer CD-ROM supports network installation with a Microsoft® network (except Windows 3.1x). For network installation on other operating systems, go to <a href="http://www.hp.com/support/li9500">http://www.hp.com/support/li9500</a>.

The HP Jetdirect print server has a 10/100Base-TX network port. If you need an HP Jetdirect print server with another type of network port, see "Connectivity" on page 58.

The installer does not support printer installation or printer object creation on Novell servers. It supports only direct-mode network installations between Windows computers and a printer. To install your printer and create objects on a Novell server, use an HP utility (such as HP Web Jetadmin or HP Install Network Printer Wizard) or a Novell utility (such as NWadmin).

#### To install the printing system software

- 1 If you are installing the software on Windows NT 4.0, Windows 2000, or Windows XP, make sure that you have administrator privileges.
- 2 Make sure that the HP Jetdirect print server is configured correctly for the network by printing a configuration page (see "Configuration page" on page 291). On the second page, locate the printer IP address. You might need this address to complete network installation.
- 3 Close all software programs that are open or running.
- Insert the printer CD-ROM into the CD-ROM drive.

If the welcome screen does not open, start it by using the following procedure:

a On the Start menu. click Run.

- **b** Type the following (where x is the letter of the CD-ROM drive):
- X:\setup
- c Click OK.
- 5 When prompted, click Install Printer and follow the instructions on the computer screen.
- 6 Click Finish when installation is complete.
- 7 Restart the computer.
- 8 Print a page from any software program to make sure that the software is correctly installed.

If installation fails, reinstall the software. If this fails, check the installation notes and Readme files on the printer CD-ROM or the flyer that came in the printer box, or go to <a href="http://www.hp.com/support/lj9500">http://www.hp.com/support/lj9500</a> for help or more information.

# To set up a Windows computer to use the network printer by using Windows-sharing

If the printer is directly connected to a computer using a parallel cable, you can share the printer on the network so that other network users can print to it.

See your Windows documentation to enable Windows-sharing. After the printer is shared, install the printer software on all computers that share the printer.

# Installing Windows printing system software for direct connections

This section explains how to install the printing system software for Microsoft Windows 95, Windows 98, Windows Me, Windows NT 4.0, Windows 2000, and Windows XP.

When installing the printing software in a direct-connect environment, always install the software before connecting the parallel cable. If the parallel cable was connected before the software installation, see "Installing the software after the parallel cable has been connected" on page 49

#### To install the printing system software

- 1 Close all software programs that are open or running.
- Insert the printer CD-ROM into the CD-ROM drive.

If the welcome screen does not open, start it by using the following procedure:

- a On the Start menu, click Run.
- **b** Type the following (where x is the letter of the CD-ROM drive):
- X:\setup
- c Click OK.
- When prompted, click Install Printer and follow the instructions on the computer screen.
- 4 Click Finish when the installation is complete.
- 5 Restart the computer.

6 Print a page from any software program to make sure that the software is correctly installed.

If installation fails, reinstall the software. If this fails, check the installation notes and Readme files on the printer CD-ROM or the flyer that came in the printer box, or go to <a href="http://www.hp.com/support/lj9500">http://www.hp.com/support/lj9500</a> for help or more information.

# Installing the software after the parallel cable has been connected

If you have already connected a parallel cable to a Windows computer, the **New Hardware Found** dialog box appears when you turn on the computer.

#### To install the software for Windows 95, Windows 98, or Windows Me

- 1 In the New Hardware Found dialog box, click Search CD-ROM drive.
- 2 Click Next.
- **3** Follow the instructions on the computer screen.
- 4 Print a page from any software program to make sure that the software is correctly installed.

If installation fails, reinstall the software. If this fails, check the installation notes and Readme files on the printer CD-ROM or the flyer that came in the printer box, or go to <a href="http://www.hp.com/support/li9500">http://www.hp.com/support/li9500</a> for help or more information.

#### To install the software for Windows 2000 or Windows XP

- 1 In the New Hardware Found dialog box, click Search.
- 2 On the Locate Driver Files screen, select the Specify a Location check box, click to clear all other check boxes, and then click **Next**.
- 3 Type the following (where x is the letter of the CD-ROM drive):
  - X:\2000XP
- 4 Click Next.
- 5 Follow the instructions on the computer screen.
- 6 Click **Finish** when installation is complete.
- 7 Select a language and follow the instructions on the computer screen.
- 8 Print a page from any software program to make sure that the software is correctly installed.

If installation fails, reinstall the software. If this fails, check the installation notes and Readme files on the printer CD-ROM or the flyer that came in the printer box, or go to <a href="http://www.hp.com/support/lj9500">http://www.hp.com/support/lj9500</a> for help or more information.

# Installing the Macintosh printing system software for networks

This section describes how to install Macintosh printing system software. The printing system software supports Mac OS 8.6 and later.

The printing system software includes the following components:

#### PostScript® Printer Description files

The PostScript (PS) Printer Description files (PPDs), in combination with the Apple LaserWriter 8 printer driver, provide access to the printer features and allow the computer to communicate with the printer. An installation program for the PPDs and other software is provided on the CD-ROM that came with the printer. In addition, use the Apple LaserWriter 8 printer driver that comes with the computer.

#### HP LaserJet Utility

The HP LaserJet Utility provides access to features that are not available in the printer driver. Use the illustrated screens to select printer features and complete tasks with the printer:

- Name the printer, assign it to a zone on the network, download files and fonts, and change many of the printer settings.
- · Set a password for the printer.
- · Check the levels of printer consumables.
- Configure and set the printer for Internet Protocol (IP) or AppleTalk printing.

**Note** 

The HP LaserJet Utility is not supported for the Korean, Japanese, Simplified Chinese, and Traditional Chinese languages.

#### To install printer drivers in Mac OS 9.2 or earlier

- 1 Connect the network cable between the HP Jetdirect print server and a network port.
- Insert the CD-ROM into the CD-ROM drive. The CD-ROM menu runs automatically. If the CD-ROM menu does not run automatically, double-click the CD-ROM icon on the desktop, and then double-click the Installer icon. This icon is located in the Installer/<a href="language"><language</a> folder of the Starter CD-ROM (where <a href="language"></a> is your language preference). (For example, the Installer/English folder contains the Installer icon for the English printer software.)
- 3 Follow the instructions on the screen.
- 4 Open the Chooser from within the Apple Menu.
- 5 Select LaserWriter 8 from the left side of the Chooser dialog box.
- 6 Select your printer from the list that appears on the right side of the Chooser dialog box and then select Create.

#### To install printer drivers in Mac OS X

- 1 Connect the network cable between the HP Jetdirect print server and a network port.
- Insert the CD-ROM into the CD-ROM drive. The CD-ROM menu runs automatically. If the CD-ROM menu does not run automatically, double-click the CD-ROM icon on the desktop, and then double-click the Installer icon. This icon is located in the Installer/ <language> folder of the Starter CD-ROM (where <language> is your language preference). (For example, the Installer/English folder contains the Installer icon for the English printer software.)
- 3 Double-click the HP LaserJet Installers folder.
- 4 Double-click the Mac OS X folder.
- 5 Double-click the **Installer** icon for the language you want.
- 6 On your computer hard drive, double-click Applications, then Utilities, and then Print Center.
- 7 Click Add Printer.
- 8 Select the connection type.
- 9 Select the printer name or IP address.
- 10 Click Add Printer.
- 11 Close the Print Center by clicking the close button in the upper-left corner.

**Note** 

Some networks might not allow the printer to be set up automatically. You might need to manually select the correct PPD when installing the printer.

# Uninstalling the software

This section explains how to uninstall the printing system software.

#### To remove the software from Windows operating systems

Use the Uninstaller in the HP color LaserJet 9500/Tools program group to select and remove any or all of the Windows HP printing-system components.

- 1 Click Start and then click Programs.
- 2 Point to HP color LaserJet 9500 and then click Tools.
- 3 Click Uninstaller.
- 4 Click Next.
- 5 Select the HP printing-system components you want to uninstall.
- 6 Click OK.
- **7** Follow the instructions on the computer screen to complete the uninstallation.

#### To remove the software from Macintosh operating systems

Drag the HP LaserJet folder and PPDs to the trash can.

# Step 21. Print a test page to verify the installation of the driver

Print a test page from the printer driver to test the software installation. On computers running Windows, follow these instructions to gain access to the printer driver.

#### To print a test page

- 1 From your computer desktop, click Start.
- 2 Select **Settings**, and then click **Printers**.
- 3 Right-click the HP color LaserJet 9500 series printer icon, and then click **Properties**.
- 4 On the **General** tab, click **Print Test Page**.

If the test page prints, the printer software is correctly installed. If the test page does not print, the software installation has failed and you must reinstall the software.

For additional assistance, see "Customer support options worldwide" on page 325.

# Step 22. Configure the printer and the default settings

Certain printing features and hardware (such as the duplex printing accessory or an output device) must be configured through the printing system software.

# Configuring the printer

# To configure the printer in Windows 95, Windows 98, Windows Me, Windows NT 4.0, and Windows 2000

- Click the Start button.
- 2 Point to Settings.
- 3 Click Printers.
- 4 Right-click the **HP color LaserJet 9500 series printer** icon.
- 5 Click Properties.
- 6 On the **Device Setting** or **Configure** tab, select your **Printer Model** and make sure that the configuration items for your printer are correct.
- 7 Click More to view and change other configuration options.
- 8 Click **OK** to return to the **Configure** tab.
- 9 Click **OK** to save your configuration, and to close the printer driver.

#### To configure the printer in Windows XP

- Click the Start button.
- 2 Point to Printers and Faxes.
- 3 Right-click the HP color LaserJet 9500 series printer icon.
- 4 Click Properties.
- 5 On the **Device Settings** tab, configure the items for your printer.
- 6 Click **OK** to save your configuration, and to close the printer driver.

## Setting the printer's defaults

#### To set defaults in Windows 95, Windows 98, and Windows Me

- Click the Start button.
- 2 Point to Settings.
- 3 Click Printers.
- 4 Right-click the HP color LaserJet 9500 series printer icon.
- 5 Click Properties.
- 6 Change any of the settings on the **Finishing**, **Effects**, **Paper**, **Destination**, **Basics**, and **Color** tabs (the PostScript (PS) driver also includes a **PS** tab). These settings are now the defaults for the printer.
- 7 Click **OK** to save your settings, and to close the printer driver.

#### To set defaults in Windows NT 4.0

- 1 Click the Start button.
- 2 Point to Settings.
- 3 Click Printers.
- 4 Right-click the **HP color LaserJet 9500 series printer** icon.
- 5 Click Document Defaults.
- 6 Change any of the settings on the **Finishing**, **Effects**, **Paper**, **Destination**, **Basics**, and **Color** tabs (the PS driver also includes **PS** and **Status** tabs). These settings are now the defaults for the printer.
- 7 Click **OK** to save your settings and configuration, and to close the printer driver.

#### To set defaults in Windows 2000 and Windows XP

- 1 Click the **Start** button.
- 2 Point to Settings.
- 3 Point to **Printers** (Windows 2000) or **Printers and Faxes** (Windows XP).
- 4 Right-click the **HP color LaserJet 9500 series printer** icon.
- 5 Click Printing Preferences.
- 6 Change any of the settings on the **Advanced, Paper/Quality**, **Finishing**, **Effects**, **Destination**, and **Color** tabs. These settings are now the defaults for the printer.
- 7 Click **OK** to save your settings, and to close the printer driver.

# Relocating the printer

This section can help you relocate the HP color LaserJet 9500 series printer. Before moving the printer across the room or to another nearby location, be sure to remove any jammed media. Before moving the printer longer distances, including moves that require an elevator or a ride in a vehicle, use the following checklist as a general guide.

#### **CAUTION**

Do not disconnect the printer's power cord while the power is on or while the printer's internal fans are operating. The printer must be allowed to cool until the fans stop operating (approximately 30 minutes) before the power cord is disconnected. If the printer's power cord is disconnected while the power is on or while the internal fans are operating, severe damage might occur to the printer's fuser and image transfer belt.

## Before you move the printer

| ье | fore you move the printer to another location, please complete the following checklist:                                                                                                    |
|----|----------------------------------------------------------------------------------------------------|
|    | Make sure that the new location for the printer meets the operating and location requirements. See "Remove the printer from its packaging" on page 12.                                                                                        |
|    | Remove any jammed media. See "Clearing jams" on page 214.                                                                                                    |
|    | Turn off the printer and allow the printer to cool for at least 30 minutes.                                                                                                    |
|    | Disconnect the power cable after the printer has been turned off and has cooled.                                                                                                    |
|    | Disconnect the parallel and network cables from the printer.                                                                                                    |
|    | Remove the media from the input trays.                                                                                                    |
|    | Remove the print cartridges and pack them carefully (see "Replacing print cartridges" on page 179). Place them in their original packaging, if possible.                                                                                      |
|    | Remove the image drums and pack them carefully (see "Replacing image drums" on page 182). Place them in their original packaging, including their protective covers, if possible. Do not shake or tip the drums.                              |
|    | Remove the toner collection bottle and pack it carefully (see "Replacing the image cleaning kit" on page 193, step 7). Place it in its original packaging, if possible. Do not shake the toner collection bottle or turn it upside down.      |
|    | Remove the image transfer cleaner and pack it carefully (see "Replacing the image cleaning kit" on page 193, steps 8 and 9). Place it in its original packaging, if possible. Do not shake the image transfer cleaner or turn it upside down. |
|    | Gather the documentation (CD-ROM, user guide, start guide).                                                                                                    |
|    | Remove the output device, if applicable.                                                                                                    |
|    |                                                                                                    |

# After the printer is in its new location

Please follow the instructions in installation step 12 (Install the four image drums on page 27) through installation step 20 (Install the printer software on page 47).

56 Relocating the printer ENWW

# Printer basics

# Features and benefits of the printer

#### Print cartridges and image drums

- color printing at up to 24 pages per minute (ppm)
- separate print cartridges and image drums decrease the cost per page
- supplies status indicators appear on the control panel
- a supplies status page (printed by using the control panel) shows the toner gauge, page count, and information about paper sizes that have been used
- the no-shake cartridge design simplifies installation and replacement
- authentication of HP print cartridges

#### **Paper-handling**

#### Input

- Tray 1 (100-sheet multipurpose tray): This multipurpose tray is for paper, transparencies, labels, and envelopes. Tray 1 holds up to 100 sheets of 75 grams per square meter (g/m²) (20-lb bond) paper, 20 transparencies, or 10 envelopes. This tray also handles heavy media and is designed to accommodate the narrowest and widest media.
- Trays 2 and 3 (500-sheet input trays): These trays automatically sense standard paper sizes up to ledger/A3 and accommodate printing on custom-size paper and transparencies.
- Tray 4 (2,000-sheet input tray): This tray automatically senses standard paper sizes up to ledger/A3 and accommodates printing on custom-size paper. (This tray is included with the HP color LaserJet 9500hdn.)
- **Duplex printing accessory (duplexer):** The duplexer provides printing on both sides of paper for all of the supported paper types. (This accessory is included with the HP color LaserJet 9500hdn. It is an optional accessory for the HP color LaserJet 9500n.)

#### Output

- Left (face-up) bin: This bin holds up to 100 sheets of paper. In this bin, the sheets are stacked in the reverse order from the order in which they were printed.
- **Top (face-down) bin:** This bin holds up to 500 sheets of paper. In this bin, the sheets are stacked in the order in which they were printed.
- Optional 3,000-sheet stacker: This output accessory stacks up to 3,000 sheets of paper in the order in which they were printed.
- Optional 3,000-sheet stapler/stacker: In addition to stacking, this output accessory provides multiposition stapling for up to 50 sheets of 75 g/m² (20-lb) paper per staple, or an equivalent job height of 5.5 mm (0.22 inch) thickness.

 Optional multifunction finisher: This output accessory produces professionallooking booklets and brochures through finishing options such as multiposition stapling, stacking, and job separation.

#### Connectivity

- Up to three open enhanced input/output (EIO) expansion slots are available to support HP Jetdirect EIO cards (including 10Base-T or 10Base2 Ethernet, Token Ring, Fast Ethernet 10/100TX, LocalTalk, and USB, among others).
- HP Jet-Link (for paper-handling devices)
- IEEE 1284 type-C parallel connection
- HP Fast InfraRed (FIR) connection (for fast infrared connection)
- foreign interface harness connection (FIH)

#### **USB and IEEE 1394**

Compatible universal serial bus (USB) and IEEE 1394 EIO cards are available from Hewlett Packard (<a href="http://www.hp.com/">http://www.hp.com/</a>) or other vendors. For information about installing and connecting USB and IEEE 1394 EIO cards, see the documentation that is supplied with these cards.

#### **Environmental features**

- The PowerSave setting saves energy (meets ENERGY STAR® guidelines).
- A high content of recyclable components and materials are used in the printer.
- The separate print cartridge and image drum design allows for longer life of image drums.
- The printer has been certified for compliance with Blue Angel environmental standards.

Note

See "Protecting the environment" on page 330 for more information.

#### **Optional HP EIO hard disk**

The EIO hard-disk accessory can be used to store selected print jobs, support RIP Once technology (the ability to print, at maximum speed, multiple copies of complex pages), and permanently store downloaded fonts and forms in the printer. Unlike standard printer memory, many items on the EIO hard disk remain in the printer even when the printer is turned off. Fonts downloaded to the EIO hard disk are available to all users of the printer. (This accessory is included with the HP color LaserJet 9500hdn. It is an optional accessory for the HP color LaserJet 9500n.)

For security, the EIO hard disk can be write-protected through software and locked by using the security lock slot.

#### Security lock slot

The security lock slot helps deter theft of the printer hard disk and the data it contains by locking the slot with a security cable accessory that is sold by vendors. For more information about compatible disk drive and formatter locks that are available through other vendors, see the HP Global Solutions Catalog at <a href="http://www.hpgsc.com">http://www.hpgsc.com</a> or the HP Secure Print Solutions Data Sheet at <a href="http://www.hp.com">http://www.hp.com</a>.

#### Windows users

Hewlett-Packard occasionally introduces new software tools for use with your printer and accessories. These tools are available from the Internet. For more information, go to <a href="http://www.hp.com/support/li9500">http://www.hp.com/support/li9500</a> for the addresses of the HP websites.

#### **Macintosh users**

Use the HP LaserJet Utility to download fonts and files. For more information, see "HP LaserJet Utility" on page 75 or the HP LaserJet Utility Help that is included with the HP LaserJet Utility.

# **Control panel**

The control panel includes three indicator lights; four navigation buttons; a help button; a PAUSE/RESUME button; a CANCEL JOB button; a numeric keypad; and a graphical display that can show up to four lines of text, supplies-status indicators, and printer animations.

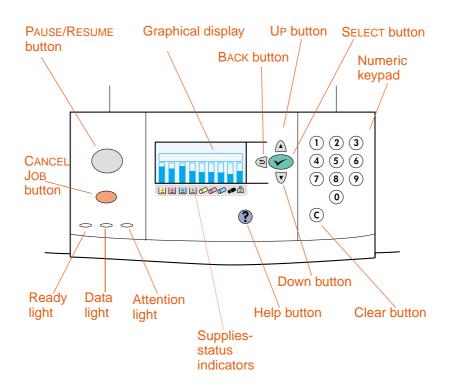

| Button      | Function                                                                                                    |
|-------------|----------------------------------------------------------------------------------------------------|
| (Select)    | Opens the main menu.                                                                                                    |
| (October)   | Saves the selected value for that item. An asterisk (*) appears next to the selection, indicating that it is the new default. The default settings remain when the printer is turned off or is reset (unless you restore the factory defaults from the RESETS menu). |
|             | To print the printer information pages, use the menus on the control panel.                                                                                                    |
|             | Performs the action associated with the item that is highlighted on the graphical display.                                                                                                    |
| ◆ (Back)    | Backs up one level in the menu tree or clears a numeric value.                                                                                                    |
| (Up)        | Navigates to the previous item in the list.                                                                                                    |
| ▼<br>(Down) | Navigates to the next item in the list.                                                                                                    |

60 Control panel ENWW

| Button         | Function                                                                                                    |
|----------------|----------------------------------------------------------------------------------------------------|
| C<br>(Clear)   | Returns a numeric entry to its previous value.                                                                                                    |
| ?<br>(Help)    | Provides information about the message that is currently showing.                                                                                 |
| CANCEL JOB     | Cancels the current print job in process. The time it takes to cancel the job depends on the size of the print job. (Press the button only once.) |
| PAUSE/RESUME   | Returns the printer to the ready state (or to printing) from the menus or the online help.                                                        |
|                | Toggles between Pause and RESUME.                                                                                                    |
| NUMERIC KEYPAD | Can be used to type numeric values or use menu shortcuts (see "Useful control panel shortcuts" on page 64).                                       |

# **Interpreting indicator lights**

| Light     | State    | Indication                                                                                                    |
|-----------|----------|----------------------------------------------------------------------------------------------------|
| Ready     |          |                                                                                                    |
|           | off      | The printer is off, offline, or has experienced an error.                                                              |
|           | on       | The printer is ready to print.                                                                                         |
|           | blinking | The printer is going offline; please wait.                                                                             |
| Data      |          |                                                                                                    |
|           | off      | The printer has no data to print.                                                                                      |
|           | on       | The printer has data to print, but is not ready or is offline.                                                         |
|           | blinking | The printer is processing or is printing the data.                                                                     |
| Attention |          |                                                                                                    |
|           | off      | The printer is functioning without error.                                                                              |
|           | on       | The printer has experienced a critical error. Note the error message, and then turn the printer off and then on again. |
|           | blinking | Action is required. See the control panel display.                                                                     |

# **Using control panel menus**

For a complete list of control panel items and possible values, see "Control panel menus" on page 305. When additional trays or other accessories are installed in the printer, new menu items automatically appear.

#### To print a control panel menu map

- 1 Press ✓ (SELECT) to open the menus.
- 2 Use ▲ (UP button) or ▼ (Down button) to scroll to INFORMATION, and press ✓ (SELECT).
- 3 Use ▲ (UP button) or ▼ (Down button) to scroll to PRINT MENU MAP, and press ✓ (SELECT). The menu map prints.

#### To print a control panel menu map (shortcut)

For printers with a hard drive, press 21 on the control panel numeric keypad.

62 Control panel ENWW

#### To change a control panel setting

- 1 Press 

  ✓ (SELECT) to open the menus.
- 2 Use ▲ (UP button) or ▼ (Down button) to scroll to the menu that you want, and then press ➤ (SELECT) to select it. Depending on the menu, you might have to repeat this step to select a submenu.
- 3 Use ▲ (UP button) or ▼ (Down button) to scroll to the item that you want, and then press ✓ (SELECT) to select it.
- 4 Some items provide a list of values to choose from. For these, use ▲ (UP button) or ▼ (Down button) to scroll to the value that you want, and then press ✓ (SELECT) to select it. For items that require a numeric value, use the numeric keypad to type the value, and then press ✓ (SELECT) to select it. An asterisk (\*) appears next to the selection on the display, indicating that it is now the default.
- 5 At any time, use <sup>♠</sup> (BACK button) to back up one level in the menu tree or to clear a numeric value.
- 6 Press Pause/Resume to close the menu.

#### **Note**

Printer-driver settings override control panel settings. Software application settings override both printer-driver settings and control panel settings. If you cannot open a control panel menu or use an item, it is either not an option for the printer or your network administrator has locked the function (if this is the case, the control panel reads ACCESS DENIED MENUS LOCKED). See your network administrator.

## **Useful control panel shortcuts**

Use the following shortcuts to perform common tasks or to gain access to frequently used menu items more quickly. Use the numeric keypad to type the shortcut code number in one of two ways:

- when the printer is in a Ready state (READY appears on the control panel display)
- when the main menu is open on the control panel (press ✓ [SELECT] to open the main menu)

| Anthon an orange to              | 1/                         | Defenses                                                             |
|----------------------------------|----------------------------|----------------------------------------------------------------------|
| Action or menu item              | Keypad<br>shortcut<br>code | Reference                                                            |
| Retrieve a stored job            | 11                         | For more information, see "Retrieve Job menu" on page 307.           |
| Print a menu map                 | 21                         | For more information, see "PRINT MENU MAP" on page 308.              |
| Print a configuration page       | 22                         | For more information, see "PRINT CONFIGURATION" on page 308.         |
| Print a supplies status page     | 23                         | For more information, see "PRINT SUPPLIES STATUS" on page 308.       |
| Print a print usage page         | 25                         | For more information, see "PRINT USAGE" on page 308.                 |
| Print a demo page                | 26                         | For more information, see "PRINT DEMO" on page 308.                  |
| Print a file directory           | 27                         | For more information, see "PRINT FILE DIRECTORY" on page 308.        |
| Print a PCL font list            | 28                         | For more information, see "PRINT PCL FONT LIST" on page 308          |
| Print a PS font list             | 29                         | For more information, see "PRINT PS FONT LIST" on page 308.          |
| Set media size for tray 1        | 31                         | For more information, see "TRAY <n> SIZE=*ANY SIZE" on page 309.</n> |
| Set media type for tray 1        | 32                         | For more information, see "TRAY <n> TYPE=*ANY TYPE" on page 309.</n> |
| Adjust print quality             | 42                         | For more information, see "Print Quality submenu" on page 315.       |
| Set registration                 | 422                        | For more information, see "SET REGISTRATION" on page 315.            |
| Calibrate the printer            | 424                        | For more information, see "CALIBRATE NOW" on page 315.               |
| Adjust tray behavior             | 433                        | For more information, see "TRAY BEHAVIOR" on page 316.               |
| Restore default factory settings | 451                        | For more information, see "RESTORE FACTORY SETTINGS" on page 322.    |

64 Control panel ENWW

| Action or menu item                        | Keypad<br>shortcut<br>code | Reference                                                   |
|--------------------------------------------|----------------------------|-------------------------------------------------------------|
| Print an event log                         | 51                         | For more information, see "PRINT EVENT LOG" on page 323.    |
| Print a print-quality troubleshooting page | 53                         | For more information, see "PQ TROUBLESHOOTING" on page 323. |
| Print a test page                          | 541                        | For more information, see "PAPER PATH TEST" on page 323.    |

# Interpreting the lights on the accessories

Use the following table to interpret the status light on tray 4, the optional 3,000-sheet stacker, the optional 3,000-sheet stapler/stacker, and the optional multifunction finisher.

| Light          | Tray 4                                                                                                    | 3,000-sheet stacker,<br>3,000-sheet stapler/stacker, or<br>multifunction finisher                                                                                                    |
|----------------|----------------------------------------------------------------------------------------------------|----------------------------------------------------------------------------------------------------|
| Solid green    | The accessory is on and ready.                                                                                                    | The accessory is on and ready.                                                                                                    |
| Blinking green | <ul><li>Tray 4 blinks green while lifting.</li><li>The accessory is in service mode.</li></ul>                                                                         | The accessory is in service mode.                                                                                                    |
| Blinking amber | <ul> <li>The accessory has a jam, or a page needs to be removed from the tray, even if the page is not jammed.</li> <li>The lower-right door might be open.</li> </ul> | <ul> <li>The accessory has a jam, or a page needs to be removed from the unit, even if the page is not jammed.</li> <li>The accessory is not correctly attached to the printer.</li> </ul> |
| Solid amber    | The accessory is experiencing a hardware malfunction.                                                                                                    | The accessory is experiencing a hardware malfunction.                                                                                                    |
| Off            | <ul> <li>The printer might be in PowerSave mode. Press any button.</li> <li>The accessory is not receiving power.</li> </ul>                                           | <ul> <li>The printer might be in PowerSave mode. Press any button.</li> <li>The accessory is not receiving power.</li> </ul>                                                               |

6 Control panel ENWW

## Using the supplies status indicators

When the printer is in the Ready state, or if a supplies replacement error occurs, the control panel shows status indicators for the four print cartridges, the four image drums, and the image cleaning kit.

**Note** 

If you are in the menus, press PAUSE/RESUME to return to the Ready state.

The levels of the blue bars in the status indicators drop as the supplies are used. The printer shows a warning message when a supply is low and needs to be ordered. When a supply runs out, the printer shows an error message, and the supply must be replaced in order to continue printing. See "Using Printer Status and Alerts" on page 168.

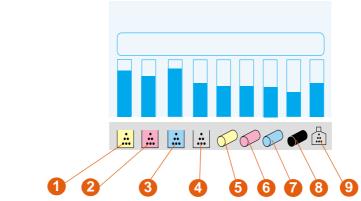

#### Supplies status indicators

- 1 yellow print cartridge
- 2 magenta print cartridge
- 3 cyan print cartridge
- black print cartridge
- 5 yellow image drum
- 6 magenta image drum
- cyan image drum
- 8 black image drum
- image cleaning kit

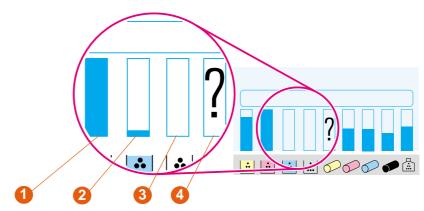

#### Supplies status legend

- 1 ok
- 2 order supply
- 3 replace
- 4 non-HP supply or an error

# Using the control panel help

The **?** (HELP button) on the control panel provides help for, or additional information about, the current task. The type of information that appears depends on the status of the printer.

- Press the ? (HELP button) to open the help. Use ▲ (UP button) or ▼ (Down button) to scroll through the help messages.
- Press the ? (HELP button) again at any time to exit help.

| Printer status                                 | Help available                                                                                       |
|------------------------------------------------|----------------------------------------------------------------------------------------------------|
| ready, idle, paused                            | description of what kind of help is available and how to use the help                                |
| warning, error, or other control panel message | additional information about the message that appears and the actions necessary to resolve the issue |
| in the menus                                   | description of the highlighted menu or value                                                         |

68 Control panel ENWW

# **Output devices**

The 3,000-sheet stacker, the 3,000-sheet stapler/stacker, and the multifunction finisher are available accessories for the HP color LaserJet 9500hdn.

**Note** 

For information about the size and capacity of the output bins, see "Supported media sizes for input and output" on page 97.

#### **Multifunction finisher**

The multifunction finisher (product number C8088A) can stack documents, staple documents, and make booklets. The stacker bin holds up to 1,000 sheets of letter- or A4-size media (up to 500 sheets of 11 by 17- or A3-size media).

#### **Stapling**

The multifunction finisher uses a replaceable 5,000-staple cartridge (product number C8092A). Up to 50 sheets of A4- or letter-size media, or up to 25 sheets of A3-, B4-, legal-or 11 by 17-size media, can be stapled. Print jobs that have more than 50 sheets of A4- or letter-size media, or more than 25 sheets of A3-, B4-, legal- or 11 by 17-size media, are printed but are not stapled.

If the stack of media to be stapled is thicker than 5.5 mm (0.21 inches), the multifunction finisher does not staple the stack. Therefore, if you are using media that is heavier than  $80 \text{ g/m}^2$  (21-lb bond), use the following table to determine the stapling capacity for the media.

| Weight of media to be stapled                                                | Maximum number of sheets of letter or A4 | Maximum number of<br>sheets of 11 by 17,<br>legal, A3, or B4 |
|------------------------------------------------------------------------------|------------------------------------------|--------------------------------------------------------------|
| 64 g/m <sup>2</sup> (17-lb bond) through<br>80 g/m <sup>2</sup> (21-lb bond) | 50                                       | 25                                                           |
| 90 g/m <sup>2</sup> (24-lb bond)                                             | 44                                       | 22                                                           |
| 105 g/m <sup>2</sup> (28-lb bond)                                            | 28                                       | 14                                                           |
| 163 g/m <sup>2</sup> (43-lb bond)                                            | 18                                       | 9                                                            |
| 200 g/m <sup>2</sup> (53-lb bond)                                            | 12                                       | 6                                                            |

**CAUTION** 

Do not staple transparencies or labels.

## **Booklet making**

The multifunction finisher can fold and saddle-stitch (using staples) up to 10 sheets of 75 g/m² (20-lb bond) media, creating a booklet of up to 40 pages, and can stack these booklets in its booklet bin. Covers for booklets can be printed on different media (see "Printing a cover or a different first page" on page 135.) Booklets can be printed on letter-, A4-, A3-, B4-, legal- or 11 by 17-size media.

| Weight of media used in the booklet                                           | Maximum number of sheets that can be folded and stapled |
|-------------------------------------------------------------------------------|---------------------------------------------------------|
| 64 g/m <sup>2</sup> (17-lb bond) through<br>80 g/m <sup>2</sup> (21-lb bond)  | 10                                                      |
| 90 g/m <sup>2</sup> (24-lb bond) through<br>105 g/m <sup>2</sup> (28-lb bond) | 5                                                       |

#### Supported media

70

The following table shows the media supported by each bin or feature of the multifunction finisher.

| Media            | Stacker bin (face-up) | Stacker bin (face-down) | Booklet bin | Stapling |
|------------------|-----------------------|-------------------------|-------------|----------|
| Letter           | Yes                   | Yes                     | Yes         | Yes      |
| Legal            | Yes                   | Yes                     | Yes         | Yes      |
| Executive        | Yes                   | Yes                     | No          | No       |
| A5               | Yes                   | Yes                     | No          | No       |
| A4               | Yes                   | Yes                     | Yes         | Yes      |
| A3               | Yes                   | Yes                     | Yes         | Yes      |
| 11 by 17         | Yes                   | Yes                     | Yes         | Yes      |
| B4 (JIS)         | Yes                   | Yes                     | Yes         | Yes      |
| B5 (JIS)         | Yes                   | Yes                     | No          | No       |
| Envelope #10     | Yes                   | No                      | No          | No       |
| Envelope DL      | Yes                   | No                      | No          | No       |
| Envelope C5      | Yes                   | No                      | No          | No       |
| Envelope Monarch | Yes                   | No                      | No          | No       |
| Transparency     | Yes                   | Yes                     | No          | No       |
| Labels           | Yes                   | No                      | No          | No       |
| Card stock       | Yes                   | Yes                     | Yes         | Yes      |
| Oversize         | Yes                   | No                      | No          | No       |
| Custom           | Yes                   | Yes                     | No          | No       |

Output devices ENWW

## 3,000-sheet stapler/stacker

The 3,000-sheet stapler/stacker (product number C8085A) can stack and staple documents. The face-down bin holds up to 3,000 sheets of letter- or A4-size media (up to 1,500 sheets of 11 by 17- or A3-size media).

## **Stapling**

The 3,000-sheet stapler/stacker uses a replaceable 5,000-staple cartridge (product number C8091A). Up to 50 sheets of 75 g/m² (20-lb bond) can be stapled.

If the stack of media to be stapled is thicker than 5.5 mm (0.21 inches), the 3,000-sheet stapler/stacker does not staple the stack. Therefore, if you are using media that is heavier than 75 g/m $^2$  (20-lb bond), the stapling capacity varies according to the weight of the media.

#### **CAUTION**

Do not staple transparencies, labels, or card stock.

## Supported media

The following table shows the media supported by each bin or feature of the 3,000-sheet stapler/stacker.

| Media            | Face-up | Face-down | Stapling |
|------------------|---------|-----------|----------|
| Letter           | Yes     | Yes       | Yes      |
| Legal            | Yes     | Yes       | Yes      |
| Executive        | Yes     | Yes       | Yes      |
| A5               | Yes     | Yes       | Yes      |
| A4               | Yes     | Yes       | Yes      |
| A3               | Yes     | Yes       | Yes      |
| 11 by 17         | Yes     | Yes       | Yes      |
| B4 (JIS)         | Yes     | Yes       | Yes      |
| B5 (JIS)         | Yes     | Yes       | Yes      |
| Envelope #10     | Yes     | No        | No       |
| Envelope DL      | Yes     | No        | No       |
| Envelope C5      | Yes     | No        | No       |
| Envelope Monarch | Yes     | No        | No       |
| Transparency     | Yes     | Yes       | No       |
| Labels           | Yes     | No        | No       |
| Card stock       | Yes     | No        | No       |
| Oversize         | Yes     | Yes       | Yes      |
| Custom           | Yes     | Yes       | Yes      |

## 3,000-sheet stacker

The 3,000-sheet stapler/stacker (product number C8084A) can stack documents. The face-down bin holds up to 3,000 sheets of letter- or A4-size media (up to 1,500 sheets of 11 by 17- or A3-size media).

## Supported media

The following table shows the media supported by each bin of the 3,000-sheet stacker.

| Media            | Face-up | Face-down |
|------------------|---------|-----------|
| Letter           | Yes     | Yes       |
| Legal            | Yes     | Yes       |
| Executive        | Yes     | Yes       |
| A5               | Yes     | Yes       |
| A4               | Yes     | Yes       |
| A3               | Yes     | Yes       |
| 11 by 17         | Yes     | Yes       |
| B4 (JIS)         | Yes     | Yes       |
| B5 (JIS)         | Yes     | Yes       |
| Envelope #10     | Yes     | No        |
| Envelope DL      | Yes     | No        |
| Envelope C5      | Yes     | No        |
| Envelope Monarch | Yes     | No        |
| Transparency     | Yes     | Yes       |
| Labels           | Yes     | No        |
| Card stock       | Yes     | No        |
| Oversize         | Yes     | Yes       |
| Custom           | Yes     | Yes       |

72 Output devices ENWW

## Printer drivers and software

The printer drivers that are provided on the CD-ROM must be installed in order to take full advantage of the printer features. The other software applications on the CD-ROM are recommended but are not required for operation. See the Readme file on the CD-ROM for more information.

The CD-ROM includes software that is designed for end users and for network administrators that are using the following operating systems:

- Windows 95, Windows 98, and Windows Me
- Windows NT 4.0, Windows 2000, and Windows XP
- Mac OS 7.5 or later
- Mac OS X

The most recent printing system software and other software utilities are available from the Internet. See <a href="http://www.hp.com/support/lj9500">http://www.hp.com/support/lj9500</a> for more information.

## **Printer drivers and software for Windows**

#### **Available printer drivers**

- PCL 5c
- PCL 6
- PS

## Choose the correct printer driver for your needs

- Use the PCL 6 printer driver to take full advantage of the printer features. The PCL 6 printer driver is recommended unless backward compatibility with previous PCL printer drivers or older printers is necessary.
- Use the PS printer driver for compatibility with PostScript Level 3 emulation needs or for PS font DIMM support.
- PCL 5c printer driver for Windows. Use the PCL 5c printer driver if you want printed results to look comparable to those from legacy printers.

**Note** 

The printer automatically switches between PostScript (PS) and Printer Control Language (PCL) printer languages.

## Printer-driver help

Each printer driver has context-sensitive help screens that can be activated from the Help button, the F1 key, or the question mark symbol in the upper-right corner in the printer driver (depending on the Windows operating system that is running). These help screens give detailed information about the specific printer driver and the task you are performing. Printer-driver help is separate from the software-application help.

## **Printer drivers and software for Macintosh computers**

| Printer Driver | Network Administrator software                                                                                         | Client software                                                                                                    |
|----------------|----------------------------------------------------------------------------------------------------|----------------------------------------------------------------------------------------------------|
| • PS           | <ul> <li>HP Common Installer</li> <li>HP Disk Image Utility</li> <li>HP Common Drivers Macintosh<br/>Client</li> </ul> | <ul> <li>PPDs and printer dialog extensions (PDEs)</li> <li>HP LaserJet Utility*</li> <li>Fonts*</li> <li>Help files (English only)</li> </ul> |

<sup>\*</sup>These products are not supported in Traditional Chinese, Simplified Chinese, Korean, Japanese, Czech, Russian, and Turkish languages.

## **Printing system software components**

Printer drivers provide access to the printer features and let the computer communicate with the printer (by using a printer language). Use the LaserWriter 8.6 or later printer drivers, which are PS printer drivers. The LaserWriter 8.6 printer driver comes with the Mac OS or can be obtained directly from Apple. Only PPDs are included.

The PPDs for Mac OS 9 and earlier, in combination with the LaserWriter 8.6 (or later) printer driver, provide access to the printer features and let the computer communicate with the printer. Use the Apple LaserWriter 8.x printer driver that comes with the computer. An installation program for the PPDs and other software is provided on the CD.

### **Printer-driver Help**

- 1 Open the Help menu.
- 2 Select Help Center.

74

3 Click HP LaserJet Printer Help.

These help screens give detailed information about using the printer. Printer-driver help is separate from the software-application help.

Printer drivers and software ENWW

### **HP LaserJet Utility**

The HP LaserJet Utility provides access to features that are not available in the printer driver. The illustrated screens simplify the selection of printer features. Use the HP LaserJet Utility to perform the following tasks:

- Customize the printer control panel messages.
- Name the printer, assign it to a zone on the network, download files and fonts, and change most of the printer settings.
- Set a password for the printer.
- From the computer, lock out functions on the printer control panel to prevent unauthorized access. (See the printer-driver help.)
- Configure and set the printer for Internet Protocol (IP) or AppleTalk printing.
- Initialize disk or flash memory (not available in the PS printer driver).
- Manage fonts in RAM, disk, or flash memory.
- Administer job-retention features.

**Note** 

The HP LaserJet Utility is not supported for the Korean, Japanese, Simplified Chinese, and Traditional Chinese languages.

See the HP LaserJet Utility Help on your computer for more information.

#### **Fonts**

Eighty screen fonts are installed that correspond with the PS fonts that reside in the printer. An additional 136 fonts are available on the Adobe® font dual inline memory module (DIMM) accessory.

## **Additional printer drivers**

You can obtain the following additional printer drivers by downloading them from the Internet or by requesting them from an HP-authorized service or support provider. (See <a href="http://www.hp.com/support/lj9500">http://www.hp.com/support/lj9500</a> for more information.)

- OS/2 PCL 5c and PCL 6 printer driver
- OS/2 PS2 printer driver
- Linux\*
- UNIX®\*
  - \* Network printer installation for UNIX and other network operating systems is available from the Internet or through a local HP-authorized distributor.

Note

76

If the CD-ROM does not include the printer driver you want, or if the printer driver is not listed here, read the Readme files to see if the appropriate printer driver is available. If not, contact the manufacturer of the operating system or distributor and request a driver for the printer.

Printer drivers and software ENWW

# 3 Selecting and using media

Two conditions are necessary for the printer to produce the best possible print quality:

- using good-quality media that the printer supports
- setting the appropriate type for that media

## Selecting high-quality media

This printer accepts a variety of media, such as cut-sheet paper (including recycled paper), envelopes, labels, transparencies, and custom-size paper. Properties such as weight, grain, and moisture content are important factors that affect printer performance and print quality.

Selecting media by type and size at the control panel and in the printer driver results in significantly better print quality for heavy paper and glossy paper. Using the wrong setting can result in unsatisfactory print quality. Always print by type for special print media such as labels or transparencies. Always print by size for envelopes.

The printer can use a variety of paper and other print media in accordance with the guidelines in this manual. Paper that does not meet these guidelines can cause the following problems:

- poor print quality
- media jams and multiple-sheet feeds
- premature wear on the printer, requiring repair

Some media types have been tested, have proven to be of good quality, and work well with the printer's settings. For a list of these media types and settings used to achieve the best quality, see "Recommended media" on page 89. For best results, use HP-brand media, which has been designed to provide optimal performance with HP printers.

It is possible for paper to meet all of the guidelines in this manual and still not produce satisfactory results. This might be the result of improper handling, unacceptable temperature and humidity levels, or other variables over which HP has no control.

Before purchasing a large quantity of print media, make sure that it meets the requirements specified in this user guide and in the print sample guide. Always test media before purchasing a large quantity. For more information, see <a href="http://www.hp.com/go/lipaper">http://www.hp.com/go/lipaper</a>.

#### Non-HP brand media

The printer can also use non-HP brand media that falls within the specifications for supported media (see "Supported types of media" on page 88, and see "Supported media sizes for input and output" on page 97). Using non-HP brand media will not damage the printer or void the warranty if the media meets those specifications.

#### **CAUTION**

Using media that is outside of HP specifications might cause problems that require printer repair. This repair is not covered by the HP warranty or service agreements.

## Ordering supported media

All of the HP-brand media is available at <a href="http://www.hpshopping.com">http://www.hpshopping.com</a> or from your local office-supplies retailer.

## Setting media type and size

Whenever you load an input tray, make sure that you set the type and size for the media in that tray (see "Configure the input trays" on page 39). The printer automatically changes its internal settings to produce the best print quality for the media type that you set. Make sure to set the media type and size at the printer's control panel and in the printer driver. (For information about using the printer driver, see "Using the printer driver" on page 119.)

## **Media type**

The media type determines the printer's fuser temperature, the length of time the media spends in the fuser, and other factors. For a list of recommended media and their associated media types, see "Recommended media" on page 89.

Every time you close tray 2, tray 3, or tray 4, you have the opportunity to set the media type for that tray. Set the media type for tray 1 by using the control panel menus. For more information, see "Configure the input trays" on page 39.

When you print a document, you must also set the media type in the printer driver.

## To set the media type in Windows 95, Windows 98, Windows Me, and Windows NT 4.0

- 1 Open the printer driver (see "Changing the settings for a print job" on page 120).
- 2 On the **Paper** tab, select the type from the **Type is** drop-down list.
- 3 Click OK.

## To set the media type in Windows 2000 and Windows XP

- 1 Open the printer driver (see "Changing the settings for a print job" on page 120).
- 2 On the **Paper/Quality** tab, select the type from the **Type is** drop-down list.
- 3 Click OK.

## Standard media size

Standard media sizes are the sizes marked in the input trays or listed in the PAPER HANDLING menu on the control panel. Standard sizes are also the options you can select when setting media size at the control panel or in the printer driver. Media sizes that are not marked on the input trays or listed in the PAPER HANDLING menu are considered custom sizes. The following are the standard media sizes:

- letter
- letter-R
- 11 by 17
- executive
- legal
- A4
- A4-R
- A3
- A5
- B4
- JIS B4
- B5
- JIS B5
- JPostD
- Monarch (envelope tray 1 only)
- C5 (envelope tray 1 only)
- DL (envelope tray 1 only)
- commercial #10 (envelope tray 1 only)

Note

**Tray 2, tray 3, and tray 4.** When using standard-size media in these trays, make sure that the custom/standard switch (see the illustration "Input trays" on page 82) in the tray is set to Standard. For all others, set the switch to Custom.

## **Custom media size**

Custom media sizes are sizes that do not conform to those that are marked in the input trays and that are not listed in the control panel menus or in the printer driver.

#### **Note**

Tray 1. When using custom-size media, select CUSTOM from the Tray 1 Size menu.

**Tray 2, tray 3, and tray 4.** When using custom-size media in these trays, make sure that the custom/standard switch (see the illustration "Input trays" on page 82) in the tray is set to Custom.

Dimensions of custom-size media must be typed at the control panel. If you are using tray 1, the **Custom** menu appears when you select CUSTOM from the **Tray 1 Size** menu. If you are using tray 2, tray 3, or tray 4, the **Custom** menu appears when you set the custom/ standard switch to Custom and close the tray.

Make sure to type the X dimension and Y dimension of the media. The illustration on page 82 shows the direction of the X and Y dimensions relative to each of the input trays. The X dimension is measured from the front of the tray to the back of the tray. The Y dimension is measured from the left of the tray to the right of the tray.

For more information about setting custom media sizes, see "Configure the input trays" on page 39.

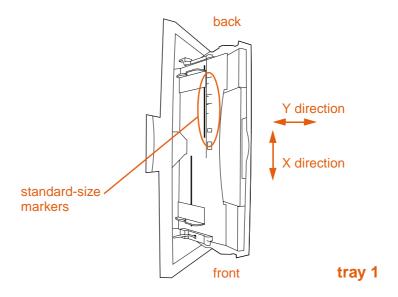

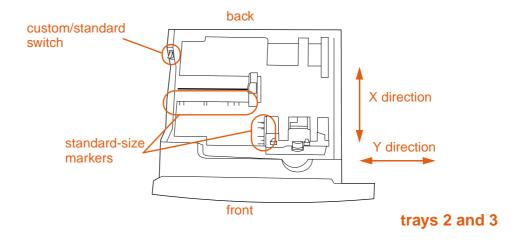

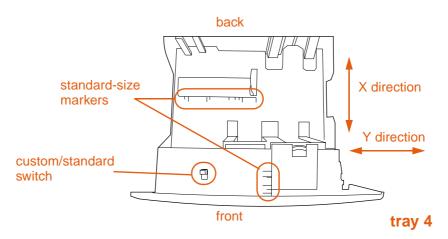

Input trays

## **Orienting media**

Orient media types and sizes according to the tray from which the media will be printed and according to whether the media will be duplexed (printed on both sides). Knowing whether the media will be duplexed is especially important when printing on letterhead, single-side glossy, or preprinted media.

The following table shows the orientation of media. Please note the special consideration given to prepunched paper (see page 85).

**Note** 

Media orientation works in conjunction with media type. Make sure to set the correct type for the media you are using. For more information, see "Supported types of media" on page 88.

Table 1. Orienting media

| Table 1. Orienting me                                                                                                    | tuia |        |                                                                                                    |
|----------------------------------------------------------------------------------------------------|------|--------|----------------------------------------------------------------------------------------------------|
| Media                                                                                                    | Tray | Duplex | Orientation                                                                                                    |
| Standard sizes other than A4 or letter, and custom sizes, long edge up to 306 mm (12 inches) (weights up to 220 g/m²) (58-lb bond)                                                                | 1    | No     | Long edge toward the printer; top of page toward the rear of the printer; side to be printed facing up.  Note. The short edge must be at least 191 mm (7.5 inches). |
| Standard (such as letter and A4) and custom sizes, long edge up to 306 mm (12 inches) (weights up to 220 g/m²) (58-lb bond)  Standard sizes that commonly use this orientation are letter and A4. | 1    | Yes    | Long edge toward the printer; top of page toward the rear of the printer; first side to be printed facing down.                                                     |

Table 1. Orienting media

| Media                                                                                                    | Tray       | Duplex | Orientation                                                                  |
|----------------------------------------------------------------------------------------------------|------------|--------|------------------------------------------------------------------------------|
| Standard sizes other than A4 or letter, and custom sizes, long edge between 191 mm (7.5 inches) and 470 mm (18.5 inches), short edge between 98 mm (3.9 inches) and 306 mm (12 inches) (weights up to 220 g/m²) (58-lb bond)    | 1          | No     | Top of page toward the printer; side to be printed facing up.                |
| Standard (such as legal, 11 by 17, and A3) and custom sizes, long edge between 191 mm (7.5 inches) and 470 mm (18.5 inches), short edge between 98 mm (3.9 inches) and 306 mm (12 inches) (weights up to 220 g/m²) (58-lb bond) | 1          | Yes    | Top of page toward the printer; first side to be printed facing down.        |
| Standard (such as letter and A4) and custom sizes, long or short edges between 210 mm (8.25 inches) and 297 mm (11.75 inches) (weights up to 200 g/m²) (53-lb bond)                                                             | 2, 3, or 4 | No     | Top of page toward the rear of the tray; side to be printed facing down.     |
| Standard (such as letter and A4) and custom sizes, long or short edges between 210 mm (8.25 inches) and 297 mm (11.75 inches) (weights up to 200 g/m²) (53-lb bond)                                                             | 2, 3, or 4 | Yes    | Top of page toward the rear of the tray; first side to be printed facing up. |

Table 1. Orienting media

| Media                                                                                                    | Tray       | Duplex | Orientation                                                                                                    |
|----------------------------------------------------------------------------------------------------|------------|--------|----------------------------------------------------------------------------------------------------|
| Standard (such as legal, 11 by 17, and A3) and custom sizes, long edge between 210 mm (8.25 inches) and 432 mm (17 inches), short edge between 148 mm (5.9 inches) and 210 mm (8.25 inches) (weights up to 200 g/m²) (53-lb bond)                                                                                                    | 2, 3, or 4 | No     | Top of page toward the right side of the tray; side to be printed facing down.                                     |
| Standard (such as legal, 11 by 17, and A3) and custom sizes, long edge between 210 mm (8.25 inches) and 432 mm (17 inches), short edge between 148 mm (5.9 inches) and 210 mm (8.25 inches) (weights up to 200 g/m²) (53-lb bond)  Note: Print in this orientation when printing a booklet on A4 or letter paper using the optional multifunction finisher. | 2, 3, or 4 | Yes    | Top of page toward the right side of the tray; first side to be printed facing up.                                 |
| Prepunched letter or A4 (weights up to 220 g/m²) (58-lb bond)  Note If you are using prepunched media that is also preprinted, set the type to PREPRINTED.                                                                                                    | 1          | No     | Long edge with holes toward the printer; top of page toward the rear of the printer; side to be printed facing up. |

Table 1. Orienting media

| Media                                                                                                    | Tray       | Duplex | Orientation                                                                                                    |
|----------------------------------------------------------------------------------------------------|------------|--------|----------------------------------------------------------------------------------------------------|
| Prepunched letter or A4 (weights up to 220 g/m²) (58-lb bond)  Note If you are using prepunched media that is also preprinted, set the type to PREPRINTED.  | 1          | Yes    | Long edge with holes toward the printer; top of page toward the rear of the printer; side to be printed facing down.              |
| Prepunched letter or A4 (weights up to 200 g/m²) (53-lb bond)  Note  If you are using prepunched media that is also preprinted, set the type to PREPRINTED. | 2, 3, or 4 | No     | Long edge with holes toward the right side of the tray; top of page toward the front of the tray; side to be printed facing down. |
| Prepunched letter or A4 (weights up to 200 g/m²) (53-lb bond)  Note  If you are using prepunched media that is also preprinted, set the type to PREPRINTED. | 2, 3, or 4 | Yes    | Long edge with holes toward the right side of the tray; top of page toward the front of the tray; side to be printed facing up.   |

Table 1. Orienting media

| Table 1. Orienting m                                                                                                    | euia        |                         |                                                                                                    |
|----------------------------------------------------------------------------------------------------|-------------|-------------------------|----------------------------------------------------------------------------------------------------|
| Media                                                                                                    | Tray        | Duplex                  | Orientation                                                                                                    |
| Prepunched custom size or alternative method for prepunched letter or A4 (weights up to 200 g/m²) (53-lb bond)  Note For custom-size prepunched media, or if other orientations for letter and A4 prepunched media are not aligned properly (holes on wrong side), use this orientation. The printer prints at half speed in this orientation. | 2, 3, or 4  | Yes                     | Long edge with holes toward the front of the tray; top of page toward the right side of the tray; first side to be printed facing down.                                                                                                    |
| Labels (letter- or A4-<br>size sheets) or<br>transparencies                                                                                                    | Tray 1 only | No<br>(Never<br>duplex) | Long edge toward the printer; top of page toward the rear of the printer; side to be printed facing up.                                                                                                    |
| Envelopes                                                                                                    | Tray 1 only | No<br>(Never<br>duplex) | Short edge toward the printer (stamp edge away from the printer); side to be printed facing up. If the height of the envelope is greater than 7.5 inches, feed the envelope with the flap edge toward the printer. Otherwise, feed the envelope with the flap edge toward the rear of printer. |

## Supported types of media

You can select the following types of media at the control panel and in the printer driver:

- plain
- preprinted
- letterhead
- transparency
- · prepunched
- labels (see "Label construction" on page 102)
- bond
- · recycled
- color
- light
- heavy
- card stock (see "Card stock construction" on page 102)
- glossy (see "Glossy media" on page 105)
- heavy glossy
- · non-HP heavy glossy
- tough
- envelope (see "Envelopes" on page 101)

#### Note

The printer uses heat and pressure to fuse the toner to the paper. Make sure that any colored paper or preprinted forms use inks that are compatible with the printer fusing temperature (200° C, or 392° F, for 0.1 second).

To optimize print quality, it is important to match the media you are using with the media type configuration. See "Recommended media" on page 89 and see "Determining media type" on page 96.

## Recommended media

The media types that are listed in the following table meet these criteria:

- They have been tested in this printer.
- They have proven to be of good quality.
- They work well with the printer's settings.

## Ordering recommended media

The product numbers for media are listed in parentheses after the media sizes. Use these product numbers when ordering media.

All of the HP-brand media is available at <a href="http://www.hpshopping.com">http://www.hpshopping.com</a> or from your local office supplies retailer.

Note

Set the type at the control panel when you load the trays ("Configure the input trays" on page 39), and in the printer driver when you print your print job ("Setting media type and size" on page 79).

Table 2. Recommended media

| Recommended media                                         | Туре                   | Characteristics                                                                             |
|-----------------------------------------------------------|------------------------|---------------------------------------------------------------------------------------------|
| HP High Gloss Laser Paper                                 | HP HEAVY<br>GLOSSY     | 120 g/m <sup>2</sup> (32-lb bond), 200 sheets, high-gloss finish coating on both            |
| letter (Q2419A)<br>11 by 17 (tabloid) (Q2420A)            |                        | sides, 95 bright                                                                            |
| A4 (Q2421A)<br>A3 (Q2422A)                                |                        | Use for: brochures, catalogs, business plans, photographs, and images                       |
| HP Premium Cover Paper                                    | CARDSTOCK<br>>164 g/m² | 200 g/m <sup>2</sup> (75-lb cover), 100 sheets, super-smooth matte finish on both           |
| letter (Q2413A)<br>A4 (Q2414A)                            |                        | sides, 96 bright                                                                            |
| ,                                                         |                        | Use for: postcards and document covers                                                      |
| HP Color Laser Paper                                      | PLAIN                  | 90 g/m <sup>2</sup> (24-lb bond), 500 sheets, smooth matte finish on both sides, 96         |
| letter (HPL245R)<br>11 by 17 (tabloid) (HPL2417)          |                        | bright                                                                                      |
|                                                           |                        | Use for: newsletters and color documents                                                    |
| HP Color Laser Paper<br>105 g/m <sup>2</sup> (28-lb bond) | PLAIN                  | 105 g/m <sup>2</sup> (28-lb bond), 500 sheets, smooth matte finish on both sides, 96 bright |
| letter (HPL285R)<br>11 by 17 (tabloid) (HPL2817)          |                        | Use for: newsletters and color documents                                                    |

Table 2. Recommended media

| Recommended media                                                                                                    | Туре                              | Characteristics                                                                                                    |
|----------------------------------------------------------------------------------------------------|-----------------------------------|----------------------------------------------------------------------------------------------------|
| HP Soft Gloss Laser Paper  letter (C4179A) A4 (C4179B)  Note HP Soft Gloss Laser Paper is designed specifically for use with the HP color LaserJet 9500 series printers. | HP HEAVY<br>GLOSSY                | 120 g/m² (32-lb bond), 200 sheets, satin finish coating on both sides, 96 bright  Use for: flyers, handouts, sales briefs, proposals, and color images                                                           |
| HP Soft Gloss LaserPaper<br>105 g/m² (28-lb bond)<br>letter (Q2415A)<br>11 by 17 (tabloid) (Q2416A)<br>A4 (Q2417A)                                                       | GLOSSY<br>75-105 g/m <sup>2</sup> | 105 g/m² (28-lb bond), 500 sheets, satin finish coating on both sides, 96 bright  Use for: flyers, handouts, sales briefs, proposals, and color images                                                           |
| A3 (Q2418A)  HP Premium Choice LaserJet Paper                                                                                                    | HEAUY<br>106-163 g/m <sup>2</sup> | 120 g/m <sup>2</sup> (32-lb bond), 500 sheets (250 sheets for 11 by 17), matte finish                                                                                                    |
| letter (HPU1132)<br>11 by 17 (tabloid) (HPU1732)<br>A4 (CHP410)<br>A4 (Asia) (Q2397A)<br>A3 (Asia) (Q2396A)                                                              |                                   | on both sides, 98 bright Use for: proposals and charts                                                                                                    |
| HP Premium Choice LaserJet Paper 160 g/m² (42-lb bond)                                                                                                    | HEAVY<br>106-163 g/m <sup>2</sup> | 160 g/m <sup>2</sup> (42-lb bond), 250 sheets, matte finish on both sides 98 bright                                                                                                    |
| A4 (Europe) (CHP413)<br>A3 (Europe) (CHP421)                                                                                                    |                                   | Use for: proposals and charts                                                                                                    |
| HP LaserJet Paper  letter (HPJ1124) 3-hole prepunched (HPJ113H) legal (HPJ1424) 11 by 17 (tabloid) (HPJ1724) A4 (Europe) (CHP310)                                        | PLAIN                             | 90 g/m <sup>2</sup> (24-lb bond), 500 sheets, matte finish on both sides, 96 bright Use for: reports, user manuals, letterhead, and correspondence                                                               |
| HP Office Recycled Paper letter (HPE1120) 3-hole prepunched (HPE113H) legal (HPE1420)                                                                                    | PLAIN                             | 75 g/m² (20-lb bond), 500 sheets, matte finish on both sides, contains 30 percent post-consumer content (satisfies U.S. Executive Order 13101), 87 bright  Use for: training manuals and general office printing |
| HP Tough Paper<br>letter (Q1298A)<br>A4 (Q1298B)                                                                                                    | TOUGH PAPER                       | 0.127mm (5 mils) thick (approximately 44-lb bond equivalent), 50 sheets, satin finish coating on both sides, waterproof, tearproof                                                                               |
|                                                                                                    |                                   | Use for: signs, maps, restaurant menus, waterproof documents, and tearproof documents                                                                                                    |

Table 2. Recommended media

| Recommended media                | Туре         | Characteristics                                              |
|----------------------------------|--------------|--------------------------------------------------------------|
| HP Color LaserJet Transparencies | TRANSPARENCY | 0.127mm (5 mils) thick, 50 sheets, premium coated both sides |
| letter (C2934A)<br>A4 (C2936A)   |              | Use for: transparencies                                      |

## Selecting media for your document

The following table lists a variety of documents and the media suggested for each. The printer supports the media types fully. Note that the list provides only suggestions; in most cases other supported media can be used.

## Ordering supported media

All of the HP-brand media is available at <a href="http://www.hpshopping.com">http://www.hpshopping.com</a> or from your local office supplies retailer.

**Note** 

Set the type at the control panel when you load the trays, and in the printer driver when you print your print job.

Table 3. Documents and media

| Document                                                        | Suggested media and product number                                                                                           | Characteristics                                                                                                    | Туре                   |
|-----------------------------------------------------------------|----------------------------------------------------------------------------------------------------|----------------------------------------------------------------------------------------------------|------------------------|
| brochure                                                        | HP High Gloss Laser Paper<br>letter (Q2419A)<br>11 by 17 (tabloid) (Q2420A)<br>A4 (Q2421A)<br>A3 (Q2422A)                    | 120 g/m <sup>2</sup> (32-lb bond), 200 sheets, high-gloss finish coating on both sides                                                      | HP HEAVY<br>GLOSSY     |
| postcard                                                        | HP Premium Cover Paper<br>letter (Q2413A)<br>A4 (Q2414A)                                                                     | 200 g/m <sup>2</sup> (75-lb bond), 100 sheets, matte finish on both sides                                                                   | CARDSTOCK<br>>164 g/m² |
| catalog                                                         | HP High Gloss Laser Paper<br>letter (Q2419A)<br>11 by 17 (tabloid) (Q2420A)<br>A4 (Q2421A)<br>A3 (Q2422A)                    | 120 g/m <sup>2</sup> (32-lb bond), 200 sheets, high-gloss finish coating on both sides                                                      | HP HEAVY<br>GLOSSY     |
| newsletter                                                      | HP Color Laser Paper<br>letter (HPL245R)<br>11 by 17 (tabloid) (HPL2417)<br>letter (HPL285R)<br>11 by 17 (tabloid) (HPL2817) | HPL245R and HPL2417:<br>90 g/m <sup>2</sup> (24-lb bond), 500<br>sheets, matte finish on both<br>sides                                      | PLAIN                  |
|                                                                 | Tr by Tr (tabloid) (Til E2017)                                                                                               | HPL285R and HPL2817:<br>105 g/m² (28-lb bond), 500<br>sheets, matte finish on both<br>sides                                                 |                        |
| handout,<br>proposal, sales<br>brief, flyer, and<br>color image | HP Soft Gloss Laser Paper<br>letter (C4179A)<br>A4 (C4179B)<br>letter (Q2415A)<br>11 by 17 (tabloid) (Q2416A)                | C4179A and C4179B:<br>120 g/m <sup>2</sup> (32-lb bond), 200<br>sheets, satin finish coating on<br>both sides                               | HP HEAVY<br>GLOSSY     |
|                                                                 | A4 (Q2417A)<br>A3 (Q2418A)                                                                                                   | Q2415A, Q2416A, Q2417A<br>and Q2418A:<br>105 g/m <sup>2</sup> (28-lb bond), 500<br>sheets, satin finish coating on<br>both sides, 96 bright |                        |

Table 3. Documents and media

| Document                   | Suggested media and product number                                                                                                    | Characteristics                                                                                                    | Туре                               |
|----------------------------|----------------------------------------------------------------------------------------------------|----------------------------------------------------------------------------------------------------|------------------------------------|
| report                     | HP LaserJet Paper<br>letter (HPJ1124)<br>3-hole prepunched<br>(HPJ113H)<br>legal (HPJ1424)<br>11 by 17 (tabloid) (HPJ1724)<br>A4 (Europe) (CHP310) | 90 g/m <sup>2</sup> (24-lb bond), 500 sheets, matte finish on both sides                                                                                   | PLAIN                              |
| business plan              | HP High Gloss Laser Paper<br>letter (Q2419A)<br>11 by 17 (tabloid) (Q2420A)<br>A4 (Q2421A)<br>A3 (Q2422A)                                          | 120 g/m <sup>2</sup> (32-lb bond), 200 sheets, high-gloss finish coating on both sides                                                                     | HP HEAVY<br>GLOSSY                 |
| training manual            | HP Office Recycled Paper<br>letter (HPE1120)<br>3-hole prepunched<br>(HPE113H)<br>legal (HPE1420)                                                  | 75 g/m² (20-lb bond), 500 sheets, matte finish on both sides, contains 30 percent post-consumer content (satisfies U.S. Executive Order 13101)             | PLAIN                              |
| user manual                | HP LaserJet Paper<br>letter (HPJ1124)<br>3-hole prepunched<br>(HPJ113H)<br>legal (HPJ1424)<br>11 by 17 (tabloid) (HPJ1724)<br>A4 (Europe) (CHP310) | 90 g/m <sup>2</sup> (24-lb bond), 500 sheets, matte finish on both sides                                                                                   | PLAIN                              |
| cover                      | HP Premium Cover Paper<br>letter (Q2413A)<br>A4 (Q2414A)                                                                                           | Q2413A and Q2414A:<br>200 g/m² (75-lb cover), 100<br>sheets, super-smooth matte<br>finish on both sides.                                                   | CARDSTOCK<br>>164 g/m <sup>2</sup> |
| general office<br>printing | HP Office Recycled Paper<br>letter (HPE1120)<br>3-hole prepunched<br>(HPE113H)<br>legal (HPE1420)                                                  | 75 g/m <sup>2</sup> (20-lb bond), 500 sheets, matte finish on both sides, contains 30 percent post-consumer content (satisfies U.S. Executive Order 13101) | PLAIN                              |
| color document             | HP Color Laser Paper<br>letter (HPL245R)<br>11 by 17 (tabloid) (HPL2417)<br>letter (HPL285R)<br>11 by 17 (tabloid) (HPL2817)                       | HPL245R and HPL2417:<br>90 g/m <sup>2</sup> (24-lb bond), 500<br>sheets, matte finish on both<br>sides                                                     | PLAIN                              |
|                            | 25 (100.010) (111 22011)                                                                                                    | HPL285R and HPL2817:<br>105 g/m² (28-lb bond), 500<br>sheets, matte finish on both<br>sides                                                                |                                    |
| photograph/<br>image       | HP High Gloss Laser Paper<br>letter (Q2419A)<br>11 by 17 (tabloid) (Q2420A)<br>A4 (Q2421A)<br>A3 (Q2422A)                                          | 120 g/m <sup>2</sup> (32-lb bond), 216 by<br>279 mm (8.5 by 11 inches),<br>200 sheets, satin finish<br>coating on both sides                               | HP HEAVY<br>GLOSSY                 |

Table 3. Documents and media

| Document                                         | Suggested media and product number                                                                                                    | Characteristics                                                                                                    | Туре                              |
|--------------------------------------------------|----------------------------------------------------------------------------------------------------|----------------------------------------------------------------------------------------------------|-----------------------------------|
| proposal                                         | HP Premium Choice<br>LaserJet Paper<br>letter (HPU1132)<br>11 by 17 (tabloid) (HPU1732)<br>A4 (CHP410)<br>A4 (Asia) (Q2397A)<br>A3 (Asia) (Q2396A)<br>A4 (Europe) (CHP413)<br>A3 (Europe) (CHP421) | HPU1132, HPU1732,<br>CHP410, Q2397A, and<br>Q2396A:<br>120 g/m² (32-lb bond), 500<br>sheets, matte finish on both<br>sides, 98 bright<br>CHP413 and CHP421:<br>160 g/m² (42-lb bond), 250<br>sheets, matte finish on both<br>sides, 98 bright | HEAUY<br>106-163 g√m <sup>2</sup> |
| chart                                            | HP Premium Choice<br>LaserJet Paper<br>letter (HPU1132)<br>11 by 17 (tabloid) (HPU1732)<br>A4 (CHP410)<br>A4 (Asia) (Q2397A)<br>A3 (Asia) (Q2396A)<br>A4 (Europe) (CHP413)<br>A3 (Europe) (CHP421) | HPU1132, HPU1732,<br>CHP410, Q2397A, and<br>Q2396A:<br>120 g/m² (32-lb bond), 500<br>sheets, matte finish on both<br>sides, 98 bright<br>CHP413 and CHP421:<br>160 g/m² (42-lb bond), 250<br>sheets, matte finish on both                     | HEAVY<br>106-163 g∕m <sup>2</sup> |
| HP Tough Paper<br>letter (Q1298A)<br>A4 (Q1298B) |                                                                                                    | o.127mm (5 mils) thick<br>(approximately 44-lb bond<br>equivalent), 50 sheets, satin<br>finish coating on both sides                                                                                                    | TOUGH PAPER                       |
| HP Tough Paper<br>letter (Q1298A)<br>A4 (Q1298B) |                                                                                                    | 0.127mm (5 mils) thick<br>(approximately 44-lb bond<br>equivalent), 50 sheets, satin<br>finish coating on both sides                                                                                                    | TOUGH PAPER                       |
| restaurant menu                                  | HP Tough Paper<br>letter (Q1298A)<br>A4 (Q1298B)                                                                                                    | 0.127mm (5 mils) thick<br>(approximately 44-lb bond<br>equivalent), 50 sheets, satin<br>finish coating on both sides                                                                                                    | TOUGH PAPER                       |
| waterproof<br>document                           | HP Tough Paper<br>letter (Q1298A)<br>A4 (Q1298B)                                                                                                    | 0.127mm (5 mils) thick<br>(approximately 44-lb bond<br>equivalent), 50 sheets, satin<br>finish coating on both sides                                                                                                    | TOUGH PAPER                       |
| tearproof<br>document                            | HP Tough Paper<br>letter (Q1298A)<br>A4 (Q1298B)                                                                                                    | 0.127mm (5 mils) thick<br>(approximately 44-lb bond<br>equivalent), 50 sheets, satin<br>finish coating on both sides                                                                                                    | TOUGH PAPER                       |
| letterhead                                       | HP LaserJet Paper<br>letter (HPJ1124)<br>3-hole prepunched<br>(HPJ113H)<br>legal (HPJ1424)<br>11 by 17 (tabloid) (HPJ1724)<br>A4 (Europe) (CHP310)                                                 | 90 g/m <sup>2</sup> (24-lb bond), 500 sheets, matte finish on both sides                                                                                                    | PLAIN                             |

Table 3. Documents and media

| Document       | Suggested media and product number                                                                                                    | Characteristics                                                          | Туре         |
|----------------|----------------------------------------------------------------------------------------------------|--------------------------------------------------------------------------|--------------|
| correspondence | HP LaserJet Paper<br>letter (HPJ1124)<br>3-hole prepunched<br>(HPJ113H)<br>legal (HPJ1424)<br>11 by 17 (tabloid) (HPJ1724)<br>A4 (Europe) (CHP310) | 90 g/m <sup>2</sup> (24-lb bond), 500 sheets, matte finish on both sides | PLAIN        |
| transparency   | HP Color LaserJet<br>Transparencies<br>letter (C2934A)<br>A4 (C2936A)                                                                              | 0.127mm (5 mils) thick, 50 sheets                                        | TRANSPARENCY |

## **Determining media type**

If you have media that is not mentioned in Table 3, "Documents and media," on page 92, you can determine the type setting by using the following criteria.

**Note** 

Set the type at the control panel when you load the trays, and in the printer driver when you print your print job.

| Weight                                                                      | Finish | Туре                                                                                        |
|-----------------------------------------------------------------------------|--------|---------------------------------------------------------------------------------------------|
| Less than 75 g/m <sup>2</sup> (20-lb bond)                                  | any    | LIGHT<75 g∕m²                                                                               |
| 75 g/m <sup>2</sup> (20-lb bond) through 105 g/m <sup>2</sup> (28-lb bond)  | matte  | PLAIN                                                                                       |
| 75 g/m <sup>2</sup> (20-lb bond) through 105 g/m <sup>2</sup> (28-lb bond)  | glossy | GLOSSY 75-105 g∕m <sup>2</sup>                                                              |
| 106 g/m <sup>2</sup> (29-lb bond) through 163 g/m <sup>2</sup> (43-lb bond) | matte  | HEAVY 106-163 g/m <sup>2</sup>                                                              |
| 106 g/m <sup>2</sup> (29-lb bond) through 163 g/m <sup>2</sup> (43-lb bond) | glossy | HP HEAVY GLOSSY (if using HP-brand media) NON HP HEAVY GLOSSY (if using non-HP-brand media) |
| 164 g/m <sup>2</sup> (44-lb bond) and heavier                               | any    | CARDSTOCK>164 g/m²                                                                          |

## **Determining weight**

To determine the media's weight, see the label on the media packaging. If the label does not specify a weight, note the thickness and flexibility of the media. Generally, the thicker and less flexible media is, the greater is its weight. See "Paper-weight equivalence" on page 100.

## Matte versus glossy

To determine the media's finish, see the label on the media packaging. If the label does not specify a finish, look to see if the media is smooth and shiny. If so, you will probably get the best print quality by using one of the glossy types (depending on its weight). If the media is not smooth and shiny, it probably has a matte finish.

## Supported media sizes for input and output

#### Note

For more information about one of the optional HP output devices, see the user guide that came with the device.

Table 4. Supported media sizes for input and output

| Tray or bin       | Capacity                                                                                                    | Media                                                                                                    | Weight                                                                                                    |
|-------------------|----------------------------------------------------------------------------------------------------|----------------------------------------------------------------------------------------------------|----------------------------------------------------------------------------------------------------|
| tray 1            | up to 100 sheets (10 mm total height, 5 mm total height for media that is 176 g/m <sup>2</sup> [47-lb bond] or heavier) | <ul> <li>standard sizes: letter, legal, executive, ISO A3, ISO A4, ISO A5, 11 by 17, JIS B5, JIS B4, JPostD, 8K, 16K</li> <li>custom sizes: minimum: 98 by 191 mm (3.9 by 7.5 inches) maximum: 306 by 470 mm (12 by 18.46 inches)</li> </ul>                                                        | <ul> <li>64 to 220 g/m²         (17- to 58-lb bond)</li> <li>duplex printing:         64 to 200 g/m²         (17- to 53-lb bond)</li> </ul> |
|                   | up to<br>10 envelopes<br>(10 mm total<br>height)                                                                        | <ul> <li>envelope sizes:     commercial #10, C5, DL,     Monarch, B5</li> <li>minimum custom size: 98 by     191 (3.85 by 7.5 inches)</li> <li>maximum custom size: 254     by 330.20 mm (10.0 by     13 inches)</li> <li>Note</li> <li>Print envelopes and labels from     tray 1 only.</li> </ul> |                                                                                                    |
| tray 2 and tray 3 | up to<br>500 sheets                                                                                                    | <ul> <li>standard sizes: letter, legal, executive, ISO A3, ISO A4, ISO A5, JIS B4, JIS B5, 11 by 17</li> <li>custom sizes: minimum: 148 by 210 mm (5.8 by 8.2 inches) maximum: 297 by 432 mm (11.7 by 17 inches)</li> </ul>                                                                         | 64 to 200 g/m <sup>2</sup><br>(17- to 53-lb bond)                                                                                           |
| tray 4            | up to<br>2,000 sheets                                                                                                   | <ul> <li>standard sizes:<br/>letter, legal, executive, ISO<br/>A3, ISO A4, 11 x 17, JIS B4,<br/>JIS B5</li> <li>custom sizes:<br/>minimum: 182 by 210 mm<br/>(7.17 by 8.27 inches)<br/>maximum: 297 by 432 mm<br/>(11.7 by 17 inches)</li> </ul>                                                    | 64 to 200 g/m <sup>2</sup><br>(17- to 53-lb bond)                                                                                           |

Table 4. Supported media sizes for input and output

| Tray or bin                      | Capacity                                                                                                    | Media                                                                                                    | Weight                                                                                                    |
|----------------------------------|----------------------------------------------------------------------------------------------------|----------------------------------------------------------------------------------------------------|----------------------------------------------------------------------------------------------------|
| top bin                          | up to 50 transparencies  up to 500 sheets of 75 g/m² (20-lb bond) or the equivalent height of heavier-weight media | <ul> <li>standard sizes: letter, legal, executive, ISO A3, ISO A4, ISO A5, 11 by 17, JIS B5, JIS B4, JPostD, Monarch, 8K, 16K</li> <li>custom sizes: all</li> </ul>                                                                                                    | 64 to 200 g/m <sup>2</sup><br>(17- to 53-lb bond)                                                                                                    |
| left bin                         | up to 10 transparencies  up to 100 sheets of 75 g/m² (20-lb bond) or the equivalent height of heavier-weight media | <ul> <li>standard sizes:<br/>letter, legal, executive, ISO<br/>A3, ISO A4, ISO A5, 11 x 17,<br/>JIS B5, JIS B4, JPostD,<br/>Monarch, 8K, 16K</li> <li>custom sizes: all</li> </ul>                                                                                                    | 64 to 220 g/m <sup>2</sup><br>(17- to 58-lb bond)                                                                                                    |
| duplexer                         | not applicable                                                                                                    | <ul> <li>standard sizes: letter, legal, executive, ISO A3, ISO A4, ISO A5, 11 x 17, JIS B4, JIS B5, 8K, 16K</li> <li>custom sizes: all</li> <li>duplexing is <i>not</i> supported for envelopes, labels, or transparencies</li> </ul>                                                                                                    | 64 to 200 g/m <sup>2</sup><br>(17- to 53-lb bond)                                                                                                    |
| optional 3,000-<br>sheet stacker | up to<br>3,000 sheets<br>of<br>letter or A4<br>up to<br>1,500 sheets<br>of ledger or A3                            | <ul> <li>standard sizes for face-down bin: letter, legal, executive, ISO A3, ISO A4, ISO A5, 11 x 17, JIS B5, JIS B4, 8K, 16K</li> <li>standard sizes for face-up bin: letter, legal, executive, ISO A3, ISO A4, ISO A5, 11 x 17, JIS B5, JIS B4, JPostD, Monarch, 8K, 16K</li> <li>custom sizes: long edge between 191 mm and 470 mm (7.5 inches and 18.5 inches), short edge between 98 mm and 306 mm (3.9 inches and 12 inches)</li> </ul> | <ul> <li>64 to 200 g/m<sup>2</sup> (17- to 53-lb bond) in face-down bin</li> <li>64 to 220 g/m<sup>2</sup> (17- to 58-lb bond) in face-up bin</li> </ul> |

Table 4. Supported media sizes for input and output

| Tray or bin Capacity                         |                                                                  | Media                                                                                                    | Weight                                                                  |  |  |
|----------------------------------------------|------------------------------------------------------------------|----------------------------------------------------------------------------------------------------|-------------------------------------------------------------------------|--|--|
| optional 3,000-<br>sheet stapler/<br>stacker | up to<br>3,000 sheets<br>stacked (up to<br>50 sheets<br>stapled) | <ul> <li>standard sizes for face-down<br/>bin:<br/>letter, legal, executive, ISO<br/>A3, ISO A4, ISO A5, 11 x 17,<br/>JIS B5, JIS B4, 8K, 16K</li> </ul>                                                                                                    | • 64 to 200 g/m <sup>2</sup><br>(17- to 53-lb bond) in<br>face-down bin |  |  |
|                                              |                                                                  | standard sizes for face-up bin: letter, legal, executive, ISO A3, ISO A4, ISO A5, 11 x 17, JIS B5, JIS B4, JPostD, Monarch, 8K, 16K  custom sizes: long edge between 191 mm and 470 mm (7.5 inches and 18.5 inches), short edge between 98 mm and 306 mm (3.9 inches and 12 inches) | • 64 to 220 g/m <sup>2</sup> (17- to 58-lb bond) in face-up bin         |  |  |
| optional<br>multifunction<br>finisher        | up to<br>1,000 sheets<br>stacked (up to<br>50 sheets<br>stapled) | <ul> <li>standard sizes for face-down<br/>bin:<br/>letter, legal, executive, ISO<br/>A3, ISO A4, ISO A5, 11 x 17,<br/>JIS B5, JIS B4, 8K, 16K</li> </ul>                                                                                                    | • 64 to 200 g/m <sup>2</sup> (17- to 53-lb bond) in face-down bin       |  |  |
|                                              |                                                                  | standard sizes for face-up bin: letter, legal, executive, ISO A3, ISO A4, ISO A5, 11 x 17, JIS B5, JIS B4, JPostD, Monarch, 8K, 16K  custom sizes: long edge between 191 mm and 470 mm (7.5 inches and 18.5 inches), short edge between 98 mm and 306 mm (3.9 inches and 12 inches) | • 64 to 220 g/m <sup>2</sup> (17- to 58-lb bond) in face-up bin         |  |  |

## Paper-weight equivalence

Use the following table to determine the approximate equivalent basis weight for weight specifications other than U.S. bond weight. For example, to determine the equivalent of 20-lb U.S. bond weight paper in U.S. cover weight, locate the bond weight (in row two, first column) and scan across the row to the metric weight (in the last column). The equivalent is  $75 \text{ g/m}^2$ .

#### **CAUTION**

Do not use weight that is less than  $64 \text{ g/m}^2$  (17-lb bond) or more than  $220 \text{ g/m}^2$  (58-lb bond). Using media weights that are not listed in the paper-weight equivalence table can cause jams.

Table 5. Paper-weight equivalence

| U.S. bond<br>weight (lb) | U.S. text/<br>book<br>weight (lb) | U.S. cover<br>weight (lb) | U.S. Bristol<br>weight (lb) | U.S. index weight (lb) | U.S. tag<br>weight (lb) | Metric<br>weight<br>(g/m²) |
|--------------------------|-----------------------------------|---------------------------|-----------------------------|------------------------|-------------------------|----------------------------|
| 17                       | 43                                | 24                        | 29                          | 35                     | 39                      | 64                         |
| 20                       | 50                                | 28                        | 34                          | 42                     | 46                      | 75                         |
| 21                       | 54                                | 30                        | 36                          | 44                     | 49                      | 80                         |
| 22                       | 56                                | 31                        | 38                          | 46                     | 51                      | 81                         |
| 24                       | 60                                | 33                        | 41                          | 50                     | 55                      | 90                         |
| 27                       | 68                                | 37                        | 45                          | 55                     | 61                      | 100                        |
| 28                       | 70                                | 39                        | 49                          | 58                     | 65                      | 105                        |
| 32                       | 80                                | 44                        | 55                          | 67                     | 74                      | 120                        |
| 34                       | 86                                | 47                        | 58                          | 71                     | 79                      | 128                        |
| 36                       | 91                                | 50                        | 62                          | 75                     | 83                      | 135                        |
| 39                       | 100                               | 55                        | 67                          | 82                     | 91                      | 148                        |
| 42                       | 107                               | 58                        | 72                          | 87                     | 97                      | 157                        |
| 43                       | 110                               | 60                        | 74                          | 90                     | 100                     | 163                        |
| 47                       | 119                               | 65                        | 80                          | 97                     | 108                     | 176                        |
| 53                       | 134                               | 74                        | 90                          | 110                    | 122                     | 200                        |
| 58                       | 146                               | 80                        | 98                          | 120                    | 133                     | 220                        |

## **Envelopes**

Successful printing on envelopes depends on the quality of the envelopes. When selecting envelopes, consider the following components.

**Note** 

When printing on envelopes, make sure to set the ENUELOPE type at the control panel when you load the tray, and in the printer driver when you print your print job.

## **Envelope construction**

Envelope construction is critical. Envelope fold lines can vary considerably, not only between manufacturers but also within a box from the same manufacturer.

- Construction: Before printing, envelopes should lie flat with less than 6 mm (0.25 inch) curl and should not contain air. (Envelopes that trap air can cause printing problems.)
- Condition: Make sure that envelopes are not wrinkled, nicked, or otherwise damaged.

## Envelopes with adhesive strips or multiple flaps

Envelopes with a peel-off adhesive strip, or with more than one flap that folds over to seal, must use adhesives that are compatible with the heat and pressure of the printer. The extra flaps might cause wrinkling, creasing, or jams.

## **Envelopes with double-side seams**

Double-side-seam construction has vertical seams at both ends of the envelope rather than diagonal seams. This style might be more likely to wrinkle. Make sure that the seam extends all the way to the corner of the envelope.

## **Envelope storage**

Proper storage of envelopes contributes to good print quality. Envelopes should be stored flat. If air is trapped in an envelope and creates an air bubble, then the envelope might wrinkle during printing.

## **Envelope margins**

The following table gives typical address margins for a Commercial #10 or DL envelope.

| Type of address  | Top margin       | Left margin        |
|------------------|------------------|--------------------|
| Return address   | 15 mm (0.6 inch) | 15 mm (0.6 inch)   |
| Delivery address | 51 mm (2 inches) | 85 mm (3.5 inches) |

For the best print quality, position margins no closer than 15 mm (0.6 inch) from the edges of the envelope.

**CAUTION** 

Do not use envelopes that contain pressure-sensitive adhesive, clasps, snaps, windows, coated linings, exposed self-stick adhesives, or other synthetic materials.

## **Label construction**

When selecting labels, consider the quality of each component:

- Arrangement: Labels can peel off sheets that have spaces between the labels, causing serious jams. Only use full-sheet labels.
- Adhesives: The adhesive material should be stable at 200° C (392° F), the maximum fusing temperature of the printer.
- Curl: Before printing, labels must lie flat with no more than 13 mm (0.5 inch) of curl in any direction.
- Condition: Do not use labels that have wrinkles, bubbles, or other indications of separation. Do not use sheets that have missing labels.

**Note** 

When printing on labels, make sure to set the LABEL type at the control panel when you load the tray, and in the printer driver when you print your print job.

#### Card stock construction

When selecting card stock, consider the quality of each component:

- **Smoothness:** 135- to 220-g/m<sup>2</sup> (36- to 58-lb bond) card stock should have a smoothness rating of 100 to 180 Sheffield.
- Curl: Card stock should lie flat with less than 5 mm (0.2 inch) of curl.
- Condition: Make sure that the card stock is not wrinkled, nicked, or otherwise damaged.
- Size: See the sizes listed for "Selecting and using media" on page 77.
- **Weight:** Card stock of 200 g/m<sup>2</sup> (53 lb) or less can be loaded in any tray. Card stock heavier than 200 g/m<sup>2</sup> (53 lb) must be printed from tray 1.

**Note** 

When printing on card stock, make sure to set the CARDSTOCK type at the control panel when you load the tray, and in the printer driver when you print your print job.

## Printing on letterhead, prepunched paper, or preprinted paper (single-sided)

- When printing on letterhead, prepunched, or preprinted paper, it is important to load the paper correctly. See "Orienting media" on page 83 for instructions.
- If the paper is heavier than 200 g/m<sup>2</sup> (53-lb bond) and less than or equal to, but not more than, 220 g/m<sup>2</sup> (58-lb bond), load it only in tray 1. See "Selecting and using media" on page 77 for complete paper specifications.
- When printing on both sides of letterhead, prepunched paper, or preprinted paper, you
  must select the appropriate paper type (LETTERHEAD, PREPUNCHED, or PREPRINTED) at the
  control panel and select the corresponding paper type in your printer driver.

## **Printing on labels**

- Load the labels according to the guidelines in "Orienting media" on page 83.
- Print a stack of up to 50 sheets of labels from tray 1.
- Use only labels that are recommended for laser printers. Make sure that the labels meet the correct specifications. (See "Selecting and using media" on page 77.)

#### **CAUTION**

Failure to follow these instructions might damage the printer.

## Special cautions for printing on labels

- Load labels into tray 1 only.
- Do not load tray 1 to capacity, because labels are heavier than paper.
- Do not use labels that are separating from the backing sheet, wrinkled, or damaged in any way.
- Do not use labels that have the backing sheet exposed. (Labels must cover the entire backing sheet with no exposed spaces.)
- Do not feed a sheet of labels through the printer more than once. The adhesive backing is designed for only one pass through the printer.

#### **CAUTION**

Do not print on both sides of labels. Jams and damage to the printer might result.

## **Printing on transparencies**

- Use only transparencies that are recommended for use in color laser printers.
   Transparencies used in this printer must be able to withstand temperatures as high as 200° C (392° F), the maximum temperature for the printer.
- Send printed transparencies to the left bin.
- Do not mix transparencies and paper in the same tray.
- At the control panel, set the paper type to TRANSPARENCY, and make sure to select **Transparency** in the printer driver.
- For best results, use HP Color LaserJet Transparencies (C2934A)

#### **CAUTION**

Use only transparencies that are recommended for use in color laser printers. Transparencies that do not meet these requirements can cause extensive damage to the printer; such damage is not covered by warranty.

Do not print on both sides of transparencies. Jams and damage to the printer might result.

## Printing on heavy paper and card stock

- For optimum printer performance, do not use paper that is heavier than the maximum weights listed for the tray. Paper that is too heavy might cause misfeeds, stacking problems, jams, poor toner fusing, poor print quality, or excessive mechanical wear.
   For paper specifications, see "Selecting and using media" on page 77.
- At the control panel, set the paper type to CARDSTOCK, and make sure to select **Cardstock** in the printer driver.

#### **Note**

Before loading card stock in a tray, make sure that the card stock is regular in shape and not damaged. Also, make sure that the sheets of card stock are not stuck together.

The following table shows the minimum and maximum dimensions and maximum weight of media that can be used in each tray.

| Tray                | Prints custom sizes                                    | Maximum<br>weight                    | Minimum and maximum dimensions                                                                                                    |
|---------------------|--------------------------------------------------------|--------------------------------------|----------------------------------------------------------------------------------------------------|
| tray 1              | (58-lb bond) printer mus<br>that the roll<br>maximum o |                                      | The leading edge of the media that is feeding into the printer must be a minimum of 98 mm (3.9 inches) wide so that the rollers inside the printer can grab the paper, and a maximum of 306 mm (12 inches) wide.    |
|                     |                                                        |                                      | The overall length of the media must be a minimum of 191 mm (7.5 inches).                                                                                                    |
| tray 2<br>or tray 3 | Yes                                                    | 200 g/m <sup>2</sup><br>(53-lb bond) | The leading edge of the media that is feeding into the printer must be a minimum of 148 mm (5.8 inches) wide so that the rollers inside the printer can grab the paper, and a maximum of 297 mm (11.7 inches) wide. |
|                     |                                                        |                                      | The overall length of the media must be a minimum of 210 mm (8.3 inches) and a maximum of 432 mm (17 inches).                                                                                                    |
| tray 4              | Yes                                                    | 200 g/m <sup>2</sup><br>(53-lb bond) | The leading edge of the media that is feeding into the printer must be a minimum of 182 mm (7.2 inches) wide so that the rollers inside the printer can grab the paper, and a maximum of 297 mm (11.7 inches) wide. |
|                     |                                                        |                                      | The overall length of the media must be a minimum of 210 mm (8.3 inches) and a maximum of 432 mm (17 inches).                                                                                                    |
|                     |                                                        |                                      |                                                                                                    |

#### **CAUTION**

Do not duplex paper that is heavier than 200 g/m<sup>2</sup> (53-lb bond). Damage to the printer and jams might result.

## **Glossy media**

Keep these considerations in mind when selecting or printing on glossy media:

- Print quality can vary with the media used. For best results, use HP-brand glossy media.
- When using media that has only one glossy side, make sure to orient the media so that the printer prints on the glossy side (see "Orienting media" on page 83).

#### **Note**

When printing on glossy media that is between 75 g/m<sup>2</sup> (20-lb bond) and 105 g/m<sup>2</sup> (28-lb bond) in weight, make sure to set the GLOSSY type at the control panel when you load the tray, and in the printer driver when you print your print job.

When printing on HP-brand glossy media that is between 106 g/m<sup>2</sup> (29-lb bond) and 163 g/m<sup>2</sup> (43-lb bond) in weight, make sure to set the HP HEAVY GLOSSY type at the control panel when you load the tray, and in the printer driver when you print your print job.

When printing on non HP-brand glossy media that is between 106 g/m² (29-lb bond) and 163 g/m² (43-lb bond) in weight, make sure to set the NON HP HEAUY GLOSSY type at the control panel when you load the tray, and in the printer driver when you print your print job.

Glossy media feeds best from trays 2 and 3.

## Printing by type and size of media

You can configure the printer to select media by **Type** (such as plain, glossy, or letterhead) and **Size** (such as letter or A4), rather than by **Source** (a tray).

## Benefits of printing by type and size of media

Printing by type or size means you want the printer to pull paper or print media from the first tray that is loaded with the type or size that you choose. Selecting media by type and size results in significantly better print quality for heavy paper and glossy paper. Using the wrong setting can result in unsatisfactory print quality. Always print by type for special print media such as labels or grayscale transparencies. Always print by size for envelopes.

If you want to print by type or size and the trays have not been configured for a certain type or size, load the paper or print media into tray 1, and then select the type or size from the **Page Setup** dialog box, the **Print** dialog box, or the **Print Properties** dialog box.

**Note** 

The type and size settings can also be configured from the HP Web JetAdmin software for networked printers. For Macintosh operating systems, these settings can be configured by using the HP LaserJet Utility.

## To print by type and size of paper (tray 1)

- 1 Load and adjust the tray. (See "Load media in the input trays" on page 29.)
- 2 At the printer control panel, press ✓ (SELECT) to open the menus.
- 3 Use ▲ (UP button) or ▼ (Down button) to scroll to PAPER HANDLING, and then press ✓ (SELECT).
- 4 Do one of the following:
  - To allow the printer to print automatically from tray 1, if it is loaded: Set TRAY 1 SIZE=ANY SIZE and TRAY 1 TYPE=ANY TYPE (First mode).
  - To print by type and size from tray 1, but to have the printer prompt you to load paper before printing: Set TRAY 1 SIZE to the size that is loaded and set TRAY 1 TYPE to anything except ANY TYPE (Cassette mode).
- 5 In the software application, click **File**.
- 6 Click Print.
- 7 Click Properties.
- 8 In the printer driver, make sure to select the type that you specified in step 4.

## To print by type and size of paper (tray 2, 3, or 4)

- 1 Load and adjust the tray. (See "Load media in the input trays" on page 29.)
- 2 At the printer control panel, press  $\checkmark$  (SELECT) to change the size (if it was not detected) and/or the type.
- 3 Use ▲ (UP button) or ▼ (Down button) to scroll to the size you want and/or to the type PAPER HANDLING, and then press ✓ (SELECT).

#### **Note**

To print by type and size from tray 2, 3, or 4, it might be necessary to unload or close tray 1. For more information, see "Paper Handling menu" on page 309.

- 4 In the software application, click File.
- 5 Click Print.
- 6 Click Properties.
- 7 In the printer driver, make sure to select a type other than **Auto Select**.

## **Custom versus Any Custom**

When you set the custom/standard switch in a tray to Custom, you can select CUSTOM or ANY CUSTOM as the media's size.

If you set the media's size as CUSTOM, you are prompted for the exact height (X dimension) and width (Y dimension) of the media. When you print by size and type and you request custom-size media, the printer prints from that tray only if the printer driver requests that same custom size. If the printer driver requests a custom size other than the size you have set, and no tray is set as ANY CUSTOM, an error message appears.

If you set the media's size as ANY CUSTOM, you are *not* prompted for the media dimensions. When you print by size and type, the printer looks first for a CUSTOM tray that contains the requested custom-size media. If no CUSTOM tray contains the requested custom-size media, the printer prints from the tray set to ANY CUSTOM *regardless of the size of the media in that tray.* 

ANY CUSTOM saves time if you use only one custom-size media in the printer, or if you select by tray in the driver. If you use more than one custom-size media in the printer, it is highly recommended that you use the CUSTOM option.

## **Advanced settings**

## **Print modes**

## **CAUTION**

This section is intended for advanced users only. Improperly setting print modes can damage the printer.

When you select a media type, you are, in effect, instructing the printer to use a group of printer settings (such as fuser temperature, print speed, and color table) to create the best possible print quality. This group of settings is known as a mode or print mode, and a different print mode is associated with each media type. These associations are set at the factory, but it is possible for you to associate a media type with a different print mode.

Table 6. Print modes

| Туре                                   | Default print mode  | Print speed                                   | Description                                                                                                    | When to use                                                                                                    |
|----------------------------------------|---------------------|-----------------------------------------------|----------------------------------------------------------------------------------------------------|----------------------------------------------------------------------------------------------------|
| Any type.                              | AUTO SENSE<br>MODE  | Transparency<br>=half<br>Opaque<br>media=full | Optimized for the media that is detected. If a transparency is detected, printing does not stop, and the correct printing attributes are used for the job. | If transparencies are not frequently used in the printer.                                                                             |
| Not associated with a type by default. | AUTO SENSE<br>OFF   | Full                                          | Prints on whatever media is in the tray (if a transparency is detected, printing stops and the message UNEXPECTED TYPE IN TRAY X appears).                 | If transparencies are frequently used in the printer. This mode minimizes the occurrence of unintentional printing on transparencies. |
| LIGHT                                  | LIGHT MODE          | Full                                          | Optimized for light media.                                                                                                    | Under normal conditions.                                                                                                    |
| PLAIN                                  | AUTO SENSE<br>MODE  | Full                                          | Optimized for plain media and autohandling of overhead transparencies.                                                                                     | Under normal conditions.                                                                                                    |
| HEAUY                                  | HEAVY MODE          | Half                                          | Optimized for heavy media.                                                                                                    | Under normal conditions.                                                                                                    |
| CARDSTOCK                              | CARDSTOCK<br>MODE   | Half                                          | Optimized for card stock.                                                                                                    | Under normal conditions.                                                                                                    |
| TRNSPARENCY                            | TRNSPARENCY<br>MODE | Half                                          | Optimized for transparencies.                                                                                                    | Under normal conditions.                                                                                                    |
| ENVELOPE                               | ENVELOPE<br>MODE    | Full                                          | Optimized for envelopes.                                                                                                    | Under normal conditions.                                                                                                    |

108 Advanced settings ENWW

Table 6. Print modes

| Туре                                   | Default print mode          | Print speed | Description                                                                                                    | When to use                                                                                                    |
|----------------------------------------|-----------------------------|-------------|----------------------------------------------------------------------------------------------------|----------------------------------------------------------------------------------------------------|
| LABEL                                  | LABEL MODE                  | Half        | Optimized for labels.                                                                                                    | Under normal conditions.                                                                                                    |
| GLOSSY                                 | GLOSSY MODE                 | Full        | Optimized for glossy media (75 to 105 g/ m <sup>2</sup> [20- to 28-lb bond]).                                              | Under normal conditions.                                                                                                    |
| HP HEAVY<br>GLOSSY                     | HP HEAVY<br>GLOSSY MODE     | Half        | Optimized for heavy glossy HP media (105 to 163 g/m <sup>2</sup> [28- to 43-lb bond]).                                     | Under normal conditions.                                                                                                    |
| NON HP HEAVY<br>GLOSSY                 | NON HP HEAVY<br>GLOSSY MODE | Half        | Optimized for heavy glossy non-HP media (105 to 163 g/ m <sup>2</sup> [28- to 43-lb bond]).                                | Under normal conditions.                                                                                                    |
| TOUGH PAPER                            | TOUGH PAPER<br>MODE         | Half        | Optimized for glossy film media.                                                                                           | Under normal conditions.                                                                                                    |
| Not associated with a type by default. | BEST GLOSS<br>MODE          | Full        | Slows printing in order to maintain a consistent fuser temperature. Gives most consistent gloss from one page to the next. | If you notice changes in print quality when using glossy media, associate the GLOSSY type with this print mode.                                     |
| Not associated with a type by default. | BEST HP GLOSS<br>MODE       | Half        | Slows printing in order to maintain a consistent fuser temperature.                                                        | If you notice changes in print quality when using HP heavy glossy media, associate the HP HEAVY GLOSSY type with this print mode.                   |
| Not associated with a type by default. | BEST NON HP<br>GLOSS MODE   | Half        | Slows printing in order to maintain a consistent fuser temperature.                                                        | If you notice changes in print quality when using non-HP heavy glossy media, associate the NON HP HEAVY GLOSSY type with this print mode.           |
| Not associated with a type by default. | BEST TOUGH<br>PAPER MODE    | Half        | Slows printing in order to maintain a consistent fuser temperature.                                                        | If you notice changes in print quality when using tough paper, associate the TOUGH PAPER type with this print mode.                                 |
| Not associated with a type by default. | TONER MODE                  | Full        | Uses less toner in order to reduce toner scatter.                                                                          | If you are using rough media or poor-quality media, and you have noticed toner scatter on your print jobs, associate the media type with this mode. |

Table 6. Print modes

| Туре                                   | Default print mode | Print speed       | Description                                                         | When to use                                                                                                    |
|----------------------------------------|--------------------|-------------------|---------------------------------------------------------------------|----------------------------------------------------------------------------------------------------|
| Not associated with a type by default. | BLISTERS<br>MODE   | Full              | Slows printing in order to maintain a consistent fuser temperature. | Use with plain media only. If you notice changes in print quality when using plain media, associate the PLAIN type with this print mode. |
| Not associated with a type by default. | RESTORE<br>MODES   | Not<br>applicable | Resets all of the print modes to the factory defaults.              | To reset all of the print modes to the factory defaults.                                                                                 |

110 Advanced settings ENWW

## To change the print mode associated with a paper type

- 1 At the printer control panel, press ✓ (SELECT).
- 2 Use ▲ (UP button) or ▼ (Down button) to scroll to CONFIGURE DEVICE, and then press ✓ (SELECT).
- 3 Use ▲ (UP button) or ▼ (Down button) to scroll to PRINT QUALITY, and then press ✓ (SELECT).
- 4 Use ▲ (UP button) or ▼ (DOWN button) to scroll to PRINT MODES, and then press ✓ (SELECT).
- 5 Use ▲ (UP button) or ▼ (Down button) to scroll to the type that you want to change, and then press ✓ (SELECT).
- 6 Use ▲ (UP button) or ▼ (Down button) to select the mode to use for that type, and then press ✓ (SELECT).
- 7 Press Pause/Resume to close the menus.

## **Optimize**

## **CAUTION**

This section is intended for advanced users only. Improperly setting optimize values can damage the printer.

Settings in the **Optimize** menu are applied to all printing, regardless of which media type is selected. These settings are adjustments based on conditions (such as extremely high humidity) that might adversely affect all media types. All **Optimize** values can be set to ON or OFF. By default, all **Optimize** values are set to OFF.

Table 7. Optimize values

| Settings        | Description                                                               | When to use                                                                                                    |  |
|-----------------|---------------------------------------------------------------------------|----------------------------------------------------------------------------------------------------|--|
| TRANSFER UP 1   | Increases the transfer current<br>one level for better toner<br>adhesion  | <ul> <li>If all of the media used in the printer is rough or poor-quality</li> <li>If all of the media used in the printer has toner scatter</li> <li>If the media is used in a high-humidity environment (above 80 percent relative humidity)</li> </ul>                                                                                      |  |
| TRANSFER UP 2   | Increases the transfer current<br>two levels for better toner<br>adhesion | <ul> <li>If all of the media used in the printer is rough or poor-quality</li> <li>If all of the media used in the printer has toner scatter</li> <li>If the media is used in a high-humidity environment (above 80 percent relative humidity)</li> <li>If the optimize value TRANSFER UP 1 did not solve the print-quality problem</li> </ul> |  |
| TRANSFER DOWN 1 | Decreases the transfer current one level for better toner adhesion        | If the media is used in a low-humidity environment (less than 10 percent relative humidity)                                                                                                    |  |

Table 7. Optimize values

| Settings          | Description                                                         | When to use                                                                                                    |  |
|-------------------|---------------------------------------------------------------------|----------------------------------------------------------------------------------------------------|--|
| TRANSFER DOWN 2   | Decreases the transfer current two levels for better toner adhesion | <ul> <li>If the media is used in a low-humidity environment (less than 10 percent relative humidity)</li> <li>If the optimize value TRANSFER DOWN 1 did not solve the print-quality problem</li> </ul> |  |
| LEADING EDGE UP   | Adjusts how the media is guided past the image transfer belt        | uided past the image used in the printer has toner scatter                                                                                                    |  |
| LEADING EDGE DOWN | Adjusts how the media is guided past the image transfer belt        | If the leading edge of all of the media used in the printer has toner missing                                                                                                    |  |
| RESTORE OPTIMIZE  | Sets all of the optimize values to OFF                              | To set all of the optimize values to OFF                                                                                                    |  |

## To change the optimize value

- 1 At the printer control panel, press ✓ (Select).
- 2 Use ▲ (UP button) or ▼ (Down button) to scroll to CONFIGURE DEVICE, and then press ✓ (SELECT).
- 3 Use ▲ (UP button) or ▼ (Down button) to scroll to PRINT QUALITY, and then press ✓ (SELECT).
- 4 Use ▲ (UP button) or ▼ (Down button) to scroll to OPTIMIZE, and then press ✓ (SELECT).
- 5 Use ▲ (UP button) or ▼ (Down button) to select a different optimize value, and then press ✓ (Select).
- 6 Press PAUSE/RESUME to close the menus.

112 Advanced settings ENWW

## Storing media

Follow these guidelines when stacking and storing print media:

- Keep media in its packaging, unopened, until it is to be used.
- Do not store cartons or reams directly on the floor; place cartons on a pallet or on shelves.
- Do not store individual reams in a manner that will result in curling or warping.
- Rewrap partially used packages of media before storing.
- Do not place anything on top of the media, regardless of whether the paper is packaged or unpackaged.
- Store envelopes in a protective box to avoid damaging the envelope edges.
- Keep stored media away from extremes in temperature and humidity.
- Do not stack more than six cartons on top of each other.
- Stack each carton squarely on top of the one underneath.
- Stack each carton upright.
- Do not store printed documents in vinyl folders (which can contain plasticizers) and do not expose the documents to petroleum-based solvents.

### **Environmental considerations**

For best performance, store and use media at 20° to 24° C (68° to 75° F), with a relative humidity of 45 to 55 percent. When media is used in an environment outside those temperature and humidity ranges, follow these guidelines:

- Keep media in its packaging, unopened, until it is to be used. If media will not be used
  for a significant length of time, replace it in its packaging. If media is left unwrapped or
  in the printer input tray, extreme changes in the environment will cause the media to
  assume unwanted characteristics.
- In the case of extreme humidity, keep paper and envelopes tightly wrapped in plastic.

If a significant temperature difference occurs between the media storage area and the printer's operating environment, allow the media time to adjust to the temperature in the printer's operating environment before unwrapping it. The greater the temperature difference and the larger the amount of media to acclimate, the longer this time period should be. Allow one day for every 10° C (20° F) difference in temperature between the storage environment and the printing environment.

## Media-related print-quality issues

The table lists print-quality issues that might be related to the media that is used. If you encounter a print-quality problem that is not listed here, or the recommended actions do not solve the problem, see "Solving print-quality problems" on page 256.

Table 8. Media-related print-quality issues

#### Issue

#### **Recommended action**

Marks on the edge of the media

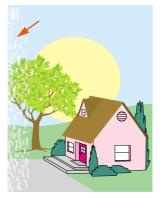

This can be caused by certain thin, rough media, and some coated (glossy or very smooth) media effect. The marks can be dark or light.

- Use media that the printer supports (see "Supported types of media" on page 88).
- Keep media in its packaging, unopened, until use.
- Make sure that the media type uses the proper print mode (see "Print modes" on page 108).

Uneven color coverage

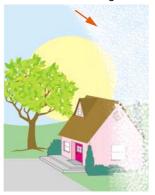

This can be caused by rough media or by using the wrong media type.

- Use media that the printer supports (see "Supported types of media" on page 88).
- Make sure that the correct type is set. If in doubt, use the type for a heavier media (see "Determining media type" on page 96).
- If the issue persists, it might be necessary to adjust the transfer rate (see "Optimize" on page 111).

Missing toner

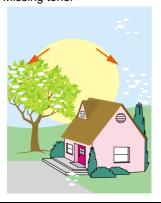

This usually occurs because the wrong type is set for the media.

- Make sure that the correct type is set (see "Determining media type" on page 96).
- Use media that the printer supports (see "Supported types of media" on page 88).
- Keep media in its packaging, unopened, until it is to be used.
- If the issue persists, it might be necessary to adjust the transfer rate (see "Optimize" on page 111).

Table 8. Media-related print-quality issues

#### Issue

#### **Recommended action**

#### Media blisters

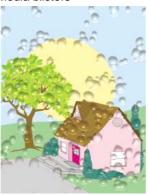

Moisture trapped under the coating of coated media can expand and distort the media when it passes through the fuser.

\*\*Use media that the printer supports (see "Supported types of the coatenate of the coatenate of the coatena

- Use media that the printer supports (see "Supported types of media" on page 88).
- Keep media in its packaging, unopened, until use.

#### Marks across the page

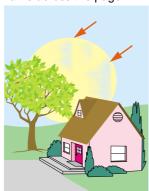

These marks are generally more prevalent in dark colors in highdensity areas. This can occur in extremely dry conditions.

- Make sure that the correct type is set (see "Determining media type" on page 96).
- Keep media in its packaging, unopened, until use.

Toner blisters

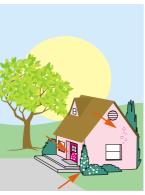

Toner is not adhering correctly to the media.

- Make sure that the correct type is set (see "Determining media type" on page 96).
- Use media that the printer supports (see "Supported types of media" on page 88).
- Make sure that the media type uses the proper print mode (see "Print modes" on page 108).

Table 8. Media-related print-quality issues

#### Issue

#### **Recommended action**

Toner on the back of the page

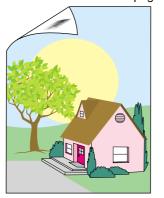

This can occur under these conditions:

- Prepunched paper is being used, and the toner has leaked through the holes. Make sure that the toner coverage on the page does not overlap the prepunched holes.
- An incorrect custom size is set for the media. Measure the media and set the size at the control panel (see "Setting media type and size" on page 79).
- After a jam, toner from the jammed media might have remained in the printer. Print a few more pages in order to remove the excess toner.

#### Smeared toner

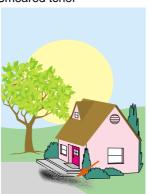

This occurs because the wrong type is set for the media or because the inks used on a preprinted form melt under the temperature of the fuser.

- Make sure that the correct type is set (see "Determining media type" on page 96).
- Use media that the printer supports (see "Supported types of media" on page 88).
- Make sure that the media and inks used on preprinted forms used in this printer can withstand temperatures as high as 200° C (392° F), the maximum temperature for the printer.

Excessive curl

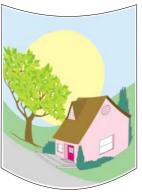

Note that heavy toner coverage can cause a page to curl. The curl will relax after a few minutes. In humid conditions, the curl might require up to 60 minutes to relax completely. If the curl does not relax after this amount of time, make sure that you are using media that is supported by the printer (see "Supported types of media" on page 88).

Table 8. Media-related print-quality issues

#### Issue

#### **Recommended action**

White lines or scratches

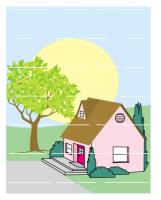

The media is heavier than the type set for it, or the the media is rough.

- Use media that the printer supports (see "Supported types of media" on page 88).
- Make sure that the correct type is set (see "Determining media type" on page 96).
- Print the media to the left bin.
- If problem persists, see "Solving print-quality problems" on page 256.

Multiple sheets feed through the printer

Sheets of coated media can occasionally adhere to each other, causing more than one sheet to feed through the printer. This can also occur if the input tray is loaded past its maximum capacity.

- Use media that the printer supports (see "Supported types of media" on page 88).
- Keep media in its packaging, unopened, until use.
- Make sure that the input tray is not loaded past its maximum capacity (see "Load media in the input trays" on page 29).
- Fan the media to separate the individual sheets.
- Make sure that you do not mix different media sizes or types in a tray.

**Jams** 

Media-related jams can occur if unsupported media is used in the printer, or if the media has been damaged before use.

- Use media that the printer supports (see "Supported types of media" on page 88).
- Keep media in its packaging, unopened, until it is to be used.
- Do not load media that is bent, wrinkled, torn, or damaged.
- See "Clearing jams" on page 214.

#### Error messages

The error message on the printer's control panel indicates a discrepancy in the media settings.

- Make sure that the correct type is set (see "Determining media type" on page 96).
- Make sure that the media guides in the input tray are touching the edges of the stack of media. If you are using custom-size media, make sure that the media size is set correctly at the control panel (see "Setting media type and size" on page 79).
- For more information about error messages, see "Interpreting control panel messages" on page 242.

# 4 Printing

## Using the printer driver

The printer driver provides access to the printer features and allows the computer to communicate with the printer. This section provides instructions for printing when options are set in the printer driver. If possible, you should try to set printer options in the software application that you are using or in the **Print** dialog box. You can set the printer options this way for most Windows and Macintosh software applications. If a setting is not available in the software application or printer driver, you must set it at the printer control panel.

For more information about printer-driver features, see the printer-driver online help. For more information about printing in a specific software application, see the documentation for that software application.

**Note** 

Printer-driver settings override control panel settings. Software application settings override both printer-driver settings and control panel settings.

## Opening the printer driver

**Note** 

Printer-driver settings override control panel settings. Software application settings override both printer-driver settings and control panel settings.

## Changing the settings for a print job

If you want printing settings to be used only in the software application that you are using, change the settings in the software application. After you quit the software application, the printer settings return to the defaults that are configured in the printer driver.

## To change print settings for a print job

- 1 In the software application, click File.
- 2 Click Print.
- 3 Click **Setup** or **Properties**. (The options might be different for your application.)
- 4 Change the print settings you want to change, and then click **OK**.

## **Changing default settings**

If you want printing settings to be used in all software applications that you use on the computer, change the default settings in the printer driver.

## To change default settings in Windows 95, Windows 98, and Windows Me

- 1 Click the Start button.
- 2 Point to Settings.
- 3 Click Printers.
- 4 Right-click the HP color LaserJet 9500 series printer icon.
- 5 Click Properties.
- 6 Change any of the settings on the Finishing, Effects, Paper, Destination, Basics, and Color tabs (the PostScript [PS] driver also includes a PS tab). These settings are now the defaults for the printer.
- 7 Click OK to save your settings, and to close the printer driver.

## To change default settings in Windows NT 4.0

- 1 Click the Start button.
- 2 Point to Settings.
- 3 Click Printers.
- 4 Right-click the HP color LaserJet 9500 series printer icon.
- 5 Click Document Defaults.

- 6 Change any of the settings on the **Finishing**, **Effects**, **Paper**, **Destination**, **Basics**, and **Color** tabs (the PS driver also includes **PS** and **Status** tabs). These settings are now the defaults for the printer.
- 7 Click **OK** to save your settings and configuration, and to close the printer driver.

## To change default settings in Windows 2000 and Windows XP

- 1 Click the **Start** button.
- 2 Point to **Settings**.
- 3 Point to Printers (Windows 2000) or Printers and Faxes (Windows XP).
- 4 Right-click the HP color LaserJet 9500 series printer icon.
- 5 Click Printing Preferences.
- 6 Change any of the settings on the **Advanced, Paper/Quality**, **Finishing**, **Effects**, **Destination**, and **Color** tabs. These settings are now the defaults for the printer.
- 7 Click **OK** to save your settings and configuration, and to close the printer driver.

## Selecting the output bin

The printer has several output locations: the top (face-down) bin, the left (face-up) bin, and the optional output devices.

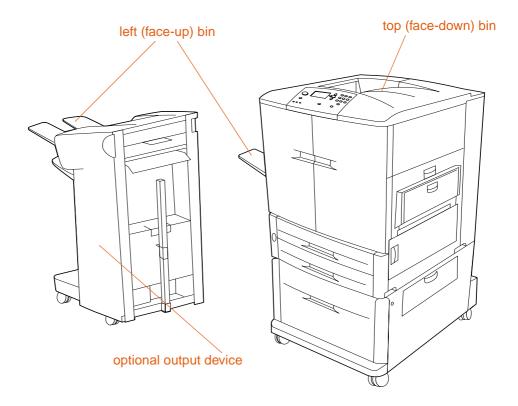

- The top bin (also referred to as the standard output bin or the face-down bin) is located at the top of the printer and is the factory default bin. This bin can receive up to 500 sheets in the correct order (the same order in which they were printed) as they exit the printer. A sensor causes the printer to stop when the bin is full. Printing continues when you empty or reduce the amount of media in the bin.
- The **left bin** (also referred to as the face-up bin) is located on the left side of the printer or optional output device. This bin holds up to 100 sheets in the reverse order from the order in which they were printed.
- Use the optional output devices to stack printed sheets, staple them, or make booklets. The features of the output devices vary depending on which device is installed.

Selecting the output bin ENWW

## Selecting an output bin

You should select an output bin in your software application or the printer driver. You can also select an output bin at the control panel. This selection is used only when the software application and the printer driver do not specify an output bin.

#### **Note**

Printer-driver settings override control panel settings. Software application settings override both printer-driver settings and control panel settings.

## To select an output bin in Windows (all versions)

- 1 Open the printer driver (see "Changing the settings for a print job" on page 120).
- 2 On the **Destination** tab, select the output bin for your print job.
- 3 Click OK.

#### **Note**

The preceding procedures change the printer's settings for a print job. To change the printer's default settings, see "Changing default settings" on page 120.

## To select an output bin at the control panel

- 1 Press ✓ (SELECT) to open the menus.
- 2 Use ▲ (UP button) or ▼ (Down button) to scroll to CONFIGURE DEVICE, and then press ✓ (SELECT).
- 3 Use ▲ (UP button) or ▼ (Down button) to scroll to PRINTING, and then press ✓ (SELECT).
- 4 Use ▲ (UP button) or ▼ (Down button) to scroll to PAPER DESTINATION, and then press ✓ (SELECT).
- 5 Use ▲ (UP button) or ▼ (Down button) to scroll to the output bin or device you want, and then press ✓ (SELECT). (Your network administrator might have changed the name of the device.) An asterisk (\*) appears next to your selection.
- 6 Press Pause/Resume to close the menus.

## Using the optional finisher or stapler/stacker

#### **Note**

Stapling a document requires the multifunction finisher accessory (C8088A) or the 3,000-sheet stapler/stacker (C8085A).

The optional 3,000-sheet stapler/stacker or multifunction finisher can staple documents that comprise a minimum of two sheets of paper and a maximum of 50 sheets of paper (20-lb paper) or that are equivalent to no more than 5.5 mm (0.22 inch) in height. The pages must be between 64 and 199 g/m $^2$  (17 and 53 lb) in weight for sizes that the printer supports.

Additional points about the stapler/stacker and the multifunction finisher:

- On the stapler and stapler/stacker, the stapler bin can hold up to 3,000 sheets.
- On the multifunction finisher, bin 2 can hold up to 1,000 sheets, stacked (not stapled).
- Heavier media might have a stapling limit of fewer than 50 sheets.
- If the job you want to have stapled consists of only one sheet, or if it consists of more than 50 sheets, the printer will print the job but will not staple it.

## Selecting the stapler

You can usually select the stapler in your software application. Some options might be available only in the printer driver. Where and how you make selections depends on your software application or printer driver.

### Note

Printer-driver settings override control panel settings. Software application settings override both printer-driver settings and control panel settings.

# To select the stapler in Windows 95, Windows 98, Windows Me, and Windows NT 4.0

- 1 Open the printer driver (see "Changing the settings for a print job" on page 120).
- 2 On the Finishing tab, select the Stapled option.
- 3 Click OK.

## To select the stapler in Windows 2000 and Windows XP

- 1 Open the printer driver (see "Changing the settings for a print job" on page 120).
- 2 On the Finishing tab, select the option for your print job from the Stapling Option list.
- 3 Click OK.

#### **Note**

The preceding procedures change the printer's settings for a print job. To change the printer's default settings, see "Changing default settings" on page 120.

## To select the stapler at the control panel

- 1 Press ✓ (SELECT) to open the menus.
- 2 Use ▲ (UP button) or ▼ (Down button) to scroll to CONFIGURE DEVICE menu, and then press ✓ (SELECT).
- 3 Use ▲ (UP button) or ▼ (Down button) to scroll to PRINTING, and then press ✓ (SELECT).
- 4 Use ▲ (UP button) or ▼ (Down button) to scroll to STAPLE, and then press ✓ (SELECT).
- 5 Use ▲ (UP button) or ▼ (Down button) to scroll to the output bin or device that you want, and then press ✓ (Select). An asterisk (\*) appears next to your selection.
- 6 Press PAUSE/RESUME to close the menus.

**Note** 

If you select the stapler at the control panel, stapling becomes the default for all print jobs.

## Printing on both sides of paper (duplexing)

The printer can automatically print on both sides of paper when a duplexer is installed and configured. (A duplexer is optional on the HP color LaserJet 9500n model and is standard on the HP color LaserJet 9500hdn model.) See the documentation that is included with the duplexer for installation instructions.

#### **CAUTION**

Never try to print on both sides of labels, transparencies, on envelopes, or on paper that is heavier than 216  $g/m^2$  (58 lb bond). Damage to the printer or a jam can result.

## **Note**

Printer-driver settings override control panel settings. Software application settings override both printer-driver settings and control panel settings.

## To duplex in Windows (all versions)

- 1 Open the printer driver (see "Changing the settings for a print job" on page 120).
- 2 On the Finishing tab, select Print on Both Sides.
- 3 Click OK.

#### **Note**

The preceding procedures change the printer's settings for a print job. To change the printer's default settings, see "Changing default settings" on page 120.

## Layout options for printing on both sides of paper

The four available print layout options are shown below. Select the binding and orientation options for the print job in the **Page Setup** dialog box of the software application, if possible. The terminology in the **Page Setup** dialog box for the binding edge might be different from the terms listed here.

If you cannot set these options in the **Page Setup** dialog box, set them in the printer properties. To view and change the printer properties, click **File**, click **Print**, and click **Properties**. On the **Finishing** tab, select **Print on Both Sides** and select a layout from the **Booklet Layout** drop-down list

Duplexing provides a cost-effective and environmentally friendly method of printing.

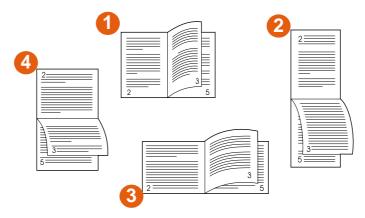

## Printing left-to-right (note page numbers)

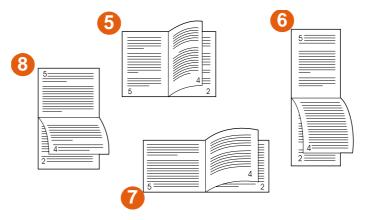

## Printing right-to-left (note page numbers)

- 1 long-edge portrait (default)
- 2 short-edge portrait
- 3 short-edge landscape
- 4 long-edge landscape

- 5 long-edge portrait (default)
- 6 short-edge portrait
- 7 short-edge landscape
- 8 long-edge landscape

## **Printing on envelopes**

You can print on envelopes from tray 1, which holds up to 10 envelopes, and send them to the face-up bin. Many types of envelopes can be printed from tray 1.

Printing performance depends on the construction of the envelope. Always test printing on a few sample envelopes before purchasing a large quantity.

For more information about the types of envelopes that the printer supports, see "Recommended media" on page 89 and "Envelopes" on page 101.

128 Printing on envelopes ENWW

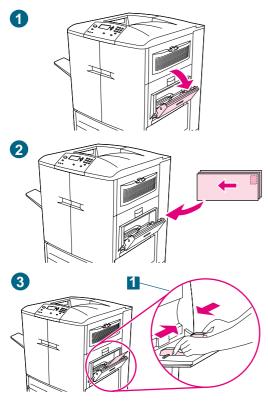

## **Printing on envelopes**

- 1 Open tray 1.
- 2 Load up to 10 envelopes in the center of tray 1, with the side to be printed facing up, and the postage end in the upper right corner. Slide the envelopes into the printer as far as they will go without forcing them.
- 3 Adjust the guides to touch the envelope stack without bending the envelopes (1). Make sure that the envelopes fit under the tabs on the guides.
- 4 At the control panel, set the appropriate envelope size and type for tray 1. For envelope specifications, see "Selecting and using media" on page 77.
- 5 In your software application, click **File**.
- 6 Click Print.
- 7 Click Properties (this option might vary depending on your software application).
- 8 On the **Paper/Quality** (or **Paper**) tab, specify tray 1 as the paper source.
- 9 Click OK.
- 10 Click Print.

#### **CAUTION**

Do not print on both sides of envelopes. Damage to the printer and jams might result.

To avoid a printer jam, do not remove or insert an envelope during printing.

## Printing on special media

This section contains guidelines for printing on special media, which includes letterhead, transparencies, postcards, and heavy paper, and for printing full-bleed images.

# Printing on letterhead, prepunched paper, or preprinted paper (single-sided)

- When printing on letterhead, prepunched, or preprinted paper, it is important to load the paper correctly. See "Orienting media" on page 83 for instructions.
- If the paper is heavier than 200 g/m<sup>2</sup> (53-lb bond) and less than or equal to, but not more than, 220 g/m<sup>2</sup> (58-lb bond), load it only in tray 1. See "Selecting and using media" on page 77 for complete paper specifications.
- When printing on both sides of letterhead, prepunched paper, or preprinted paper, you
  must select the appropriate paper type (LETTERHEAD, PREPUNCHED, or PREPRINTED) at the
  control panel and select the corresponding paper type in your printer driver.

## **Printing on labels**

- Load the labels according to the guidelines in "Orienting media" on page 83.
- Print a stack of up to 50 sheets of labels from tray 1.
- Use only labels that are recommended for laser printers. Make sure that the labels meet the correct specifications. (See "Selecting and using media" on page 77.)

#### **CAUTION**

Failure to follow these instructions might damage the printer.

## Special cautions for printing on labels

- Load labels into tray 1 only.
- Do not load tray 1 to capacity, because labels are heavier than paper.
- Do not use labels that are separating from the backing sheet, wrinkled, or damaged in any way.
- Do not use labels that have the backing sheet exposed. (Labels must cover the entire backing sheet with no exposed spaces.)
- Do not feed a sheet of labels through the printer more than once. The adhesive backing is designed for only one pass through the printer.

## **CAUTION**

Do not print on both sides of labels. Jams and damage to the printer might result.

## **Printing on transparencies**

- Use only transparencies that are recommended for use in color laser printers.
   Transparencies used in this printer must be able to withstand temperatures as high as 200° C (392° F), the maximum temperature for the printer.
- Send printed transparencies to the left bin.
- Do not mix transparencies and paper in the same tray.
- At the control panel, set the paper type to TRANSPARENCY, and make sure to select **Transparency** in the printer driver.
- For best results, use HP Color LaserJet Transparencies (C2934A)

#### **CAUTION**

Use only transparencies that are recommended for use in color laser printers.

Transparencies that do not meet these requirements can cause extensive damage to the printer; such damage is not covered by warranty.

Do not print on both sides of transparencies. Jams and damage to the printer might result.

## Printing on heavy paper and card stock

- For optimum printer performance, do not use paper that is heavier than the maximum weights listed for the tray. Paper that is too heavy might cause misfeeds, stacking problems, jams, poor toner fusing, poor print quality, or excessive mechanical wear.
   For paper specifications, see "Selecting and using media" on page 77.
- At the control panel, set the paper type to CARDSTOCK, and make sure to select Cardstock in the printer driver.

#### **Note**

Before loading card stock in a tray, make sure that the card stock is regular in shape and not damaged. Also, make sure that the sheets of card stock are not stuck together.

The following table shows the minimum and maximum dimensions and maximum weight of media that can be used in each tray.

| Tray                | Prints custom sizes | Maximum<br>weight                    | Minimum and maximum dimensions                                                                                                    |
|---------------------|---------------------|--------------------------------------|----------------------------------------------------------------------------------------------------|
| tray 1              | Yes                 | 220 g/m <sup>2</sup><br>(58-lb bond) | The leading edge of the media that is feeding into the printer must be a minimum of 98 mm (3.9 inches) wide so that the rollers inside the printer can grab the paper, and a maximum of 306 mm (12 inches) wide.    |
|                     |                     |                                      | The overall length of the media must be a minimum of 191 mm (7.5 inches).                                                                                                    |
| tray 2<br>or tray 3 | Yes                 | 200 g/m <sup>2</sup><br>(53-lb bond) | The leading edge of the media that is feeding into the printer must be a minimum of 148 mm (5.8 inches) wide so that the rollers inside the printer can grab the paper, and a maximum of 297 mm (11.7 inches) wide. |
|                     |                     |                                      | The overall length of the media must be a minimum of 210 mm (8.3 inches) and a maximum of 432 mm (17 inches).                                                                                                    |
| tray 4              | Yes                 | 200 g/m <sup>2</sup><br>(53-lb bond) | The leading edge of the media that is feeding into the printer must be a minimum of 182 mm (7.2 inches) wide so that the rollers inside the printer can grab the paper, and a maximum of 297 mm (11.7 inches) wide. |
|                     |                     |                                      | The overall length of the media must be a minimum of 210 mm (8.3 inches) and a maximum of 432 mm (17 inches).                                                                                                    |

## CAUTION

132

Do not duplex paper that is heavier than 200  $\,\mathrm{g/m^2}$  (53-lb bond). Damage to the printer and jams might result.

Printing on special media ENWW

## Creating the effect of a full-bleed image

The printer cannot print to the edge of print media. Use the following procedure to print the image to a larger-size page, and then trim the page to create the effect of a full-bleed image.

## To create the effect of a full-bleed image

1 Use a paper size at least 25 mm (1.0 inch) wider and longer than the image you want to print. For example, if you want to print a full-bleed image that is 215 mm (8.5 inches) wide and 279 mm (11 inches) long, use a paper size that is at least 240 mm (9.5 inches) wide and 304 mm (12 inches) long.

#### **Note**

The printer can print on specially cut paper that is up to 306 by 470 mm (12 by 18.5 inches) in size.

From tray 1, the printer can print images up to 297 by 450 mm (11.7 by 17.7 inches) in size.

2 Print the image with crop marks. See your software application's online help to determine how to do this. The option to print an image with crop marks is often found in the **Print** dialog box.

#### Note

Because the printer prints images no larger than 297 by 450 mm (11.7 by 17.7 inches) in size, the image should be 284 by 437 mm (11.2 by 17.2 inches) or smaller in order for crop marks to appear.

3 Use the crop marks as a guide and cut the paper to the image's size.

For more information about setting paper sizes, see "Configure the input trays" on page 39.

## **Printing watermarks**

A watermark is a marking, such as "Top Secret," "Draft," or someone's name, printed in the background of selected pages in a document.

## To print a watermark in Windows (all versions)

- 1 Open the printer driver (see "Changing the settings for a print job" on page 120).
- 2 On the Effects tab, select a watermark from the Watermarks drop-down list. To edit or create a watermark, click Edit.
- 3 Click OK.

**Note** 

134

The preceding procedures change the printer's settings for a print job. To change the printer's default settings, see "Changing default settings" on page 120.

## **Macintosh**

For Macintosh OS 9.2 and older, select "Custom" and specify the text that you want, depending on your printer-driver version. For using this feature on later versions of Macintosh OS, visit <a href="http://www.hp.com/support/lj9500">http://www.hp.com/support/lj9500</a> for the latest information on watermark feature support.

Printing watermarks ENWW

## Printing a cover or a different first page

Use the following procedure to print the first page of a document on a media type that is different from the remainder of the document (for example, to print the first page of a document on letterhead paper and the remainder on plain paper, or to print a cover on card stock and the subsequent pages on plain paper).

# To print a cover or different first page in Windows 95, Windows 98, Windows Me, and Windows NT 4.0

- Open the printer driver (see "Changing the settings for a print job" on page 120).
- On the Paper tab, select Use different paper for first page. The First Page, Other Pages, and Back Cover tabs appear.

#### **Note**

The Back Cover tab is not available in the PS driver.

- Select the **Size**, **Source is**, and **Type is** for the first page and other pages. The first page is the cover of the document. The other pages are the interior pages of the document.
- 4 Click OK.

# To print a cover or different first page in Windows 2000 and Windows XP

- Open the printer driver (see "Changing the settings for a print job" on page 120).
- 2 On the Paper/Quality tab, select Use Different Paper. First Page, Other Pages, and Back Cover become available (are no longer gray).
- 3 Select First Page.
- Select the Source is and Type is for the first page.
- 5 Repeat steps 3 and 4 for **Other Pages**. The first page is the cover of the document. The other pages are the interior pages of the document.
- 6 Click OK.

#### **Note**

The preceding procedures change the printer's settings for a print job. To change the printer's default settings, see "Changing default settings" on page 120.

## To print a different first page in Macintosh

- 1 In the software application, click **Print** on the **File** menu.
- 2 Select a tray in the **First from** field.
- 3 Select a tray in the Remaining from field.
- 4 Click Print.

# Add a blank page (job separator page) or back cover to the end of a print job

Use this option to add a blank page to the end of a print job.

# To print a blank page in Windows 95, Windows 98, Windows Me, and Windows NT 4.0 (PCL only)

#### Note

This option is not available for the PS driver.

- 1 Open the printer driver (see "Changing the settings for a print job" on page 120).
- On the Paper tab, select Use different paper for first page. The First Page, Other Pages, and Back Cover tabs appear.
- 3 Select the Size, Source is, and Type is for the back cover.
- 4 Click OK.

## To print a blank page in Windows 2000 and Windows XP

- 1 Open the printer driver (see "Changing the settings for a print job" on page 120).
- On the Paper/Quality tab, select Use Different Paper. First Page, Other Pages, and Back Cover become available (are no longer gray).
- 3 Select Back Cover.
- 4 Select Add a blank back cover.
- 5 Select the **Source is** and **Type is** for the back cover.
- 6 Click OK.

#### Note

The preceding procedures change the printer's settings for a print job. To change the printer's default settings, see "Changing default settings" on page 120.

# Add a blank page to the beginning of all print jobs (job separator page)

Use this option to add a blank page to the beginning of all print jobs. This separates print jobs, making each print job easier to find.

# To add a blank page to the beginning of all print jobs in Windows 95, Windows 98, Windows Me, and Windows NT 4.0

- 1 Click the Start button.
- 2 Point to Settings.
- 3 Click Printers.
- 4 Right-click the HP color LaserJet 9500 series printer icon.
- 5 Click Properties.
- 6 On the General tab, click Separator Page.

- **7** Browse to find a separator page. Any printable document can be used as a separator page.
- 8 Click **OK** to select a separator page.
- 9 Click OK to return to the General tab.
- 10 Click **OK** to save your settings.

# To add a blank page to the beginning of all print jobs in Windows 2000 and Windows XP

- 1 Click the Start button.
- 2 Point to Settings.
- 3 Point to Printers (Windows 2000) or Printers and Faxes (Windows XP).
- 4 Right-click the HP color LaserJet 9500 series printer icon.
- 5 Click Properties.
- 6 On the Advanced tab, click Separator Page.
- 7 Browse to find a separator page. Any printable document can be used as a separator page.
- 8 Click **OK** to select a separator page.
- 9 Click **OK** to return to the **Advanced** tab.
- 10 Click **OK** to save your settings.

**Note** 

The preceding procedures change the printer's default settings and affect all print jobs.

## Printing multiple pages on one side of a sheet of paper

Use the **Pages per Sheet** option to print more than one document page on a single sheet of paper (this is sometimes called 2-up, 4-up, or n-up printing). This feature provides a cost-effective and environmentally friendly way to print draft pages, especially when combined with duplex printing (see "Printing on both sides of paper (duplexing)" on page 126).

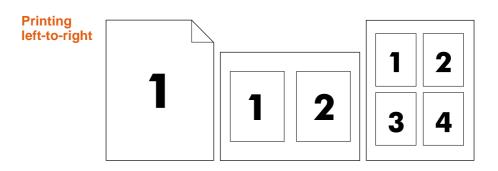

# To print multiple pages on one side of a sheet of paper in Windows (all versions)

- 1 Open the printer driver (see "Changing the settings for a print job" on page 120).
- 2 On the Finishing tab, select the number of Pages per sheet.
- 3 If you want borders around the pages, select **Print Page Borders**.
- 4 Select the page order from the Page Order drop-down list.
- 5 Click OK.

**Note** 

The preceding procedures change the printer's settings for a print job. To change the printer's default settings, see "Changing default settings" on page 120.

## **Customizing the operation of tray 1**

Customize tray 1 to fit your printing needs by selecting one of these options:

Any time the tray has media loaded in it. If TRAY 1 SIZE=ANY SIZE and TRAY 1 TYPE=ANY TYPE (formerly known as **First** mode), the printer prints from tray 1 regardless of the media size or type that is set in the software application. Print speed might be slower than normal if the tray is configured specifically to the correct size.

Only when the type of paper loaded in tray 1 is specifically requested. If TRAY 1
 SIZE=a size other than ANY SIZE or TRAY 1 TYPE=a type other than ANY TYPE
 (formerly known as Cassette mode), the printer prints from tray 1 only if the specified size or type of media in tray 1 is set in the software application.

## Printing from tray 1 when the loaded paper is requested

When TRAY 1 SIZE any size except ANY SIZE and TRAY 1 TYPE anything except ANY TYPE, the printer treats tray 1 like tray 2, tray 3, or tray 4. Instead of looking for media in tray 1 first, the printer pulls paper starting with the tray that matches the type or size setting that is selected in the software application. Set the type and size for a tray in the printer driver.

When TRAY 1 SIZE=any size and TRAY 1 TYPE=anything except ANY TYPE, an option appears in the PAPER HANDLING menu to configure the size as well as the type settings for tray 1.

## Manually feeding paper from tray 1

The manual-feed feature is another way of printing on special paper from tray 1, such as envelopes or letterhead. If CONFIGURE DEVICE, SYSTEM SETUR, MANUAL FEED is set to YES, the printer prints only from tray 1.

When paper is loaded in tray 1, set Tray 1 mode in the PAPER HANDLING menu to TRAY 1 SIZE=ANY SIZE and TRAY 1 TYPE=ANY TYPE.

## Job storage features

You can store a job on the printer hard-disk accessory and print it at a later time. These job storage features are described below. To use job storage, you must have a hard-disk drive installed in the printer and must configure the printer driver correctly.

#### **CAUTION**

In the printer driver, make sure to provide a unique identity for jobs before printing. Using default names might override previous jobs that have the same default name or cause the job to be deleted.

## Private jobs

Use the private printing feature to secure a job by using a personal identification number (PIN). That job cannot be printed or deleted until the PIN is typed at the control panel. A lock symbol next to a job name indicates that the job is private. The private job is deleted after it is printed.

## Storing a print job

You can download a print job to the printer hard-disk accessory and print it at a later time. For example, you might want to download a personnel form, calendar, time sheet, or accounting form that other users can open and print.

To store a print job permanently on the hard disk, select the **Stored Job** option in the driver when printing the job. A PIN can be assigned to a stored job.

## Quick copying a job

The quick copy feature prints the requested number of copies of a job and stores a copy on the printer hard-disk accessory. Additional copies can be printed later. This feature can be turned on or off in the printer driver.

## Proofing and holding a job

The proof and hold feature provides a quick and easy way to print and proof one copy of a job and then print additional copies.

## To gain access to the job storage settings

## For Windows (all versions)

- 1 Open the printer driver (see "Changing the settings for a print job" on page 120).
- 2 Click the **Destination** tab.
- 3 In Destination Features, click Settings or Options.
- 4 Modify the job storage settings as needed.
- 5 Click OK.

#### For Macintosh

In newer printer drivers: Select **Job Retention** from the pull-down menu in the print dialog box. In older printer drivers, select **Printer Specific Options**.

For using this feature on later versions of Macintosh OS, visit <a href="http://www.hp.com/support/li9500">http://www.hp.com/support/li9500</a> for the latest information on job storage feature support.

140 Job storage features ENWW

## **Private jobs**

The private printing feature lets you specify that a job cannot be printed until you release it by using a four-digit personal identification number (PIN) at the printer control panel. You specify the PIN in the printer driver, and the PIN is sent to the printer as part of the print job. A lock symbol \( \begin{align\*} \end{align\*} \) next to a job name indicates that the job is private.

## To create a private job

- 1 Open the printer driver (see "Changing the settings for a print job" on page 120).
- 2 Click the **Destination** tab.
- 3 In Destination Features, click Settings or Options.
- 4 Select Private Job.
- 5 Type the user name, job name, and PIN.

The job will not be unlocked (printed) until you enter the PIN at the printer control panel.

## To print a private job

You can print a private job only at the printer control panel.

- 2 Use ▲ (UP button) or ▼ (Down button) to scroll to RETRIEVE JOB, and then press ✓ (SELECT).
- 3 Use ▲ (UP button) or ▼ (Down button) to scroll to the user name, and then press ✓ (SELECT).
- 4 Use ▲ (UP button) or ▼ (Down button) to scroll to your job name, and then press ✓ (SELECT).
- 5 Use ▲ (UP button) or ▼ (Down button) to scroll to PRINT, and then press ✓ (SELECT). (The Print icon should have ♣ next to it.)
- 6 Use the numeric keypad to type the PIN, and then press ✓.
- 7 Use ▲ (UP button) or ▼ (Down button) or the numeric keypad to specify the number of copies, and then press ✓ (SELECT).
- 8 Press Pause/Resume to close the menus.

## To delete a private job

A private job is automatically deleted from the printer hard-disk accessory after you print it. If you want to delete the job without printing it, use this procedure.

- 1 Press ✓ (SELECT) to open the menus.
- 2 Use ▲ (UP button) or ▼ (Down button) to scroll to RETRIEVE JOB, and then press ✓ (SELECT).
- 3 Use ▲ (UP button) or ▼ (Down button) to scroll to the user name, and then press ✓ (Select).
- 4 Use ▲ (UP button) or ▼ (Down button) to scroll to your job name, and then press ✓ (Select).
- 5 Use ▲ (UP button) or ▼ (Down button) to scroll to DELETE, and then press ✓ (SELECT). (DELETE should have ♣ next to it.)
- 6 Use the numeric keypad to type the PIN, and then press ✓ (SELECT).
- 7 Press Pause/Resume to close the menus.

142 Job storage features ENWW

# **Stored jobs**

You can download a print job to the printer hard-disk accessory without printing it. You can then print the job when you want to at the printer control panel. For example, you might want to download a brochure or instruction manual that other users can gain access to and print.

To store a print job on the hard-disk accessory, select the **Stored Job** option in the printer driver.

**Note** 

To protect a stored job, assign a PIN to the job.

#### To create a stored job

- 1 Open the printer driver (see "Changing the settings for a print job" on page 120).
- 2 Click the **Destination** tab.
- 3 In **Destination Features**, click **Settings** or **Options**.
- 4 Select Stored Job.
- 5 Type the user name and job name.

The job does not print until someone requests it at the printer. See "To print a stored job" on page 144.

#### To print a stored job

You can print a job that was stored on the printer hard-disk accessory at the control panel.

- 1 Press ✓ (SELECT) to open the menus.
- 2 Use ▲ (UP button) or ▼ (Down button) to scroll to RETRIEVE JOB, and then press ✓ (SELECT).
- 3 Use ▲ (UP button) or ▼ (Down button) to scroll to the user name, and then press ✓ (Select).
- 4 Use ▲ (UP button) or ▼ (Down button) to scroll to your job name, and then press ✓ (SELECT).
- 5 Use ▲ (UP button) or ▼ (Down button) to scroll to PRINT, and then press ✓ (SELECT).
- 6 Use ▲ (UP button) or ▼ (Down button) or the numeric keypad to specify the number of copies, and then press ✓ (SELECT).
- 7 Press Pause/Resume to close the menus.

If PRINT has **a** next to it, the job requires a PIN to print.

#### To delete a stored job

Jobs that are stored on the printer hard-disk accessory can be deleted at the control panel.

- 1 Press ✓ (SELECT) to open the menus.
- 2 Use ▲ (UP button) or ▼ (Down button) to scroll to RETRIEVE JOB, and then press ✓ (SELECT).
- 3 Use ▲ (UP button) or ▼ (Down button) to scroll to the user name, and then press ✓ (SELECT).
- 4 Use ▲ (UP button) or ▼ (Down button) to scroll to your job name, and then press ✓ (Select).
- 5 Use ▲ (UP button) or ▼ (DOWN button) to scroll to DELETE, and then press ✓ (SELECT).
- 6 Press Pause/Resume to close the menus.

If DELETE has **\( \rightarrow\)** next to it, the job requires a PIN to delete.

144 Job storage features ENWW

# QuickCopy jobs

The QuickCopy feature prints the requested number of copies of a job and stores a copy on the printer hard-disk accessory. Additional copies of the job can be printed later. This feature can be turned off in the printer driver.

The default number of different QuickCopy jobs that can be stored on the printer is 32. At the control panel, you can set a different default number. See "System Setup submenu" on page 316.

#### To create QuickCopy jobs

#### **CAUTION**

If the printer needs additional space to store newer QuickCopy jobs, the printer will delete other stored QuickCopy jobs, starting with the oldest job. To permanently store the job and prevent the printer from deleting it when space is needed, select the **Stored Job** option instead of the **QuickCopy** option.

#### **Note**

The printer must have a hard disk installed in order to use this feature.

#### To create a QuickCopy job

- 1 Open the printer driver (see "Changing the settings for a print job" on page 120).
- 2 Click the **Destination** tab.
- 3 In Destination Features, click Settings or Options.
- 4 Select QuickCopy.
- 5 Type a user name and job name.

When you send the job to print, the printer prints the number of copies that you set in the printer driver. To print more quick copies at the printer, see "To print additional copies of a QuickCopy job" on page 146.

#### To print additional copies of a QuickCopy job

This section describes how to print additional copies of a job that is stored on the printer hard-disk accessory at the control panel.

- 1 Press ✓ (SELECT) to open the menus.
- 2 Use ▲ (UP button) or ▼ (Down button) to scroll to RETRIEVE JOB, and then press ✓ (SELECT).
- 3 Use ▲ (UP button) or ▼ (Down button) to scroll to the user name, and then press ✓ (Select).
- 4 Use ▲ (UP button) or ▼ (Down button) to scroll to your job name, and then press ✓ (Select).
- 5 Use ▲ (UP button) or ▼ (Down button) to scroll to PRINT, and then press ✓ (SELECT).
- 6 Use ▲ (UP button) or ▼ (Down button) or the numeric keypad to specify the number of copies, and then press ✓ (SELECT).
- 7 Press Pause/Resume to close the menus.

#### To delete a QuickCopy job

Delete a QuickCopy job at the control panel when you no longer need it. If the printer needs additional space to store new QuickCopy jobs, the printer will automatically delete other stored QuickCopy jobs, starting with the oldest job.

- 1 Press ✓ (SELECT) to open the menus.
- 2 Use ▲ (UP button) or ▼ (Down button) to scroll to RETRIEVE JOB, and then press ✓ (SELECT).
- 3 Use ▲ (UP button) or ▼ (Down button) to scroll to the user name, and then press ✓ (SELECT).
- 4 Use ▲ (UP button) or ▼ (Down button) to scroll to your job name, and then press ✓ (SELECT).
- 5 Use ▲ (UP button) or ▼ (Down button) to scroll to DELETE, and then press ✓ (SELECT).
- 6 Press Pause/Resume to close the menus.

Note Stored QuickCopy jobs can be deleted at the control panel or by using HP Web Jetadmin.

146 Job storage features ENWW

# **Proof and hold jobs**

The proof and hold feature provides a quick and easy way to print and proof a job before printing additional copies.

To permanently store the job and prevent the printer from deleting it when space is needed for something else, select the **Stored Job** option in the printer driver.

#### **CAUTION**

If the printer needs additional space to store newer proof and hold jobs, the printer will delete other stored proof and hold jobs, starting with the oldest job. To permanently store the job and prevent the printer from deleting it when space is needed, select the **Stored Job** option in the printer driver instead of the **Proof and Hold** option.

#### To create a proof and hold job

- 1 Open the printer driver (see "Changing the settings for a print job" on page 120).
- 2 Click the **Destination** tab.
- 3 In Destination Features, click Settings or Options.
- 4 Select Proof and Hold.
- 5 Type a user name and job name.

The printer prints one copy of the job for you to proof. Then, see "To print a proof and hold job" on page 148.

#### To print a proof and hold job

You can print the remaining copies of a held job at the control panel.

- 1 Press ✓ (SELECT) to open the menus.
- 2 Use ▲ (UP button) or ▼ (Down button) to scroll to RETRIEVE JOB, and then press ✓ (SELECT).
- 3 Use ▲ (UP button) or ▼ (Down button) to scroll to the user name, and then press ✓ (Select).
- 4 Use ▲ (UP button) or ▼ (Down button) to scroll to your job name, and then press ✓ (Select).
- 5 Use ▲ (UP button) or ▼ (Down button) to scroll to PRINT, and then press ✓ (SELECT).
- 6 Use ▲ (UP button) or ▼ (Down button) or the numeric keypad to specify the number of copies, and then press ✓ (SELECT).
- 7 Press PAUSE/RESUME to close the menus.

#### To delete a proof and hold job

When you send a proof and hold job, the printer automatically deletes your previous proof and hold job. If a proof and hold job does not already exist for that job name and the printer needs additional space, the printer might delete other proof and hold jobs, starting with the oldest one.

- 1 Press ✓ (SELECT) to open the menus.
- 2 Use ▲ (UP button) or ▼ (Down button) to scroll to RETRIEVE JOB, and then press ✓ (SELECT).
- 3 Use ▲ (UP button) or ▼ (Down button) to scroll to the user name, and then press ✓ (SELECT).
- 4 Use ▲ (UP button) or ▼ (Down button) to scroll to your job name, and then press ✓ (SELECT).
- 5 Use ▲ (UP button) or ▼ (Down button) to scroll to DELETE, and then press ✓ (SELECT).
- 6 Press Pause/Resume to close the menus.

148 Job storage features ENWW

# Printing with the optional HP Fast InfraRed Receiver

The optional HP Fast InfraRed (FIR) Receiver enables wireless printing from any IRDA-compliant portable device (such as a laptop computer) to the printer.

The printing connection is maintained by positioning the sending infrared port within operating range. The connection is permanently broken if the sending port is moved out of operation range or if anything passing between the ports blocks transmission for more than 40 seconds. (This block could be a hand, paper, or even direct sunlight.)

#### **Note**

For more information, see the user guide that came with the optional HP Fast InfraRed Receiver. If your operating system does not have infrared software installed, contact your computer manufacturer for drivers and installation instructions.

# **Setting up to print with Windows (all versions)**

Before launching the InfraRed Driver, complete the following steps:

- 1 Click Start, click Settings, and then click Printers.
- 2 Select the HP LaserJet 9500, or 9500hdn as your default printer.
- While in the same Printers folder, choose Properties then Details, and make sure that Virtual Infrared LPT Port is selected.
- 4 Select the file to print.

# **Setting up to print with Macintosh computers**

#### **Note**

This feature is not supported in OS X.

The first step for setting up an infrared printer is creating a Desktop Printer icon using the Desktop Printer Utility. By default, the Desktop Printer Utility is located in the **Apple Extras/Apple LaserWriter** folder on the hard drive.

Printer IR will not be an option if the Infrared Control Panel and extension are not active. In addition, the infrared print capability is possible only with the HP LaserWriter version 8.6 driver or later.

- Launch the Desktop Utility.
- 2 Select Printer IR (Infrared) and click OK.
- 3 Change PostScript Printer Description (PPD) File to match the printer.
- 4 On the File menu, select Save.
- 5 Enter a name and location for the desktop printer icon and click **OK**.

#### **Note**

Once the icon is on the desktop (or saved elsewhere), printer options need to be manually configured. This step is essentially the same as selecting **Configure** after setting up a printer in the Chooser. To set the options, highlight the Desktop Printer icon and select **Change Setup** from the **Printing** menu.

## Printing a job

- Align your laptop computer (or other portable device equipped with an IRDA-compliant FIR window) within 1 meter (3 feet) maximum of the optional HP Fast InfraRed Receiver. The FIR window must be at an angle of within +/- 15 degrees relative to the printer to ensure an effective connection for printing.
- Print the job. The status indicator on the optional HP Fast InfraRed Receiver lights up, and, after a short delay, the printer control panel displays PROCESSING JOB.

If the status indicator does not light up, realign the optional HP Fast InfraRed Receiver with the FIR port on the sending device, resend the print job, and maintain the alignment of all devices. If you have to move the equipment, make sure that all devices remain within the range of operation to maintain the connection.

If the connection is interrupted before your print job is complete, the optional HP Fast InfraRed Receiver status indicator turns off. You have up to 40 seconds to correct the interruption and continue the job. If the connection is resumed within this time, the status indicator lights up again.

**Note** 

The connection is permanently broken if the sending port is moved out of operation range or if anything passing between the ports blocks transmission for more than 40 seconds. (This block could be a hand, paper, or even direct sunlight). Depending on the size of the job, printing with the optional HP Fast Infrared Receiver may be slower than printing with a cable connected directly to the parallel port.

## Interrupting and resuming printing

The job interrupt and resume feature lets you temporarily stop the job that is currently printing in order to print another job through an FIR connection. When the FIR job is finished printing, the interrupted job resumes printing.

To interrupt the job at the printer, connect to the FIR port on the printer and send a job to the printer. The printer stops printing the current job when it reaches the end of the copy it is printing. The printer then prints the job sent over the FIR connection. When the printer is done printing that job, it resumes printing the original job with multiple copies where it left off.

# **Printing a booklet**

#### Note

Automatic folding and stapling of a booklet requires the multifunction-finisher accessory (C8088A). If the printer does not have a multifunction-finisher accessory, the printer can print the pages in the correct order (see "Layout options for printing on both sides of paper" on page 127), and pages can then be folded and stapled manually.

You can gain access to the automatic booklet-printing feature in some software applications, such as desktop-publishing applications. See the user guide that came with your software application for information about making booklets.

If you are using a software application that does not support booklet making, you can create booklets by using your HP printer drivers.

#### **Note**

HP recommends that you use your software application to prepare and preview your document for printing, and then use your printer driver to print and saddle stitch your booklet.

Three main steps are involved in creating a booklet in your printer driver:

- Preparing your booklet: Arrange the pages on a sheet (booklet imposition) to create
  a booklet. You can arrange your document in your software application or use the
  booklet-printing feature in your HP printer driver.
- Adding a cover: Add a cover to your booklet by selecting a different first page that
  uses a different paper type. You can also add a cover of the same paper type as your
  booklet. Booklet covers must be the same size as the remainder of the sheets.
  However, the covers can be printed on a paper type that is different from the remainder
  of the booklet.
- Saddle stitching: Media must be fed into the printer short-edge first. The finisher staples the center of your booklet (saddle stitching), and then folds the booklet. If your booklet is only one sheet of paper, the finisher will fold the sheet but not staple it. If the booklet consists of more than one sheet of paper, the finisher will staple and then fold up to 10 sheets per booklet.

Use the booklet feature of the multifunction finisher to saddle stitch and fold booklets composed of the following media sizes:

- A3
- A4 (labeled A4-R)
- letter (labeled letter-R)
- legal
- 11 by 17 (ledger)

See the multifunction finisher use guide at <a href="http://ww.hp.com/support/lj9500/">http://ww.hp.com/support/lj9500/</a> for detailed information about making booklets.

# To print a booklet in Windows 95, Windows 98, Windows Me, and Windows NT 4.0

- 1 Open the printer driver (see "Changing the settings for a print job" on page 120).
- 2 On the Finishing tab, select the number of Print on Both Sides.
- 3 Select Flip Pages Up, if necessary.
- Select the booklet layout from the **Booklet Printing** drop-down list. The image to the right of the list illustrates the layout.
- 5 Click OK.

#### To print a booklet in Windows 2000 and Windows XP

- 1 Open the printer driver (see "Changing the settings for a print job" on page 120).
- 2 On the Finishing tab, select the number of Print on Both Sides.
- 3 Select Flip Pages Up, if necessary.
- Select the booklet layout from the **Booklet Layout** drop-down list. The image to the right of the list illustrates the layout.
- 5 Click OK.

**Note** 

The preceding procedures change the printer's settings for a print job. To change the printer's default settings, see "Changing default settings" on page 120.

#### To print a booklet (Macintosh)

Before printing a booklet for the first time, make sure that you have installed the HP Manual Duplex and Booklet software. This software requires a custom installation and is available for Mac OS 9.2.2 and earlier.

- 1 In the software application, click **Print** on the **File** menu.
- 2 Select Layout from the pull-down menu.
- 3 Click Print on Both Sides.
- 4 Select Plug-In Preferences from the drop-down menu, Print-Time Filters, and Booklet.
- 5 Click Save Settings.
- 6 Click Booklet Printing.
- 7 Click Format Booklet.
- 8 Select the **Paper Size** from the pull-down menu.
- 9 Click Print.

Note

Mac OS X does not have the ability to print a booklet.

152 Printing a booklet ENWW

# **Setting registration**

Use the registration feature to center the image on a page and to align the front and back images. Because image placement varies slightly for each input tray, the following alignment procedure might need to be performed for each tray.

**Note** 

The test page prints on A4- or letter-size paper. You can set the registration for any size of paper by printing on that size and following the instructions on the test page.

#### To set the registration value

- 1 Press ✓ (SELECT) to open the menus.
- 2 Use ▲ (UP button) and ▼ (Down button) to scroll to CONFIGURE DEVICE, and then press ✓ (SELECT).
- 3 Use ▲ (UP button) and ▼ (Down button) to scroll to PRINT QUALITY, and then press ✓ (SELECT).
- 4 Use ▲ (UP button) and ▼ (Down button) to scroll to SET REGISTRATION, and then press ✓ (SELECT).
- 5 Use ▲ (UP button) and ▼ (Down button) to scroll to PRINT TEST PAGE, and then press ✓ (SELECT).
- 6 Press Pause/Resume to close the menus.
- 7 Follow the instructions on the printed page.

154 Setting registration ENWW

# 5 Using color and fonts

# **Using color**

The printer has a combination of automatic color features that you can use to generate excellent color results for the general user, and also includes sophisticated tools for the experienced color user.

The printer's carefully designed and tested color tables provide smooth, accurate color rendition of all printable colors. The printer also offers these features to help manage color:

- HP ImageREt 4800
- Managing color options
- Matching colors
- Four-color printing

**Note** 

For optimal color and image quality, be sure to select the paper type best suited for your printing needs. Media selection can be accomplished in the printer driver or at the control panel.

## **HP ImageREt 4800**

HP ImageREt 4800 is a technology that provides you with the best color print quality without having to change driver settings or make trade-offs among print quality, performance, and memory. The technology produces photorealistic images.

ImageREt 4800 provides 4800 dpi color laser-class quality through a multilevel printing process. This process precisely controls color by combining up to four colors within a single dot and by varying the amount of toner in a given area. As a result, ImageREt 4800, together with the 600-by-600 dpi engine resolution, creates millions of smooth colors.

In contrast, the single-level printing process found in the default mode of other color laser printers does not allow the colors to be mixed within a single dot. This process, called dithering, significantly hinders the ability to create a wide range of colors without reduced sharpness or visible dot structure.

#### Paper selection

To create the best color and image quality, it is important to select the appropriate media type in the printer driver or at the control panel. See "Selecting and using media" on page 77.

#### **Color options**

Color options enable optimal color output automatically for diverse types of documents.

Color options use object tagging, which allows optimal color and halftone settings to be used for different objects (text, graphics, and photos) on a page. The printer driver determines which objects appear on a page and then uses halftone and color settings that provide the best print quality for each object. Object tagging, combined with optimized default settings, produces great color out of the box.

In the Windows environment, the **Automatic** and **Manual** color options are on the **Color** tab in the printer driver.

#### **sRGB**

Standard red-green-blue (sRGB) is a world-wide color standard originally developed by HP and Microsoft as a common color language for monitors, input devices (scanners, digital cameras), and output devices (printers, plotters). It is the default color space used for HP products, Microsoft operating systems, the World Wide Web, and most office software that is sold today. sRGB is representative of the typical Windows PC monitor today and is the convergence standard for high-definition television.

Note

Factors such as the type of monitor you use and the room's lighting can affect the appearance of colors on your screen. For more information, see "Matching colors" on page 159.

The latest versions of Adobe PhotoShop®, CoreIDRAW<sup>TM</sup>, Microsoft Office, and many other applications use sRGB to communicate color. Most importantly, as the default color space in Microsoft operating systems, sRGB has gained broad adoption as a means to exchange color information between applications and devices using a common definition that assures typical users will experience greatly improved color matching. sRGB improves your ability to match colors automatically between the printer and the PC monitor and other input devices (scanner, digital camera), without the need to become a color expert.

156 Using color ENWW

# **Managing color**

Setting color options to Automatic typically produces the best possible print quality for color documents. However, cases might occur when you want to print a color document in grayscale (black and white) or change one of the printer's color options.

- Using Windows, print in grayscale or change the color options using settings found on the Color tab in the printer driver.
- Using a Macintosh computer, print in grayscale or change the color options using the Color Matching pop-up menu in the Print dialog box.

#### **Print in Grayscale**

Selecting the **Print in Grayscale** option from the printer driver prints a document in black and white. This option is useful for previewing preliminary copies of slides and hard-copy output, or for printing color documents that will be photocopied or faxed.

#### **Automatic or manual color adjustment**

The **Automatic** color adjustment option optimizes the neutral gray color treatment, halftones, and edge enhancements that are used for each element in a document. For more information, see your printer driver online Help.

**Note** 

Automatic is the default setting and is recommended for printing all color documents.

By using the **Manual** color adjustment option, you can adjust the neutral gray color treatment, halftones, and edge enhancements for text, graphics, and photographs. To use the Manual color options, from the **Color** tab, select **Manual**, and then select **Settings**.

# **Manual color options**

Use the manual color adjustment to adjust the Color (or Color Map) and Halftoning options individually for text, graphics, and photographs.

#### **Halftone options**

Halftoning is the method by which the printer mixes the four primary colors (cyan, magenta, yellow, and black) in varying proportions to create millions of colors. The Halftone options affect the resolution and clarity of your color output. You can select halftone settings for text, graphics, and photographs independently. The two halftone options are **Text** and **Detail**.

- The Text halftone option is optimized for the best reproduction of normal to small text
  and graphics that require sharp distinctions among lines or colors. Choose this option
  when the sharp edges of small objects, especially those that contain secondary colors
  (such as red, green, and blue), are the top priority.
- The **Detail** halftone option is optimized for the best reproduction of images, graphics, and large, solid-filled print areas. It also enhances photographs by smoothing out fine color gradations. Choose this option when the color fidelity of large objects is the top priority.

**Note** 

Some applications convert text or graphics to raster images. In these cases, the **Photographs** settings will also control text and graphics.

#### **Neutral Grays**

The **Neutral Grays** setting determines the method used for creating gray colors that are used in text, graphics, and photographs.

Two values are available for the **Neutral Grays** setting:

- Black Only generates neutral colors (grays and black) by using only black toner. This
  quarantees that neutral colors are generated without a color cast.
- 4-Color generates neutral colors (grays and black) by combining all four toner colors.
   This method produces smoother gradients and transitions to non-neutral colors, and it produces the darkest black.

**Note** 

Some applications convert text or graphics to raster images. In these cases, the **Photographs** settings also control text and graphics.

#### **Edge Control**

The **Edge Control** setting determines how edges are rendered. Edge control has two components: adaptive halftoning and trapping. Adaptive halftoning increases edge sharpness. Trapping reduces the effect of color-plane misregistration by overlapping the edges of adjacent objects slightly.

Four levels of edge control are available:

- Maximum is the most aggressive trapping setting. Adaptive halftoning is on for this setting.
- Normal is the default trapping setting. Trapping is at a medium level, and adaptive halftoning is on.
- Light sets trapping at a minimal level, and adaptive halftoning is on.
- Off turns off both trapping and adaptive halftoning.

#### **RGB Color**

Three values are available for the **RGB Color** setting:

- Default instructs the printer to interpret RGB color as sRGB. sRGB is the accepted standard of Microsoft and the World Wide Web Consortium (www).
- Device instructs the printer to print RGB data in raw device mode. In order to render
  photographs properly with this selection, you must manage image color in the
  application or operating system.
- Vivid instructs the printer to increase the color saturation in the midtones. Less
  colorful objects are rendered more colorfully. This value is recommended for printing
  business graphics.

158 Using color ENWW

# **Matching colors**

The process of matching printer output color to your computer screen is quite complex because printers and computer monitors use different methods of producing color. Monitors *display* colors by light pixels using an RGB (red, green, blue) color process, but printers *print* colors using a CMYK (cyan, magenta, yellow, and black) process.

Several factors can influence your ability to match printed colors to those on your monitor. These factors include:

- print media
- printer colorants (inks or toners, for example)
- printing process (inkjet, press, or laser technology, for example)
- overhead lighting
- personal differences in the perception of color
- software applications
- printer drivers
- computer operating system
- monitors
- video cards and drivers
- operating environment (humidity, for example)

Keep these factors in mind when colors on your screen do not perfectly match your printed colors.

For most users, the best method for matching colors on your screen to your printer is to print sRGB colors.

For more information about solving issues related to color output, see "Solving print-quality problems" on page 256.

#### PANTONE®\* color matching

PANTONE®\* has multiple color matching systems. The PANTONE®\* Matching System is very popular and uses solid inks to generate a wide range of color hues and tints. See\_<a href="http://www.hp.com">http://www.hp.com</a> for details about how to use PANTONE®\* Matching System with this printer.

#### Swatch book color matching

The process for matching printer output to preprinted swatch books and standard color references is complex. In general, you can obtain a reasonably good match to a swatch book if the inks used to create the swatch book are cyan, magenta, yellow, and black. These are usually referred to as process color swatch books.

Some swatch books are created from spot colors. Spot colors are specially created colorants. Many of these spot colors are outside of the gamut of the printer. Most spot color swatch books have companion process swatch books that provide CMYK approximations to the spot color.

Most process swatch books will have a note on what process standards were used to print the swatch book. In most cases the process is SWOP, EURO, or DIC. To achieve optimal color matching to the process swatch book, select the corresponding ink emulation from the printer menu. If you cannot identify the process standard, use SWOP ink emulation. See "Four-color printing (CMYK)" on page 160.

# Four-color printing (CMYK)

Cyan, magenta, yellow and black (CMYK) are the inks that a printing press uses. The process is often called four-color printing. CMYK data files are typically used by and originate from graphic arts (printing and publishing) environments.

#### **CMYK Inkset Emulation (PostScript only)**

The printer's color rendering of CMYK can be made to emulate several standard offset press ink sets.

- Default. This selection is good for general-purpose rendering of CMYK data. It is
  designed to render photographs well, while at the same time providing rich, saturated
  colors for text and graphics.
- **SWOP**. This is a common ink standard in the U.S. and other countries/regions.
- Euroscale. This is a common ink standard in Europe and other countries/regions.
- **DIC** (Dainippon Ink and Chemical). This is a common ink standard in Japan and other countries/regions.
- Device. Emulation is turned off in this selection. In order to render photographs
  properly with this selection, images require color management in the application or
  operating system.

#### To change the CMYK Inkset Emulation in Windows (all PS versions)

- 1 Open the printer driver (see "Changing the settings for a print job" on page 120).
- On the Color tab, select the emulation from the CMYK Inkset Emulation drop-down list.
- 3 Click OK.

160 Using color ENWW

# **Using fonts**

# **Installing fonts**

If you are using a Windows operating system, use the printer driver to download TrueType and PostScript fonts to the printer RAM or hard disk.

If you are using Mac OS, use the HP LaserJet Utility to download TrueType and PostScript fonts to the printer RAM or hard disk.

#### Using internal TrueType fonts

TrueType is a font-scaling technology. Hewlett-Packard has added 15 TrueType fonts to the printer to match Microsoft Windows TrueType fonts. When you use these TrueType fonts in Windows applications, no bitmapped printer fonts are downloaded because the TrueType fonts are already installed in the printer. This, in turn, improves printing performance.

See the Microsoft Windows documentation for specific instructions about using TrueType fonts with Microsoft Windows.

# Understanding the printer font defaults

The default PCL font for this printer is 12-point Courier in the PC-8 symbol set. This is the font the printer uses unless you change the default font. Use one of these two methods to change the default font:

- Select a default font in your application, and the application will request that font in place of the printer default font.
- Select a different default font at the printer control panel.

#### Font selection priority

This is the order in which the printer selects its fonts:

- 1 The printer looks for a downloaded host-based font or "soft font" in printer RAM.
- 2 The printer checks for fonts on a printer DIMM, flash device, or printer hard disk.
- The printer checks for internal fonts (the standard HP LaserJet font set, including the internal TrueType fonts).

When you select a font, the font must be available from one of the listed sources. If the font you request is not available, the printer selects the closest match based on individual font characteristics.

If both a scalable font and a bitmapped font are available from the same source, you will obtain better results by selecting the bitmapped font, rather than the scalable font.

# **Selecting fonts**

You can select fonts in two ways: in an application or at the printer control panel.

#### Selecting fonts in an application

For information about selecting fonts in a software application, look for topics such as "font selection," "base font," "printer setup," "print options," "font appearance," "change font," or "select type" in the software documentation. Usually, you can specify a symbol set when you run the printer-setup program for the software application.

#### Inserting symbols into text

The application-software documentation contains instructions for inserting special symbols into the text. Special symbols are also known as "composite characters," "symbol sets," "character sets," "code pages," or "extended characters." The process for inserting such characters is also known as the "compose feature."

# Selecting PCL fonts at the printer control panel

If the software application does not permit font selection through its menus, select the PCL default font at the printer control panel. When you select the PCL default font at the printer control panel, specify the following items:

- font source
- font number
- point size or pitch
- symbol set

These items can be found on the PCL font list.

Note

A font selected in the software application overrides a font selected at the printer control panel.

# Printing a list of available printer fonts

Use the font lists to see which fonts are currently installed in the printer. (The font lists also show which fonts are resident on an optional hard-disk accessory or flash DIMM.)

#### To print a font list at the printer control panel

- 1 Press ✓ (SELECT) to open the MENUS.
- 2 Use ▲ (UP button) and ▼ (Down button) to scroll to INFORMATION, and then press (SELECT).
- 3 Use ▲ (UP button) and ▼ (Down button) to scroll to PRINT PCL FONT LIST or PRINT PS FONT LIST, and then press ✓ (SELECT).

The message PRINTING... FONT LIST appears on the display until the printer finishes printing the font list page. The printer returns to the READY state after printing the font list page.

Microsoft Windows users can also use the HP Web JetAdmin and Mac OS users can use the HP LaserJet Utility to print a list of available fonts. For more information about using the HP Web JetAdmin or HP LaserJet Utility, see the online help in those utilities.

162 Using fonts ENWW

# **Using PostScript fonts**

The printer contains 35 scalable PostScript (PS) fonts drawn from 11 font families, all of which are licensed by Adobe. More than 650 additional fonts that are compatible with the printer are available from the Adobe Type Library. These fonts can be purchased and used in the printer. A full set of Adobe PostScript 3 emulation fonts is available on the Adobe font DIMM. The Adobe font DIMM is an optional accessory for the printer.

Because PS fonts require software-application support, consult the software documentation for information about using PostScript fonts.

In a print job, you *cannot* use the PostScript fonts in combination with the PCL fonts that reside in the printer or with other fonts that are supported by PCL. Personality switching enables you to use either the PostScript or PCL supported fonts, but not both simultaneously.

# Using fonts on a network

If the printer is connected to a network, be sure to check with your system administrator before performing any of the following actions:

- changing the default font at the printer control panel
- downloading or removing soft fonts and typefaces
- turning the printer off, which removes soft fonts (fonts that have been downloaded to the printer RAM)

Follow these guidelines to conserve printer memory and help to avoid unexpected printer output. Your network operating system might automatically protect each user's print job from the effects of other print jobs in the system. Check with your system administrator.

To optimize the performance of the printing environment when using different fonts and typefaces, consider the following options:

- Encourage the use of the printer's extensive internal scalable font selections. PCL and TrueType fonts are available in PCL mode, and PostScript fonts are available in PS mode.
- Purchase additional memory from a local authorized HP dealer.

# Adding support for fonts to an optional printer hard disk or flash DIMM

When using that are fonts stored on the printer hard disk or flash DIMM, the printer driver must contain information about the size, shape, and style of these fonts so that it can format the text correctly. Therefore, fonts must be installed on both your computer and the printer hard disk or flash DIMM before they can be used.

#### Installing fonts on a computer

- For Microsoft Windows, install fonts by using the options on the Fonts tab of the printer driver.
- For the Mac OS, use the HP LaserJet Utility to install fonts.

When the fonts are installed, the printer driver recognizes the fonts and lists them in your applications.

#### Installing fonts to printer hard disk or flash DIMM

Install fonts to the printer hard disk or flash DIMM by using one of the following:

- the Fonts tab of the printer driver (Windows only)
- HP LaserJet Utility for Mac OS
- other font-downloading utilities

**Note** 

Although the software application might list a new font in its menus, the font might not be installed in the printer. The printer driver downloads fonts to the printer RAM as needed for each print job, but the fonts are deleted when the job is finished. For more information about installing the font onto the printer hard disk or flash DIMM, see the online help that came with the font.

# Using special effects with typefaces (Windows only)

The printer supports special font effects, such as patterns, reverse printing, mirrored text, and advanced font rotation. Check the documentation for your application to see if it supports these features. Programmers can find complete instructions for using special font effects in the *PCL 5 Technical Reference Manual*.

#### **HP custom font services for Microsoft Windows**

HP custom soft fonts are now available. Design a custom soft-font package to fit your particular needs. The following are examples of custom font services:

- any font or typeface from any HP standard font product or typeface collection
- bar codes, including 3 of 9, Codeabar, UPC, and others
- custom symbol-set mappings
- signatures and logos
- macros for automatically printing data on standard forms

For information about these services, contact the HP Corvallis Service Center at (1) (541) 715-5757. Outside the U.S., contact a local authorized HP dealer.

164 Using fonts ENWW

# 6

# Managing the printer

## **Embedded Web server**

The embedded Web server allows you to view printer and network status and to manage printing functions from your computer instead of from the printer control panel. Below are examples of what you can do using the embedded Web server:

- view printer control status information
- set the type of media loaded in each tray
- determine the remaining life on all supplies and order new ones
- view and change tray configurations
- view and change the printer control panel menu configuration
- view and print internal pages
- receive notification of printer and supplies events
- view and change network configuration

To use the embedded Web server, you must have Microsoft Internet Explorer 5.01 and later or Netscape 6.2 and later for Windows, Mac OS, and Linux (Netscape only). Netscape Navigator 4.7 is required for HPUX 10 and HPUX 11. The embedded Web server works when the printer is connected to an IP-based network. The embedded Web server does not support IPX-based printer connections. You do not have to have Internet access to open and use the embedded Web server.

When the printer is directly connected to a computer, the embedded Web server is supported for Windows 95 and later. In order to use the embedded Web server with a direct connection, you must choose the Custom installation option when you install the printer driver. Select the option to load Printer Status and Alerts. The proxy server is installed as part of the Printer Status and Alerts software.

When the printer is connected to the network, the embedded Web server is automatically available. You may access the embedded Web server from Windows 95 and later.

#### To access the embedded Web server

In a supported Web browser on your computer, type the IP address for the printer. (To find the IP address, print a configuration page. For more information about printing a configuration page, see "To print information pages" on page 290.)

#### **Note**

Once you open the URL, you can bookmark it so that you can return to it quickly in the future.

- The embedded Web server has three tabs that contain settings and information about the printer: the **Information** tab, the **Settings** tab, and the **Networking** tab. Click the tab that you want to view.
- 2. See the following sections for more information about each tab.

#### Information tab

The Information pages group consists of the following pages.

- Device Status. This page shows the printer status and shows the life remaining of HP supplies, with 0 percent representing that a supply is empty. The page also shows the type and size of print media set for each tray. To change the default settings, click Change Settings.
- **Configuration page.** This page shows the information found on the printer Configuration page.
- Supplies Status. This page shows the life remaining of HP supplies, with 0 percent representing that a supply is empty. This page also provides supplies part numbers. To order new supplies, click Order Supplies in the Other Links area on the left side of the window. To visit any website, you must have Internet access.
- Event log. This page shows a list of all printer events and errors.
- **Usage page.** This page shows a summary of the number of pages the printer has printed, grouped by size and type. The usage page requires that the printer have a hard disk installed.
- Device information. This page also shows the printer network name, address, and model information. To change these entries, click Device Information on the Settings tab.
- Control panel. Click this button to view the current status of the printer's control panel.

#### Settings tab

This tab allows you to configure the printer from your computer. The **Settings** tab can be password protected. If this printer is networked, always consult with the printer administrator before changing settings on this tab.

The **Settings** tab contains the following pages.

- Configure Device. Configure all printer settings from this page. This page contains
  the traditional menus found on printers using a control panel display. These menus
  include Information, Paper Handling, and Configure Device.
- Alerts. Network only. Set up to receive e-mail alerts for various printer and supplies events.
- Email. Network only. Used in conjunction with the Alerts page to set up incoming and outgoing e-mail.
- Security. Set a password that must be entered to gain access to the Settings and Networking tabs. Enable and disable certain features of the embedded Web server.
- Other Links. Add or customize a link to another website. This link is shown in the
   Other Links area on all embedded Web server pages. These permanent links always
   appear in the Other Links area: HP Instant Support™, Order Supplies, and
   Product Support.
- Device Information. Name the printer and assign an asset number to it. Enter the name and e-mail address for the primary contact who will receive information about the printer.
- Language. Determine the language in which to display the embedded Web server information.
- **Time Services**. Set the printer to retrieve the date and time from a network server at regular intervals.

166 Embedded Web server ENWW

#### **Networking tab**

This tab allows the network administrator to control network-related settings for the printer when it is connected to an IP-based network. This tab will not appear if the printer is directly connected to a computer, or if the printer is connected to a network using anything other than an HP Jetdirect print server card.

#### Other links

This section contains links that connect you to the Internet. You must have Internet access in order to use any of these links. If you use a dial-up connection and did not connect when you first opened the embedded Web server, you must connect before you can visit these websites. Connecting might require that you close the embedded Web server and reopen it

- HP Instant Support™. Connects you to the HP website to help you find solutions.
   This service analyzes your printer error log and configuration information to provide diagnostic and support information specific to your printer.
- Order Supplies. Click this link to connect to the HP website and order genuine HP supplies, such as print cartridges and media.
- **Product Support.** Connects to the support site for the HP color LaserJet 9500 series printer. Then, you can search for help regarding general topics.

# **Using Printer Status and Alerts**

Printer Status and Alerts is only supported for Windows 95 and later.

The Printer Status and Alerts software is available to users of both networked and directly connected printers. Use this software to view the embedded Web server information for a particular printer. You can also use it to generate messages on the computer regarding the status of the printer and print jobs. Depending on how the printer is connected, you can receive different messages.

- Networked printers. You can receive alert messages that appear when you print to a
  particular printer if that printer experiences a problem but it can continue to print.

  Example problems include a tray that is open, a print cartridge that is low, or a
  condition that prevents printing (such as paper is out, or a print cartridge is empty).
- Directly connected printers. You can receive alert messages that appear when the
  printer experiences a problem but it can continue to print or a problem that prevents it
  from printing. You can also receive messages only when supplies are low.

You can set alerts options for a single printer that supports Printer Status and Alerts, or you can set alert options for all printers that support Printer Status and Alerts. For networked printers, these alerts appear only for your jobs.

Note that even if you are setting alert options for all printers, not all options you select can apply to all printers. For example, if you select the option for notifying you when the print cartridges are low, then all directly connected printers that support Printer Status and Alerts will generate a message when the print cartridges are low. However, none of the networked printers will generate this message, nor will directly connected printers that do not support Printer Status and Alerts.

#### To select which status messages appear

- 1 Open Printer Status and Alerts in one of these ways:
  - Double-click the Printer Status and Alerts tray icon, which is near the clock in the Tray Manager.
  - On the Start menu, point to Programs, point to Printer Status and Alerts, and click Printer Status and Alerts.
- 2 Click the Options icon in the left pane.
- 3 In the For field, select the printer driver for this printer, or select All Printers.
- 4 Clear the options for the messages that you do not want to appear, and select the options for the messages that you do want to appear.
- For Status Check Rate, select how frequently you want the software to update the printer status information that the software uses to generate the messages. Status Check Rate might not be available if the printer administrator has restricted the rights to this function.

## To view status messages and information

On the left side of the window, select the printer for which you want to see information. Information provided includes status messages, supplies status, and printer capabilities. You can also click the Job History (clock) icon at the top of the window to view a list of previous jobs that have been sent to the printer from your computer.

# Managing and configuring printer drivers

Your system or network administrator can use the driver management and configuration solution to configure printer drivers before you install and deploy them within your environment. This is helpful when you configure printer drivers for multiple workstations or printers that share the same configuration.

When you preconfigure your printer driver to match the printer hardware, you can gain access to all of the printer accessories through the driver. You can also configure most driver feature settings. Five of the driver features can be "locked." This means that you can choose not to allow users to change the duplex, print color as gray, input tray, output tray, and media type settings. (Some features might not apply to all printers. For example, some printers do not include color printing or duplexing.)

The driver management and configuration solution saves time and reduces management costs. Previously, if an administrator wanted to configure printer drivers, the configuration had to be completed at each client workstation. Because the driver management and configuration solution offers multiple configuration options, administrators can create a single configuration, in a central location, that best fits their software installation and deployment strategy.

The driver management and configuration solution also gives administrators more control over their printing environment, because they can deploy drivers that share the same configuration across an entire organization. They can use the "lock" feature to support organization initiatives. For example, if a printer includes a duplexer, locking the duplex setting ensures that all print jobs are printed on two sides to save paper. All of the controls can be deployed from a single computer.

Two methods are available:

- HP Web Jetadmin software plug-in
- customization utility

Regardless of the configuration method that is used, one configuration can be shared by all printer drivers for a given printer model with one pass through either the plug-in or the utility. The single configuration provides support for multiple operating systems, printer driver languages, and localized language versions.

A single configuration file is associated with all supported drivers, and can be modified by using either the plug-in or the utility.

# HP Web Jetadmin software plug-in

A driver management and configuration plug-in is available for the HP Web Jetadmin software. You can use the plug-in to configure the printer drivers before installation and deployment. This method for managing and controlling printer drivers provides a complete,

end-to-end solution that you can use to set up and configure the printer, the print path (queue), and the client computers or workstations. The following activities are included in the workflow:

- Discover and configure the printer(s).
- Discover and configure the print path on the server(s). You can have multiple servers configured in a batch, or multiple printers (of the same model type) using a single server.
- Obtain the printer driver(s). You can install multiple drivers for each print queue that is connected to a server in environments that support multiple operating systems.
- Run the configuration editor (the editor is not supported for some older drivers).
- Deploy the configured printer drivers to the server(s).
- Instruct the end-users to connect to the print server. The configured driver for their operating system is automatically deployed to their computer.

Administrators can use the HP Jetadmin software plug-in to deploy configured printer drivers using a silent, batch, or remote process. Obtain the HP Web Jetadmin software plug-in from <a href="http://www.hp.com/go/webjetadmin\_software">http://www.hp.com/go/webjetadmin\_software</a>.

# **Customization utility**

Administrators can use a customization utility to create a custom installation package that includes only the components that are needed within a specific organization or operating environment. The customization utility is available in two places:

- On the CD-ROM that comes with the printer (the utility is one of the installer options).
- In the printing system software that is available for downloading from <a href="http://www.hp.com/support/lj9500">http://www.hp.com/support/lj9500</a>.

The installation procedure prompts the administrator to select components from the contents of the printing system. During this process, the administrator is prompted to configure the printer driver settings, if the selected drivers support preconfiguration. The process yields a customized installation package that the administrator can deploy to install the configured printer drivers on the client computers and workstations. The customization utility supports silent and batch operations.

# **Checking supplies levels**

# **Using level indicators**

You can check the supplies levels using the printer control panel, the embedded Web server, HP Web JetAdmin, or Printer Status and Alerts.

#### Using the supplies status indicators on the control panel

When the printer is in the Ready state, a status indicator for the four print cartridges, the four image drums, and the image cleaning kit appears on the control panel display.

The blue bars in the status indicators will shrink as the supplies are used. A warning message appears on the printer control panel display when a supply is low and needs to be ordered. When a supply runs out, the printer shows another warning message, and the supply should be replaced immediately in order to continue printing. See "Using the supplies status indicators" on page 67.

#### Using the control panel to print the supplies status page

- 1 Press 

  ✓ (SELECT) to open the menus.
- 2 Use ▲ (UP button) or ▼ (Down button) to scroll to INFORMATION, and then press ✓ (SELECT).
- 3 Use ▲ (UP button) or ▼ (Down button) to scroll to PRINT SUPPLIES STATUS PAGE, and then press ✓ (SELECT).
- The supplies status page prints and the printer closes the menus. See "Supplies status pages" on page 293 for information about the supplies status page.

The supplies status page shows the percent remaining and estimated number of pages remaining for each of the cartridges and the kits. This page also contains part numbers for reordering.

#### Using the embedded Web server to view the supplies status page

- In your Web browser, type the IP address for the printer. This takes you to the printer status page. The IP address for the printer appears on the control panel.
- 2 On the left side of the screen, click **Supplies Status**. This takes you to the supplies status page, which shows supply-level information. See "Supplies status pages" on page 293 for information about the supplies status page.

See "Embedded Web server" on page 165 for more information about using the embedded Web server.

Note

If you want to order supplies, click **Order Supplies**. This opens a browser and connects you to the Internet Enabled Supplies Ordering feature that you can use to purchase supplies online. Select the supplies you want to order and finish the ordering process.

#### Using HP Web Jetadmin

In HP Web JetAdmin, select the printer device. The device status page shows toner-level information.

#### Using Printer Status and Alerts to view the supplies status page

- 1 Open Printer Status and Alerts in one of these ways:
  - Double-click the Printer Status and Alerts tray icon, which is near the clock in the Tray Manager.
  - On the Start menu, point to **Programs**, point to **Printer Status and Alerts**, and click **Printer Status and Alerts**.
- 2 On the left side of the window, select the printer for which you want to see information.
- 3 Click the Supplies Status icon.

## Interpreting control panel messages

#### Supplies must be ordered

When the supplies are nearing maximum life, the ORDER <SUPPLY> message appears on the printer control panel. How the printer behaves when this message appears depends on whether the control panel <SUPPLY> LOW menu item is set to CONTINUE or to STOP ("System Setup submenu" on page 316).

When SUPPLIES LOW is set to CONTINUE (the default setting), the printer continues printing while showing the ORDER <SUPPLY> message until the supply is replaced or reaches maximum life. The message also indicates approximately how many pages can be printed before the supply reaches maximum life.

When  $\langle \text{SUPPLY} \rangle$  LOW is set to STOP, the printer stops printing when low supplies are detected. To resume printing, press  $\checkmark$  (SELECT). The printer continues printing and shows ORDER  $\langle \text{SUPPLY} \rangle$  until the supply is replaced or reaches maximum life.

To order supplies, see "Ordering through the Internet-Enabled Supplies Ordering Feature" on page 176.

#### Supply must be replaced

When a supply is out, the REPLACE <SUPPLY> message appears on the printer control panel display, and the gauge shows an empty bar with a flashing outline for the supply that is out. Printing stops and the printer control panel shows the REPLACE <SUPPLY> message until the supply is replaced.

Press ? (HELP button) on the control panel to see step-by-step instructions for replacing the supply.

#### Supply is unknown

When the printer does not recognize a supply as an HP-brand supply, the NON-HP SUPPLY message appears on the control panel. This message can appear under these circumstances:

- The supply being used is a non-HP supply. The message remains on the control panel until the supply is replaced with an HP-brand supply.
- The printer does not immediately recognize the supply. If an HP-brand supply is taken
  from one printer and placed in another printer, the printer does not recognize the
  supply until 40 pages have printed. The message remains on the control panel until
  the 40 pages have printed, then the supply is recognized as an HP-brand supply.
- An error might have occurred. If you are sure you have an HP-brand supply, and the printer does not recognize it, contact your local HP-authorized dealer.

# Life-expectancy of supplies

The following tables list the approximate schedule for replacing supplies and kits, and the part number for each supply or kit. To order supplies, see "Ordering supplies" on page 175.

#### **Note**

Actual life-expectancy can vary significantly based on print coverage, media type, length of print job, and environmental conditions such as temperature and humidity.

The estimated life-expectancy of each supply and kit is based on letter- or A4-size plain or laser paper.

| Supply or kit         |         | Part<br>number | Contents                                                                          | Estimated life-<br>expectancy |
|-----------------------|---------|----------------|-----------------------------------------------------------------------------------|-------------------------------|
| Print cartridges      | Black   | C8550A         | one black print cartridge                                                         | 25,000 pages*                 |
|                       | Cyan    | C8551A         | one cyan print cartridge                                                          | 25,000 pages*                 |
|                       | Yellow  | C8552A         | one yellow print cartridge                                                        | 25,000 pages*                 |
|                       | Magenta | C8553A         | one magenta print cartridge                                                       | 25,000 pages*                 |
| Image drums           | Black   | C8560A         | one black image drum                                                              | 40,000 pages**                |
|                       | Cyan    | C8561A         | one cyan image drum                                                               | 40,000 pages**                |
|                       | Yellow  | C8562A         | one yellow image drum                                                             | 40,000 pages**                |
|                       | Magenta | C8563A         | one magenta image drum                                                            | 40,000 pages**                |
| Image cleaning<br>kit |         | C8554A         | one transfer cleaner, one filter, one toner wipe, and one toner collection bottle | 50,000 pages**                |
| Image transfer<br>kit |         | C8555A         | nine rollers, one transfer<br>belt, one filter, and one<br>toner wipe             | 200,000 pages**               |
| Image fuser kit       |         | C8556A         | one fuser                                                                         | 100,000 pages**               |

<sup>\*</sup> Based on approximately 5 percent coverage (roughly comparable to an office memo printed in one color on letter- or A4-size paper); usage conditions and print patterns can cause results to vary.

#### Factors that can shorten the life-expectancy of supplies

There are several factors than can shorten the life of a supply or kit:

- Print coverage less than 2.5 percent or greater than 5 percent per color.
- Job length is fewer than three pages.
- The printer is turned off and on several times per day.
- Printing in extremely warm or cool temperature.
- Printing in extremely dry or humid conditions.

<sup>\*\*</sup> Usage conditions and print patterns can cause results to vary.

# **Ordering supplies**

You can order the following supplies from HP for the HP color LaserJet 9500 series printer.

| Item               |         | Part number | More information                                                                                                    |
|--------------------|---------|-------------|----------------------------------------------------------------------------------------------------|
| Print cartridges   | Black   | C8550A      | See "Print cartridges" on page 177.                                                                                                    |
|                    | Cyan    | C8551A      | _                                                                                                    |
|                    | Yellow  | C8552A      | _                                                                                                    |
|                    | Magenta | C8553A      | _                                                                                                    |
| Image drums        | Black   | C8560A      | See "Image drums" on page 181.                                                                                                    |
|                    | Cyan    | C8561A      | _                                                                                                    |
|                    | Yellow  | C8562A      | _                                                                                                    |
|                    | Magenta | C8563A      | _                                                                                                    |
| Image cleaning kit |         | C8554A      | The image cleaning kit includes the following: one image transfer cleaner, one filter, and one toner collection bottle. See "Image cleaning kit" on page 192. |
| Image transfer kit |         | C8555A      | The image transfer kit includes the following: one transfer belt, one filter, and nine rollers. See "Image transfer kit" on page 185.                         |
| Image fuser kit    |         | C8556A      | The image fuser kit includes one fuser.<br>See "Image fuser kit" on page 197.                                                                                 |

You can order supplies online at <a href="http://www.hp.com/go/ljsupplies">http://www.hp.com/go/ljsupplies</a> or through one of the following options.

# Ordering directly through the embedded Web server

In a network environment, use the following steps to order printing supplies directly through the embedded Web server. (See, "Embedded Web server" on page 165.)

- 1 In the Web browser, type the IP address for the printer home page. This takes you to the Device Status page.
- In the Other Links section, click Order Supplies. A new browser window opens and a privacy agreement appears. If you accept the agreement, the order supplies Web site appears.
- 3 Select the part numbers you want to order and follow the instructions on the screen.

# Ordering through the Internet-Enabled Supplies Ordering Feature

You can order a supplies using the Internet-Enabled Supplies Ordering (IESO) feature. Use the URL nearest the geographic location from which you are placing the order:

- North America: <a href="https://www.hp.com/go/ordersupplies-na">https://www.hp.com/go/ordersupplies-na</a>
- Europe & Middle East: <a href="https://www.hp.com/go/ordersupplies-emea">https://www.hp.com/go/ordersupplies-emea</a>
- Asia Pacific: <a href="https://www.hp.com/go/ordersupplies-ap">https://www.hp.com/go/ordersupplies-ap</a>
- Latin America: <a href="https://www.hp.com/go/ordersupplies-la">https://www.hp.com/go/ordersupplies-la</a>

176 Ordering supplies ENWW

# **Print cartridges**

When you use an authentic HP print cartridge, you can obtain the following types of supplies information throughout the cartridge life:

- amount of cartridge life remaining
- estimated number of pages remaining
- number of pages printed
- other supplies information

Authentic HP print cartridges for the HP color LaserJet 9500 series printer have the following part numbers:

| Print cartridge | Part number |
|-----------------|-------------|
| Black           | C8550A      |
| Cyan            | C8551A      |
| Yellow          | C8552A      |
| Magenta         | C8553A      |

Print cartridge life is directly proportional to the coverage of toner on the page. Each color print cartridge prints approximately 25,000 pages of letter-size or A4-size media at 5 percent toner coverage (a full page of text), 50,000 pages at 2.5 percent coverage (a page partially covered with text), and 12,500 pages at 10 percent coverage (a page with text and graphics).

Hewlett-Packard recommends that you place an order for a replacement print cartridge when the ORDER <COLOR> CARTRIDGE message first appears on the control panel display.

#### Non-HP print cartridges

Hewlett-Packard Company cannot recommend the use of non-HP print cartridges, either new or remanufactured. Because they are not HP products, HP cannot influence their design or control their quality. Service or repairs required as a result of using a non-Hewlett-Packard print cartridge will *not* be covered under the printer warranty.

When a non-HP cartridge is installed, the NON HP CARTRIDGE DETECTED message appears on the printer control panel display. You must press CANCEL JOB to continue printing. The message remains on the control panel display until all of the non-HP cartridges are replaced with authentic HP cartridges. The non-HP cartridge is unable to report on the status of the print cartridge, such as the amount of cartridge life remaining, the estimated number of pages remaining, the number of pages printed, and other supplies information. The ORDER <COLOR> CARTRIDGE and REPLACE <COLOR> CARTRIDGE messages are not provided by non-HP cartridges.

#### Ordering print cartridges

To order print cartridges, see "Ordering supplies" on page 175.

#### **Authenticating print cartridges**

When you insert a print cartridge in the printer, the printer informs you if a cartridge is not a genuine HP print cartridge. If you insert a used HP cartridge from another HP printer, the printer might print as many as 40 pages before it identifies the cartridge as a genuine HP cartridge and then reactivates the supply-status features. You can override the NON HP CARTRIDGE DETECTED message by pressing the CANCEL JOB button.

If the printer control panel message states that this is not a genuine HP print cartridge, and you believe you purchased an HP cartridge, call the HP fraud hotline at (1) (887) 219-3183 (toll-free in North America).

#### Storing print cartridges

Follow these guidelines for storing print cartridges:

- · Do not remove the print cartridge from its package until you are ready to use it.
- Store the cartridge in a horizontal position.
- Store the cartridge in a location with a temperature range of 0° C to 35° C (32° F to 95° F) and a relative humidity range of 35 percent to 85 percent.

178 Print cartridges ENWW

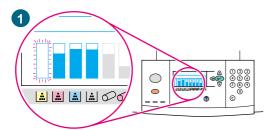

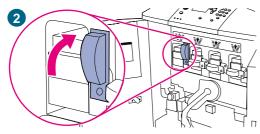

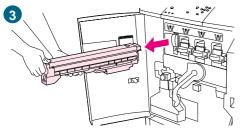

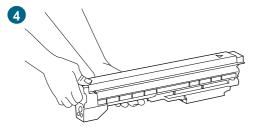

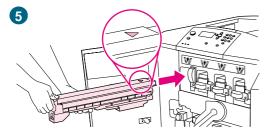

# Replacing print cartridges

There are four color print cartridges: yellow, magenta, cyan, and black. Use this procedure to install the print cartridges. This example shows the yellow print cartridge being replaced.

- 1 Replace the print cartridge when REPLACE (COLOR)
  CARTRIDGE appears on the control panel display. The gauge that corresponds to the empty cartridge blinks.
- Open the front doors of the printer and locate the blue lever that corresponds to the empty cartridge you are replacing. Turn the lever to the right.
- 3 Pull the empty print cartridge out of the printer.

### Note

If toner gets on your clothing, wipe it off with a dry cloth and wash the clothing in cold water. Hot water sets toner into fabric.

4 Remove the new cartridge from its packaging.

#### Note

There are no seals to remove.

Align the arrow label on the top of the cartridge with the arrow label above the empty slot. Slide the cartridge into the slot until it clicks.

### **Note**

If the cartridge does not fit, make sure that you are installing the correct color in the correct slot.

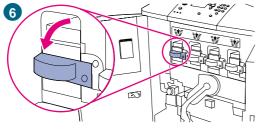

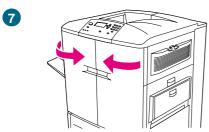

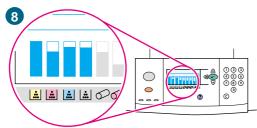

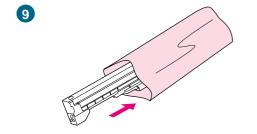

- 6 Turn the blue lever to the left until it clicks into place.
- 7 Repeat steps 2 through 6 for each cartridge that needs to be replaced, and then close the front doors.
- 8 Make sure that READY appears on the control panel display, and the gauge for the replaced cartridge indicates that the cartridge is new.
- 9 Pack and seal the used cartridge in the packaging from the new cartridge. For recycling information, see the recycling guide that is included with the new cartridge.

180 Print cartridges ENWW

# **Image drums**

Each color image drum prints approximately 40,000 pages of letter-size or A4-size media. When you use a new HP image drum, you can obtain the following types of supply information throughout its life:

- amount of image drum life remaining
- estimated number of pages remaining
- number of pages printed
- other supply information

Authentic HP image drums for the HP color LaserJet 9500 series printer have the following part numbers:

| Image drum | Part number |
|------------|-------------|
| Black      | C8560A      |
| Cyan       | C8561A      |
| Yellow     | C8562A      |
| Magenta    | C8563A      |

Hewlett-Packard recommends that you place an order for a replacement image drum when the ORDER <COLOR> DRUM message first appears on the control panel display.

## Ordering image drums

To order image drums, see "Ordering supplies" on page 175.

## Storing image drums

Follow these guidelines for storing image drums:

• Do not remove the drum from its package until you are ready to use it.

#### **CAUTION**

To prevent damage to the image drum, do not expose it to light for more than a few minutes.

- Store the drum in a horizontal position.
- Store the drum in a dark, dry location with a temperature range of 0° C to 35° C (32° F to 95° F) and a relative humidity range of 35 percent to 85 percent.
- Avoid exposing the drum to magnetic sources.

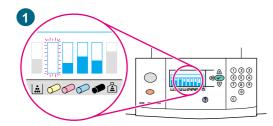

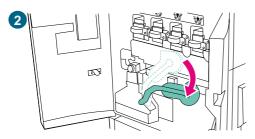

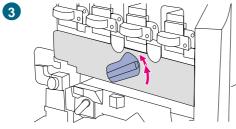

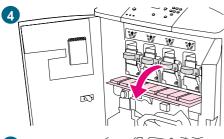

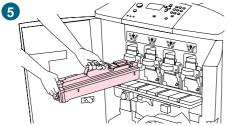

# Replacing image drums

There are four color image drums: yellow, magenta, cyan, and black. Use this procedure to install the drums. This example shows the yellow drum being replaced.

#### Note

Before beginning this procedure, you might want to remove your jewelry, which can snag on parts inside the printer.

- 1 Replace the image drum when REPLACE <COLOR> DRUM appears on the control panel display. The gauge that corresponds to the used drum blinks.
- 2 Open the front doors of the printer and swing the large green lever down.
- 3 Rotate the blue dial up until it clicks, and the image-drum door unlatches.
- 4 Open the door completely.

#### Note

The blue print cartridge latches must be in the horizontal position so that the image drums can be installed.

5 Pull the used drum partially out of the printer. Grasp the blue handle on top of the drum, and then remove the drum.

### **Note**

If toner gets on your clothes or your hands, wash them with cold water.

182 Image drums ENWW

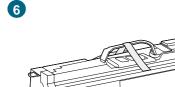

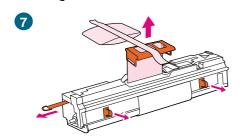

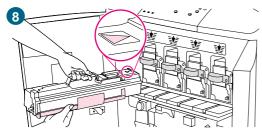

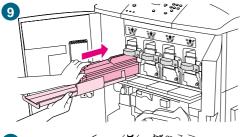

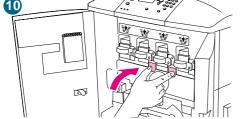

6 Remove the new drum from its packaging and save the packaging.

#### **CAUTION**

Do *not* remove the protective cover on the underside of the drum unit. Do not touch the green component inside the cartridge.

7 Place the drum on a level surface. Pull the orange ring on the end of the drum all the way out to remove the seal from inside the cartridge. Pull the orange handle on top to remove the protective sheet. Pull the two orange rings on the side of the drum.

#### Note

Do not shake the drum.

- 8 Make sure that the four blue levers above the door are in the horizontal position. Align the new drum with the empty slot, arrow-end first. Rest the end of the drum flat on the door.
- 9 Hold the gray protective cover in place with one hand and use the palm of your other hand to slide the drum firmly and completely into the printer. Save the gray protective cover.

### Note

If the drum does not fit into the slot, make sure that you are installing the correct color in the correct slot and that you have the drum aligned correctly.

10 Repeat steps 5 through 9 for each cartridge that needs to be replaced. Close the image-drum door, pressing the tabs at the top of the door until they click into place.

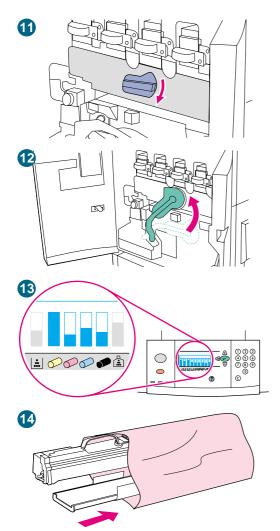

- 11 Rotate the blue dial downward until it stops.
- 12 Swing the large green lever up. Close the front doors.
- **13** READY appears on the control panel display, and the gauge for the replaced image drum indicates that the drum is new.
- 14 Pack and seal the used drum and the protective slide in the packaging from the new drum. For recycling information, see the recycling guide that is included with the new drum.

184 Image drums ENWW

# Image transfer kit

The image transfer kit contains the following parts: the transfer roller, the transfer belt, one filter, one toner wipe, two small tray rollers, and seven large tray rollers.

The image transfer kit should be replaced after every 200,000 pages of printing. When the counter reaches 200,000 pages, the printer stops printing until the kit is replaced and the count is reset at the control panel.

Hewlett-Packard recommends that you place an order for a replacement image transfer kit when the ORDER TRANSFER KIT message first appears on the control panel display.

The part number for the image transfer kit for the HP color LaserJet 9500 series printer is C8555A.

## Ordering an image transfer kit

To order an image transfer kit, see "Ordering supplies" on page 175.

## Storing the image transfer kit

- Do not remove the image transfer kit from its package until you are ready to use it.
   Touching the belt can degrade print quality.
- Store the kit in a cool, dry location. Sudden changes in temperature and humidity can cause condensation to form on the belt, which degrades print quality.
- Store the kit in a horizontal position.

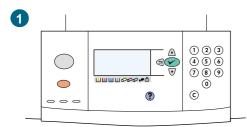

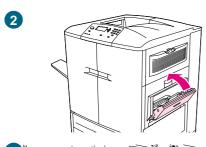

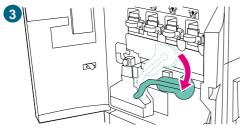

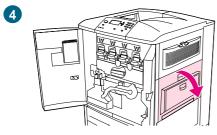

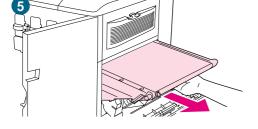

# Replacing the image transfer kit

Use this procedure to install the image transfer kit.

### Note

Remove your jewelry, which can snag on parts inside the printer.

- 1 Replace the image transfer kit when REPLACE TRANSFER KIT appears on the control panel display.
- 2 If tray 1 is open, remove any paper loaded in the tray, and then close the tray.
- 3 Open the front doors of the printer, and then swing the large green lever down.
- 4 Open the upper door on the right side of the printer.

#### **Note**

Residual toner might be on the transfer belt; before removing the belt, prepare a paper-covered surface on which to place it. If toner gets on your clothing, wipe it off with a dry cloth and wash the clothing in cold water. Hot water sets toner into fabric.

5 Pull the blue handle on the bottom of the belt until the belt stops.

186 Image transfer kit ENWW

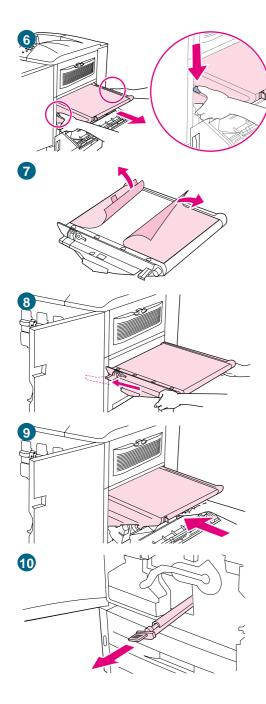

## **WARNING!**

The transfer belt is heavy.

- **6** Grasp both sides of the belt, press the blue levers on each side, and then pull the belt out of the printer.
- 7 Remove the new belt from its packaging and save the packaging. Gently remove the media from around the transfer belt

### **CAUTION**

Do not touch the shiny black surface of the new transfer belt.

- 8 Grasp both sides of the belt and align the blue arrows on the belt with the blue arrows inside the printer. Insert the belt halfway into the printer.
- 9 Move one hand to the front-center of the belt, and then slide the belt completely into the printer. Close the right door.

#### **Note**

If the right door does not close, make sure that the transfer belt is pushed completely into the printer.

10 On the front side of the printer, locate the blue transfer-roller handle beneath the large green lever. Grasp the handle and pull the used roller out of the printer.

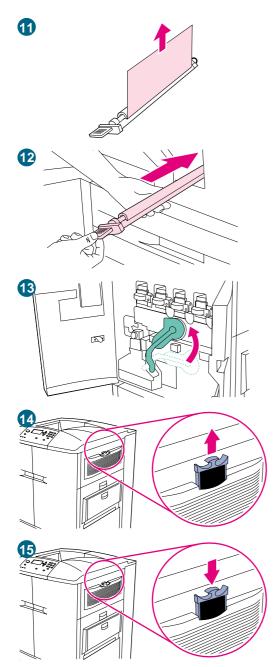

11 Unpack the new roller and set it on a clean, flat surface. Carefully remove the protective sheet.

#### CAUTION

Do not touch the black foam roller, and take care not to scratch the underside of the belt as you insert the roller into the printer.

- 12 Using one hand to support the underside of the roller, turn the roller to a 45-degree angle and align the roller with the slot. Slide the roller into the slot until it stops completely.
- 13 Swing the green lever up. Close all of the doors.

### **Note**

If the lever does not move freely, make sure that the transfer roller and the transfer belt are pushed into the printer completely.

- **14** On the right side of the printer, pull the blue tab to remove the old filter from the slot.
- 15 Remove the new filter from its packaging and insert the filter into the slot.

#### **Note**

Do not print without a filter installed.

188 Image transfer kit ENWW

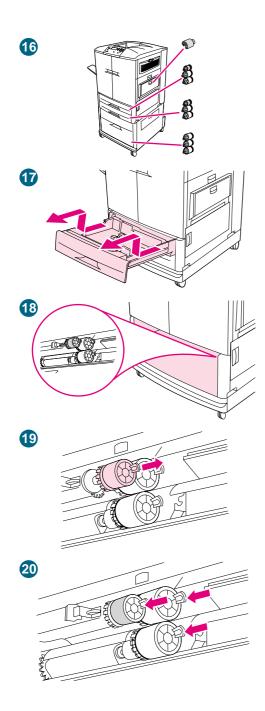

**16** Remove the new tray rollers from their packaging. Avoid touching the rubber surface of the rollers.

#### Note

Replace all of the rollers in a tray at the same time.

17 Pull tray 2 out of the printer until it stops. Lift it up slightly and pull it out. Remove tray 3, noting which tray belongs in which position.

### Note

Do not move the blue switch at the left rear of the tray. It is not necessary to unload the paper from the tray.

- **18** In tray 3, locate the small roller and two large rollers to the right inside the opening.
- 19 Pinch the plastic tab on the end of each roller to remove the roller. Remove all three rollers.
- 20 Grasp each new roller by both sides and slide it onto the corresponding rod until the roller clicks into place. Replace the tray-2 rollers using steps 18 through 20.

### **Note**

Make sure that the small roller is to the left in both trays.

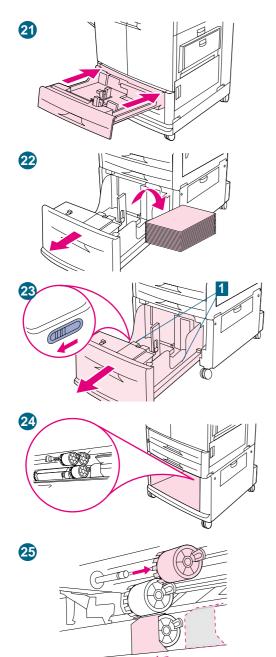

190

- 21 Align tray 2 with the rails inside the printer, and then slide the tray into the printer. Align tray 3 with the rails inside the printer, and then slide the tray into the printer.
- 22 If you do not have tray 4, you have three large rollers remaining; go to step 28. If you have tray 4, pull it out of the printer until it stops. Remove all of the media from the tray.
- 23 Locate the blue switches (1) near the bottom and on the inside of both sides of the tray. Slide the switches toward you. Hold the switches in this position and pull the tray out of the printer.

#### **Note**

If you do not see the switch on the right side of the tray, make sure that you have removed the stack of media.

- 24 Locate the three large rollers inside the opening.
- 25 Pinch the release tab on the left roller and pull the roller off the rod. Remove the roller on the right side. Slide the blue cover to the left, and then remove the bottom roller.

Image transfer kit ENWW

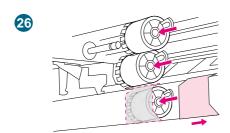

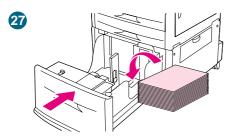

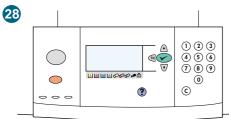

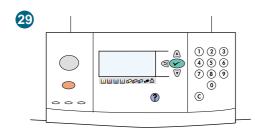

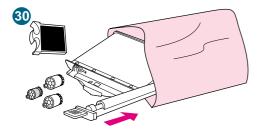

- 26 Grasp both sides of the new bottom roller and slide it onto the rod until it clicks into place. Install the roller on the right side, and then install the left roller. Slide the blue cover to the right.
- 27 Align tray 4 with the rails inside the printer. Lift the tray slightly and slide it partially into the printer. Replace the media, making sure that the guides fit snugly against the media. Slide the tray in completely.
- 28 If NEW TRANSFER KIT appears on the control panel display, use ▲ (UP button) and ▼ (Down button) to scroll to YES, and then press ✓ (SELECT). The kit life-count is automatically reset.
- 29 If NEW TRANSFER KIT does not appear, press ✓ (SELECT) to open the menus. Use ▲ (UP button) and ▼ (Down button) to scroll to CONFIGURE DEVICE, then RESETS, and then RESET SUPPLIES. Scroll to NEW TRANSFER KIT, and then select YES to reset the count.

### **Note**

If you select MO or do not make a selection, the printer remains offline until you replace the kit and select YES.

30 Place the used parts in the packaging from the new ones. For recycling information, see the recycling guide that is included with the new image transfer kit.

# Image cleaning kit

The image cleaning kit contains one transfer cleaner, one filter, one toner wipe, and one toner collection bottle.

The entire image cleaning kit should be replaced at or before 50,000 pages of printing. The cleaning kit will need to be replaced earlier than 50,000 pages if you are printing more than 5 percent toner coverage per color per page. Hewlett-Packard recommends that you place an order for a replacement cleaning kit when ORDER CLEANING KIT first appears on the control panel display.

The part number for the cleaning kit for the HP color LaserJet 9500 series printer is C8554A.

## Ordering an image cleaning kit

To order an image cleaning kit, see "Ordering supplies" on page 175.

192 Image cleaning kit ENWW

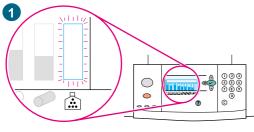

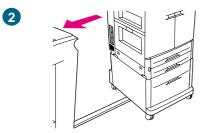

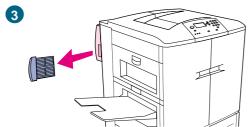

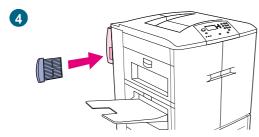

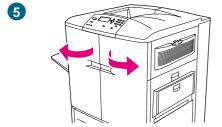

# Replacing the image cleaning kit

Use this procedure to install the image cleaning kit.

- 1 Replace the cleaning kit when REPLACE CLEANING KIT appears on the control panel display. The gauge for the used cleaning kit blinks.
- 2 Remove the new parts from the packaging and save the packaging. If an output device is installed on the left side of the printer, pull it away from the printer.
- On the left side of the printer, use the blue tab on the rear edge of the printer to pull the filter out of the slot.
- 4 Remove the new filter from its packaging and insert the filter into the slot.

#### Note

Do not print without a filter installed.

5 Open the front doors.

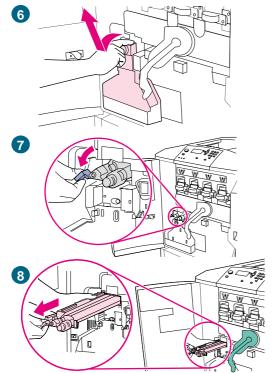

6 Grasp the clear top of the toner collection bottle and pull the bottle toward you, up, and out of the holder. Set the bottle aside for recycling.

#### **Note**

If toner gets on your clothes or hands, wash them with cold water.

- 7 Rotate the blue transfer cleaner handle to the left and then down.
- 8 Use the blue handle to pull the cleaner out of the printer.
- 9 Align the guide on the top of the new cleaner with the notch in the printer. Make sure that the green lever is in the up position. Firmly insert the cleaner into the printer until it clicks to a stop.
- **10** Rotate the blue cleaner handle up and firmly push it to the right until it snaps into place.

#### **Note**

If the handle does not snap into place, make sure that the transfer cleaner is pushed all the way in.

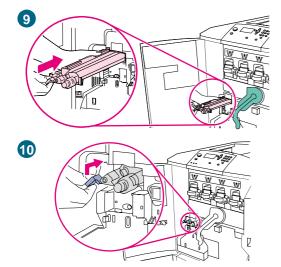

Image cleaning kit ENWW

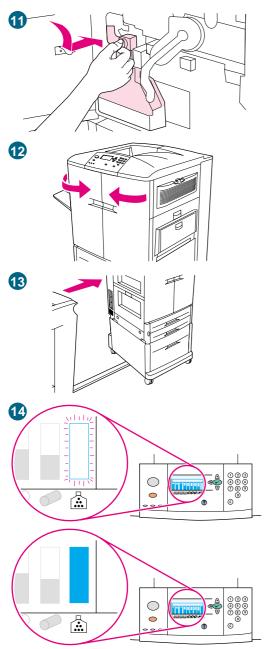

11 Slide the new toner collection bottle down and snap it into place against the printer.

#### Note

If the bottle does not snap into place, make sure that the blue transfer cleaner handle and the green lever are in the up position.

- 12 Close the front doors.
- 13 Reattach any previously removed output device.
- **14** Do one of the following:

If NEW CLEANING KIT appears on the control panel display, use ▲ (UP button) and ▼ (Down button) to scroll to YES, and then press ✓ (SELECT). The kit life count is automatically reset.

If NEW CLEANING KIT does not appear, press  $\checkmark$  (SELECT) to open the menus. Use  $\blacktriangle$  (UP button) and  $\blacktriangledown$  (DOWN button) to scroll to CONFIGURE DEVICE, then RESETS, and then RESET SUPPLIES. Scroll to NEW CLEANING KIT, and then select YES to reset the count.

#### **Note**

If you select No or do not make a selection, and the cleaning kit is at maximum life, the printer remains offline until you replace the kit and select YES.

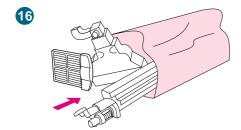

15 Pack and seal the used parts in the packaging from the new ones. For recycling information, see the recycling guide that is included with the new image cleaning kit.

196 Image cleaning kit ENWW

# Image fuser kit

The image fuser kit should be replaced after every 100,000 pages of printing. When the counter reaches 100,000 pages, the printer stops printing until the kit is replaced and the count is reset at the control panel.

Hewlett-Packard recommends that you place an order for a replacement image fuser kit when the ORDER FUSER KIT message first appears on the control panel display.

The part number for the image fuser kit for the HP color LaserJet 9500 series printer is C8556A.

# Ordering an image fuser kit

To order an image fuser kit, see "Ordering supplies" on page 175.

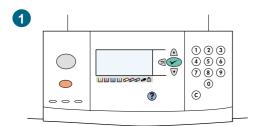

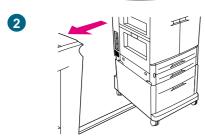

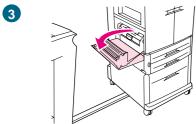

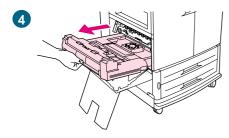

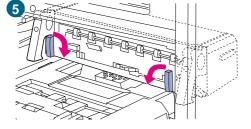

# Replacing the image fuser kit

This image fuser kit contains one fuser.

- 1 Replace the image fuser when REPLACE FUSER KIT appears on the control panel display.
- 2 If an output device is installed on the left side of the printer, move it away from the printer.
- 3 Open the lower door on the left side of the printer.
- 4 If the duplexer is installed, push down the green duplexerrelease tab. Grasp the center handle and pull the duplexer out until it stops. It is not necessary to completely remove the duplexer.
- 5 Rotate each blue fuser lever inward until it is in the horizontal position, making sure not to pinch your fingers when the levers are released.

198 Image fuser kit ENWW

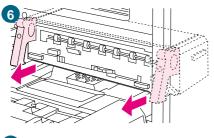

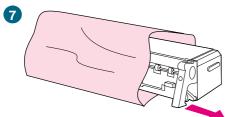

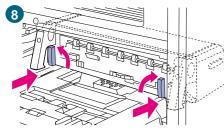

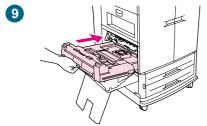

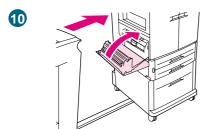

6 Using the black fuser handles, pull the fuser partially out of the printer. Grip the handles firmly and pull the fuser out until it stops. Then lift the fuser out of the printer.

## **WARNING!**

The fuser is heavy and might be hot.

- 7 Remove the new fuser from its packaging.
- 8 Align the fuser with the black guide-rails inside the printer. Pushing against both ends of the fuser, slide it completely into the printer. Rotate the blue levers outward until they click into place.
- 9 Slide the duplexer into the printer until it clicks into place.
- **10** Close the left door. Reattach any previously removed output device.

### Note

If the door does not close, make sure that the blue fuser levers are in the vertical position.

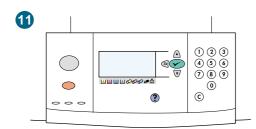

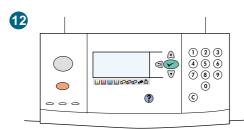

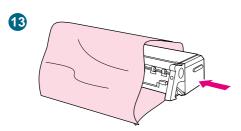

- 11 If NEW FUSER KIT appears on the control panel display, use ▲ (UP button) and ▼ (Down button) to scroll to YES, and then press ✓ (SELECT). The kit life-count is automatically reset.
- 12 If NEW FUSER KIT does not appear, press ✓ (SELECT) to open the menus. Use ▲ (UP button) and ▼ (DOWN button) to select CONFIGURE DEVICE, then select RESETS, and then select RESET SUPPLIES. Scroll to NEW FUSER KIT, and then select YES to reset the count.

### Note

If you select  $\verb+NO+$  or do not make a selection, the printer remains offline until you replace the kit and select  $\verb+YES+$ .

13 Place the used fuser in the packaging from the new fuser. For recycling information, see the recycling guide that is included with the new fuser kit.

200 Image fuser kit ENWW

# Cleaning procedures

Some print-quality problems can be resolved by cleaning certain printer components rather than replacing a printer part.

# Cleaning the image transfer belt

Perform these procedures only when an unacceptable repetitive defect appears on the printed pages and the only other solution is to replace the image transfer belt. Many, but not all, repetitive defects can be removed by using the following procedures. Defects that appear as light spots in dark areas of print are more likely to be corrected by this procedure than dark spots in unprinted areas. If the procedures are performed incorrectly or without proper care, the image transfer belt can be permanently damaged.

This procedure requires the following items:

- a print sample that shows the repetitive defect
- a clean, hard, flat surface to work on
- a cloth to use to wipe your hands clean
- a dry, clean, soft, lint-free cloth to clean the transfer belt

#### **CAUTION**

Do not use water or a solvent to clean the image transfer belt.

To prevent scratches on the belt, do not use any paper products, such as tissue or paper towels, to clean the belt.

Make sure that you have a clean work area that is free of sharp or rough objects that might damage the belt. To avoid damaging the belt, remove any jewelry or watches you are wearing before continuing. Contact with any of these items can cause permanent damage to the image transfer belt.

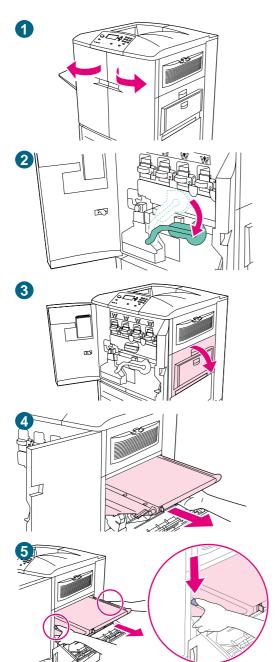

202

## To clean the image transfer belt

### Note

Remove your jewelry, which can snag on parts inside the printer.

- 1 Open the front doors of the printer.
- 2 Swing the large green lever down.
- 3 Open the upper door on the right side of the printer. Residual toner might be on the transfer belt; before removing the belt, prepare a paper-covered surface on which to place it.

### Note

If toner gets on your hands or clothing, wipe it off with a dry cloth and wash the clothing in cold water. Hot water sets toner into fabric.

4 Pull the blue handle on the bottom of the belt until the belt stops.

#### **WARNING!**

The transfer belt is heavy. Do not injure yourself when you remove the transfer belt.

5 Grasp both sides of the belt, and then press the blue levers on each side and pull the belt out of the printer.

Cleaning procedures ENWW

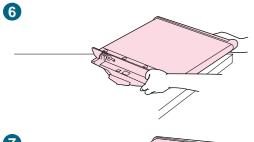

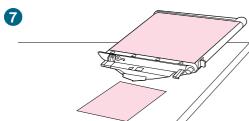

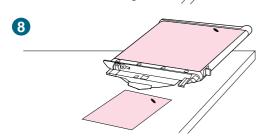

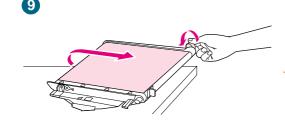

- 6 Place the belt on a clean, hard, smooth surface that is free of dust, hair, and sharp or rough objects.
- 7 Center the print sample beside the image transfer belt.
- 8 Using the print sample as a reference, inspect the image transfer belt for a small spot or speck that might be causing the repetitive defects.
- To locate the spot or speck, you might have to rotate the image transfer belt by turning the metal gear on the right side of the image transfer belt surface. Use your fingers to turn the gear.

### **CAUTION**

Use extreme care when removing a defect from the image transfer belt. Using a sharp object to remove the defect or allowing fingernails or jewelry to touch the image transfer belt can scratch the belt, causing permanent damage.

Do not use force when cleaning the image transfer belt. Do not use any water-based cleaners or alcohol.

These actions can permanently damage the image transfer belt.

### Note

You might not be able to clean some types of damage from the image transfer belt. If this type of damage occurs, you must replace the image transfer belt. See "Ordering supplies" on page 175.

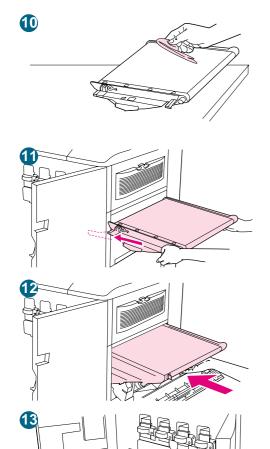

W

14

204

- 10 Gently rub the spot or speck with a clean, lint-free cloth.
- 11 To reinstall the image transfer belt, align the arrows on the ends of the belt with the matching arrows on the tracks inside the printer.
- **12** Push the belt into the printer. Make sure that both sides are inserted completely.
- 13 Swing the green lever to the left, making sure that it clicks into place.
- 14 Close the right and front doors.
- **15** When READY appears on the control panel display, reprint the print job to verify that the repetitive defect has been eliminated. If cleaning does not eliminate the repetitive defect, see "Repetitive defects" on page 263.

Cleaning procedures ENWW

# Cleaning the post charger

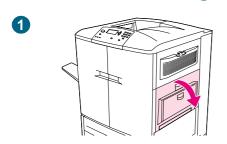

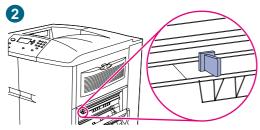

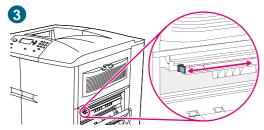

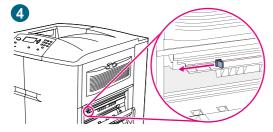

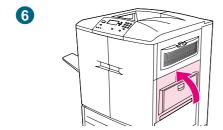

Clean the post charger on the transfer belt if light streaks appear in halftone areas of the printed pages.

## To clean the post charger

- 1 Open the right upper door.
- 2 Locate the blue handle of the post charger cleaner on the front left of the image transfer belt.
- 3 Gently slide the post charger cleaner to the right until it stops. The spring should be compressed.
- 4 Slide the cleaner to the left back into place.
- 5 Repeat steps 3 and 4 to clean the post charger a second time.
- 6 Close the upper right door. If the door does not close, make sure that the blue handle of the post charger cleaner is positioned at the far left of the image transfer belt.

# **Printer memory and expansion**

The printer has three DIMM slots to expand printer memory and three EIO slots to expand printer capabilities.

# **Printer memory**

The printer has three DIMM slots to use for upgrades:

- Printer memory. DIMMs are available in 16, 32, 64, and 128 MB, for a maximum of 384 MB
- Flash DIMMs are available in 2, 4, 6, 8, and 16 MB. Unlike standard printer memory, flash DIMMs can be used to permanently store downloaded items in the printer, even when the printer is off.
- DIMM-based accessory fonts, macros, and patterns are available.
- Other DIMM-based printer languages and printer options are available.

**Note** 

Single in-line memory modules (SIMMs) that were used on some previous HP LaserJet printers are not compatible with this printer

Slot 5 is used for flash DIMMs and will not accept a memory module.

## **Determining memory requirements**

The amount of memory you need depends on the types of documents you print. Your printer can print most text and graphics at 600 dpi without additional memory. If your printing tasks include the following specifications, add memory to your printer:

- print complex graphics often
- using many temporarily downloaded fonts
- printing complex documents
- printing duplexed documents
- using advanced functions
- printing PostScript (PS) documents

# **Installing memory**

Use this procedure to install additional memory. Before you begin, print a configuration page (see "To print information pages" on page 290) to find out how much memory is installed in the printer before adding more memory. The table lists the maximum amount of memory allowed for each DIMM slot.

| Slot label on the configuration page | Slot label on the formatter board | Description                          |
|--------------------------------------|-----------------------------------|--------------------------------------|
| Slot 1                               | J1                                | Firmware (not available for upgrade) |
| Slot 2                               | J2                                | 128 MB                               |
| Slot 3                               | J3                                | 128 MB                               |
| Slot 4                               | J4                                | 128 MB                               |
| Incremental total                    |                                   | 384 MB                               |
| On-board total                       |                                   | 32 MB                                |
| Total                                |                                   | 416 MB                               |

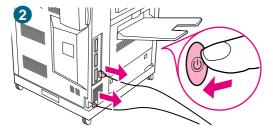

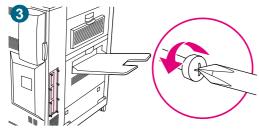

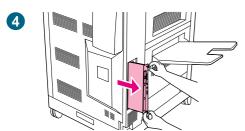

# To install memory

## **CAUTION**

Static electricity can damage DIMMs. When handling DIMMs, either wear an antistatic wrist strap or frequently touch the surface of the DIMM antistatic package and then touch bare metal on the printer.

- 1 If you have not already done so, print a configuration page to find out how much memory is installed in the printer before adding more memory. (See "Checking the printer configuration" on page 290 for instructions for printing a configuration page.)
- 2 Turn the printer off. Disconnect the power cord and any cables.
- 3 Remove the eight screws on the left side of the printer.
- 4 Grasp the black tab near the top and pull the formatter board out of the printer. Place it on a flat, non-conductive surface.

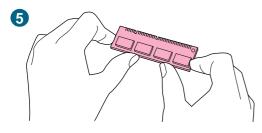

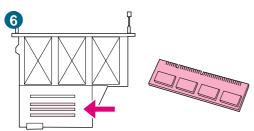

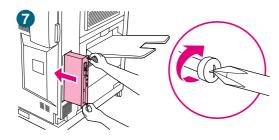

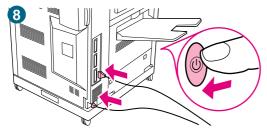

- 5 Remove the DIMM from the antistatic package. Hold the DIMM with your fingers against the side edges and your thumbs against the back edge. Align the notches on the DIMM with the DIMM slot. (Check that the locks on each side of the DIMM slot are open, or outward.) See "Installing memory" on page 207 for the maximum amount of memory for each DIMM slot.
- 6 Press the DIMM straight into the slot (press firmly). Make sure that the locks on each side of the DIMM snap inward into place. (To remove a DIMM, the locks must be released.)
- 7 Holding the black tab near the top, slide the formatter board back into the printer and tighten the eight screws.
- 8 Plug in the power cord and reconnect any cables. Turn the printer on.

# **Checking memory installation**

Follow this procedure to verify that DIMMs are installed correctly:

- 1 Make sure that READY appears on the printer control panel display when the printer is turned on. If an error message appears, a DIMM might have been incorrectly installed.
- 2 Print a configuration page. See "Checking the printer configuration" on page 290 for instructions to print a configuration page.
- 3 Check the memory section on the configuration page and compare it to the configuration page that you printed before the DIMM installation. If the amount of memory has not increased, one of the following situations might have occurred:
  - The DIMM might not be installed correctly. Repeat the installation procedure.
  - The DIMM might be defective. Try a new DIMM, or try installing the DIMM in a different slot.

**Note** 

If you installed a printer language (personality), check the Installed Personalities and Options section on the configuration page. This area should list the new printer language.

# **EIO cards and mass storage**

The printer has three EIO slots for expanding printer capabilities by installing the following accessories:

- one or more network cards
- a mass storage device, such as a hard disk

For ordering information, see "Customer support options worldwide" on page 325, or go to <a href="http://www.hp.com/support/li9500">http://www.hp.com/support/li9500</a>.

## To install EIO cards/mass storage

### **CAUTION**

If you are using one HP Jetdirect card or other EIO card, install it in the bottom EIO slot.

Install a mass storage device in the top EIO slot.

Follow this procedure to install an EIO card or a mass storage device:

1 Turn off the printer and remove the power cord before installing the EIO cards or mass storage device.

## **CAUTION**

Wait for the printer's cooling fans to turn off before removing the power cord (up to 30 minutes).

2 Use the graphic below to locate the slots for the EIO cards or mass storage device, such as a hard disk.

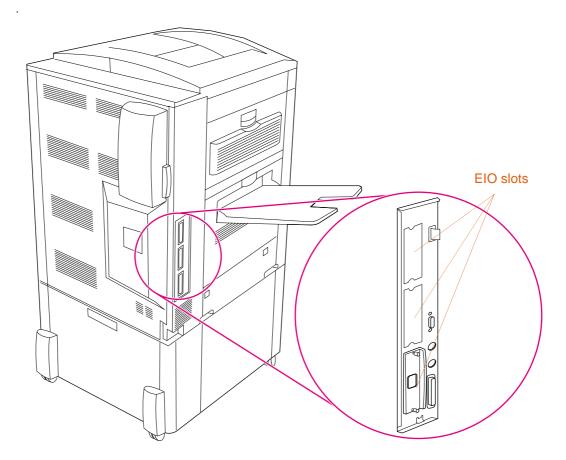

- 3 Remove one of the cover plates.
- 4 Slide the EIO card or mass storage device into the opening until it stops.
- 5 Turn the printer on.
- After you have installed a new device, print a configuration page. (See "Checking the printer configuration" on page 290 to print a configuration page.)
- 7 Use HP Web Jetadmin to manage fonts on a mass storage device; use LaserJet Utility on a Macintosh computer.
- 8 Use Web Jetadmin to configure and manage a network EIO card.

## Saving downloaded resources

Utilities or jobs that you downloaded to the printer sometimes include resources (for example, fonts, macros, or patterns). Resources that are internally marked as permanent remain in the printer memory until you turn the printer off.

If you do not have an optional hard disk or flash DIMM for storing downloaded resources, you might want to change the amount of memory allocated to each language when you download an unusually large number of fonts, or if the printer is in a shared environment.

The minimum amount of memory that can be allocated to resource saving is 400 kilobytes (KB) each for PCL and PS.

7 Problem solving

# **Overview**

Use this section to troubleshoot and solve printer problems.

| Section                                             | Description                                                                                                    |
|-----------------------------------------------------|----------------------------------------------------------------------------------------------------|
| "Clearing jams" on page 214                         | Occasionally, media can jam during printing. This section helps you to locate jams, clear them from the printer correctly, and avoid repeated jams.                                                                                                    |
| "Understanding<br>printer messages"<br>on page 241  | Many different messages can appear on the printer control panel display. Some messages tell the current printer status, such as INITIALIZING. Other messages require action, such as CLOSE FRONT DOOR. Most of these messages are self-explanatory. However, some messages indicate a problem with the printer, or require further action or description. This section lists these types of messages and tells you what to do if a message persists. |
| "Solving print-<br>quality problems"<br>on page 256 | The printer should produce print jobs of the highest quality. If print jobs do not appear sharp and clear; if defects such as lines, specks, or smears appear on the page; or if media is wrinkled or curled, use this section to troubleshoot and solve the print-quality problem.                                                                                                    |
| "Solving printer<br>problems" on<br>page 275        | Before you can eliminate a printer problem, you must understand the location of the problem. Use the tables in this section to determine the printer problem, and then follow the corresponding troubleshooting suggestions.                                                                                                    |
| "Checking the printer configuration" on page 290    | From the printer, you can print information pages, which give details about the printer and its configuration.                                                                                                    |

# **Clearing jams**

If a jam message appears on the printer control panel, look for media in the locations that are indicated on the control panel display. You might need to look for media in locations other than those indicated in the media jam message.

After you have removed the jammed media, the printer warms up and automatically clears all of the remaining pages. If the printer cannot clear one of them, the printer control panel indicates where to clear the remaining pages.

After looking at the graphic, you can go to the procedure for clearing the jam. When clearing jams, be very careful not to tear the media. If a small piece of media is left in the printer, it could cause additional jams. If jams are a recurring problem, see "Solving repeated media jams" on page 240.

**Note** 

Any time a jam occurs in the fuser area (including the lower left door area), the printer automatically sends a cleaning page through the paper path to remove loose toner.

Loose toner might remain in the printer after a jam and cause output-quality problems. These problems should clear up after a few pages are printed.

## **Jam-clearing locations**

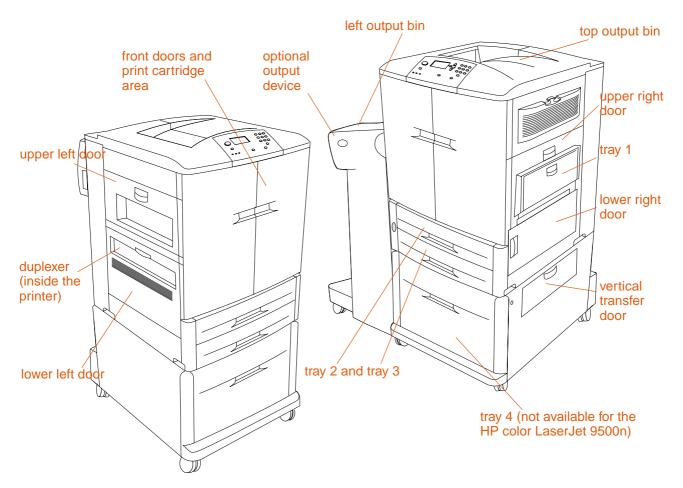

4 Clearing jams ENWW

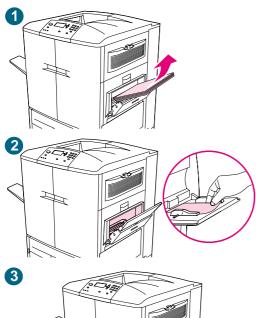

## **Clearing jams from the input-tray areas**

#### Jam in tray 1

Follow these directions to clear jams in tray 1.

- 1 Remove all of the media that is loaded in tray 1.
- 2 Pull the jammed media toward you and out of tray 1. Make sure that you have removed any pieces of torn media.
- 3 Open and close the upper right door to reset the printer.
- 4 Load media in tray 1.
- 5 Slide the paper guides to the appropriate size that is marked on the tray. See "To load media in tray 1" on page 33.

#### Note

If problems occur while feeding media from tray 1, make sure that the media is within the supported specifications, that the media is in good condition, and that it is loaded correctly in the tray. If the problem persists, try feeding the media from trays 2 or 3.

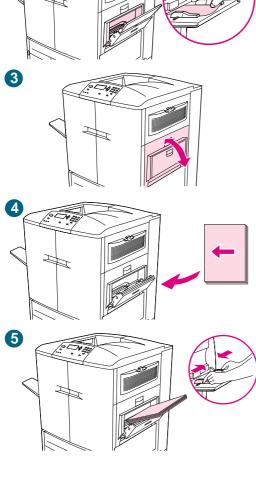

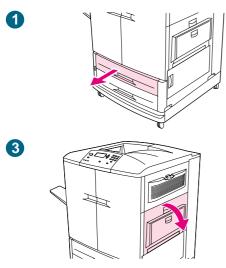

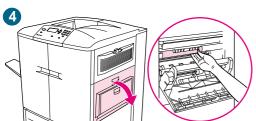

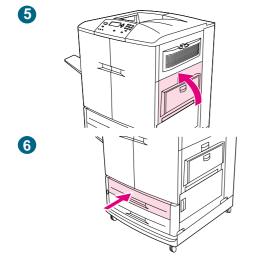

216

#### Jam in tray 2 or tray 3

Follow these directions to clear jams in tray 2 or tray 3.

- Open the tray until it stops. If you hear the sound of media tearing, stop and look for the jammed media. Make sure to check the upper right side of the cavity behind the tray. To minimize tearing, remove the jammed media by pulling it to the left.
- 2 Remove any other jammed media from this area by pulling the media to the left. Make sure that you have removed all of the pieces of torn media.
- 3 Open the lower right door and check for jammed media in this area
- 4 Close the lower right door.
- 5 Open the upper right door.
- Remove any jammed media from this area. Make sure that you have removed all of the pieces of torn media.
- 7 Close the upper right door.
- 8 Close the tray.

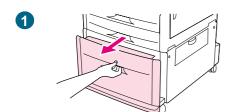

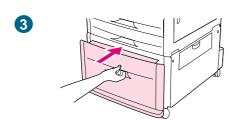

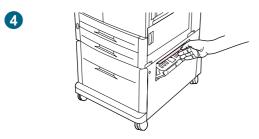

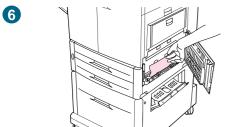

### Jam in tray 4

Follow these directions to clear jams in tray 4.

- 1 Open tray 4. If you hear the sound of media tearing, stop and look for the jammed media. Make sure to check the upper right side of the cavity behind the tray. To minimize tearing, remove the jammed media by pulling it to the left.
- 2 Remove any jammed media from this area. Make sure that you have removed all of the pieces of torn media.
- 3 Close tray 4.
- 4 Open the vertical transfer door and check for jammed media in this area.
- 5 Close the vertical transfer door.
- 6 Open the lower right door and check for jammed media in this area.
- 7 Close the lower right door.

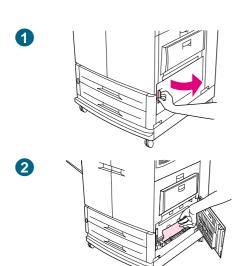

## Clearing jams from the door areas

## Jam inside the lower right door

Follow these directions to clear jams in the lower right door area.

- 1 Open the lower right door.
- 2 Pull the jammed media up and out of the printer. Make sure that you have removed any pieces of torn media.
- 3 Close the lower right door to reset the printer.

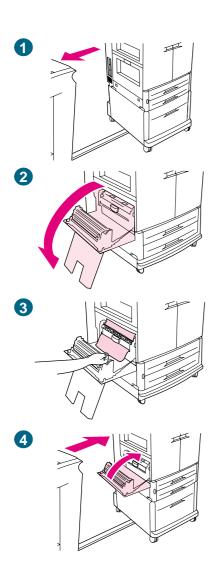

#### Jam inside the lower left door

Follow these directions to clear jams in lower left door area.

- 1 If an optional output device is installed, move it away from the printer. To do this, stand on the left side of the output device and pull the device straight toward you.
- 2 Open the lower left door.
- 3 Pull the jammed media up and out of the printer. Make sure that you have removed any pieces of torn media.
- 4 Close the lower left door. If an optional output device is installed, push it back into place.

#### **Note**

Any time a jam occurs in the fuser area (including the lower left door area), the printer automatically sends a cleaning page through the paper path to remove loose toner.

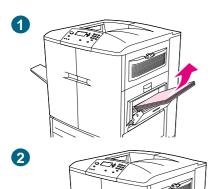

## Jam inside the upper right door

Follow these directions to clear jams behind the upper right door.

- 1 Remove all of the media that is loaded in tray 1.
- 2 Open the upper right door.
- 3 If the jammed media is visible, pull it up and out of the printer. Make sure that you remove any pieces of torn media.
- 4 Close the upper right door.
- 5 Load media in tray 1.
- 6 Slide the paper guides to the appropriate size that is marked on the tray. See "To load media in tray 1" on page 33.

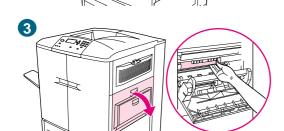

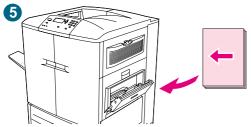

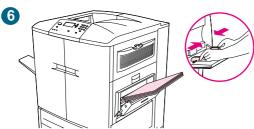

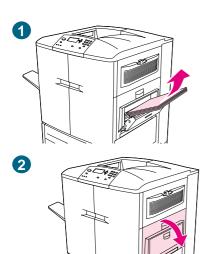

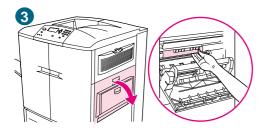

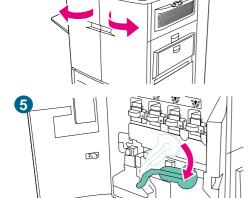

## Jam inside the upper right door or the front doors

Follow these directions to clear jams in the upper right door or in the front-door area.

- 1 Remove all of the media that is loaded in tray 1.
- 2 Open the upper right door.
- If the jammed media is visible, pull it up and out of the printer. Make sure that you remove any pieces of torn media, and then go to step 9. If the jammed media is not visible, leave the upper right door open and go to step 4.
- 4 Open the front doors.
- 5 Lower the green lever.

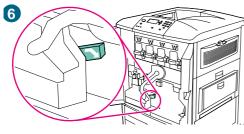

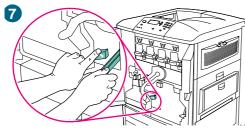

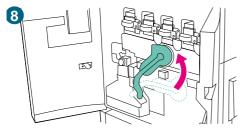

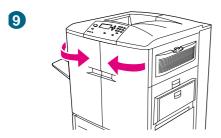

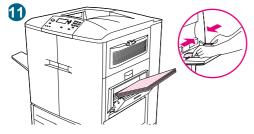

- 6 Press down on the tab that has the white arrow.
- 7 Hold the tab down and use the tongs (found in the inside pocket of the right front door) to reach into the printer and remove jammed media. Make sure that you remove any pieces of torn media.
- 8 Raise the green lever to its original position.
- 9 Close all of the doors.
- 10 Load media in tray 1.
- 11 Slide the paper guides to the appropriate size that is marked on the tray. See "To load media in tray 1" on page 33.

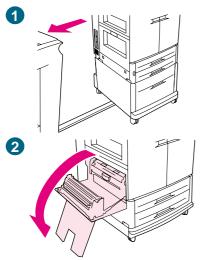

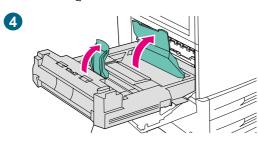

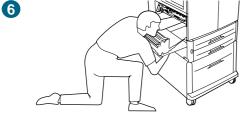

## Clearing jams from the duplexer

## Jam inside the duplexer

Follow these directions to clear jams in the duplexer.

- If an optional output device is installed, move it away from the printer. To do this, stand on the left side of the output device and pull the device straight toward you.
- 2 Open the lower left door.

#### **WARNING!**

Avoid touching the fusing area above the duplexer. It can be hot.

- Remove the duplexer by pressing the green lever down and pulling the unit out until it stops.
- 4 Lift the two green levers in the duplexer and remove any media that is underneath.
- 5 Remove the duplexer completely.
- 6 Reach far into the duplexer area and remove any media you find there.

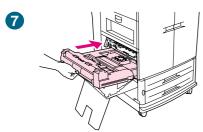

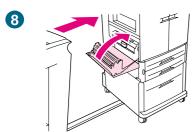

- 7 Reinstall the duplexer by sliding it into the printer until it locks into place.
- 8 Close the lower left door. If an optional output device is installed, push it back into place.

#### **Note**

Any time a jam occurs in the fuser area (including the lower left door area), the printer automatically sends a cleaning page through the paper path to remove loose toner.

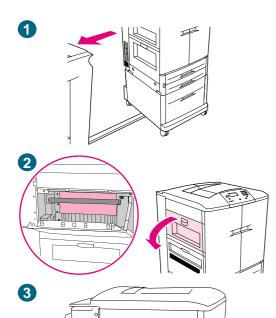

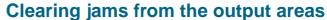

#### Fuser jam in the lower left door

Follow these directions to clear jams in the lower left door (fuser area).

- 1 If an optional output device is installed, move it away from the printer. To do this, stand on the left side of the output device and pull the device straight toward you.
- 2 Open the upper left door.
- 3 If the jammed media is visible, remove it from the printer. Then close the upper left door and continue printing. If the jammed media is not visible, go to step 4.
- 4 Open the lower left door.

#### **WARNING!**

Avoid touching the adjacent fusing area. It can be hot.

5 If a duplexer is installed, press the green tab and slide it partially out of the printer. Remove any jammed or damaged media from this area by pulling the media out of the printer.

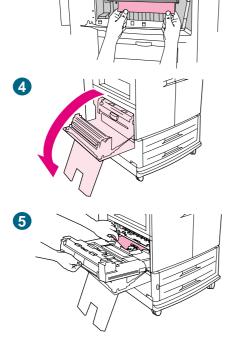

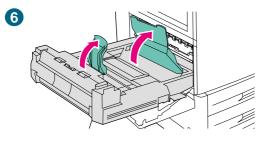

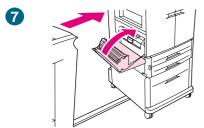

- 6 Lift the green tabs and remove any jammed or damaged media. Be sure to remove all of the pieces of torn media.
- 7 Close the lower left door. If an optional output device is installed, push it back into place.

#### Note

Any time a jam occurs in the fuser area (including the lower left door area), the printer automatically sends a cleaning page through the paper path to remove loose toner.

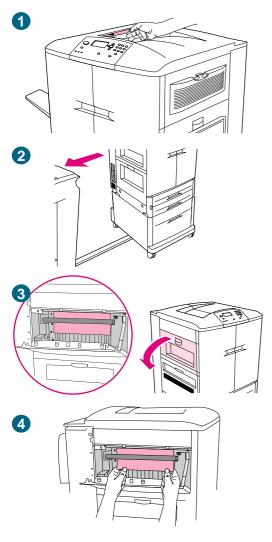

#### Jam in the top output bin

Follow these directions to clear jams in the top output bin.

- If the jam extends into the output area, slowly and carefully pull the media out of the printer so that it does not tear. If the jammed media is not visible in the output area, go to step 2.
- If an optional output device is installed, move it away from the printer. To do this, stand on the left side of the output device and pull the device straight toward you.
- **3** Open the upper left door.
- If the jammed media is visible, remove it by slowly and carefully pulling up or down, and then go to step 7. If the jammed media is not visible, go to step 5.

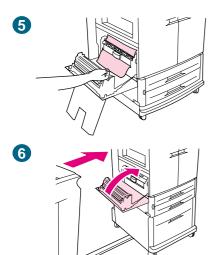

- 5 Open the lower left door, and remove any jammed media from this area.
- 6 Close all of the open doors. If an optional output device is installed, push it back into place.

#### **Note**

Any time a jam occurs in the fuser area (including the lower left door area), the printer automatically sends a cleaning page through the paper path to remove loose toner.

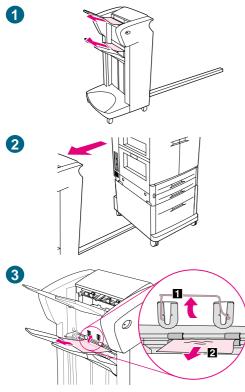

#### To clear jams in the stacker or stapler/stacker

- If the jam extends into the output bins, slowly and carefully pull the media straight out of the device so that it does not tear.
- 2 To move the output device away from the printer, stand on the left side of the output device and pull the device straight toward you.
- 3 On the stacker, lift the wire on bin 2 of the device, and carefully pull out any media from this area. If you have a stapler/stacker, carefully pull out any media that might be protruding from the accumulator area.

#### Note

Only the stacker has the wire on bin 2.

Make sure that you have removed all of the sheets of media from the paper path; more than one sheet of media might be jammed in the paper path.

4 Locate the green handle in the flipper area and lift the handle.

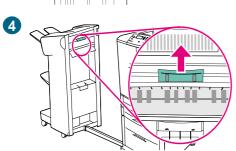

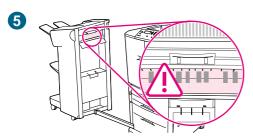

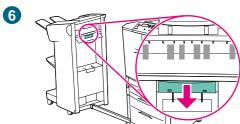

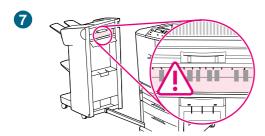

5 Carefully pull out any media from the flipper area.

#### **WARNING!**

Avoid touching the flipper area. It can be hot.

- 6 Locate the green handle in the paper-path module, and then pull down on the handle.
- 7 Carefully pull out any media from the paper-path module. Close all of the open doors. Push the output device back into place.

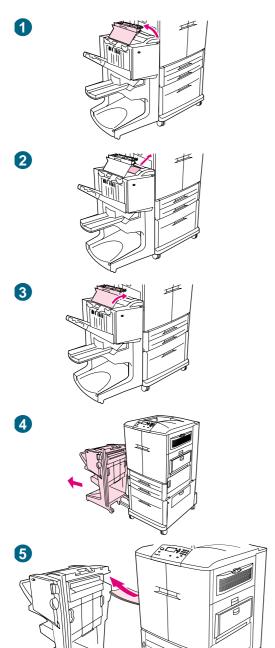

## To clear jams in the multifunction finisher

- 1 Open the finisher cover.
- 2 Slowly and carefully pull the jammed media straight out of the finisher so that it does not tear.
- 3 Close the finisher cover.
- 4 Move the optional output device away from the printer. To do this, stand on the left side of the output device and pull the device straight toward you.
- **5** Carefully remove any media from the printer output area.

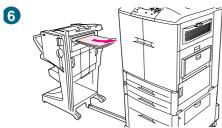

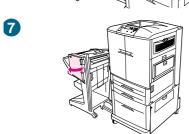

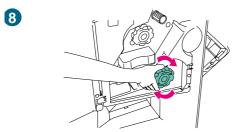

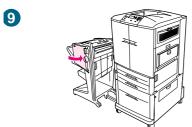

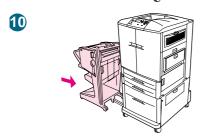

- 6 Carefully remove any media from the finisher input area.
- 7 Open the stapler-unit door.
- 8 To clear a booklet jam, turn the bottom green knob clockwise to remove the booklet.
- 9 Close the stapler-unit door.
- 10 Reattach the finisher.

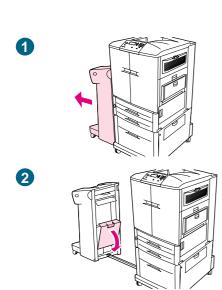

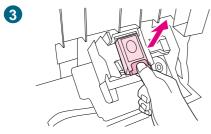

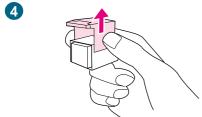

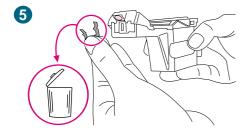

# To clear a staple jam from the optional stapler/stacker

#### Note

The message  ${\tt JAM}\ {\tt INSIDE}\ {\tt STAPLER}$  appears on the control panel.

- 1 Move the stapler/stacker away from the printer.
- 2 Open the stapler-unit door.
- 3 Pull the cartridge out.
- 4 Pull up on the lever labeled with a green dot.
- 5 Remove the damaged staple.

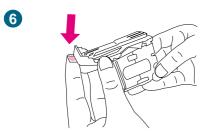

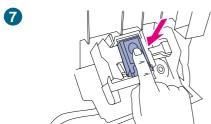

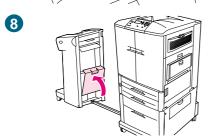

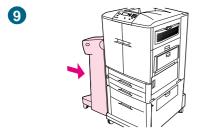

- 6 Press down on the lever labeled with a green dot.
- 7 Reinstall the staple cartridge.
- 8 Close the stapler-unit door.
- 9 Reattach the stapler/stacker to the printer.

#### Note

Because the stapler needs to reload after clearing a staple jam, the first few documents (no more than five) might not be stapled. If a print job is sent and the stapler is jammed or is out of staples, the job will still print as long as the path to the output bin is not blocked.

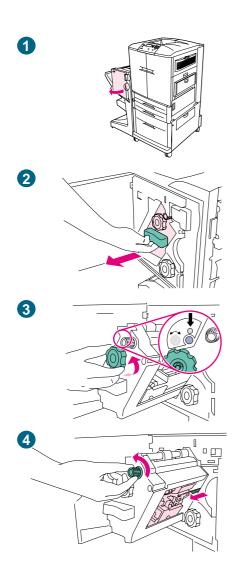

# To clear a staple jam from the multifunction finisher

- 1 Open the stapler-unit door.
- 2 Slide the stapler unit toward you.
- 3 Turn the large green knob until you see the blue dot (this indicates that the stapler is fully open).
- 4 Turn the small green knob at the top of the stapler unit counterclockwise until the staple cartridge moves to the left of the stapler unit.

#### **CAUTION**

The blue dot must appear in the window of the stapler unit before you remove the staple cartridge. If you try to remove the staple cartridge before the blue dot appears in the window, you could damage the device.

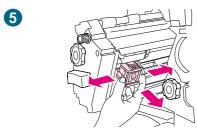

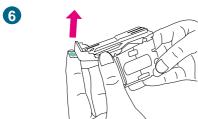

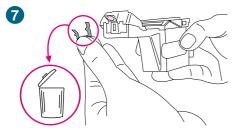

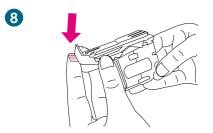

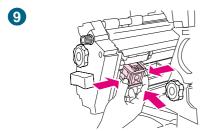

- 5 Remove the staple cartridge.
- 6 Pull up on the lever labeled with a green dot.
- 7 Remove the damaged staple.
- 8 Press down on the lever labeled with a green dot.
- 9 Reinstall the staple cartridge.

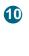

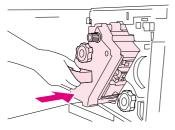

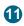

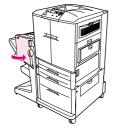

- 10 Slide the stapler unit into the finisher.
- 11 Close the stapler-unit door.

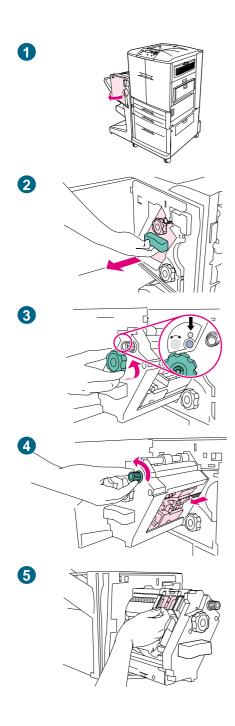

# To clear a jam in the upper half of the stapler head (multifunction finisher)

- 1 Open the stapler-unit door.
- 2 Slide the stapler unit toward you.
- 3 Turn the large green knob until you see the blue dot (this indicates that the stapler is fully open).
- 4 Turn the small green knob at the top of the stapler unit counterclockwise until the staple cartridge moves to the left of the stapler unit.

#### **CAUTION**

The blue dot must appear in the window of the stapler unit before you remove the staple cartridge. If you try to remove the staple cartridge before the blue dot appears in the window, you could damage the device.

5 Locate the damaged staple at the back of the stapler head, and remove the staple.

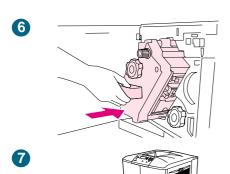

- 6 Slide the stapler unit into the finisher.
- 7 Close the stapler-unit door.

## Solving repeated media jams

| Situation                     | Solution |                                                                                                    |
|-------------------------------|----------|----------------------------------------------------------------------------------------------------|
| General repeated jam problems | 1        | Check the media specifications. (See"Selecting and using media" on page 77.) If the media is outside of the recommended specifications, problems can occur.                                                                                                    |
|                               | 2        | Check to see that media is correctly loaded in the trays and that all of the width guides are correctly set (See "Selecting and using media" on page 77).                                                                                                    |
|                               | 3        | Make sure that the paper tray is set for the size of media that is installed and that the tray is not overloaded with media.                                                                                                    |
|                               | 4        | Try turning over the stack of media in the tray. If you are using prepunched or letterhead media, try printing from tray 1.                                                                                                    |
|                               | 5        | Do not use torn, worn, or irregular media, or previously printed media. For recommended media and other media for your printer, see "Selecting and using media" on page 77.                                                                                                    |
|                               | 6        | Check that all of the damaged or jammed media is removed from printer.                                                                                                    |
|                               | 7        | Repeated jams that occur when print media travels between the printer and the output device might mean that the printer and device are set up on an uneven floor. Use the blue levelers above the wheels of the output device to level the output device. See the output device installation guide for more information. |

Note

If jams persist in tray 1, try feeding the media through trays 2 or 3.

If jams continue, contact HP customer support. (See "Customer support options worldwide" on page 325, or go to <a href="http://www.hp.com/support/lj9500">http://www.hp.com/support/lj9500</a>).

## **Understanding printer messages**

Printer messages appear on the printer control panel display to relay the normal status of the printer (such as PROCESSING JOB), or an error condition (such as CLOSE FRONT DOOR) that needs attention. "Interpreting control panel messages" on page 242 lists messages that require attention, or that might raise questions. Messages beginning on page 242 are listed in alphabetical order, with numeric messages at the end of the list. Not all messages are listed, because some (such as READY) are self-explanatory and have extensive help available at the printer control panel by pressing **?** (HELP button).

**Note** 

Some printer messages are affected by the AUTO CONTINUE and CLEARABLE WARNINGS settings in the CONFIGURE DEVICE menu, SYSTEM SETUP submenu, at the printer control panel (See "System Setup submenu" on page 316).

#### Using the printer online help system

This printer features an online help system at the control panel that provides instructions for resolving most printer errors. Certain control panel messages alternate with instructions about gaining access to the online-help system.

Press the **?** (HELP button) at any time to view the help and use ▲ (UP button) and ▼ (Down button) to scroll through the message.

To exit the online help system, press ? (HELP button).

#### If a message persists

- When messages appear (for example, requests to load a tray or a message that a
  previous print job is still in the printer memory), you can press (Select) to print or
  press CANCEL JOB to clear the job and eliminate the message.
- If a message persists after you have performed all of the recommended actions, contact an HP-authorized service or support provider. (See "Customer support options worldwide" on page 325, or go to <a href="http://www.hp.com/support/li9500">http://www.hp.com/support/li9500</a>.)

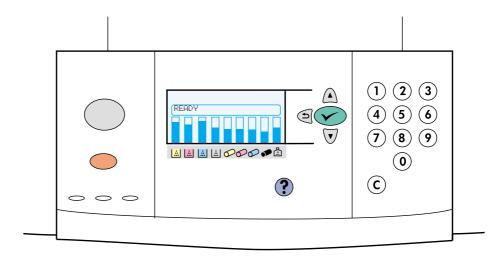

## Interpreting control panel messages

| Message                                                         | Description or explanation                                                                                                    | Recommended action                                                                                                    |
|-----------------------------------------------------------------|----------------------------------------------------------------------------------------------------|----------------------------------------------------------------------------------------------------|
| ACCESS DENIED<br>MENUS LOCKED                                   | The printer control panel function that you are trying to gain access to has been locked to prevent unauthorized access.                                                                         | See your network administrator.                                                                                                    |
| BAD DUPLEXER CONNECTION                                         | The duplexer is not connected properly to the printer.                                                                                                    | Turn the printer off and reinstall the duplexer. Turn the printer on.                                                                 |
| <binname> FULL</binname>                                        | The standard, left, optional 1, or optional 2 output bin is full.                                                                                                    | Empty the bin to continue printing.                                                                                                   |
| CANCELING<br><jobname></jobname>                                | The printer is canceling a job. The message continues while the job is stopped, the paper path is flushed, and any remaining incoming data on the active data channel is received and discarded. | No action necessary.                                                                                                    |
| CHECKING PAPER<br>PATH                                          | The engine is rotating its rollers to check for possible jams and to clear them automatically.                                                                                                   | No action necessary.                                                                                                    |
| CHECKING PRINTER                                                | The engine is performing an internal test.                                                                                                    | No action necessary.                                                                                                    |
| CHOSEN PERSONALITY NOT<br>AVAILABLE<br>alternates with<br>READY | A print job requested a printer language (personality) that is not available with this printer. The job will not print and will be cleared from memory.                                          | Print the job using a printer driver for a different printer language, or add the requested language to the printer (if available).   |
| CLEAN POST CHARGER                                              | The post charger requires cleaning.                                                                                                    | Clean the post charger. See "Cleaning the post charger" on page 205.                                                                  |
| CLEARING PAPER PATH                                             | The printer jammed or the printer was turned on and media was detected in a wrong location. The printer is automatically attempting to eject the pages.                                          | No action necessary.                                                                                                    |
| CLOSE FRONT OR LEFT DOOR                                        | The front or left doors are open.                                                                                                    | Close the doors to continue printing.                                                                                                 |
| CLOSE LOWER RIGHT DOOR                                          | The lower right door is open.                                                                                                    | Close the lower right door to continue printing.                                                                                      |
| DETECTABLE SIZE IN TRAY X RECOMMEND MOVE SWITCH TO STANDARD     | A tray is loaded with standard size media, and the switch in the tray is set to custom.                                                                                                    | <ol> <li>Move the switch to the "standard" position.</li> <li>Confirm that the media guides are resting against the media.</li> </ol> |

| Mossago                                                          | Description or explanation                                                                                                    | Recommended action                                                                                                    |
|------------------------------------------------------------------|----------------------------------------------------------------------------------------------------|----------------------------------------------------------------------------------------------------|
| Message                                                          | Description or explanation                                                                                                    | Recommended action                                                                                                    |
| DISK DEVICE FAILURE alternates with READY                        | The EIO hard disk had a critical failure and can no longer be used.                                                                                          | <ol> <li>Turn off the printer.</li> <li>Remove and reinstall the device.</li> <li>Turn on the printer.</li> <li>If the message continues, replace the disk with a new EIO hard disk.</li> </ol>                                                                                           |
| DISK FILE<br>OPERATION FAILED<br><b>alternates with</b><br>READY | The requested operation could not be performed. You might have attempted an illegal operation, such as trying to download a file to a nonexistent directory. | Check the file name and try again.                                                                                                    |
| DISK FILE<br>SYSTEM IS FULL<br><b>alternates with</b><br>READY   | The disk file system has reached maximum capacity.                                                                                                    | Delete files from the EIO hard disk and then try again. HP Web Jetadmin can be used to delete files and fonts. Use the printer control panel to delete stored jobs that are no longer needed.                                                                                             |
| DISK IS WRITE PROTECTED alternates with READY                    | The disk device is protected, and no new files can be written to it.                                                                                         | Fonts and forms cannot be stored on the disk when the disk is write-protected. Use the Windows-based HP Web Jetadmin or the Macintoshbased HP LaserJet Utility to remove the write protection from the disk.                                                                              |
| EIO DISK X<br>NOT FUNCTIONAL                                     | The EIO hard disk is not working correctly.                                                                                                    | <ol> <li>Turn off the printer.</li> <li>Remove the EIO hard disk from the slot (a slot number will replace the X) indicated.</li> <li>Reinstall the EIO hard disk.</li> <li>Turn on the printer.</li> <li>If the message continues, replace the disk with a new EIO hard disk.</li> </ol> |
| EIO DISK X<br>SPINNING UP                                        | The EIO hard disk in slot X is spinning up its platter.                                                                                                    | No action necessary.                                                                                                    |
| EVENT LOG EMPTY                                                  | The user is attempting to view an empty event log by selecting SHOW EVENT LOG from the control panel.                                                        | No action necessary.                                                                                                    |
| FLASH DEVICE<br>FAILURE<br>alternates with<br>READY              | The flash DIMM had a critical failure and can no longer be used.                                                                                             | Remove the flash DIMM and replace it with a new one.                                                                                                    |

| Message                                                          | Description or explanation                                                                                                    | Recommended action                                                                                                    |
|------------------------------------------------------------------|----------------------------------------------------------------------------------------------------|----------------------------------------------------------------------------------------------------|
| FLASH FILE OPERATION FAILED alternates with READY                | The requested operation could not be performed. You might have attempted an illegal operation, such as trying to download a file to a nonexistent directory. | Check the file name and try again.                                                                                                    |
| FLASH FILE SYSTEM IS FULL alternates with READY                  | The flash disk or file system has reached maximum capacity.                                                                                                  | <ol> <li>Delete files from the flash DIMM or the EIO hard disk and then try again.</li> <li>Use HP Web Jetadmin to download or delete files and fonts. (See the download utility help for more information.)</li> <li>At the printer control panel, delete stored jobs that are no longer needed.</li> </ol> |
| FLASH IS<br>WRITE PROTECTED<br>alternates with<br>READY          | The flash file is protected, and no new files can be written to it.                                                                                          | Use an unprotected file.                                                                                                    |
| INCORRECT PIN                                                    | The wrong PIN has been used.                                                                                                    | Return to the previous screen and retype the PIN                                                                                                    |
| INSERT OR<br>CLOSE TRAY X                                        | The specified tray is missing or open.                                                                                                    | Close or insert the specified tray to continue printing.                                                                                                    |
| INSTALL CLEANER                                                  | The cleaner is not installed or is not installed correctly.                                                                                                  | <ol> <li>Verify that the transfer cleaner is installed.</li> <li>Open the front doors and tap lightly on the waste toner bottle. Close the front doors and check to see if the error message goes away.</li> <li>If the message persists, replace the cleaning kit.</li> </ol>                               |
| LOAD TRAY X alternates with TO USE ANOTHER TRAY PRESS ✓.         | A job is sent that requires a specific type and size of media that is not available.                                                                         | <ol> <li>Load the requested media into the specified tray.</li> <li>Press ✓ (SELECT) to use a type and size that is available in another tray.</li> </ol>                                                                                                    |
| MANUALLY FEED [TYPE] [SIZE] alternates with TO CONTINUE PRESS ✓. | The printer is waiting for media to be loaded in tray 1 for a manual feed.                                                                                   | <ol> <li>Load the requested media into tray 1.</li> <li>To override the message, press ✓ (SELECT) if the media you want is available in another tray.</li> <li>Press ✓ (SELECT) to use a type and size that is available in another tray.</li> </ol>                                                         |

| Message                                                | Description or explanation                                                                                                    | Recommended action                                                                                                    |
|--------------------------------------------------------|----------------------------------------------------------------------------------------------------|----------------------------------------------------------------------------------------------------|
| NO JOB TO CANCEL                                       | The CANCEL JOB button was pressed, but there is no active job or buffered data to cancel.  The message appears for approximately two seconds before the printer returns to the READY state.                                                                                                    | No action necessary.                                                                                                    |
| NON-HP CARTRIDGE DETECTED                              | The printer has detected that a print cartridge is not a genuine HP cartridge. Printing stops until the print cartridge is replaced with a genuine HP print cartridge or until you press the CANCEL JOB button to continue. The NON-HP CARTRIDGE IN USE message appears for approximately 30 seconds. | Check to see that a genuine HP print cartridge is installed. If the print cartridge is not an HP print cartridge, replace it with a genuine HP print cartridge or press the CANCEL JOB button to continue.  The HP cartridge might have a faulty electronic label. Contact your HP-authorized dealer.  If you think you purchased an HP print cartridge, call the HP fraud hotline (1-877-219-3183, toll-free in North America). Any printer repair that is required as a result of using a non-HP print cartridge is not covered under the printer warranty. |
| RAM DISK DEVICE<br>FAILURE<br>alternates with<br>READY | The RAM disk had a critical failure and can no longer be used.                                                                                                    | Turn the printer off, and then turn the printer on to clear the message.                                                                                                    |
| RAM DISK FILE OPERATION FAILED alternates with READY   | The requested operation could not be performed. You might have attempted an illegal operation, such as trying to download a file to a nonexistent directory.                                                                                                    | Try again with a different file or directory.                                                                                                    |

| Message                                                              | Description or explanation                                                                                                    | Recommended action                                                                                                    |
|----------------------------------------------------------------------|----------------------------------------------------------------------------------------------------|----------------------------------------------------------------------------------------------------|
| RAM DISK FILE SYSTEM IS FULL alternates with READY                   | The RAM disk has reached maximum capacity.                                                                                                    | <ol> <li>Delete files and then try again, or turn the printer off and then turn the printer on to delete all of the files on the device. (Delete files by using HP Web Jetadmin or another software utility. See the Help for more information.)</li> <li>If the message persists, increase the size of the RAM disk and change the RAM disk size from the Configuration menu at the printer control panel (See "System Setup submenu" on page 316).</li> </ol> |
| RAM DISK IS WRITE PROTECTED alternates with READY                    | The RAM disk is protected, and no new files can be written to it.                                                                                             | No action necessary.                                                                                                    |
| RESEND UPGRADE                                                       | An error exists in the printer firmware flash.                                                                                                    | Resend a valid firmware image.                                                                                                    |
| ROM DISK DEVICE FAILURE<br>alternates with<br>READY                  | The ROM disk had a critical failure and can no longer be used.                                                                                                | Turn the printer off, and then turn the printer on to clear the message.                                                                                                    |
| ROM DISK FILE OPERATION<br>FAILED<br><b>alternates with</b><br>READY | The requested operation could not be performed. You might have attempted an illegal operation, such as trying to download a file to a non-existent directory. | No action necessary.                                                                                                    |
| ROM DISK FILE SYSTEM IS FULL alternates with READY                   | The ROM disk has reached maximum capacity.                                                                                                    | <ol> <li>Delete files and then try again, or turn the printer off and then turn the printer on to delete all of the files on the device. (Delete files by using HP Web Jetadmin or another software utility. See the Help for more information.)</li> <li>If the message persists, increase the size of the ROM disk and change the ROM disk size from the Configuration menu at the printer control panel (See "System Setup submenu" on page 316).</li> </ol> |
| ROM DISK IS WRITE<br>PROTECTED                                       | The ROM disk is protected, and no new files can be written to it.                                                                                             | Try using a new disk that is not write protected.                                                                                                    |

| Message                                                                     | Description or explanation                                                                                                    | Recommended action                                                                                                    |
|-----------------------------------------------------------------------------|----------------------------------------------------------------------------------------------------|----------------------------------------------------------------------------------------------------|
| ROTATE PAPER IN TRAY X alternates with READY                                | Tray X is loaded with letter or A4 media in the portrait orientation, but the job that used the tray did not specify booklet-making.  The media in tray X needs to be rotated. | Rotate the media or select the booklet-making option for the job. The printer will not print until this step is followed.  The printer continues to print, but a message appears on the printer control panel that the print job will print faster if the media is rotated.                                                                                                    |
| SIZE MISMATCH<br>TRAY =[SIZE]                                               | Tray X is loaded with media that is longer or shorter in the feed direction than the size configured for the tray.                                                             | Reconfigure the tray or move the media to a tray configured for that size.                                                                                                    |
| STAPLER LOW<br>ON STAPLES                                                   | The stapler device is running out of staples.                                                                                                    | Replace the stapler cartridge.                                                                                                    |
| STAPLER OUT OF<br>STAPLES                                                   | The stapler device is out of staples and needs to be refilled.                                                                                                    | Replace the stapler cartridge.                                                                                                    |
| TRAY X EMPTY alternates with READY                                          | The tray is out of media.                                                                                                    | Load the empty tray (X) to clear the message.  If you do not load the specified tray, the printer will continue to print from the next available tray, and the message will continue to appear.                                                                                                    |
| TRAY X OPEN alternates with READY                                           | The specified tray is open or is not closed completely.                                                                                                    | Close the specified tray.                                                                                                    |
| TRAY X SIZE=*SELECTED SIZE alternates with TO CHANGE, MOVE SWITCH IN TRAY X | The custom switch is in the "standard" position, and a value from the menu is selected.                                                                                        | Move switch to the "custom" position or reset the menu value to standard.                                                                                                    |
| TYPE MISMATCH TRAY X=[TYPE]                                                 | The system detected a different type of media than the type specified for the tray in the paper path coming from the tray (X).                                                 | <ol> <li>Verify that the correct media is loaded in the tray.</li> <li>Check the driver settings to make sure that the expected media type is selected.</li> <li>Check the media-type settings at the printer control panel to make sure that the printer is set for the media type that is in the tray.</li> <li>See the printer software online help for more information.</li> </ol> |

| Message                                       | Description or explanation                                                                                                    | Recommended action                                                                                                    |
|-----------------------------------------------|----------------------------------------------------------------------------------------------------|----------------------------------------------------------------------------------------------------|
| UNABLE TO<br>MOPY JOB                         | A mopy job cannot be mopied because of a memory, disk, or configuration problem. Only one copy will be produced.                                                                                                    | The disk might be full. Try saving to a new disk.                                                                                                    |
| UNABLE TO<br>STORE JOB                        | A job cannot be stored on the printer because of a memory, disk, or configuration problem.                                                                                                    | The disk might be full. Try saving to a new disk.                                                                                                    |
| WAIT FOR PRINTER<br>TO REINITIALIZE           | The RAM disk setting has been changed before the printer is automatically rebooted. This change will not take effect until the printer reinitializes.                                                                                                    | If you change the mode of the external device, turn the printer off, turn the printer on, and then wait for the printer to reinitialize.                                                                                                    |
| XX.Y PRINTER ERROR TO CONTINUE PRESS          | A printer error has occurred.                                                                                                    | Press ✓ (SELECT) in the printer control panel.                                                                                                    |
| 10.XX.YY SUPPLIES ERROR                       | An error has occurred in one or more of the printer's supplies. The following are values of XX and YY:  XX  00 = memory is defective 01 = memory is missing  YY  00 = black print cartridge 01 = cyan print cartridge 02 = magenta print cartridge 03 = yellow print cartridge 05 = black image drum 06 = cyan image drum 07 = magenta image drum 08 = yellow image drum | <ol> <li>Turn the printer off, and then turn the printer on to clear the message.</li> <li>If this message persists, contact an HP-authorized service or support provider. (See "Customer support options worldwide" on page 325, or go to http://www.hp.com/support/lj9500.)</li> </ol> |
| 13.XY.ZZ JAM IN<br>[LOCATION]                 | A jam has occurred in the specified location.                                                                                                    | Remove jammed media from the specified location (See "Clearing jams" on page 214).                                                                                                    |
| 20 INSUFFICIENT MEMORY<br>TO CONTINUE PRESS 🗸 | The printer received more data than can fit in its available memory. You might have tried to transfer too many macros, soft fonts, or complex graphics.                                                                                                    | Press (SELECT) to print the transferred data (some data might be lost), and then simplify the print job or install additional memory (See "Determining memory requirements" on page 206).                                                                                                |

| Message                                                 | Description or explanation                                                                                             | Recommended action                                                                                                    |
|---------------------------------------------------------|----------------------------------------------------------------------------------------------------|----------------------------------------------------------------------------------------------------|
| 21 PAGE TOO COMPLEX alternates with TO CONTINUE PRESS ✓ | The page-formatting process was not fast enough for the printer.                                                       | <ol> <li>Press ➤ (SELECT) to print the transferred data. (Some data might be lost.)</li> <li>The page protection item appears in the CONFIGURE DEVICE - DEFAULTS - EVENTS menu, and should be set to 0N to print the page.</li> <li>When the page is successfully printed, PAGE PROTECT=ON, should be set back to AUTO (See "System Setup submenu" on page 316).</li> <li>If this message appears often, simplify the print job.</li> </ol> |
| 22 EIO X<br>BUFFER OVERFLOW                             | Too much data was sent to the EIO card in the specified slot (X). An improper communications protocol might be in use. | <ol> <li>Press  (SELECT) to print the transferred data. (Some data might be lost.)</li> <li>Check the host configuration. If this message persists, contact an HP-authorized service or support provider. See "Customer support options worldwide" on page 325, or go to <a href="http://www.hp.com/support/lij9500">http://www.hp.com/support/lij9500</a>.</li> </ol>                                                                      |

| Message                                                             | Description or explanation                                                                                      | Recommended action                                                                                                    |
|---------------------------------------------------------------------|----------------------------------------------------------------------------------------------------|----------------------------------------------------------------------------------------------------|
| 22 PARALLEL I/O BUFFER OVERFLOW alternates with TO CONTINUE PRESS ✓ | Too much data was sent to the parallel port.                                                                    | <ol> <li>Check for a loose cable connection, and be sure to use a high-quality cable. (Some non-HP parallel cables might be missing pin connections or might otherwise not conform to the IEEE-1284 specification.)</li> <li>This error can occur if the printer driver you are using is not IEEE-1284 compliant. For best results, use the HP printer driver that came with the printer (See "Printer drivers and software" on page 73) or download the latest HP driver for this printer at http://www.hp.com/support/lj9500).</li> <li>Press ✓ (SELECT) to clear the error message. (Data will be lost.)</li> <li>If this message persists, contact an HP-authorized service or support provider. (See "Customer support options worldwide" on page 325, or go to http://www.hp.com/support/lj9500.)</li> </ol> |
| 22 SERIAL I/O<br>BUFFER OVERFLOW                                    | The printer serial buffer has overflowed during a busy state.                                                   | Press (SELECT) to print the transferred data. (Some data might be lost.)                                                                                                    |
| 40 BAD SERIAL<br>TRANSMISSION                                       | A serial data error (parity, framing, or line overrun) occurred during the reception of data from the computer. | Press (SELECT) to clear the error message and continue printing.                                                                                                    |
| 40 EIO X BAD TRANSMISSION                                           | The connection between the printer and the EIO card in the specified slot has been broken.                      | Press $\checkmark$ (SELECT) to clear the error message and continue printing.                                                                                                    |
| 41.X PRINTER ERROR  alternates with  TO CONTINUE PRESS              | A temporary printing error occurred.                                                                            | <ol> <li>Turn the printer off, and then turn the printer on.</li> <li>If this message persists, contact an HP-authorized service or support provider. (See "Customer support options worldwide" on page 325, or go to <a href="http://www.hp.com/support/lj9500.">http://www.hp.com/support/lj9500.</a>)</li> </ol>                                                                                                    |

| Message                                                          | Description or explanation                                                                                             | Recommended action                                                                                                    |
|------------------------------------------------------------------|----------------------------------------------------------------------------------------------------|----------------------------------------------------------------------------------------------------|
| 41.3 UNEXPECTED SIZE TRAY X alternates with TO CHANGE SIZE PRESS | A tray (X) is loaded with media that is longer or shorter in the feed direction than the size configured for the tray. | <ol> <li>Press ➤ (SELECT) to get to TRAY X SIZE=.         Reconfigure the size in a tray so that the printer will use a tray with the size that is required for the print job.</li> <li>If the error does not clear, turn the printer off, and then turn the printer on.</li> <li>If this message persists, contact an HP-authorized service or support provider. (See "Customer support options worldwide" on page 325, or go to http://www.hp.com/support/lj9500.)</li> </ol> |
| 41.5 UNEXPECTED TYPE TRAY X alternates with TO CHANGE TYPE PRESS | The tray (X) is loaded with media that is not of the same type configured for the tray.                                | <ol> <li>Press ➤ (SELECT) to get to TRAY X TYPE=.         Reconfigure the size in a tray so that the printer will use a tray with the type that is required for the print job.</li> <li>If the error does not clear, turn the printer off, and then turn the printer on.</li> <li>If this message persists, contact an HP-authorized service or support provider. (See "Customer support options worldwide" on page 325, or go to http://www.hp.com/support/lj9500.)</li> </ol> |
| 49.XXXXX<br>PRINTER ERROR                                        | A firmware error has occurred.  The value of XXXXX is a component-level error code ranging from 0501 through 0519.     | <ol> <li>Turn the printer off, and then turn the printer on.</li> <li>If this message persists, contact an HP-authorized service or support provider. (See "Customer support options worldwide" on page 325, or go to <a href="http://www.hp.com/support/li9500">http://www.hp.com/support/li9500</a>.)</li> </ol>                                                                                                    |

| Message                                                     | Description or explanation                                                                                                    | Recommended action                                                                                                    |
|-------------------------------------------------------------|----------------------------------------------------------------------------------------------------|----------------------------------------------------------------------------------------------------|
| 50.X FUSER ERROR                                            | A fuser error has occurred.                                                                                                    | <ol> <li>Turn the printer off and then back on again. Check to see if the message goes away.</li> <li>If you have a 220-V printer and this message appears when you turn the printer on, make sure that the printer is not plugged into a 110-V outlet.</li> <li>If this message persists, contact an HP-authorized service or support provider. (See "Customer support options worldwide" on page 325, or http://www.hp.com/support/lij9500.)</li> </ol> |
| 51.X PRINTER ERROR  alternates with TO CONTINUE CYCLE POWER | A temporary printing error occurred.                                                                                                    | <ol> <li>Turn the printer off, then turn the printer on.</li> <li>If this message persists, contact an HP-authorized service or support provider. (See "Customer support options worldwide" on page 325, or <a href="http://www.hp.com/support/li9500.">http://www.hp.com/support/li9500.</a>)</li> </ol>                                                                                                    |
| 52.X PRINTER ERROR alternates with TO CONTINUE CYCLE POWER  | A temporary printing error occurred.                                                                                                    | <ol> <li>Turn the printer off, then turn the printer on.</li> <li>If this message persists, contact an HP-authorized service or support provider. (See "Customer support options worldwide" on page 325, or <a href="http://www.hp.com/support/lip500.">http://www.hp.com/support/lip500.</a>)</li> </ol>                                                                                                    |
| 53.XY.ZZ<br>PRINTER ERROR                                   | A problem exists with the printer memory. The DIMM that caused the error will not be used. The following are the values of X, Y, and ZZ:  X= DIMM type 0 = ROM 1 = RAM  Y= Device location 0 = Internal memory (ROM or RAM) 1 to 4 = DIMM slot 1, 2, 3, or 4  ZZ= Error number | <ol> <li>You might need to reseat or replace the specified DIMM.</li> <li>Turn the printer off, and then replace the DIMM that caused the error.</li> <li>Try using a different printer driver or printing a smaller file.</li> <li>If this message persists, contact an HP-authorized service or support provider. (See "Customer support options worldwide" on page 325, or go to http://www.hp.com/support/lj9500.)</li> </ol>                         |

| Message                                                    | Description or explanation           | Recommended action                                                                                                    |
|------------------------------------------------------------|--------------------------------------|----------------------------------------------------------------------------------------------------|
| 55.XX PRINTER ERROR alternates with TO CONTINUE PRESS ✓    | A temporary printing error occurred. | <ol> <li>Press ✓ (SELECT).</li> <li>If the error does not clear, turn the printer off, and then turn the printer on.</li> <li>Try using a different printer driver or printing a smaller file.</li> <li>If this message persists, contact an HP-authorized service or support provider. (See "Customer support options worldwide" on page 325, or go to http://www.hp.com/support/lj9500.)</li> </ol> |
| 56.X PRINTER ERROR alternates with TO CONTINUE CYCLE POWER | A temporary printing error occurred. | <ol> <li>Turn the printer off, and then turn the printer on.</li> <li>If this message persists, contact an HP-authorized service or support provider. (See "Customer support options worldwide" on page 325, or go to <a href="http://www.hp.com/support/lj9500.">http://www.hp.com/support/lj9500.</a>)</li> </ol>                                                                                   |
| 57.X<br>PRINTER ERROR                                      | A temporary printing error occurred. | <ol> <li>Turn the printer off, and then turn the printer on.</li> <li>If this message persists, contact an HP-authorized service or support provider. (See"Customer support options worldwide" on page 325, or go to <a href="http://www.hp.com/support/lj9500.">http://www.hp.com/support/lj9500.</a>)</li> </ol>                                                                                    |
| 58.X PRINTER ERROR alternates with TO CONTINUE CYCLE POWER | A temporary printing error occurred. | <ol> <li>Turn the printer off, and then turn the printer on.</li> <li>If this message persists, contact an HP-authorized service or support provider. (See "Customer support options worldwide" on page 325, or go to <a href="http://www.hp.com/support/li9500">http://www.hp.com/support/li9500</a>.)</li> </ol>                                                                                    |

| Message                                                           | Description or explanation                                                                                                    | Recommended action                                                                                                    |
|-------------------------------------------------------------------|----------------------------------------------------------------------------------------------------|----------------------------------------------------------------------------------------------------|
| 59.X PRINTER ERROR <b>alternates with</b> TO CONTINUE CYCLE POWER | A temporary printing error occurred.                                                                                                    | <ol> <li>Turn the printer off, and then turn the printer on.</li> <li>If turning the printer off and on does not resolve the 59.90 or 59.A0 error, remove and reinstall the image transfer cleaner. See "Replacing the image cleaning kit" on page 193.</li> <li>If this message persists, contact an HP-authorized service or support provider. (See "Customer support options worldwide" on page 325, or go to <a href="http://www.hp.com/support/li9500">http://www.hp.com/support/li9500</a>)</li> </ol> |
| 60.X<br>PRINTER ERROR                                             | An obstruction prevents the tray specified by % from lifting media correctly for feeding.                                                                                                    | If this message persists, contact an HP-authorized service or support provider. (See "Customer support options worldwide" on page 325, or go to <a href="http://www.hp.com/support/li9500">http://www.hp.com/support/li9500</a> .)                                                                                                    |
| 64 PRINTER ERROR  alternates with TO CONTINUE CYCLE POWER         | A scan buffer error occurred.                                                                                                    | <ol> <li>Turn the printer off, and then turn the printer on.</li> <li>If this message persists, contact an HP-authorized service or support provider. (See "Customer support options worldwide" on page 325, or go to <a href="http://www.hp.com/support/lij9500.">http://www.hp.com/support/lij9500.</a>)</li> </ol>                                                                                                    |
| 68.X PERMANENT STORAGE ERROR alternates with TO CONTINUE PRESS ✓  | An error occurred in the printer nonvolatile memory (NVRAM), and one or more printer settings has been reset to its factory default.  Printing can continue, but there might be some unexpected functions because an error occurred in permanent storage. | <ol> <li>Pressing  (SELECT) should clear the message.</li> <li>If this message persists, contact an HP-authorized service or support provider. (See "Customer support options worldwide" on page 325, or go to <a href="http://www.hp.com/support/lij9500">http://www.hp.com/support/lij9500</a>.)</li> </ol>                                                                                                    |
| 68.X PERMANENT STORAGE FULL alternates with TO CONTINUE PRESS     | The printer NVRAM is full.  Some settings that were saved in the NVRAM might have been reset to the factory defaults.  Printing can continue, but there might be some unexpected functions because an error occurred in permanent storage.                | <ol> <li>Pressing ✓ (SELECT) should clear the message.</li> <li>If this message persists, contact an HP-authorized service or support provider. (See "Customer support options worldwide" on page 325, or go to <a href="http://www.hp.com/support/li9500">http://www.hp.com/support/li9500</a>.)</li> </ol>                                                                                                    |

| Message                           | Description or explanation                                                                                                    | Recommended action                                                                                                    |
|-----------------------------------|----------------------------------------------------------------------------------------------------|----------------------------------------------------------------------------------------------------|
| 68.X PERMANENT STORAGE WRITE FAIL | The printer NVRAM is failing to write.  Printing can continue, but there might be some unexpected functions because an error occurred in permanent storage. | 1 Pressing ✓ (SELECT) should clear the message. 2 If this message persists, contact an HP-authorized service or support provider. (See "Customer support options worldwide" on page 325, or go to http://www.hp.com/support/lij9500.)                                                                                                   |
| 69.X<br>PRINTER ERROR             | A temporary printing error occurred.                                                                                                    | <ol> <li>Turn the printer off, reseat the duplexer, and then turn the printer on.</li> <li>If this message persists, contact an HP-authorized service or support provider. (See "Customer support options worldwide" on page 325, or go to <a href="http://www.hp.com/support/lip500">http://www.hp.com/support/lip500</a>.)</li> </ol> |
| 79.XXXX<br>PRINTER ERROR          | A critical hardware error occurred.                                                                                                    | <ol> <li>Turn the printer off, and then turn the printer on.</li> <li>If the message persists, contact an HP-authorized service or support provider. (See "Customer support options worldwide" on page 325, or go to <a href="http://www.hp.com/support/lij9500">http://www.hp.com/support/lij9500</a>.)</li> </ol>                     |
| 8X. YYYY                          | The EIO accessory card in slot                                                                                                    | <ul> <li>Turn the printer off.</li> <li>Remove the EIO accessory card. Reseat the card securely into the specified slot.</li> <li>Turn the printer on.</li> <li>If the message persists, the EIO accessory card might need to be replaced.</li> </ul>                                                                                   |

# Solving print-quality problems

Print-quality problems sometimes occur or repeat in a direction parallel to the direction in which the media moves through the printer (feed direction). The following figure shows a print-quality problem printed on both a letter- or A4-sized page and the same defect on an 11-by-17 inch or A3-sized page (or any other size of media).

Letter- or A4-sized media are normally oriented in the trays so that their long edge is the first to feed through the printer; 11-by-17 inch or A3-sized media are normally oriented in the trays so that their short edge is the first to feed through the printer.

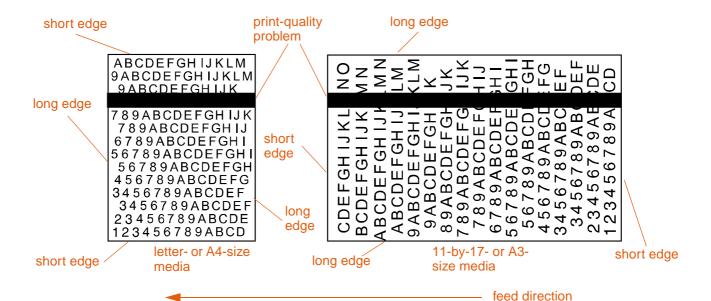

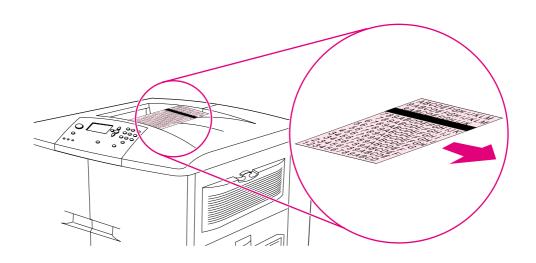

## **Print-quality procedures**

For all print-quality problems and defects, perform the following procedures.

Replace any printer supplies that have run out. When a supply is out, the REPLACE (SUPPLY) message appears on the control panel, and the gauge shows an empty bar with a flashing outline for the supply that is out. Printing stops and the REPLACE (SUPPLY) message appears on the control panel until the supply is replaced. For more information, see "Interpreting control panel messages" on page 242.

Press ? (HELP button) on the control panel to see step-by-step instructions for replacing the supply. For more information about replacing supplies see "Print cartridges" on page 177 or "Image drums" on page 181 or "Image transfer kit" on page 185 or "Image cleaning kit" on page 192 or "Image fuser kit" on page 197.

To order supplies, see "Ordering supplies" on page 175.

• Print 10 more pages of your print job, or of another print job. The printer can automatically compensate for a few print-quality problems.

If these procedures do not solve the problem, see "Solving persistent print-quality problems" on page 258.

## Solving persistent print-quality problems

If you have completed all of the steps listed under "Print-quality procedures" on page 257 and the print-quality problem persists, follow these steps:

- 1 Use the following print-quality-defect chart to identify your print-quality defect.
- 2 Go to the page that is indicated beneath the defect you identify and use the solutions listed there to solve the print-quality problem.
- 3 If the procedures do not solve the problem, print the Print Quality Troubleshooting Pages (see "To print the Print Quality Troubleshooting Pages" on page 272) and follow the diagnostic procedure that is listed on the first page to help isolate the defect to a particular component.
- 4 If the problem persists, or if your print-quality defect is not shown in the print-quality defect chart, contact your local HP-authorized service and support center. See "Customer support options worldwide" on page 325 for more information.

**Note** 

The print-quality-defect chart assumes the use of letter- or A4-size media that has moved through the printer long edge first. See "Solving print-quality problems" on page 256.

## **Print-quality-defect chart**

Use the examples in the print-quality-defect chart to determine which print-quality problem you are experiencing, and then see the corresponding pages to find information that can help you troubleshoot the problem.

**Note** 

The print-quality-defect chart assumes the use of letter- or A4-size media that has moved through the printer long edge first. See "Solving print-quality problems" on page 256.

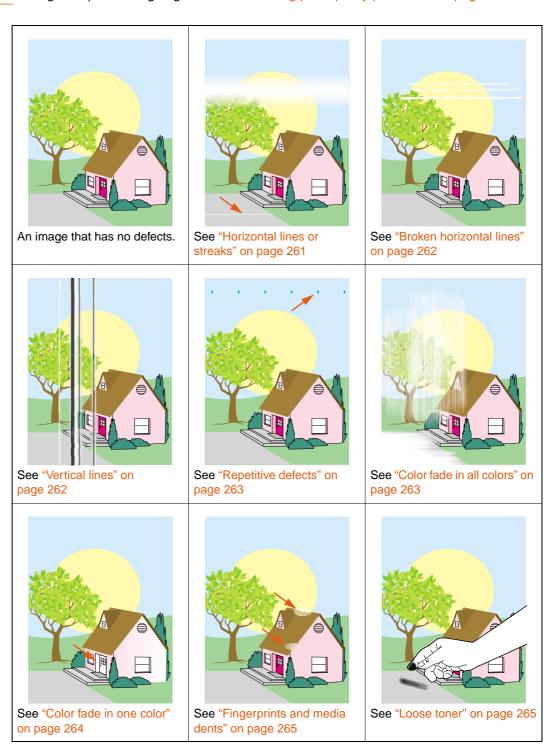

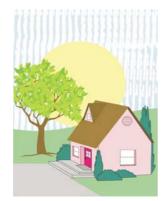

See "Smeared toner" on page 266

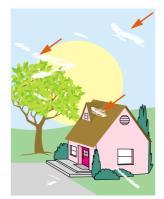

See "White areas (dropouts)" on page 267

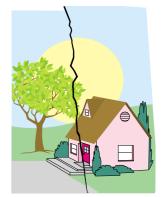

See "Media damage (wrinkles, curl, creases, tears)" on page 268

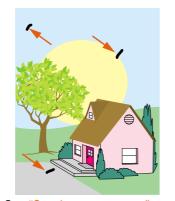

See "Specks or stray toner" on page 269

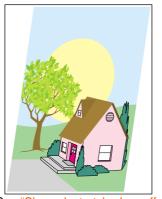

See "Skewed, stretched, or offcenter page" on page 270

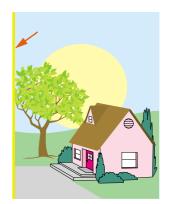

See "Misaligned colors" on page 270

#### Horizontal lines or streaks

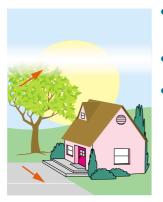

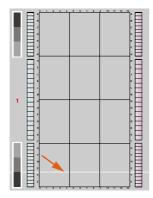

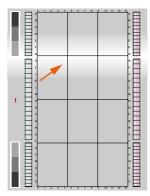

- Make sure that the humidity, temperature, and other operation and location requirements of the printer are met. See "Remove the printer from its packaging" on page 12.
- For the latest information and problem-solving procedures, go to <a href="http://www.hp.com/support/lj9500">http://www.hp.com/support/lj9500</a>.
- Print the Print Quality Troubleshooting Pages and follow the diagnostic procedure that is listed on the first page to help isolate the defect to a particular component.

To print the Print Quality Troubleshooting Pages

- a Press **✓** (SELECT) to open the menus.
- **b** Use ▲ (UP button) or ▼ (Down button) to scroll to DIAGNOSTICS, and then press ✓ (SELECT).
- **c** Use ▲ (UP button) or ▼ (Down button) to scroll PQ TROUBLESHOOTING, and then press ➤ (SELECT).

#### **Broken horizontal lines**

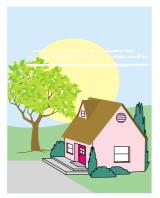

- Clean the fuser input. See "Cleaning the fuser input" on page 273.
- For the latest information and problem-solving procedures, go to <a href="http://www.hp.com/support/lip500">http://www.hp.com/support/lip500</a>.

#### **Vertical lines**

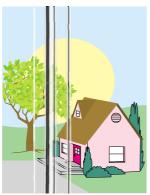

- Make sure that the image drums are seated correctly. To do this, open the front doors, lower the green lever, and lower the image-drum door. Pull each drum out a short distance, and then slide the drum gently but firmly into place, making sure that it is completely inside the printer. For reference, see "Replacing image drums" on page 182, steps 2 through 4 and step 9 (installed image drums do not have a gray cover).
- Make sure that the image transfer belt is seated correctly. To do this, open the front doors, and lower and raise the green lever. The lever clicks when it is latched securely.
- Make sure that the transfer cleaner is seated correctly. To
  do this, open the front doors, and remove the toner
  collection bottle. Pull the transfer cleaner out a short
  distance, and then slide it gently but firmly into place, making
  sure that it is completely inside the printer and latched
  securely. For reference, see "Replacing the image cleaning
  kit" on page 193, steps 7 through 13.
  - Make sure that the transfer roller is seated correctly. To do this, open the front doors, and lower the green lever. Pull the transfer roller out a short distance, and then slide it gently but firmly into place, making sure that it is completely inside the printer. For reference, see "Replacing the image transfer kit" on page 186, steps 3 and 10.
- Print the Print Quality Troubleshooting Pages (see "To print the Print Quality Troubleshooting Pages" on page 272) and follow the diagnostic procedure that is listed on the first page.
- For the latest information and problem-solving procedures, go to <a href="http://www.hp.com/support/li9500">http://www.hp.com/support/li9500</a>.

### Repetitive defects

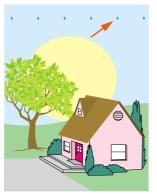

- Make sure that the humidity, temperature, and other operation and location requirements of the printer are met. See "Remove the printer from its packaging" on page 12.
- Print the Print Quality Troubleshooting Pages (see "To print the Print Quality Troubleshooting Pages" on page 272) and follow the diagnostic procedure that is listed on the first page.
- For the latest information and problem-solving procedures, go to <a href="http://www.hp.com/support/lj9500">http://www.hp.com/support/lj9500</a>.

See also "Fingerprints and media dents" on page 265.

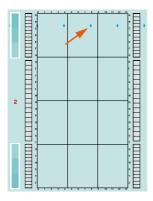

#### Color fade in all colors

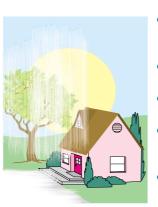

- Make sure that the humidity, temperature, and other operation and location requirements of the printer are met.
   See "Remove the printer from its packaging" on page 12.
- Clean the post charger. See "Cleaning the post charger" on page 205.
- Calibrate the printer. See "To calibrate the printer" on page 272.
- Make sure that the image transfer belt is seated correctly. To do this, open the front doors, and lower and raise the green lever. The lever clicks when it is latched securely.
- Make sure that the transfer roller is seated correctly. To do this, open the front doors, and lower the green lever. Pull the transfer roller out a short distance, and then slide it gently but firmly into place, making sure that it is completely inside the printer. For reference, see "Replacing the image transfer kit" on page 186, steps 3 and 10.
- For the latest information and problem-solving procedures, go to <a href="http://www.hp.com/support/lj9500">http://www.hp.com/support/lj9500</a>.

#### Color fade in one color

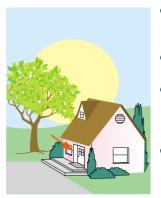

- Make sure that the humidity, temperature, and other operation and location requirements of the printer are met. See "Remove the printer from its packaging" on page 12.
- Calibrate the printer. See "To calibrate the printer" on page 272.
- Print the Print Quality Troubleshooting Pages (see "To print the Print Quality Troubleshooting Pages" on page 272) and follow the diagnostic procedure that is listed on the first page.
- For the latest information and problem-solving procedures, go to <a href="http://www.hp.com/support/li9500">http://www.hp.com/support/li9500</a>.

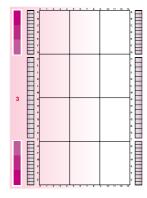

### Fingerprints and media dents

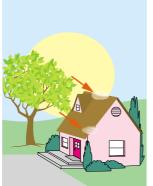

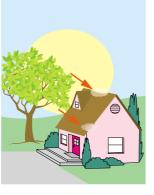

- Make sure to use supported media. See "Supported types of media" on page 88. Use different supported media or use supported media from a previously unopened package.
- Make sure that the media you are using does not have any wrinkles or dents from handling, and that the media is not contaminated with visible fingerprints or other foreign substances.
- Print the Print Quality Troubleshooting Pages (see "To print the Print Quality Troubleshooting Pages" on page 272) and follow the diagnostic procedure that is listed on the first
- For the latest information and problem-solving procedures, go to http://www.hp.com/support/lj9500.

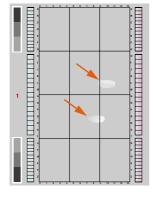

#### Loose toner

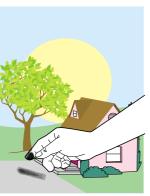

- Make sure that the humidity, temperature, and other operation and location requirements of the printer are met. See "Remove the printer from its packaging" on page 12.
- Make sure to use supported media. See "Supported types of media" on page 88. Use different supported media or use supported media from a previously unopened package.
- Make sure that the media type and size for the tray are set correctly at the control panel. See "Setting media type and size" on page 79.
- Make sure that the media is loaded correctly, the size guides are touching the edges of the stack of media, and the custom-media lever is set appropriately. See "Load media in the input trays" on page 29 and "Configure the input trays" on page 39.
- Make sure that the media you are using does not have any wrinkles or dents from handling, and that the media is not contaminated with foreign substances.
- For the latest information and problem-solving procedures, go to http://www.hp.com/support/lj9500.

#### **Smeared toner**

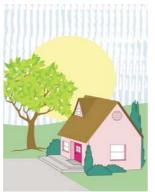

- Make sure to use supported media. See "Supported types of media" on page 88. Use different supported media or use supported media from a previously unopened package.
- Make sure that the image drums are seated correctly. To do this, open the front doors, lower the green lever, and lower the image-drum door. Pull each drum out a short distance, and then slide the drum gently but firmly into place, making sure that it is completely inside the printer. For reference, see "Replacing image drums" on page 182, steps 2 through 4 and step 9 (installed image drums do not have a gray cover).
- Make sure that the image transfer belt is seated correctly. To do this, open the front doors, and lower and raise the green lever. The lever clicks when it is latched securely.
- Make sure that the transfer cleaner is seated correctly. To
  do this, open the front doors, and remove the toner
  collection bottle. Pull the transfer cleaner out a short
  distance, and then slide it gently but firmly into place, making
  sure that it is completely inside the printer and latched
  securely. For reference, see "Replacing the image cleaning
  kit" on page 193, steps 7 through 13.
- Clean the image transfer belt. See "Cleaning the image transfer belt" on page 201.
- For the latest information and problem-solving procedures, go to <a href="http://www.hp.com/support/lj9500">http://www.hp.com/support/lj9500</a>.

## White areas (dropouts)

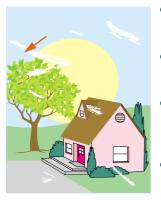

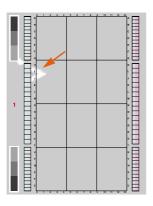

- Make sure that the humidity, temperature, and other operation and location requirements of the printer are met.
   See "Remove the printer from its packaging" on page 12.
- Make sure to use supported media. See "Supported types of media" on page 88. Use different supported media or use supported media from a previously unopened package.
- Make sure that the media you are using does not have any wrinkles or dents from handling, and that the media is not contaminated with visible fingerprints or other foreign substances.
- Make sure that the media type and size for the tray are set correctly at the control panel. See "Setting media type and size" on page 79.
- Clean the post charger. See "Cleaning the post charger" on page 205.
- Calibrate the printer. See "To calibrate the printer" on page 272.
- Print the Print Quality Troubleshooting Pages (see "To print the Print Quality Troubleshooting Pages" on page 272) and follow the diagnostic procedure that is listed on the first page.
- For the latest information and problem-solving procedures, go to <a href="http://www.hp.com/support/lj9500">http://www.hp.com/support/lj9500</a>.
- Clean the image transfer belt. See "Cleaning the image transfer belt" on page 201.
- Clean the fuser input. See "Cleaning the fuser input" on page 273.

### Media damage (wrinkles, curl, creases, tears)

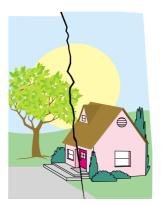

- Make sure that the humidity, temperature, and other operation and location requirements of the printer are met.
   See "Remove the printer from its packaging" on page 12.
- Make sure to use supported media. See "Supported types of media" on page 88. Use different supported media or use supported media from a previously unopened package.
- Make sure that the media is loaded correctly, the size guides are touching the edges of the stack of media, and the standard/custom switch is set appropriately. See "Load media in the input trays" on page 29 and "Configure the input trays" on page 39. For problems with page skew, turn over the stack of media and rotate the stack of media 180 degrees.
- Make sure that the media type and size for the tray are set correctly at the control panel. See "Setting media type and size" on page 79.
- Make sure that the media you are using does not have any wrinkles or dents from handling, and that the media is not contaminated with visible fingerprints or other foreign substances.
- For heavy media, print from tray 1 to the left (face-up) output bin. See "Customizing the operation of tray 1" on page 139 and "Selecting an output bin" on page 123.
- Make sure that the transfer roller is seated correctly. To do
  this, open the front doors, and lower the green lever. Pull the
  transfer roller out a short distance, and then slide it gently
  but firmly into place, making sure that it is completely inside
  the printer. For reference, see "Replacing the image transfer
  kit" on page 186, steps 3 and 10.
- Inspect the jam areas and remove any undetected jammed or torn media. See "Clearing jams from the input-tray areas" on page 215 and "Clearing jams from the duplexer" on page 223.
- Make sure that the fuser is seated correctly. To do this, turn off the printer and allow it to cool for 30 minutes. Open the lower left door, and pull out the duplexer (if one is installed). Pull the fuser out a short distance, and then slide it gently but firmly into place, making sure that it is completely inside the printer, and rotate the blue levers outward until they click into place. For reference, see "Replacing the image fuser kit" on page 198, steps 1 through 5 and 7 through 9.
- For the latest information and problem-solving procedures, go to <a href="http://www.hp.com/support/li9500">http://www.hp.com/support/li9500</a>.

### Specks or stray toner

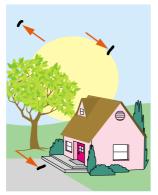

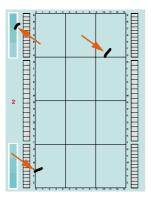

- Make sure that the humidity, temperature, and other operation and location requirements of the printer are met.
   See "Remove the printer from its packaging" on page 12.
- Make sure to use supported media. See "Supported types of media" on page 88. Use different supported media or use supported media from a previously unopened package.
- Make sure that the media type and size for the tray are set at the control panel. See "Setting media type and size" on page 79.
- Calibrate the printer. See "To calibrate the printer" on page 272.
- Make sure that the transfer cleaner is seated correctly. To do this, open the front doors, and remove the toner collection bottle. Pull the transfer cleaner out a short distance, and then slide it gently but firmly into place, making sure that it is completely inside the printer and latched securely. For reference, see "Replacing the image cleaning kit" on page 193, steps 7 through 13.
- Print the Print Quality Troubleshooting Pages (see "To print the Print Quality Troubleshooting Pages" on page 272) and follow the diagnostic procedure that is listed on the first page.
- For the latest information and problem-solving procedures, go to <a href="http://www.hp.com/support/lj9500">http://www.hp.com/support/lj9500</a>.

### Skewed, stretched, or off-center page

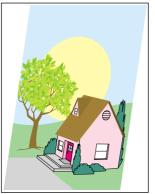

- Make sure that the humidity, temperature, and other operation and location requirements of the printer are met.
   See "Remove the printer from its packaging" on page 12.
- Make sure to use supported media. See "Supported types of media" on page 88. Use different supported media or use supported media from a previously unopened package.
- Make sure that the media is loaded correctly, the size guides are touching the edges of the stack of media, and the custom-media lever is set appropriately. See "Load media in the input trays" on page 29 and "Configure the input trays" on page 39.
- For problems with page skew, turn over the stack of media and rotate the stack 180 degrees.
- Make sure that the image transfer belt is seated correctly. To do this, open the front doors, and lower and raise the green lever. The lever clicks when it is latched securely.
- Make sure that the fuser is seated correctly. To do this, turn off the printer and allow it to cool for 30 minutes. Open the lower left door, and pull out the duplexer (if one is installed). Pull the fuser out a short distance, and then slide it gently but firmly into place, making sure that it is completely inside the printer, and rotate the blue levers outward until they click into place. For reference, see "Replacing the image fuser kit" on page 198, steps 1 through 5 and 7 through 9.
- Remove any undetected jammed or torn media. See
   "Clearing jams from the input-tray areas" on page 215 and
   "Clearing jams from the duplexer" on page 223.
- For the latest information and problem-solving procedures, go to <a href="http://www.hp.com/support/li9500">http://www.hp.com/support/li9500</a>.

## Misaligned colors

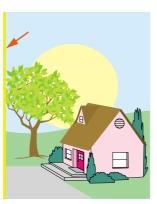

- Calibrate the printer. See "To calibrate the printer" on page 272.
- For the latest information and problem-solving procedures, go to <a href="http://www.hp.com/support/li9500">http://www.hp.com/support/li9500</a>.

# **Print Quality Troubleshooting Pages**

The Print Quality Troubleshooting Pages help diagnose many print-quality problems that are related to a defective or damaged part. Follow the diagnostic procedure on the first page. For more information about the solutions shown on the Print Quality Troubleshooting Pages, see "Replacing image drums" on page 182 and "Replacing the image fuser kit" on page 198.

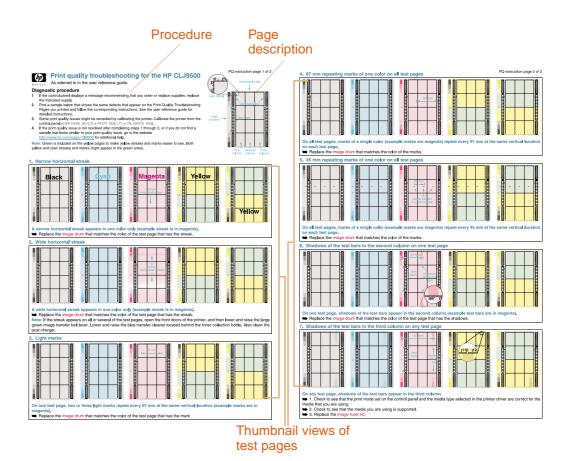

### To print the Print Quality Troubleshooting Pages

- 1 Press **✓** (SELECT) to open the menus.
- 2 Use ▲ (UP button) or ▼ (Down button) to scroll to DIAGNOSTICS, and then press ✓ (SELECT).
- 3 Use ▲ (UP button) or ▼ (Down button) to scroll PQ TROUBLESHOOTING, and then press ✓ (SELECT).

### **Printer calibration**

Printer calibration helps ensure consistently good print quality.

### To calibrate the printer

- 1 Press  $\checkmark$  (SELECT) to open the menus.
- 2 Use ▲ (UP button) or ▼ (Down button) to scroll to CONFIGURE DEVICE, and then press ✓ (SELECT).
- 3 Use ▲ (UP button) or ▼ (Down button) to scroll to PRINT QUALITY, and then press ✓ (SELECT).
- 4 Use ▲ (UP button) or ▼ (Down button) to scroll to CALIBRATE NOW, and then press ✓ (SELECT).

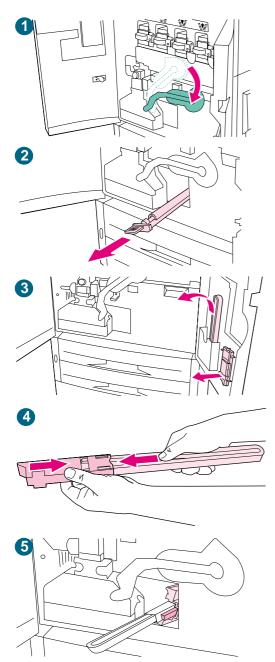

# Cleaning the fuser input

Occasionally, toner and paper dust collects in the fuser input and can affect print quality. Use the following procedure to clean the fuser input.

## To clean the fuser input

- 1 Open the front doors of the printer, and then swing the large green lever down.
- 2 On the front side of the printer, locate the blue transfer-roller handle beneath the large green lever. Grasp the handle and pull the roller out of the printer. Set the roller on a clean, flat surface.

#### **CAUTION**

Do not touch the black foam roller, and take care not to scratch the underside of the image transfer belt as you remove the roller from the printer.

- 3 Remove the green tongs and blue brush mounted on the inside of the right front door.
- 4 Slide the open end of the brush onto the tongs until it snaps into place.
- 5 Hold the tongs so that the brush is at a 45-degree angle and align the brush with the transfer roller slot. Insert the brush into the slot.

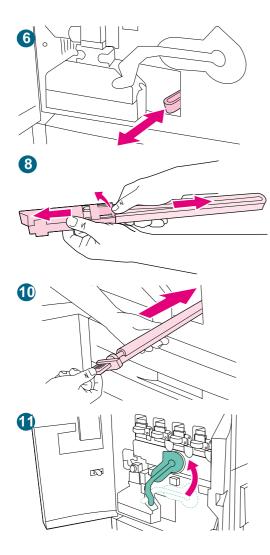

6 Slide the brush into the transfer roller slot until it stops, and then slide the brush toward you until the brush is almost out of the transfer roller slot.

#### **CAUTION**

Do not pull up or sideways on the brush. Push and pull the brush straight in and out of the printer.

- 7 Repeat step 6 three times, and then remove the brush from the printer.
- 8 Remove the brush from the tongs by raising the snap on the back of the brush and pulling the brush away from the tongs.
- 9 Replace the tongs and brush on the inside of the right door.
- 10 Using one hand to support the underside of the transfer roller, turn the roller to a 45-degree angle and align the roller with the slot. Slide the roller into the slot until it stops.

#### **CAUTION**

Do not touch the black foam roller, and take care not to scratch the underside of the image transfer belt as you insert the roller into the printer.

11 Swing the green lever up, and then close the front doors.

#### **Note**

If the lever does not move freely, make sure that the transfer roller is pushed into the printer completely. See also "The green lever does not rotate up." on page 275.

# **Solving printer problems**

## **Printer hardware issues**

| Situation                                                                  | Solution                                                                                                    |
|----------------------------------------------------------------------------|----------------------------------------------------------------------------------------------------|
| The printer makes a noticeable pop sound when it turns on.                 | This is normal. The sound results from the printer mechanism designed to improve print quality and facilitate the clearing of media jams.                                                                                                    |
| A printer door does not close.                                             | <ul> <li>Firmly close the printer doors.</li> <li>Check to make sure that all of the levers and handles (colored blue and green) are in the correct position.</li> </ul>                                                                                                    |
| The control panel display is blank, and the internal fans are not running. | <ul> <li>Make sure that the printer power is on.</li> <li>Make sure that the printer is plugged into a working alternating current (ac) power outlet.</li> <li>Press all of the buttons individually to see if one is stuck; contact your HP-authorized service representative if this does not work.</li> </ul>                                                                                                    |
| The printer is turned on, but the internal fans are not running.           | <ul> <li>Make sure that the line voltage is correct for the printer power configuration. (See the plate next to the power receptacle on the back of your printer for the voltage requirements.)</li> <li>If you are using a power strip and its voltage is not within specification, plug the printer directly into a working ac outlet.</li> </ul>                                                                           |
| The green lever does not rotate up.                                        | <ul> <li>Make sure that the image drums are completely inserted in the printer and the image-drum door is closed securely.</li> <li>Make sure that the transfer cleaner is completely inserted in the printer and latched in place.</li> <li>Make sure that the transfer roller is inserted completely in the printer.</li> <li>Make sure that the image transfer belt is inserted completely in the printer.</li> </ul>      |
| The printer does not print from tray 2, tray 3, or tray 4.                 | <ul> <li>Make sure that the media tray guides are adjusted correctly for the media size you are using. (See "Configure the input trays" on page 39.)</li> <li>Select the correct tray in the printer driver.</li> <li>Make sure that the optional trays are configured correctly on the Device Setting or Configuration tab in the printer driver. See "Configure the printer and the default settings" on page 54</li> </ul> |
| Tray 4 does not work.                                                      | <ul> <li>Make sure that the power cord is firmly plugged in to both the printer and the power receptacle. Remove and reconnect the power cord.</li> <li>If the problem persists, you might need to replace the cable that connects the tray to the printer.</li> <li>See "Printer does not print from tray 2, tray 3, or tray 4.".</li> </ul>                                                                                 |

| Situation                   | Solution                                                                                                    |
|-----------------------------|----------------------------------------------------------------------------------------------------|
| The printer will not start. | <ul> <li>Make sure that your printer power cord is plugged into an<br/>outlet that supplies the correct amount of voltage. If a<br/>110V printer is plugged into a 220V outlet, you might need<br/>to replace the power supply. Contact an HP-authorized<br/>service or support provider. (See "Customer support<br/>options worldwide" on page 325, or<br/>http://www.hp.com/support/lj9500.</li> </ul> |

# Printer control panel issues

| Situation                                                                              | Solution                                                                                                    |
|----------------------------------------------------------------------------------------|----------------------------------------------------------------------------------------------------|
| The control panel display is in the wrong language or shows unfamiliar characters.     | <ul> <li>Reconfigure the control panel display language.</li> <li>1 Turn off the printer.</li> <li>2 Press ✓ (SELECT) while simultaneously pushing the power switch ON.</li> <li>3 Hold ✓ (SELECT) until SELECT LANGUAGE appears.</li> <li>4 Use ▲ (UP button) and ▼ (DOWN button) to select the desired language and press ✓ (SELECT).</li> <li>5 The control panel display will indicate the printer is ready to use.</li> <li>If the new language does not appear on the display, you might not have pressed ✓ (SELECT) to save your new selection.</li> </ul> |
| The MANUALLY FEED [TYPE] [SIZE] message cannot be cleared.                             | <ul> <li>Press  (SELECT) to clear the message.</li> <li>A previous print job might still be in the printer buffer.</li> <li>Make sure that tray 1 has the correct media size loaded. (See "To load media in tray 1" on page 33.)</li> </ul>                                                                                                    |
| Control panel settings, such as RESOLUTION or ORIENTATION, do not work or are ignored. | Software-application commands override control panel settings (See "Using control panel menus" on page 62 for information about how your software application works with control panel settings).                                                                                                    |
| The disk is not initialized (DISK X NOT INITIALIZED message appears)                   | Use the Windows-based HP Web Jetadmin or the Macintosh-<br>based HP LaserJet Utility to initialize the disk.                                                                                                    |
| The disk is write-protected (DISK X IS WRITE PROTECTED message appears)                | Fonts and forms cannot be stored on the disk when the disk is write-protected.                                                                                                    |
| The printer is paused.                                                                 | Press PAUSE/RESUME. The printer control panel READY message should appear and the Ready light should be lit. Resume printing.                                                                                                    |

# Media-handling issues

| Situation                                                                                          | Solution                                                                                                    |
|----------------------------------------------------------------------------------------------------|----------------------------------------------------------------------------------------------------|
| Duplexer jams occur repeatedly.                                                                    | <ul> <li>Make sure that you are using the supported media weights and sizes. (See "Supported media sizes for input and output" on page 97.)</li> <li>Remove the duplexer and make sure that no media remains in the printer.</li> </ul>                                                                                                    |
| Stapler jams occur repeatedly.                                                                     | <ul> <li>Make sure that the job to be stapled is less than 5 mm (0.2 inch) thick.</li> <li>The stapler might contain some trapped staple wires that are obstructing the magazine. Remove any loose staples and media particles from the inside of the stapler (see "To clear a staple jam from the optional stapler/stacker" on page 233 and "To clear a staple jam from the multifunction finisher" on page 235).</li> </ul>                                                                                                    |
| The job was not stapled.                                                                           | <ul> <li>Jobs that are sent to the stapler or multifunction finisher might not be stapled for one or more of the following reasons:</li> <li>One-page jobs are not stapled.</li> <li>The stapler is out of staples and AUTO CONTINUE is set to ON.</li> <li>The wrong size or type of media was used for the job.</li> <li>More than 50 pages were sent to the stapler, exceeding its capacity.</li> <li>The stapler has bent or broken staples in the stapler head.</li> <li>A staple jam was recently cleared (up to two sequential jobs might not be stapled).</li> <li>The job was sent to a bin other than the stapler bin because the wrong size or type of media was used for the job.</li> <li>The interface cable to the stapler unit might be defective or not connected correctly.</li> </ul> |
| The last page did not print and the Data light is on.                                              | <ul> <li>Make sure that you are using the correct printer driver.</li> <li>Complex print job might still be processing.</li> <li>The printer might be waiting for the end of a file command that did not come with the job. Press  (SELECT) to send it.</li> <li>Make sure that the printer is not paused. Make sure that the PROCESSING JOB message appears on the control panel.</li> <li>Check for a LOAD PAPER message on the printer control panel. (See "Load media in the input trays" on page 29.)</li> </ul>                                                                                                    |
| Network or shared printer problems occur.                                                          | Check for network or shared printer problems by connecting your computer directly to the printer and printing from a software application that you know works correctly. If you suspect network problems, check with your network administrator or consult the network documentation that came with your printer network cards.                                                                                                    |
| The media is loaded into tray 1, and the load or manual feed message appears on the control panel. | Load the correct media in the tray. (See "To load media in tray 1" on page 33.) If the correct media is already loaded, press (SELECT).                                                                                                    |

| Situation                                                    | Solution                                                                                                    |
|--------------------------------------------------------------|----------------------------------------------------------------------------------------------------|
| The media is not going to the correct output location.       | <ul> <li>Verify that the correct output bin is selected in the printer driver. For more information about changing printer-driver settings, see the online help for the printer driver.</li> <li>The media does not meet the specifications for the output bin. (See "Supported media sizes for input and output" on page 97.)</li> <li>Software-application commands override control panel settings. (See "Using control panel menus" on page 62 for information about how your software application works with control panel settings.)</li> </ul>                                                                                                    |
| Jams and media-feeding problems occur.                       | <ul> <li>See "Clearing jams" on page 214.</li> <li>Make sure that the media specifications are within recommended range. (See "Selecting and using media" on page 77.)</li> <li>Make sure that the media guides are adjusted correctly and are not skewed. (See "Configure the input trays" on page 39.)</li> <li>Make sure that the environmental conditions are within the acceptable range. (See "Operating and storage environment" on page 303.)</li> <li>Note If problems occur while feeding media from tray 1, make sure that the media is within the supported specifications, that the media is in good condition, and that it is loaded correctly in the tray. If the problem persists, try feeding the media from trays 2 or 3.</li> </ul>                                                    |
| The printer draws media from the wrong tray.                 | <ul> <li>Make sure that your software application is selecting the correct media size or type.</li> <li>Make sure that the driver for your software application is correctly installed, configured, and capable of requesting the media size and type that you want.</li> <li>The size of media requested is not loaded in the tray selected. The printer draws media from the next default tray that contains the correct size. Load the correct media in the tray and make sure that the tray is adjusted correctly. Load the tray with enough media to complete the print job. (See "Configure the input trays" on page 39.)</li> <li>Make sure that the media type for each tray has been configured correctly on the printer control panel. (See "Configure the input trays" on page 39.)</li> </ul> |
| The printer says the wrong media size is loaded for the job. | <ul> <li>Make sure that the custom media size defined from the control panel and the custom media size defined in the printer driver or the software application are the same. (See "Configure the input trays" on page 39 for instructions to configure the trays for custom media.)</li> <li>Make sure that the paper guides are touching the edges of the stack of media.</li> </ul>                                                                                                    |

# **Printer-output issues**

| Situation                                                                                | Solution                                                                                                    |
|------------------------------------------------------------------------------------------|----------------------------------------------------------------------------------------------------|
| A page printed with clipped margins.                                                     | If the page margins are clipped, you might have to print the page at a lower resolution or install more memory. (See "Installing memory" on page 207.) Check the tray alignment and make sure that the front and back are aligned. Check your software application to make sure that no data extends into the unprintable area of the page.                                                                                                    |
| The printer substituted a font different from the disk-resident font that was requested. | If you are using PCL, print the PCL Font Page, and verify that the font is on the disk. If you are using PS, print the PS Font Page and make sure that the font is on the disk. If the font is not on the disk, use the HP Web Jetadmin or the Macintosh-based HP LaserJet utility to download the font. (See "PCL or PS font list" on page 296.)                                                                                                    |
| Data is missing, but no printer messages appear.                                         | <ul> <li>Check your software application to be sure that the print file contains no errors.</li> <li>Check your cable to make sure that it is securely connected to both the printer and the computer.</li> <li>Your parallel printer cable might be defective. Use a high-quality cable.</li> <li>Check your network connection.</li> </ul>                                                                                                    |
| The first page takes much longer to print than following pages.                          | <ul> <li>Make sure that the message READY appears on the control panel.</li> <li>Set the PowerSave feature for a longer time period (See "POWERSAVE TIME=1 HOUR" on page 317). If a page that has complex formatting takes longer to print, changing the PowerSave setting might not improve print speed. You might want to simplify the page.</li> </ul>                                                                                                    |
| Garbled pages print, overprints occur, or only a portion of a page prints.               | <ul> <li>Make sure that your software application is configured for the correct printer driver.</li> <li>Your printer interface (I/O) cable or your parallel printer cable might be defective. Replace each cable with a high-quality cable that you know works correctly to determine if either of the cables is defective.</li> <li>Set the PERSONALITY item in the Configuration menu to AUTO (See "PERSONALITY=AUTO" on page 317). The printer might have been set to PCL when a PS job was sent to the printer, or vice versa.</li> <li>Data sent to the printer might be corrupt. Try sending another file to see if it prints.</li> <li>Try turning the printer off and then turning it back on.</li> </ul> |
| The job prints with incorrect fonts.                                                     | <ul> <li>If you are printing an. EPS file, try downloading the fonts that are contained in the. EPS file before printing. Use the HP LaserJet Utility (See "Printer drivers and software for Macintosh computers" on page 74).</li> <li>If the document is not printing with New York, Geneva, or Monaco fonts, go into the Page Setup dialog box and select Options to deselect the substituted fonts.</li> </ul>                                                                                                    |

| Situation                                                                           | Solution                                                                                                    |
|-------------------------------------------------------------------------------------|----------------------------------------------------------------------------------------------------|
| The job is not sent to the correct printer.                                         | <ul> <li>For Macintosh systems: Another printer with the same or similar name might have received the print job. Make sure that the printer name matches the name selected in the Chooser (See "Selecting an alternate PPD (Macintosh only)" on page 288).</li> <li>For PCs: Make sure that you have selected the correct</li> </ul>                                                                                                    |
|                                                                                     | printer in the <b>Print</b> dialog box in your software application.                                                                                                    |
| The job prints in Courier (the printer default font) instead of the requested font. | <ul> <li>The requested typeface is not available in the printer or is not present on the disk. Use a font-download utility to download the font that you want.</li> <li>Fonts downloaded to memory are lost when the printer is turned off. They are also lost if Resource Saving is not used and a personality switch is performed to print a PCL job. Disk fonts are not affected by PCL jobs or by turning the printer off.</li> <li>Print a PS Font Page to verify that the font is available. If a disk font appears to be missing, it might be because a</li> </ul>    |
|                                                                                     | software utility was used to delete the font, because the disk was reinitialized, or because the disk drive is not installed correctly. Print a configuration page to verify that the disk drive is installed and is functioning correctly.  Print a Disk Directory to help identify the available fonts.                                                                                                    |
| The job prints on the wrong side of the media.                                      | <ul> <li>Make sure that you have loaded the media correctly (see "Orienting media" on page 83).</li> <li>If you are printing one-sided copies, load media into tray 1 with the side to be printed facing up. Load media in tray 2, tray 3, and tray 4 with the side to be printed facing down.</li> </ul>                                                                                                    |
| The printer prints only part of a page or document.                                 | <ul> <li>The connection has been broken during transmission. If you move the portable device during transmission, the connection can be broken. IRDA-compliant devices are designed to recover from temporary connection interruptions. You have up to 40 seconds to re-establish the connection (depending on the portable device being used).</li> <li>You might need to add more printer memory.</li> </ul>                                                                                                    |
| The printer prints the wrong fonts or formats.                                      | <ul> <li>The font is not present in the printer and must be downloaded in your software application, or the proper font DIMM must be installed. Check your program to make sure that the correct printer driver has been installed and configured. To verify that the font you want is available, print a PS or PCL font list (See "Information menu" on page 308).</li> <li>Your software application selected a substitute font for one that is not available in the printer. (See your software-application manual for more information about font selection.)</li> </ul> |

### **Situation Solution** Printing stops in the middle of the Check the control panel display for an error message. If you are on a network, make sure that the computer is correctly configured and that no network problem exists (see your network administrator). Check the line voltage to make sure that it is steady and within the printer specifications. Turn the printer off and then back on. Check the time-out setting in your network application. You might need to increase it. If you are trying to copy a file to the printer from the MS-DOS prompt, use the copy command COPY [filename] LPTn /B printer port, such as LPT1 (where n is the port number). To send the page to the output bin, you might have to send a form-feed command from the computer. Make sure that the option to print on both sides of the media The printer printed on only one

(duplexing) is configured in the printer driver (see "Printing on

both sides of paper (duplexing)" on page 126).

side of the media rather than on

both sides.

# PostScript (PS) issues

| Situation                                                                       | Solution                                                                                                    |
|---------------------------------------------------------------------------------|----------------------------------------------------------------------------------------------------|
| A PS (PostScript) page fails to print.                                          | Set PRINT PS ERRORS=ON, and then send the job again to print a PS error page. If this does not identify the problem, try installing more memory (see "Installing memory" on page 207).                                                                                                    |
| A PS (PostScript) error page prints.                                            | <ul> <li>Make sure that the print job is a PS job.</li> <li>Check the printer setup in your software application to make sure that the printer is selected.</li> <li>Check the cable connections to ensure that they are secure.</li> <li>Reduce the complexity of the graphic.</li> </ul>                                               |
| A text listing of PS (PostScript) commands prints instead of your PS print job. | The control panel PERSONALITY=AUTO setting might have been confused by a nonstandard PS code. Check the PERSONALITY setting to see whether it is set to PS or to PCL. If it is set to PCL, set it to PERSONALITY=AUTO. If it is set to AUTO, set it to PS for this print job only. When the job is complete, return the setting to AUTO. |

## **Software issues**

| Situation                                                                                | Solution                                                                                                    |
|------------------------------------------------------------------------------------------|----------------------------------------------------------------------------------------------------|
| A computer software problem exists.                                                      | Make sure that your computer is working correctly by printing from a software application that you know works correctly, or by printing a plain text file to see if the problem is with your software application or with your printer driver. (For example, C:\dir>LPTn where n is the number of the computer port the printer is connected to, for example LPT1.) To print the page, you might have to send a form-feed command from your computer.  Follow these steps to print a test page from the printer driver.  See "Configure the printer and the default settings" on page 54 for instructions to open the printer driver.  On the General tab, click <b>Print test page</b> , and then click <b>Ok</b> . |
| On a Macintosh computer, the printer-driver icon does not appear in the <b>Chooser</b> . | Make sure that the Apple LaserWriter 8 <b>Chooser</b> extension resides in the Extensions folder. If it is not present anywhere on your system, you can obtain the printer driver from your Macintosh OS system software CD, which is available from Apple Computer, Inc.                                                                                                    |
| Auto setup did not automatically set up the printer.                                     | <ul> <li>Set up the printer manually by selecting the Device Settings or Configure tab on the printer driver.</li> <li>Select an alternate PPD (See "Selecting an alternate PPD (Macintosh only)" on page 288).</li> <li>The PPD might have been renamed. If so, select the renamed PPD (See "Selecting an alternate PPD (Macintosh only)" on page 288).</li> </ul>                                                                                                    |

## **Communication issues**

| Situation                                                                                                    | Solution                                                                                                    |
|----------------------------------------------------------------------------------------------------|----------------------------------------------------------------------------------------------------|
| Data from a previous print job remains in the printer buffer.                                                                                         | <ul> <li>Make sure that you are using the correct printer driver.</li> <li>A complex print job might still be processing.</li> <li>Make sure that the printer is not paused. Make sure that PROCESSING JOB appears on the control panel.</li> <li>Check for a LOAD PAPER message on the printer control panel. (See "Load media in the input trays" on page 29.)</li> </ul>                                                                                                    |
| The data light is flashing, but nothing prints.                                                                                                    | <ul> <li>Make sure that you are using the correct printer driver.</li> <li>A complex print job might still be processing.</li> <li>Make sure that the printer is not paused. Make sure that PROCESSING JOB appears on the control panel.</li> </ul>                                                                                                    |
| The printer does not recognize the duplexer.                                                                                                    | <ul> <li>Print a configuration page to make sure that the duplexer is installed correctly (See "Configuration page" on page 291).</li> <li>Turn the printer off. Remove and reinstall the duplexer. Turn the printer on.</li> <li>Make sure that the duplexer has been configured in the printer driver.</li> <li>Make sure that you have installed the duplexer for the HP color LaserJet 9500, not the duplexer for the HP LaserJet 9000.</li> </ul>                                                                                                    |
| The printer does not recognize the hard disk.                                                                                                    | Turn the printer off and verify that the hard disk is inserted correctly and is securely fastened. Turn the printer on.                                                                                                    |
| The printer does not recognize tray 4 (tray 4 does not appear on the Configuration Page).                                                             | <ul> <li>Make sure that the power cord is plugged into tray 4</li> <li>Turn the printer off and then back on.</li> </ul>                                                                                                    |
| The printer does not recognize the stacker, stapler/stacker, or multifunction finisher (the output device does not appear on the Configuration Page). | Check the cable connection to the output device. Make sure that it is correctly connected at both ends.                                                                                                    |
| The printer-interface problems occur.                                                                                                    | Print a configuration page from the printer control panel to verify that the interface configurations that are shown on the printout match those on the host computer (See "Configuration page" on page 291).                                                                                                    |
| The printer is ready, but is not receiving data (the Data light does not blink).                                                                      | <ul> <li>Check for loose I/O cable connections at the printer and computer or network port.</li> <li>Try your I/O cable on a system that you know works correctly.</li> <li>Make sure that the correct interface cable was selected and is securely connected to both the printer and the computer. If the cable is not correctly configured, see the HP color LaserJet 9500 series printer start guide for configuration information.</li> <li>If the printer is connected to a network, print a Jetdirect configuration page to check for interface or network problems (See "Configuration page" on page 291).</li> </ul> |

| Situation                                                     | Solution                                                                                                    |
|---------------------------------------------------------------|----------------------------------------------------------------------------------------------------|
| The printer is unusually slow to respond.                     | <ul> <li>The printer speed is highly dependent on how your software application is set up, which printer driver you are using, and how much traffic is on the network. See the HP color LaserJet 9500 series printer start guide for configuration information.</li> <li>You might need to add more memory (See "Determining memory requirements" on page 206).</li> </ul>                                                                                                    |
| A printer port problem exists.                                | Check that your computer port is configured and working correctly. One way to check this is to connect another printer to that port on your computer and print from a software application you know works.                                                                                                    |
| The Macintosh computer is not communicating with the printer. | <ul> <li>Make sure that READY appears on the printer control panel.</li> <li>Make sure that the correct printer driver is selected in the left half of the Chooser. Then make sure that the printer name that you want is selected (highlighted) on the right half of the Chooser. An icon will appear next to the printer name after the printer driver has been set up and configured with the PPD.</li> <li>If the printer resides on a network that has multiple zones, make sure that the correct zone is selected in the AppleTalk Zones box in the Chooser.</li> <li>Make sure that the correct printer has been selected in the Chooser by printing a configuration page (See "Configuration page" on page 291). Make sure that the name of the printer that appears on the configuration page matches the printer in the Chooser.</li> <li>Make sure that AppleTalk is active. (Select this in the Chooser or in the AppleTalk control panel, whichever is appropriate for your OS version.)</li> <li>Make sure that the computer and printer are on the same network. From Control Panels in the Apple menu, select the Network (or the AppleTalk) control panel and then select the correct network (for example, LocalTalk or EtherTalk).</li> </ul> |

# Fast InfraRed (FIR) device issues

| Situation                                                                                     | Solution                                                                                                    |
|-----------------------------------------------------------------------------------------------|----------------------------------------------------------------------------------------------------|
| A FIR connection cannot be established or seems to take longer than usual with an FIR device. | <ul> <li>Use a device that is IRDA-compliant; look for an IRDA symbol on the device, or see the computer user guide for IRDA specifications.</li> <li>Make sure that the operating system on your computer includes a FIR driver and that your program software application uses a compatible printer driver. (Note that complex pages take longer to print.)</li> <li>Position the HP Fast InfraRed Receiver within the range of operation described in "Printing with the optional HP Fast InfraRed Receiver" on page 149, and make sure that no object is blocking the connection. (This object could be a hand, paper, books, or even bright light.)</li> <li>Make sure that the two IR ports are clean (free from dirt and grease).</li> <li>Make sure that no bright light is shining directly into either IR port. Bright light of any kind (sunlight, incandescent light, fluorescent light, or light from an infrared remote control, such as those used for TVs and VCRs) shining directly into one of the IR ports might cause interference.</li> <li>Position the portable device more closely to the FIR port on the printer.</li> </ul> |
| The FIR port status indicator does not light up.                                              | <ul> <li>Make sure that the printer is in READY mode and that the FIR port you are printing from is IRDA-compliant and within the range of operation described in "Printing with the optional HP Fast InfraRed Receiver" on page 149.</li> <li>Make sure that the HP Fast InfraRed receiver is correctly connected to the printer.</li> <li>Run the printer Self Test. Make sure that FIR POD (IRDA Compliant) appears in Installed Personalities and Options</li> </ul>                                                                                                    |
| The job has been sent correctly, but the printer will not print when using an FIR device.     | If the connection is broken before the entire print job has been transmitted to the printer (printing has not yet started), the printer might not print any of the job. Press CANCEL JOB to clear the printer memory. Then, reposition the portable device within the range of operation described in "Printing with the optional HP Fast InfraRed Receiver" on page 149, and send the print command for the job again.                                                                                                    |
| The FIR status indicator turns off during transmission.                                       | The connection might have been broken. Press CANCEL JOB to clear the printer memory. Then, reposition the portable device within the range of operation described in "Printing with the optional HP Fast InfraRed Receiver" on page 149, and send the print command for the job again.                                                                                                    |

## **Duplexer** issues

| Situation                                             | Solution                                                                                                    |
|-------------------------------------------------------|----------------------------------------------------------------------------------------------------|
| The print job was not printed on both sides.          | <ul> <li>Make sure that the option to print on both sides of the media has been selected in the printer driver (see "Printing on both sides of paper (duplexing)" on page 126).</li> <li>Print a configuration page to make sure that the duplexer is installed properly (See "Configuration page" on page 291).</li> <li>Make sure that the duplexer has been configured in the printer driver (see "Configure the printer and the default settings" on page 54).</li> <li>Make sure that the software application is not overriding the printer-driver setting.</li> </ul> |
| The "print on both sides" selection is not available. | <ul> <li>Make sure that the selected media type can be printed on both sides. (See "Supported media sizes for input and output" on page 97.) Change the media type to one that can be printed on both sides.</li> <li>Print a configuration page to make sure that the duplexer is installed properly (See "Configuration page" on page 291).</li> <li>Make sure that the duplexer has been configured in the printer driver (see "Configure the printer and the default settings" on page 54).</li> </ul>                                                                   |

## **Selecting an alternate PPD (Macintosh only)**

This section, which only applies to Mac OS 9 and earlier, explains how to select an alternate PPD.

#### To select an alternate PPD

- Open the Chooser from the Apple menu.
- 2 Click the LaserWriter 8 icon.
- If you are on a network that has multiple zones, select the zone in the **AppleTalk Zones** box where the printer is located.
- 4 Click the name of the printer that you want to use in the **Select a PostScript Printer** box. (Double-clicking immediately generates the next few steps.)
- 5 Click **Setup.** (This button might read **Create** for first-time setup.)
- 6 Click Select PPD.
- Find the PPD that you want in the list and click **Select**. If the PPD that you want is not listed, use one of the following options:
  - Select a PPD for a printer with similar features.
  - · Select a PPD from another folder.
  - Select the generic PPD by clicking **Use Generic**. You can use the generic PPD to print, but it limits your access to printer features.
- 8 In the **Setup** dialog box, click **Select**, and then click **OK** to return to the **Chooser**.

**Note** 

If you manually select a PPD, an icon might not appear next to the selected printer in the **Select a PostScript Printer** box. In the **Chooser**, click **Setup**, click **Printer Info**, and then click **Update Info** to create the icon.

9 Close the Chooser.

#### Renaming the printer

If you are going to rename the printer, do this before you select the printer in the **Chooser**. If you rename the printer after selecting it in the **Chooser**, you will have to go back into the **Chooser** and reselect it.

Use the **Printer Name** feature in the **HP LaserJet Utility** settings to rename the printer.

### Communicating with an HP Jetdirect print server

If the printer contains an HP Jetdirect internal print server and you cannot communicate with the printer over the network, verify that the print server is operating. Check the Jetdirect Configuration Page for the message I/O CARD READY. (To print a configuration page, see "To print information pages" on page 290.)

For troubleshooting information, see the HP Jetdirect administrator's guide on the printer software CD-ROM.

#### HP Jetdirect 10/100Base-TX print server

If the printer contains an HP Jetdirect 10/100Base-TX print server, check to see that the print server was able to link to the network. (If you have a different HP Jetdirect print server, see the guide that came with it.)

 Check the link-speed indicators (10 or 100) on the print server. If both are off, the printer server failed to link to the network

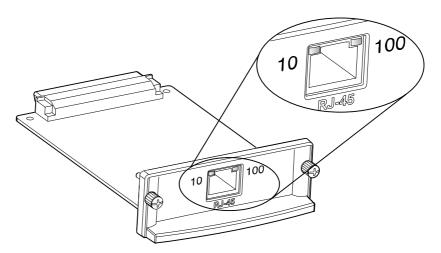

• Check the HP Jetdirect configuration page. The message LOSS OF CARRIER ERROR indicates that the print server failed to link to the network.

The HP Jetdirect 10/100Base-TX print server might require up to 10 seconds to establish a link to the network. If the print server failed to link, verify that all of the cables are correctly connected. If all of the cables are correctly connected, but the print server still fails to link, follow these steps to reconfigure the print server:

- 1 Use the EIO menu to manually set the link speed (10 or 100 Mbps) and communication mode (full- or half-duplex) so that they match the network. (See "EIO submenu" on page 320.) For example, if the port on the network switch is set for 100TX full-duplex operation, you must set the print server for 100TX full-duplex operation.
- 2 Turn the printer off and back on, and then check the print server operation. If the print server fails to link, try a different network cable.

## **Checking the printer configuration**

From the printer control panel, you can print pages that give details about the printer and its current configuration. The following information pages are described here:

On the Information menu:

- Menu map
- Configuration page

#### **Note**

If a Jetdirect print server is installed, a Jetdirect page will print with the Configuration page.

- Supplies status page
- Usage page
- PCL or PS font list
- File directory page

On the Diagnostics menu:

- Event log
- Troubleshooting diagnostic pages
- Paper Path Test
- Color Band Test

Use the following procedure to print these information pages. Then, see the specific sections that follow for more information about each page.

#### To print information pages

- 1 Press ✓ (SELECT) to open the menus.
- 2 Use ▲ (UP button) or ▼ (Down button) to scroll to INFORMATION or DIAGNOSTICS, and then press ✓ (SELECT).
- 3 Use ▲ (UP button) or ▼ (Down button) to scroll to the item you want, and then press ✓ (Select).

### Menu map

To see the current settings for the menus and items available at the control panel, print a control panel menu map. You might want to store the menu map near the printer for reference.

The content of the menu map varies, depending on the options that are currently installed in the printer. For a complete list of control panel items and possible values, and to change control panel settings, see "Control panel menus" on page 305.

### **Configuration page**

Use the configuration page to view current printer settings, to help troubleshoot printer problems, or to verify installation of optional accessories such as memory (DIMMs), media trays, and printer languages.

**Note** 

If an HP Jetdirect print server is installed, an HP Jetdirect configuration page will print with the configuration page.

The configuration page contains the following information:

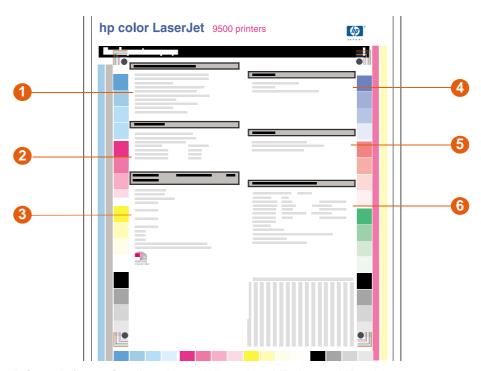

- 1 **Printer Information** lists the serial number, HP Jetsend IP addresses, page counts, and other information for the printer.
- 2 Event Log lists the number of entries in the log, the maximum number of entries that can be viewed, and the three most recent entries.
- 3 Installed Personalities and Options lists all of the printer languages that are installed (such as PCL and PS), and lists options that are installed in each DIMM slot and EIO slot.
- **4 Memory** lists the printer memory information, PCL Driver Work Space (DWS), and I/O buffering and Resource Saving information.
- 5 Security lists the status of the Control Panel Lock, Control Panel Password, and Write Protect options.
- 6 Paper Trays and Options lists the size and type of media that is specified for each of the trays in the printer. If a duplexer or any paper-handling accessories are installed on the printer, information about those devices will be listed here as well.

**Note** 

The content of the configuration page varies, depending on the options that are currently installed in the printer.

## Jetdirect page

If a Jetdirect print server is installed, the Jetdirect page will print with the configuration page.

The Jetdirect page contains the following information:

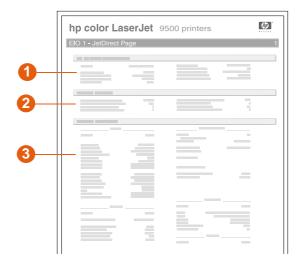

- 1 HP Jetdirect Configuration lists the printer status, model number, hardware firmware version, port select, port configuration, auto negotiation, manufacturing identification, and manufactured date.
- Network Status lists the total packets received, unicast packets received, bad packets received, framing errors received, total packets transmitted, unsendable packets, transmit collisions, and transmit late collisions.
- **Protocol Information** indicates the status for TCP/IP, IPX/SPX, Novell/NetWare, AppleTalk, and DLC/LLC.

#### Supplies status pages

Use the supplies status pages to obtain information about the supplies that are currently installed in the printer, the estimated number of pages that remain for each supply, and the number of pages that have been printed with each supply that is currently installed. The page also includes ordering and recycling information.

If the printer detects a non-HP supply, the supply information will not be listed. Instead, a warning message appears in the section for the specified supply and a warranty warning appears on the second supplies status page.

The supplies status page 1 contains the following information:

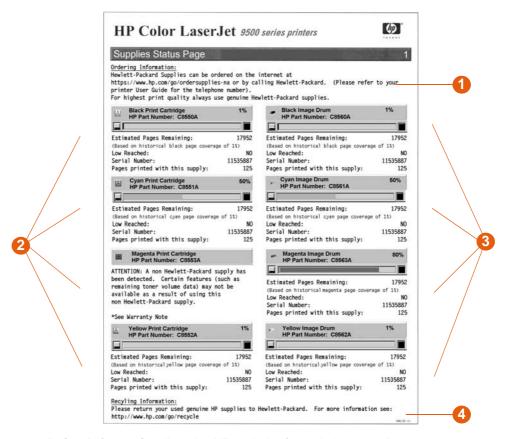

- 1 Ordering Information lists the HP website for ordering supplies.
- 2 Cartridge Information lists the amount of toner available in each of the four print cartridges, the control panel icon, the estimated number of pages remaining before the cartridge is empty, the total number of pages that have been processed with each cartridge, the print cartridge serial number and HP part number, and an indication of when the cartridges have reached low status in the cartridge life cycle.
- Image Drum Information lists the amount of life remaining in each of the four image drums, the control panel icon, the estimated number of pages remaining before the image drum is exhausted, the total number of pages that have been processed with each image drum, the image drum serial number and HP part number, and an indication of when the image drum has reached low status in the image drum life cycle.
- 4 Recycling Information lists the HP website that provides recycling information.

The supplies status page 2 contains the following information:

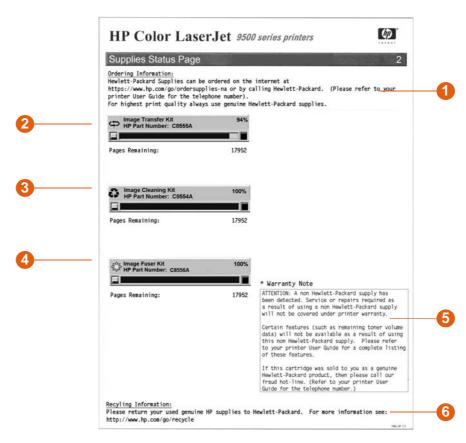

- 1 Ordering Information lists the HP website for ordering supplies.
- 2 Image Transfer Kit Information lists the amount of life remaining in the image transfer kit, the estimated number of pages remaining before the image transfer kit has to be replaced, the control panel icon, and the HP part number.
- 3 Image Cleaning Kit Information lists the amount of life remaining in the image cleaning kit, the estimated number of pages remaining before the image cleaning kit has to be replaced, and the HP part number.
- 4 Image Fuser Kit Information lists the amount of life remaining in the image fuser kit, the estimated number of pages remaining before the image fuser kit has to be replaced, and the HP part number.
- 5 Warranty Note appears if the printer detects a non-HP print cartridge.
- **Recycling Information** lists the HP website that provides recycling information.

## **Usage page**

Use the usage page to obtain information about the page sizes and number of pages printed, and for information about the percentage of page coverage that has been used for each toner color over the life of the printer.

The usage page contains the following information:

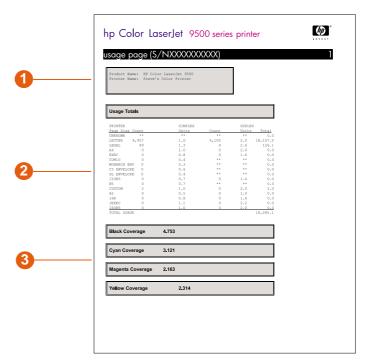

- 1 Product Name and Printer Name show the series of HP LaserJet printer in use.
- 2 Usage Totals lists the types of pages that have been printed, the number of single-sided pages printed, the number of duplexed pages printed, and the total number of pages printed.
- 3 Coverage describes the amount of toner used on a page.

#### **PCL** or **PS** font list

Use the font lists to see which fonts are currently installed in the printer. (The font lists also show which fonts are resident on a hard disk or flash DIMM.)

The PS font list shows the PS fonts installed, and gives a sample of those fonts.

The following describes the information that can be found on the PCL font list:

- Font gives the font names and samples.
- Pitch/Point describes the pitch and point size of the font.
- **Escape Sequence** (a PCL 5c programming command) is used to select the designated font. (See the legend at the bottom of the font list page.)
- Font # is the number used to select fonts from the printer control panel (not the software application). Do not confuse the font # with the font ID, which is described below. The number indicates the DIMM slot where the font is stored.
  - SOFT: Downloaded fonts that stay resident in the printer until other fonts are downloaded to replace them or until the printer is turned off.
  - INTERNAL: Fonts that reside permanently in the printer.
- Font ID is the number you assign to soft fonts when you download them to the printer through the font download utility.

## File directory page

The file directory page contains the following information:

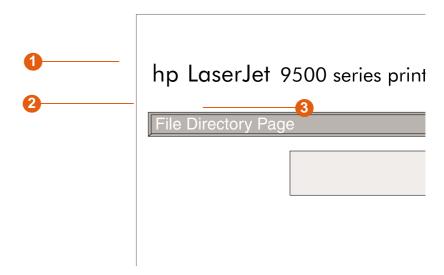

- **Disk Information** lists the disk model number, serial number, capacity, available free space, and whether you can write to the disk.
- 2 File Size column describes the size of each file in the Directory/File Name column. If a directory is listed on the line, then Directory appears in this column, and its path is listed in the Directory/File Name column.
- 3 Directory/File Name lists the name of the file. Files in a subdirectory are listed immediately after the directory line. The files are not necessarily listed in alphabetic order.

#### **Event log page**

The event log contains the following information:

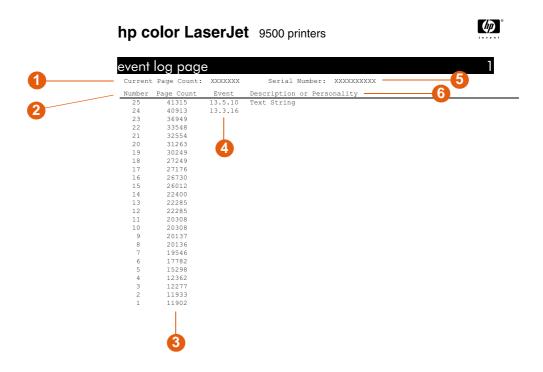

- 1 Current Page Count lists the number of pages that have been printed from the printer.
- Number lists the order in which the errors occurred. The last error to occur has the highest number.
- 3 Page Count lists the number of pages that had been printed from the printer when the error occurred.
- 4 Event shows the internal error code for each error.
- 5 Serial Number shows the serial number of the printer.
- **Description or Personality** indicates whether the error occurred because a problem within a printer personality or as a result of a printer jam.

#### To print an event log

- 1 Press  $\checkmark$  (SELECT) to open the menus.
- 2 Use ▲ (UP button) or ▼ (Down button) to scroll to DIAGNOSTICS, and then press ✓ (SELECT).
- 3 Use ▲ (UP button) or ▼ (Down button) to scroll to PRINT EVENT LOG, and then press ✓ (SELECT).

## Printing a paper-path test

The paper-path test can be used to verify that various paper paths are working properly or to troubleshoot problems with the tray configuration.

#### To print a paper-path test

- 1 Press ✓ (SELECT).
- 2 Use ▲ (UP button) or ▼ (Down button) to scroll to DIAGNOSTICS, and then press ✓ (SELECT).
- 3 Use ▲ (UP button) or ▼ (Down button) to scroll to PAPER PATH TEST, and then press ✓ (SELECT).
- 4 Use ▲ (UP button) or ▼ (Down button) to select the input tray you want to test, the output bin, the duplexer (if available), and number of copies. Press ✓ (Select) after you set the value for each location.
- 5 After selecting the last option, use ▲ (UP button) or ▼ (DOWN button) to scroll to PRINT TEST PAGE, and then press ✓ (SELECT).

## Firmware updates

The printer can use newer versions of its firmware as they become available. To obtain the latest firmware, go to <a href="http://www.hp.com/support/lj9500">http://www.hp.com/support/lj9500</a> and follow the instructions on the screen. To download firmware updates easily to one or to many printers, use the HP Web Jetadmin software (go to <a href="http://www.hp.com/go/webjetadmin">http://www.hp.com/go/webjetadmin</a>).

300 Firmware updates ENWW

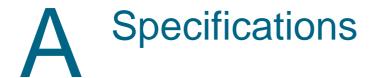

## **Printer specifications**

## **Physical specifications**

| Specification                                     | HP color LaserJet 9500n | HP color LaserJet 9500hdn |
|---------------------------------------------------|-------------------------|---------------------------|
| Height                                            | 887 mm (34.9 in)        | 1,212 mm (47.8 in)        |
| Width                                             | 1,505 mm (59.3 in)      | 1,505 mm (59.3 in)        |
| Depth (body)                                      | 1,222 mm (48.1 in)      | 1,222 mm (48.1 in)        |
| Weight (without print cartridges and image drums) | 100 kg (221 lb)         | 130 kg (287 lb)           |

## Power requirements and circuit capacity

| Requirement or capacity              | 110-volt models                                      | 220-volt models                                      |
|--------------------------------------|------------------------------------------------------|------------------------------------------------------|
| Power requirements                   | 100 to 127 Volts (+/- 10%)<br>50 to 60 Hz (+/- 2 Hz) | 220 to 240 Volts (+/- 10%)<br>50 to 60 Hz (+/- 2 Hz) |
| Minimum recommended circuit capacity | 15.0 Amps                                            | 10.0 Amps                                            |

Values subject to change; see <a href="http://www.hp.com/support/lij9500">http://www.hp.com/support/lij9500</a> for current information.

**CAUTION** 

Power requirements are based on the country/region where the printer is sold. Do not convert operating voltages. This can damage the printer and void the product warranty.

#### **Power consumption**

| Printer state                | HP color LaserJet<br>9500n | HP color LaserJet<br>9500hdn |
|------------------------------|----------------------------|------------------------------|
| Printing (24 ppm)            | 722 Watts                  | 741 Watts                    |
| Standby                      | 171 Watts                  | 173 Watts                    |
| Low PowerSave (Energy Star®) | 69 Watts                   | 69 Watts                     |
| High PowerSave (Blue Angel)  | 39 Watts                   | 41 Watts                     |
| Off                          | <2 Watts                   | <2 Watts                     |

Values subject to change; see <a href="http://www.hp.com/support/lij9500">http://www.hp.com/support/lij9500</a> for current information.

The Low PowerSave (Energy Star®) recovery time is 2.5 minutes. See "To change PowerSave settings" on page 302.

The High PowerSave (Blue Angel) recovery time is 4.5 minutes. See "To change PowerSave settings" on page 302.

The Low PowerSave mode complies with Energy Star® requirements.

The High PowerSave mode complies with Blue Angel requirements.

This printer has been set at the factory to the power consumption settings (Energy Star® or Blue Angel) required by your country/region. When the printer is off, disconnecting the power cord from the electrical source can prevent power consumption.

#### **CAUTION**

Do not disconnect the printer's power cord while the power is on or while the printer's internal fans are operating. The printer must be allowed to cool until the fans stop operating (approximately 30 minutes) before the power cord is disconnected. If the printer's power cord is disconnected while the power is on or while the internal fans are operating, severe damage might occur to the printer's fuser and image transfer belt.

#### To change PowerSave settings

- 1 At the printer control panel, press ✓ (SELECT).
- 2 Use ▲ (UP button) or ▼ (Down button) to scroll to CONFIGURE DEVICE, and then press ✓ (SELECT).
- 3 Use ▲ (UP button) or ▼ (Down button) to scroll to RESETS, and then press ✓ (SELECT).
- 4 Use ▲ (UP button) or ▼ (Down button) to scroll to POWERSAVE, and then press ✓ (SELECT).
- 5 Use ▲ (UP button) or ▼ (Down button) to scroll to LOW or HIGH, and then press ✓ (SELECT).
- 6 Press Pause/Resume to close the menus.

302 Printer specifications ENWW

## **Acoustical specifications**

| Acoustics                                                   | Printing (24 ppm)            | PowerSave             |
|-------------------------------------------------------------|------------------------------|-----------------------|
| Sound power level                                           | $L_{WAd} = 67 \text{ dB}(A)$ | essentially inaudible |
| Sound pressure level, L <sub>pAm</sub> (Bystander position) | $L_{pAm} = 50 \text{ dB(A)}$ | essentially inaudible |

Values subject to change; see <a href="http://www.hp.com/support/li9500">http://www.hp.com/support/li9500</a> for current information.

To conform with Blue Angel specifications, place printers with a sound power equal to or greater than 63 dB in a separate room or cubicle.

## **Operating and storage environment**

| Variable              | Allowable condition         | Recommended condition       |
|-----------------------|-----------------------------|-----------------------------|
| Operating temperature | 15° to 30° C (59° to 86° F) | 20° to 26° C (68° to 79° F) |
| Relative humidity     | 10 to 80 percent            | 20 to 50 percent            |
| Storage temperature   | 0° to 35° C (32° to 95° F)  | 0° to 35° C (32° to 95° F)  |
| Storage humidity      | 10 to 95 percent            | 10 to 95 percent            |

To optimize print quality and media feed performance, operate and store the printer within the recommended condition parameters.

304 Printer specifications ENWW

# B

## Control panel menus

The control panel menu map shows the menus that are used by all users while protecting the menus that are used only by administrators. Users typically use the first three menus of the list: RETRIEVE JOB, INFORMATION, and PAPER HANDLING. Administrators and service technicians use the other menus, which can be protected by use of a personal identification number (PIN): CONFIGURE DEVICE, DIAGNOSTICS, and SERVICE.

You can perform most routine printing tasks from the computer by using the printer driver or software application. This is the most convenient method to control the printer, and it overrides the printer control panel settings. See the help files that are associated with the software application, or for more information about how to gain access to the printer driver, see "Printer drivers and software" on page 73.

#### **Note**

Printer-driver settings override control panel settings. Software-application settings override both printer driver settings and control panel settings.

At the control panel, you can print a menu map that shows the layout and current settings of the control-panel menu items (See "Menu map" on page 290).

Additional menu items can appear on the control panel display, depending on the options that are currently installed in the printer.

The tables in this appendix list all the items and *possible* values for the printer. (Default values are listed in the "Item" column.)

#### **Note**

For more information about an optional HP output device, see the user guide that came with the device.

#### To navigate the control panel menus

- 1 Press ✓ (SELECT) to open the menus.
- 2 Use ▲ (UP button) or ▼ (Down button) to scroll to the menu you want, and then press ✓ (Select) to select it. Depending on the menu, you might have to repeat this step to select a submenu.
- 3 Use ▲ (UP button) or ▼ (Down button) to scroll to the item you want, and then press ✓ (Select) to select it.
- 4 Use ▲ (UP button) or ▼ (Down button) to scroll to the value you want, and then press ✓ (Select) to select it. An asterisk (\*) appears next to the selection in the display, indicating that it is now the default.
- 5 At any time, use  $\stackrel{•}{\rightharpoonup}$  (BACK button) to back up one level in the menu tree or to clear a numeric value.
- 6 Press Pause/Resume to close the menu.

This appendix includes information about the following menus:

- Use the Retrieve Job menu to see the jobs stored on the device. The jobs are listed by user and job name. See "Stored jobs" on page 143 for information about how to store jobs.
- Use the Information menu to see the printable menu map and other information pages.
- Use the Paper Handling menu to set media type (and size if not detected) for each printer tray.
- Administrators use the Configure Device menu to set defaults, I/O ports, diagnostics, and resets.
  - · Printing submenu
  - · Print Quality submenu
  - · System Setup submenu
  - I/O submenu
  - Resets submenu
- Administrators use the Diagnostics menu to perform tests grouped by print quality, jam clearance, and isolation of field-replaceable parts.

306 ENWW

## Retrieve Job menu

#### Note

If no private, stored, quick copy, or proof and hold jobs are on the printer hard disk or in RAM memory, the message NO STORED JOBS appears when the menu is selected. See "To print a stored job" on page 144 for more information.

| Item                                                                      | Explanation                                                                                                    |
|---------------------------------------------------------------------------|----------------------------------------------------------------------------------------------------|
| USER 1 (X1) USER 2 (X2) USER 3 (X3) USER 4 (X4) USER 5 (X5) USER 6 (X6)   | Use this item to see the job names for the username you select. The (X1) notation tells you the number of stored print jobs for that user.                                                                   |
| <pre><user name=""> ALL PRIVATE JOBS JOB 1 JOB 2 JOB 3 JOB 4</user></pre> | Use this item to select which print jobs to work with. Select the ALL PRIVATE JOBS option to see a list of all the print jobs for that user that require a PIN.                                              |
| <pre><job name=""> PRINT</job></pre>                                      | Use this item to print or delete the selected job.                                                                                                    |
| DELETE                                                                    | If a job requires a PIN to be printed, appears next to the PRINT command, and a PIN must be provided. If a job requires a PIN to be deleted, appears next to the DELETE command, and a PIN must be provided. |
|                                                                           | If you select PRINT, the printer prompts you to specify the number of copies to print (1 to 32,000)                                                                                                    |

## Information menu

308

To print an information page, scroll to the page you want and then press  $\checkmark$  (SELECT).

| Item                     | Explanation                                                                                                    |
|--------------------------|----------------------------------------------------------------------------------------------------|
| PRINT MENU MAP           | Generates a menu map that shows layout and current settings of the control menu items.  The printer backs up one screen to SET_FRONT_TO_BACK when the page is completed.                                                                       |
| PRINT<br>CONFIGURATION   | Generates a page that provides details about the current configuration of the printer.  The printer returns to the online READY state when the page is completed.                                                                              |
| PRINT SUPPLIES<br>STATUS | Generates a page that shows the number of pages remaining for each supply in the printer.  The printer returns to the online READY state when the page is completed.                                                                           |
| SUPPLIES STATUS          | Shows a scrollable list of supplies and the status of each supply on the control panel.  The printer returns to READY when you exit the menu.                                                                                                  |
| PRINT<br>FILE DIRECTORY  | Generates a directory page that contains information for all installed mass-storage devices. The directory page does not include information for the printer's ROM.  The printer returns to the online READY state when the page is completed. |
| PRINT USAGE              | Generates a page that contains information that could be used for cost accounting. This item is available only if a hard disk is installed. The printer returns to the online READY state when the page is completed.                          |
| PRINT DEMO               | Generates a demonstration test page that describes printer features. The printer returns to READY when you exit the menu.                                                                                                    |
| PRINT PCL<br>FONT LIST   | Generates a typeface list of all PCL fonts available on the printer.  The printer returns to the online READY state when the page is completed.                                                                                                |
| PRINT PS<br>FONT LIST    | Generates a typeface list of all PS fonts available on the printer.  The printer returns to the online READY state when the page is completed.                                                                                                 |

Information menu ENWW

## Paper Handling menu

When paper-handling settings are correctly configured at the control panel, you can print by choosing the type and size of media in the printer driver or software application. For more information, see "Configure the input trays" on page 39 and see "Selecting and using media" on page 77.

| Item                    | Values                                                                                                    | Explanation                                                                                                    |
|-------------------------|----------------------------------------------------------------------------------------------------|----------------------------------------------------------------------------------------------------|
| TRAY (N) TYPE=*ANY TYPE | *ANY PLAIN PREPRINTED LETTERHEAD TRANSPARENCY PREPUNCHED LABELS BOND RECYCLED LIGHT HEAVY CARD STOCK GLOSSY HEAVY GLOSSY TOUGH PAPER ENVELOPE USER TYPE X                                                       | Use this item to specify the type of media in each tray. Substitute the tray number for <n>.</n>                                                                                                    |
| TRAY (N) SIZE=*ANY SIZE | *ANY SIZE LETTER LETTER ROTATED LEGAL EXECUTIVE 11X17 12X18 A3 A4 A4 ROTATED A5 B5(ISO) B5(JIS) B4(JIS) EXECUTIVE(JIS) DPOSTCARD(JIS) BK 16K ENVELOPE #10 ENVELOPE C5 ENVELOPE DL ENVELOPE B5 CUSTOM ANY CUSTOM | Use this item to set the paper size for tray 1, tray 2, tray 3, and tray 4 (if installed). Substitute the tray number for <n>.  Note  ENVELOPE #10, ENVELOPE MONARCH, ENVELOPE C5, ENVELOPE DL, and ENVELOPE B5 appear for tray 1 only.</n> |

| Item                | Values                                        | Explanation                                                                                                    |
|---------------------|-----------------------------------------------|----------------------------------------------------------------------------------------------------|
| TRAY <n> CUSTOM</n> | UNIT OF MEASURE<br>X DIMENSION<br>Y DIMENSION | This message appears when the custom switch is in the CUSTOM position and you select CUSTOM from the list of media sizes.                                                                |
|                     |                                               | The values listed are available in a pop-up menu from which you choose either millimeters or inches as the unit of measure and also set the X and Y dimensions of the custom paper size. |

310 Paper Handling menu ENWW

## **Configure Device menu**

The Configure Device menu contains all of the administrative functions.

## **Printing submenu**

Some items in this menu are available in a software application or the printer driver (if the appropriate printer driver is installed). Printer-driver and software-application settings override control panel settings. For more information, see "Using the printer driver" on page 119.

| Item                            | Values                                                                                                    | Explanation                                                                                                    |
|---------------------------------|----------------------------------------------------------------------------------------------------|----------------------------------------------------------------------------------------------------|
| COPIES=1                        | 1 <b>to</b> 32,000                                                                                                    | Set the default number of copies by specifying any number from 1 to 32,000. Use the numeric keypad to specify the number of copies.  Note  It is best to set the number of copies at the control panel rather than the printer driver or software application, because the control panel settings override the printer-driver and software-application settings. |
| DEFAULT PAPER<br>TYPE=<br>PLAIN | PLAIN PREPRINTED LETTERHEAD TRANSPARENCY PREPUNCHED LABELS BOND RECYCLED LIGHT HEAVY CARD STOCK GLOSSY HEAVY GLOSSY TOUGH PAPER ENVELOPE USER TYPE X | This value is used only if no paper type was sent with the job.  Set the default type for which media to print on if no type is selected for the print job.                                                                                                    |

| Item                                   | Values                                                                                                    | Explanation                                                                                                    |
|----------------------------------------|----------------------------------------------------------------------------------------------------|----------------------------------------------------------------------------------------------------|
| DEFAULT PAPER SIZE= LETTER             | LETTER LETTER ROTATED LEGAL EXECUTIVE 11X17 12X18 A3 A4 A4 ROTATED A5 B5(ISO) B5(JIS) B4(JIS) EXECUTIVE(JIS) DPOSTCARD(JIS) BK 16K ENVELOPE #10 ENVELOPE MONARCH ENVELOPE DL ENVELOPE B5 CUSTOM ANY CUSTOM | This value is used only if no paper size was sent with the job.  Set the default size for which media and envelopes to print on if no size is selected for the print job. (The item name changes from media to envelope as you scroll through the available sizes.) |
| DEFAULT CUSTOM<br>PAPER SIZE           | UNIT OF<br>MEASURE<br>X DIMENSION<br>Y DIMENSION                                                                                                    | Use this item to set a custom paper size for any of the installed trays. This menu only appears when the selected tray custom switch is in the "custom" position. Select the X and Y dimensions of the custom paper size by using the ruler labels in the trays.    |
| PAPER DESTINATION= STANDARD OUTPUT BIN | STANDARD<br>OUTPUT<br>FACE UP<br>OPTIONAL BIN                                                                                                    | Use this item to configure the output media bin destination. Only the installed bins appear on the menu.                                                                                                    |
| DUPLEX=OFF                             | OFF<br>ON                                                                                                    | This item appears only when a duplexer is installed. Set the value to <code>OH</code> to print on both sides (duplex) or <code>OFF</code> to print on one side (simplex) of a sheet of paper.                                                                       |
|                                        |                                                                                                    | Note It is best to set the duplex option in the printer driver or software application. (Printer-driver and software-application settings override control panel settings.)                                                                                         |
| BINDING=LONG<br>EDGE                   | LONG EDGE<br>SHORT EDGE                                                                                                    | Use this item to change the binding edge for duplex printing. The menu item appears when a duplexer is installed in the printer and DUPLEX=ON. See "Printing on both sides of paper (duplexing)" on page 126 for more information about the binding edge.           |
|                                        |                                                                                                    | Note It is best to set the binding layout in the printer driver or software application. (Printer-driver and software-application settings override control panel settings.)                                                                                        |

Configure Device menu ENWW

312

| Item                          | Values          | Explanation                                                                                                    |
|-------------------------------|-----------------|----------------------------------------------------------------------------------------------------|
| OVERRIDE A4/<br>LETTER=<br>NO | YES<br>NO       | Use this item to print on letter-size media when an A4 job is sent but no A4-size media is loaded in the printer (or to print on A4-size media when a letter job is sent but no letter-size media is loaded in the printer).                                                                                                    |
| MANUAL FEED=OFF               | OFF<br>ON       | Use this item to feed the media manually from tray 1 rather than automatically from another tray. When MANUAL FEED=ON and tray 1 is empty, the printer goes offline when it receives a print job. The message, MANUALLY FEED [PAPER SIZE], then appears on the control panel.  For more information, see "Customizing the operation of tray 1" on page 139. |
| COURIER<br>FONT=REGULAR       | REGULAR<br>DARK | Use this item to select the version of Courier font to use:  REGULAR is the internal Courier font available on the HP LaserJet 4 Series and later printers.  DARK is the internal Courier font that is available on the HP LaserJet III Series printers.  Both fonts are <i>not</i> available at the same time.                                             |
| WIDE A4=NO                    | YES<br>NO       | The Wide A4 setting changes the number of characters that can be printed on a single line of A4 media.  ∀ES: Up to 80 10-pitch characters can be printed on one line.  No: Up to 78 10-pitch characters can be printed on one line.                                                                                                    |
| PRINT PS<br>ERRORS=OFF        | ON<br>OFF       | Select OH to print the PS error page when PS errors occur.                                                                                                    |

#### PCL submenu

Gain access to this submenu through the Printing submenu. Some items in this menu can be opened in a software application, or in the printer driver (if the appropriate printer driver is installed). Printer-driver and software-application settings override control panel settings. For more information, see "Using the printer driver" on page 119.

| Item        | Values                                         | Explanation                                                                                                    |
|-------------|------------------------------------------------|----------------------------------------------------------------------------------------------------|
| FORM LENGTH | 60                                             | Sets vertical spacing from 5 to 128 lines for the default media size. Type the value by using the numeric keypad.                                                                                                    |
| ORIENTATION | PORTRAIT                                       | Use this item to select default page orientation.  Note It is best to set the page orientation in the printer driver or software application. (Printer-driver and software-application settings override control panel settings.) |
| FONT SOURCE | INTERNAL<br>SOFT<br>SLOT 1<br>SLOT 2<br>SLOT 3 | INTERNAL: Internal fonts.  SOFT: Permanent soft fonts.  SLOT 1, 2, or 3: Fonts stored in one of the three DIMM slots.                                                                                                    |

| Item                     | Values                | Explanation                                                                                                    |
|--------------------------|-----------------------|----------------------------------------------------------------------------------------------------|
| FONT NUMBER              | 0-999                 | The printer assigns a number to each font and lists them on the PCL Font List (See "PCL or PS font list" on page 296). The font number appears in the Font # column of the printout.                                                                                                    |
| FONT POINT<br>SIZE=12.00 | 4.00 <b>to</b> 999.75 | Use the numeric keypad or ▲ (UP button) and ▼ (Down button) to specify a value. This item might not appear, depending on the font selected.                                                                                                    |
| SYMBOL SET=PC-8          | PC-8                  | Select any one of several available symbol sets at the printer control panel. A symbol set is a unique grouping of all the characters in a font. PC-8 or PC-850 is recommended for line-drawn characters.                                                                                                  |
| APPEND CR TO<br>LF=NO    | YES<br>NO             | Select YES to append a carriage return to each line feed encountered in backward-compatible PCL jobs (pure text, no job control). Some environments, such as UNIX, indicate a new line by using only the line feed control code. Use this option to append the required carriage return to each line feed. |
| SUPPRESS BLANK<br>PAGES  | YES<br>NO             | Some PCL data streams might contain extra form-feed characters. If this option is set to YES, form feeds are ignored when the page is blank.                                                                                                    |

Configure Device menu ENWW

314

## **Print Quality submenu**

Some items in the Print Quality submenu can be opened in a software application, or in the printer driver (if the appropriate printer driver is installed). Printer-driver and software-application settings override control-panel settings. For more information, see "Using the printer driver" on page 119.

| Item                | Values                                                                                                    | Explanation                                                                                                    |
|---------------------|----------------------------------------------------------------------------------------------------|----------------------------------------------------------------------------------------------------|
| ADJUST COLOR        | -6 <b>to</b> +6                                                                                                    | Modify high-density and low-density halftone settings for each color.                                                                                                    |
| SET<br>REGISTRATION | PRINT TEST PAGE SOURCE ADJUST TRAY 1 ADJUST TRAY 2 ADJUST TRAY 3 ADJUST TRAY 4 (if installed)                                                                                                    | Use this item to set the printed image at the center of a single-page or duplexed print job. The PRINT TEST option prints a test page. Use the SOURCE option to print a test page from all trays or from specified trays. Use the ADJUST TRAY X options to adjust the image alignment using values between -20 and +20.                                                                                                    |
| PRINT MODES         | PLAIN PREPRINTED LETTERHEAD TRANSPARENCY PREPUNCHED LABELS BOND RECYCLED COLOR LIGHT<75 G/M2 HEAVY 106-163 G/M2 CARDSTOCK>164 G/M2 GLOSSY 75-105 G/M2 HEAVY GLOSSY NON HP HEAVY HVYGLOSS TOUGHPAPER ENVELOPE RESTORE MODES | Use this item to associate modes with individual media types in order to optimize print quality. The print mode can only be changed in this menu option at the control panel. The default value for each media type is FUTO, which utilizes the optimum mode for each media type. For more information about print modes, see "Print modes" on page 108.  For a complete list of supported media types, see "Selecting and using media" on page 77.  NOTE  If you change the print mode, be sure to change it back to the default when you are done printing in that mode. Some settings shorten the life of some supplies, such as the fuser, and might cause other failures or jams. |
| OPTIMIZE            | TRANSFER UP 1 TRANSFER UP 2 TRANSFER DOWN 1 TRANSFER DOWN 2 LEADING EDGE UP LEADING EDGE DOWN HIGH COVERAGE 1 HIGH COVERAGE 2 HIGH COVERAGE 3 RESTORE OPTIMIZE                                                             | Use this item to optimize a number of engine parameters for all jobs rather than by media type. Each item can be set to OFF or ON. The default value of each item is OFF. The RESTORE OPTIMIZE option resets all options to the factory default position (OFF). For more information about optimize values, see "Optimize" on page 111.                                                                                                    |
| CALIBRATE<br>NOW    |                                                                                                    | Select CALIBRATE NOW to start a printer calibration.                                                                                                    |

## System Setup submenu

Items in the System Setup submenu affect the printer function. Configure the printer according to your printing needs.

| Item                        | Values                                                     | Explanation                                                                                                    |
|-----------------------------|------------------------------------------------------------|----------------------------------------------------------------------------------------------------|
| JOB STORAGE<br>LIMIT=32     | 1 <b>to</b> 100                                            | Specifies the number of jobs that can be stored on the printer hard-disk accessory.                                                                                                    |
| JOB HELD<br>TIMEOUT=<br>OFF | OFF<br>1 HOUR<br>4 HOURS<br>1 DAY<br>1 WEEK                | Sets the amount of time that quick copy, proof and hold, private, and stored jobs are kept before being automatically deleted from the queue.                                                                                                    |
| SHOW ADDRESS                | AUTO<br>OFF                                                | Defines whether or not the printer's IP address appears on the control panel with the READY message. If AUTO is selected, the IP address of the device is shown if the device is connected to a network.                                                                                                    |
| OPTIMUM SPEED/<br>COST      | AUTO<br>SPEED<br>COST PER PAGE                             | Controls how the engine switches from color mode to monochrome mode. AUTO switches intelligently between modes based on the job being printed. SPEED increases print speed but is not as efficient when switching modes. COST PER PAGE slows print speed but is the most cost-effective option for switching modes.                                                                                                    |
| TRAY BEHAVIOR               | USE REQUESTED TRAY MANUALLY FEED PROMPT DUPLEX BLANK PAGES | Use this item to specify the behavior of the trays. Each of the options opens its own submenu:  USE REQUESTED TRAY  EXCLUSIVELY. The printer does not automatically select another tray when you indicate that a specific tray should be used.  FIRST. The printer pulls media from another tray if the specified tray is empty.  MANUALLY FEED PROMPT  ALWAYS. You are prompted to insert media and press ✓ (Select) before printing begins.  UNLESS LOADED. You are prompted only if tray 1 is empty.  DUPLEX BLANK PAGES  AUTO. The printer does not print blank second sides of duplexed pages. This option increases printer performance. This option is not applicable to ANY, LETTERHEAD, PREPRINTED, and PREPUNCHED media types.  YES. The printer prints the second side of all pages. |

Configure Device menu ENWW

316

| Item                          | Values                                                               | Explanation                                                                                                    |
|-------------------------------|----------------------------------------------------------------------|----------------------------------------------------------------------------------------------------|
| POWERSAVE TIME=1<br>HOUR      | 1 MINUTE 15 MINUTES 30 MINUTES 60 MINUTES 90 MINUTES 2 HOURS 4 HOURS | Use this item to set how long the printer remains idle before it enters PowerSave mode. PowerSave mode offers the following advantages:  • Minimizes the amount of power consumed by the printer when it is idle.  • Reduces wear on the printer electronic components (Turns off the display backlight). When you send a print job, press a control panel button, open a paper tray, or open any door, the printer automatically exits PowerSave mode.  Note  PowerSave turns off the backlight on the display, but the display is still readable. |
| PERSONALITY=AUTO              | AUTO<br>PCL<br>POSTSCRIPT                                            | Use this item to select the default printer language (personality). Possible values are determined by which valid languages are installed in the printer. Normally, you should not change the printer language (the default is <code>AUTO</code> ). If you change it to a specific printer language, the printer does not automatically switch from one language to another.                                                                                                    |
| CLEARABLE<br>WARNINGS=<br>JOB | ON<br>JOB                                                            | Use this item to set the amount of time that a clearable warning appears on the printer control panel.  ON: Warning messages appear on the control panel until  (Select) is pressed.  JOB: Warning messages appear on the control panel until the end of the job from which they were generated.                                                                                                    |
| AUTO CONTINUE=ON              | ON<br>OFF                                                            | Use this item to determine how the printer reacts to errors.  ON: If an error prevents printing, the message appears and the printer goes offline for 10 seconds before returning online.  OFF: If an error prevents printing, the message remains on the display, and the printer does not print until  (SELECT) is pressed.  Note  To stop printing when an installed stapler accessory is out of staples, set AUTO CONTINUE=OFF.                                                                                                    |
| SUPPLIES LOW=<br>CONTINUE     | CONTINUE<br>STOP                                                     | Use this item to determine how the printer functions when sensors report a low-supply situation.  CONTINUE: The printer continues to print while the SUPPLIES LOW message appears.  STOP: The printer goes offline and waits for further action.  For more information, see "Interpreting control panel messages" on page 173.                                                                                                    |

| Item                  | Values            | Explanation                                                                                                    |
|-----------------------|-------------------|----------------------------------------------------------------------------------------------------|
| JAM RECOVERY=<br>AUTO | AUTO<br>ON<br>OFF | Use this item to determine how the printer functions when a jam occurs.  AUTO: The printer automatically selects the best mode for the printer jam recovery (usually ON). This is the default setting.  ON: The printer automatically reprints pages after a jam is cleared.  OFF: The printer does not reprint pages following a jam. Printing performance might be increased with this setting. |
| RAM DISK=AUTO         | AUTO<br>OFF       | Use this item to determine how the RAM disk is configured. This item appears only if no optional hard disk is installed and the printer has at least 8 megabytes (MB) of memory.  OFF: The RAM disk is disabled.                                                                                                    |
|                       |                   | Note If the setting is changed from OFF to AUTO, the printer automatically reinitializes when it becomes idle.                                                                                                    |
| LANGUAGE=ENGLISH      |                   | Includes all languages in the list.  When scrolling through the language values,  LANGUAGE= should be updated so it is presented in the highlighted language.                                                                                                    |

Configure Device menu ENWW

318

## **Output Setup submenu**

## **Output Setup submenu**

| Item                                               | Values | Explanation                                                                                                    |
|----------------------------------------------------|--------|----------------------------------------------------------------------------------------------------|
| OUTPUT SETUP<br>(varies according<br>to accessory) |        | The Output Setup submenu appears when the printer has a 3,000-sheet stapler, 3,000-sheet stapler/stacker, or multifunction finisher attached. The menu items and values vary according to which accessory is installed. |

#### I/O submenu

Items in the  $\emph{I/O}$  (input/output) submenu affect the communication between the printer and the computer.

#### I/O Timeout submenu

| Item           | Values          | Explanation                                                                                                    |
|----------------|-----------------|----------------------------------------------------------------------------------------------------|
| I/O TIMEOUT=15 | 5 <b>to</b> 300 | Select the I/O timeout period in seconds. (The I/O timeout refers to the time, measured in seconds, that the printer waits before ending a print job.) Use this setting to adjust the timeout for the best performance. If data from other ports appears in the middle of your print job, increase the timeout value. |

#### Parallel Input submenu

| Item                     | Values    | Explanation                                                                                                    |
|--------------------------|-----------|----------------------------------------------------------------------------------------------------|
| HIGH SPEED               | YES<br>NO | The printer accepts faster parallel communications that are used for connections with newer computers.                                                                                                    |
| ADVANCED<br>FUNCTIONS=ON | ON<br>OFF | Turn the bidirectional parallel communication on or off. The default is set for a bidirectional parallel port (IEEE-1284). This setting allows the printer to send status readback messages to the computer. (Turning the parallel advanced functions on might slow language switching.) |

#### **EIO** submenu

The EIO (enhanced input/output) submenu appears only when an EIO device, such as an HP Jetdirect print server, is installed in an EIO slot on the printer. The items in the menu depend on the particular accessory installed. If the printer contains an HP Jetdirect print server EIO card, you can configure basic networking parameters by using the EIO menu. These and other parameters can also be configured through HP Web Jetadmin or other network configuration tools (such as Telnet or the embedded Web server).

| Item           | Values                           | Explanation                                                                                                    |
|----------------|----------------------------------|----------------------------------------------------------------------------------------------------|
| TCP/IP         | ENABLE HOST NAME CONFIG METHOD   | Use ENABLE to select whether the TCP/IP protocol is enabled (ON) or disabled (OFF).  HOST NAME IS an alphanumeric string, up to 32 characters, used to identify the device. This name is listed on the Jetdirect page. The default host name is NPIxxxxxx, where xxxxxx is the last six digits of the LAN hardware (MAC) address.  Use the CONFIG METHOD submenu to select whether the TCP/IP configuration parameters are set automatically from a network server using any of these methods:  BOOTP (Bootstrap Protocol)  DHCP (Dynamic Host Configuration Protocol). If selected, and if a DHCP lease exists, the DHCP RELEASE and DHCP RENEW menus are available to set lease options.  MANUAL. Provides access to parameters that can be manually configured at the printer control panel. If selected, the MANUAL SETTINGS menu is available to configure the parameters. |
| ATALK          | ENABLE                           | (Ethernet and Fast Ethernet only) Use this item to select whether the AppleTalk protocol is enabled (OR) or disabled (OFF).                                                                                                    |
| DLC/LLC        | ENABLE                           | Use this item to select whether the DLC/LLC protocol stack is enabled (ON) or disabled (OFF).                                                                                                    |
| SECURE WEB     | HTTPS REQUIRED<br>HTTPS OPTIONAL | For configuration management, specify whether the embedded Web server will accept communications using HTTPS (Secure HTTP) only, or both HTTP and HTTPS.  HTTPS REQUIRED (default): For secure, encrypted communications, only HTTPS access is accepted. The print server will appear as a secure site.  HTTPS OPTIONAL: Access using either HTTP or HTTPS is permitted.                                                                                                    |
| RESET SECURITY | NO<br>YES                        | Specify whether the current security settings on the print server will be saved or reset to factory defaults. No (default): The current security settings are maintained.  YES: Security settings are reset to factory defaults.                                                                                                    |

Configure Device menu ENWW

320

| Item       | Values                                                 | Explanation                                                                                                    |
|------------|--------------------------------------------------------|----------------------------------------------------------------------------------------------------|
| IPX/SPX    | ENABLE<br>FRAME TYPE<br>SOURCE ROUTING                 | Use the ENABLE submenu to select whether the IPX/SPX protocol is enabled (ON) or disabled (OFF).                                                                                                    |
|            |                                                        | Use FRAME TYPE to select the frame type setting for your network. The frame submenu includes these values:                                                                                                    |
|            |                                                        | AUTO (default): Automatically sets and limits the frame type to the first one detected.  EN_8023, EN_II, EN_8022, and EN_SNAP: Frame type selections for Ethernet networks.  TR_8022, TR_SNAP: Frame type selections for Token Ring networks.                                                                                                    |
|            |                                                        | The SOURCE ROUTING submenu is for a Token Ring network only. Use it to specify the NetWare Token Ring Source Routing parameter from the following options:                                                                                                    |
|            |                                                        | AUTO (default): The type of source routing that is required on the network is automatically sensed. OFF: All packets are sent without source routing, and only packets from the same ring are received. ALL ROUTES and SINGLE ROUTES: All packets are sent with source routing (broadcasts and when the route is unknown).                                                                                                    |
| LINK SPEED | AUTO<br>10T HALF<br>10T FULL<br>100T HALF<br>100T FULL | (10/100Base-TX print servers only) Use this item to select the network link speed and communication mode for the 10/100Base-TX print server. For proper communications, the Jetdirect settings must match the network.  AUTO (default): The print server will automatically configure itself to match the network's link speed and communication mode. If it fails, 100TX HALF is set.  10T HALF: 10Mbps, half-duplex operation.  10T FULL: 10 Mbps, full-duplex operation.  100T HALF: 100 Mbps, half-duplex operation. |

#### Resets submenu

#### Note

Use this menu with caution. You can lose buffered page data or printer configuration settings when you select these items. Reset the printer only under the following circumstances:

- You want to restore the printer default settings.
- Communication between the printer and computer has been interrupted.
- You are having problems with a port.

The items in the Resets submenu clear all memory in the printer, while CANCEL JOB clears only the current job.

| Item                        | Explanation                                                                                                    |
|-----------------------------|----------------------------------------------------------------------------------------------------|
| RESTORE FACTORY<br>SETTINGS | This item restores most of the factory (default) settings. This item also clears the input buffer for the active I/O.  Resetting memory during a print job can result in data loss.  This item does not affect network settings that are stored on the HP Jetdirect print server (if installed). |
| POWERSAVE                   | Use this item to turn POWERSAVE ON and OFF. If POWERSAVE is OFF, the printer never enters PowerSave mode, and no asterisk appears next to any item when you use the POWERSAVE TIME menu item. The default value for POWERSAVE is ON.                                                             |
| RESET SUPPLIES              | Notifies the printer that a new supply kit has been installed. Only supplies that the printer cannot detect appear.                                                                                                    |

322 Configure Device menu ENWW

# **Diagnostics menu**

You can use this submenu to isolate parts, and to troubleshoot jam and print-quality issues.

| Item                       | Values                                                                                                    | Explanation                                                                                                    |
|----------------------------|----------------------------------------------------------------------------------------------------|----------------------------------------------------------------------------------------------------|
| PRINT EVENT LOG            |                                                                                                    | Use this item to generate a localized LIFO (last in, first out) list of the 50 most recent entries in the error log. The printed event log shows error number, page count, error code, and description or personality.                                                                                                    |
| SHOW EVENT LOG             |                                                                                                    | Use this item to scroll through the contents of the event log at the control panel, and to show the 50 most recent events. Use ▲ (UP button) and ▼ (Down button) to scroll through the event-log contents.                                                                                                    |
| PQ<br>TROUBLESHOOTING      |                                                                                                    | Use this item to print eight pages to help you identify print-quality problems. The eight pages consist of two pages of instructions, one page for each color (cyan, magenta, yellow, and black), one demo page, and one configuration page.                                                                                                    |
| DISABLE<br>CARTRIDGE CHECK |                                                                                                    | Use this item to isolate defective cartridges by removing specific cartridges, then printing internal pages or a print job using the remaining cartridges                                                                                                    |
| PAPER PATH TEST            | SOURCE DESTINATION DUPLEX COPIES SENSORS                                                                             | Use this item to generate a test page that is useful for troubleshooting the printer's paper-handling features. Define the test by selecting one of the options, then select PRINT TEST PAGE to perform the test.                                                                                                    |
| SENSOR TEST                | А ТО Р<br>Ø OR 1                                                                                                    | Use this item to manually test paper-path sensors and switches for correct operation. The sensor test covers five areas: paper path, trays, doors, environment, and toner density.                                                                                                    |
| COMPONENT TEST             | TRANSFER MOTORS BELT ONLY DEVELOPER MOTORS CARTRIDGE MOTORS YELLOW LASER SCANNER MAGENTA LASER                       | Component tests exercise individual parts independently to help you isolate noise, leaks, or other issues. The results of the test depend on your observation of the printer during the test to determine the source of the problem.                                                                                                    |
|                            | SCANNER CYAN LASER SCANNER BLACK LASER SCANNER FUSER MOTOR TRAY PICKUP PREREGISTRATION REGISTRATION FACE UP SOLENOID | When you select one of the components for testing, the printer goes offline and runs the test based on the REPEAT value. Depending on the component that you select, you might be prompted to remove parts from the printer. If you do not remove the correct parts or if you press the CANCEL JOB button, the display returns to the Diagnostics menu. When the test is complete, the control panel also returns to the Diagnostics menu. |
| PRINT/STOP TEST            | STOP TIME=0<br>MILLISECONDS                                                                                          | Use this item to isolate faults by stopping the printer in the middle of a print cycle to observe at what point in the process the image degrades. The range is 0 to 60,000 milliseconds, in increments of 10.                                                                                                    |

| Item            | Values                    | Explanation                                                                                                    |
|-----------------|---------------------------|----------------------------------------------------------------------------------------------------|
| COLOR BAND TEST | PRINT TEST PAGE<br>COPIES | Use this item to identify arcing in the high-voltage power supplies. The test includes printing a bar pattern that contains specific colors. The Color Band Test page should be printed on 11 by 17 or A3 paper, if available. If not, letter or A4 paper should be used. |
|                 |                           | Evidence of arcing might not appear until a series of pages has been printed. Use the COPIES option to control how many copies of the internal page to print. The range is 1 to 30.                                                                                       |

324 Diagnostics menu ENWW

### **Customer support options worldwide**

### Information from the printer

Before visiting the printer support website or contacting customer support, obtain the following information and print the specified diagnostic pages.

| Information                         | How to find                                                                                         |
|-------------------------------------|----------------------------------------------------------------------------------------------------|
| printer model                       | upper-right corner of the front doors of the printer                                                |
| serial number                       | inside the front doors, in the lower-right corner                                                   |
| brand and model of your computer    | see the documentation that came with your computer                                                  |
| operating system of your computer   | see the documentation that came with your computer                                                  |
| version of printer driver           | click <b>Print</b> , click <b>Properties</b> , and then click <b>About</b> on the <b>Basics</b> tab |
| configuration page and an event log | see "Checking the printer configuration" on page 290                                                |
| print quality troubleshooting pages | see "To print the Print Quality Troubleshooting Pages" on page 272                                  |

### **Customer support and printer repair assistance**

### **World Wide Web**

Solutions to most printer issues can be found at <a href="http://www.hp.com/support/lj9500">http://www.hp.com/support/lj9500</a>. The website includes frequently asked questions (FAQ), troubleshooting help, information about printer maintenance and use, manuals, a community forum, and updates for printer drivers and printer software.

### E-mail

For the quickest response, visit <a href="http://www.hp.com/support/lj9500">http://www.hp.com/support/lj9500</a> and click **contact support**. E-mail support is in English.

### Warranties and license

### **Extended warranty**

HP SupportPack provides coverage for the HP hardware product and all HP supplied internal components. The hardware maintenance covers a three-year period from date of the HP product purchase. The customer must purchase HP SupportPack within 90 days of the HP product purchase. For more information, contact the HP Customer Care Service and HP Customer Support group. See "Customer support options worldwide" on page 325.

### Spare parts and supplies availability

Spare parts and supplies for this product will be available for at least five years after production has stopped.

### Color print cartridge/image drum warranty

This HP product is warranted to be free from defects in materials and workmanship during its useful life (end of life is indicated by a printer control panel low-life message).

This warranty does not cover products that have been modified, refurbished, remanufactured, misused or tampered with in any way.

This limited warranty gives you specific legal rights. You may have other rights which vary from state to state, province to province, and country/region to country/region.

THE ABOVE WARRANTIES ARE EXCLUSIVE AND NO OTHER WARRANTY, WHETHER WRITTEN OR ORAL, IS EXPRESSED OR IMPLIED. THE HEWLETT-PACKARD COMPANY SPECIFICALLY DISCLAIMS THE IMPLIED WARRANTIES OR MERCHANTABILITY AND FITNESS FOR A PARTICULAR PURPOSE. TO THE EXTENT ALLOWED BY APPLICABLE LAW, IN NO EVENT SHALL HEWLETT-PACKARD COMPANY BE LIABLE FOR ANY INCIDENTAL, CONSEQUENTIAL, SPECIAL, INDIRECT, PUNITIVE, OR EXEMPLARY DAMAGES OR LOST PROFITS FROM ANY BREACH OF THIS WARRANTY OR OTHERWISE.

In the event that your product proves to be defective, please return to place of purchase with a written description of the problem.

### **HP** software license terms

ATTENTION: USE OF THE SOFTWARE IS SUBJECT TO THE HP SOFTWARE LICENSE TERMS SET FORTH BELOW. USING THE SOFTWARE INDICATES YOUR ACCEPTANCE OF THESE LICENSE TERMS. IF YOU DO NOT ACCEPT THESE LICENSE TERMS, YOU MAY RETURN THE SOFTWARE FOR A FULL REFUND. IF THE SOFTWARE IS BUNDLED WITH ANOTHER PRODUCT, YOU MAY RETURN THE ENTIRE UNUSED PRODUCT FOR A FULL REFUND.

The following License Terms govern your use of the accompanying Software unless you have a separate signed agreement with HP.

#### **License Grant**

HP grants you a license to Use one copy of the Software. "Use" means storing, loading, installing, executing, or displaying the Software. You may not modify the Software or disable any licensing or control features of the Software. If the Software is licensed for "concurrent use," you may not allow more than the maximum number of authorized users to Use the Software concurrently.

#### Ownership

The Software is owned and copyrighted by HP or its third party suppliers. Your license confers no title to, or ownership in, the Software and is not a sale of any rights in the Software. HP's third party suppliers may protect their rights in the event of any violation of these License Terms.

### **Copies and Adaptations**

You may only make copies or adaptations of the Software for archival purposes or when copying or adaptation is an essential step in the authorized Use of the Software. You must reproduce all copyright notices in the original Software on all copies or adaptations. You may not copy the Software onto any public network.

### No Disassembly or Decryption

You may not disassemble or decompile the Software unless HP's prior written consent is obtained. In some jurisdictions, HP's consent may not be required for limited disassembly or decompilation. Upon request, you will provide HP with reasonably detailed information regarding any disassembly or decompilation. You may not decrypt the Software unless decryption is a necessary part of the operation of the Software.

### Transfer

Your license will automatically terminate upon any transfer of the Software. Upon transfer, you must deliver the Software, including any copies and related documentation, to the transferee. The transferee must accept these License Terms as a condition to the transfer.

### **Termination**

HP may terminate your license upon notice for failure to comply with any of these License Terms. Upon termination, you must immediately destroy the Software, together with all copies, adaptations, and merged portions in any form.

### **Export Requirements**

You may not export or reexport the Software or any copy or adaptation in violation of any applicable laws or regulations.

328 Warranties and license ENWW

### **U.S. Government Restricted Rights**

The Software and any accompanying documentation have been developed entirely at private expense. They are delivered and licensed as "commercial computer software" as defined in DFARS 252.227-7013 (Oct 1988), DFARS 252.211-7015 (May 1991), or DFARS 252.227-7014 (Jun 1995), as a "commercial item" as defined in FAR 2.101 (a), or as "Restricted computer software" as defined in FAR 52.227-19 (Jun 1987) (or any equivalent agency regulation or contract clause), whichever is applicable. You have only those rights provided for such Software and any accompanying documentation by the applicable FAR or DFARS clause or the HP standard software agreement for the product involved.

### **Environmental product stewardship program**

### **Protecting the environment**

Hewlett-Packard Company is committed to providing quality products in an environmentally sound manner. This printer has been designed with several attributes to minimize impacts on our environment.

### The HP LaserJet printer eliminates:

### **Ozone production**

This printer contains an ozone filter to protect indoor air quality. See "Image transfer kit" on page 185 for replacement intervals.

#### The printer design reduces:

#### **Power consumption**

Power usage drops significantly while the printer is in PowerSave mode, which saves natural resources and saves money without affecting the high performance of this printer. This printer has been set at the factory to the power consumption settings (Energy Star® or Blue Angel) required by your country/region. For specifications, see "Power consumption" on page 302.

This printer qualifies for ENERGY STAR®, which is a voluntary program to encourage the development of energy-efficient office products. ENERGY STAR® is a U.S.-registered service mark that is owned by the U.S. government. As an ENERGY STAR® Partner, Hewlett-Packard Company has determined that

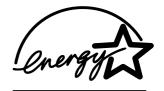

this product meets ENERGY STAR® Guidelines for energy efficiency. For more information, see <a href="http://www.energystar.gov/">http://www.energystar.gov/</a>.

### Paper use

This printer's optional automatic duplex feature (two-sided printing, see "Printing on both sides of paper (duplexing)" on page 126) and N-up (printing multiple pages per sheet) capabilities can reduce paper usage and the resulting demands on natural resources.

This HP LaserJet printer also contributes to protecting the environment in the following ways:

### **Plastics**

Plastic parts that weight more than 25 grams are marked according to international standards that enhance the ability to identify plastics for recycling purposes at the end of the printer's life.

# HP LaserJet Printing Supplies

In many countries/regions, this printer's printing supplies (for example, print cartridges, image drums, and fuser) can be returned to HP through the HP Printing Supplies Returns and Recycling Program. An easy-to-use and free takeback program is available in more than 48 countries/regions. Multilingual program information and instructions are included in every new HP LaserJet print-cartridge and supplies package.

HP LaserJet Printing Supplies Returns and Recycling Program information Since 1990, the HP Printing Supplies Returns and Recycling Program has collected more than 47 million used LaserJet print cartridges that otherwise might have been discarded in the world's landfills. The HP LaserJet print cartridges and supplies are collected and bulk-shipped to our resource and recovery partners, who disassemble the cartridge. After a thorough quality inspection, selected parts are reclaimed for use in new cartridges. The remaining materials are separated and converted into raw materials for use by other industries to make a variety of useful products.

#### U.S. returns

For a more environmentally responsible return of used cartridges and supplies, HP encourages the use of bulk returns. Simply bundle two or more cartridges together and use the single, prepaid, pre-addressed UPS label that is supplied in the package. For more information in the U.S., call (1) (800) (340-2445) or visit the HP LaserJet Supplies website at <a href="http://www.hp.com/recycle">http://www.hp.com/recycle</a>.

#### Non-U.S. returns

Non-U.S. customers should call the local HP Sales and Service Office or visit the <a href="http://www.hp.com/recycle">http://www.hp.com/recycle</a> website for further information regarding the availability of the HP Supplies Returns and Recycling Program.

#### Recycled paper

This printer is suited for the use of recycled paper when the paper meets the guidelines outlined in the *Print Media Guide*. See <a href="http://www.hp.com/support/lj9500">http://www.hp.com/support/lj9500</a> for ordering information. This printer is suitable for the use of recycled paper according to DIN 19309.

#### Material restrictions

- This HP printer does not contain added mercury.
- This HP printer contains lead in solder that might require special handling at end-of-life.
- This HP printer does not contain batteries.
- For recycling information, visit <a href="http://www.hp.com/recycle">http://www.hp.com/recycle</a> or contact your local authorities or the Electronic Industries Alliance at <a href="http://www.eiae.org">http://www.eiae.org</a>.

# Material safety data sheet

Material Safety Data Sheets (MSDSs) can be obtained by contacting the HP LaserJet Supplies website at <a href="http://www.hp.com/qo/msds">http://www.hp.com/qo/msds</a>.

# For more information

For more information about HP's environmental programs, go to <a href="http://www.hp.com/go/environment">http://www.hp.com/go/environment</a> or <a href="http://www.hp.com/hpinfo/community/environment/">http://www.hp.com/hpinfo/community/environment/</a>, where you can find the following information:

- Product environmental profile sheet for this and many related HP products
- HP's commitment to the environment
- HP's environmental management system
- HP's end-of-life product return and recycling program
- MSDSs

# Index

| Symbols                                                 | alternate PPD, selecting 288                                |
|---------------------------------------------------------|-------------------------------------------------------------|
| ? on control panel 68, 241                              | ANY CUSTOM mode 107                                         |
| ,                                                       | Apple LaserWriter printer driver 50, 74                     |
| Numbers                                                 | AppleTalk                                                   |
|                                                         | configuring printer for 50, 75                              |
| 10/100Base-TX servers                                   | protocol information on HP Jetdirect configuration page 292 |
| connecting to 45                                        | arrow buttons on control panel 60                           |
| troubleshooting 289                                     | asset number, assigning from embedded Web server 166        |
| 3,000-sheet stacker                                     | assigning printer to a network zone 50, 75                  |
| capacity 57                                             | Attention light on control panel                            |
| installing 21                                           | interpreting 62                                             |
| jams, clearing 229                                      | locating 35, 60                                             |
| jams, locating 214                                      | authenticating print cartridges 178                         |
| not recognized 284                                      | auto continue settings 317                                  |
| paper sizes and weights supported 98                    | auto sense mode 108                                         |
| status light 66<br>3,000-sheet stapler/stacker          | auto setup, troubleshooting 283                             |
| features 124                                            | AutoCAD printer drivers 76                                  |
|                                                         | AUX (foreign interface harness) 19, 58                      |
| installing 21                                           |                                                             |
| jams, clearing 229, 233<br>jams, locating 214           | В                                                           |
| loading staples 22                                      | Back button on control panel 60                             |
|                                                         | back page, blank 136                                        |
| not recognized 284 paper sizes and weights supported 99 | bar codes, using 164                                        |
| staples low/out 247, 317                                | belts, testing 323                                          |
| status light 66                                         | best print modes 109                                        |
| troubleshooting 278                                     | bidirectional communication settings 319                    |
| using 124                                               | binding options 127, 312                                    |
| using 124                                               | bins                                                        |
|                                                         | capacities 57, 98                                           |
| A                                                       | configuring output destination 312                          |
| A4 paper                                                | features 57                                                 |
| loading 83                                              | full, error messages 242                                    |
| settings 313                                            | installing left 18                                          |
| access denied to control panel function 242             | jams, clearing 227                                          |
| accessories                                             | jams, locating 214                                          |
| available for printer models 11                         | locating 122                                                |
| capacities 57                                           | paper path test 299                                         |
| configuration page 291                                  | paper sizes and weights supported 98                        |
| drivers, configuring 54                                 | troubleshooting 279                                         |
| installing 21                                           | black and white (grayscale) printing 157                    |
| paper sizes and weights supported 98                    | black color settings 158                                    |
| status lights 66                                        | black print cartridge. See print cartridges                 |
| troubleshooting 284                                     | blank pages                                                 |
| accounting features 11                                  | adding to end of print job 136                              |
| acoustical specifications 303                           | settings 316                                                |
| adaptive halftoning 158                                 | bleed printing 133                                          |
| adhesive labels                                         | blisters mode 110                                           |
| loading 87                                              | blisters, troubleshooting 115                               |
| print modes 109                                         | Blue Angel compliance 302                                   |
| printing 103, 130                                       | booklets, printing 151                                      |
| specifications 102                                      | both sides, printing on. See duplexing                      |
| air filter for printer 174, 175, 192                    | bottle, toner collection 26, 192                            |
| alerts                                                  | box contents 14                                             |
| e-mail 166                                              | brochures, recommended media 92                             |
| HP Printer Status and Alerts 168                        | broken horizontal lines,troubleshooting 262                 |
| alignment of images on pages                            | brush,cleaning 273                                          |
| setting 153                                             | buffers                                                     |
| troubleshooting 270                                     | data remaining in, troubleshooting 284                      |
| allocating memory 212                                   | EIO overflow 249                                            |

| scan overflow 254                                     | edge control 158                             |
|-------------------------------------------------------|----------------------------------------------|
| serial I/O overflow 250                               | faded, troubleshooting 263, 264              |
| bulk returns, recycling 330, 331                      | features 155                                 |
| buttons, control panel 60                             | gray settings 158                            |
|                                                       | halftones 157                                |
| C                                                     | HP ImageREt 4800 156                         |
| cables, connecting                                    | Manual adjustments 157                       |
| connections available 58                              | matching 156, 159                            |
| Ethernet 10/100Base-TX network 45                     | misalignment 270                             |
| locations 19                                          | neutral grays 158                            |
| parallel 44                                           | PANTONE Matching System 159                  |
| power 37                                              | print cartridges and image drums 14          |
| troubleshooting 284                                   | printing in grayscale 157                    |
| calibrating                                           | RGB standard 158                             |
| printer 272, 315                                      | settings 315                                 |
| Cancel Job button on control panel 61                 | sRGB standard 156                            |
| capacities                                            | trapping 158                                 |
| accessories 98                                        | troubleshooting 114 color calibrator         |
| bins 98                                               | installing 21                                |
| memory 11                                             | color documents, recommended media 93        |
| trays 57, 97                                          | colored paper, requirements 88               |
| card stock                                            | communications                               |
| loading 104, 131                                      | HP Jetdirect print servers 289               |
| print modes 108                                       | settings 319                                 |
| specifications 102                                    | troubleshooting 284                          |
| cartridges. See print cartridges Cassette mode 106    | complex pages, troubleshooting 249           |
| catalogs, recommended media 92                        | component test 323                           |
| centering images on pages 153                         | configuration page                           |
| character symbol sets 162, 314                        | description 291                              |
| Chooser, Macintosh                                    | printing 46, 308                             |
| alternate PPD, selecting 288                          | viewing with embedded Web server 166         |
| printer driver icon missing 283                       | configurations, printer models 11            |
| renaming printer 288                                  | Configure Device menu 311                    |
| circuit capacity requirements 301                     | connecting                                   |
| cleaning                                              | connectors available 58 locations 19         |
| fuser input 273                                       |                                              |
| image transfer belt 201                               | parallel cables 44<br>power cord 37          |
| kit for printer 174, 175                              | printer to Ethernet 10/100Base-TX network 45 |
| post charger 205                                      | troubleshooting 284                          |
| toner from clothing 24                                | consumables                                  |
| cleaning brush 273                                    | checking levels 50                           |
| Clear button on control panel 61                      | supplies status page 293                     |
| clearable warnings, setting 317                       | contents, box 14                             |
| clearing control panel entries 61 clearing media jams | control panel                                |
| duplex printing accessory 223                         | access denied 242                            |
| frequent 240                                          | blank 275                                    |
| left door 225                                         | buttons 60                                   |
| multifunction finisher 231                            | Configure Device menu 311                    |
| procedures 214                                        | Diagnostics menu 323                         |
| top output bin 227                                    | EIO submenu 320                              |
| tray 1 215                                            | help 68, 241                                 |
| tray 2 or 3 216                                       | I/O submenu 319                              |
| tray 4 217                                            | illustration 60                              |
| clearing staple jams                                  | Information menu 308                         |
| multifunction finisher 235                            | IP address display 316 language 318          |
| multifunction finisher stapler head 238               | lights 35, 60, 62                            |
| stapler 233                                           | locating 19                                  |
| CMYK color standard 159, 160                          | locked menus 63, 75, 305                     |
| collection bottle, toner 26, 192                      | menu map 308                                 |
| color                                                 | menus 62, 305                                |
| adaptive halftoning 158                               | messages 241                                 |
| Automatic option 156, 157                             | Output Setup submenu 319                     |
| CMYK standard 159, 160                                | overlay, changing 34                         |
| cost per page settings 316                            |                                              |

| packaging, removing 13                     | devices                                  |
|--------------------------------------------|------------------------------------------|
| Paper Handling menu 309                    | configuring from embedded Web server 166 |
| Parallel Input submenu 319                 | failure 243                              |
| PCL submenu 313                            | status 166                               |
| Print Quality submenu 315                  | Diagnostics menu 323                     |
| •                                          |                                          |
| Printing submenu 311                       | DIC ink standard 159, 160                |
| Resets submenu 322                         | different first page, printing 135       |
| Retrieve Job menu 307                      | dimensions of printer 16                 |
| setting display language 38                | DIMMs                                    |
| settings 63, 305                           | errors 252                               |
| shortcuts 64                               | font settings 313                        |
| status indicators 172                      | installed personalities and options 291  |
| supplies levels, checking 172              | installing 207                           |
| System Setup submenu 316                   | verifying installation 210               |
| troubleshooting 277                        | directory, file 297, 308                 |
| <u> </u>                                   |                                          |
| viewing with embedded Web server 166       | disk accessory. See hard disk accessory  |
| copies, setting default number 311         | display, matching color 156, 159         |
| cost per page settings 316                 | display. See control panel               |
| counts, page. See page counts              | dithering, defined 156                   |
| Courier font                               | DLC/LLC protocol information 292, 320    |
| settings 313                               | doors                                    |
| troubleshooting 281                        | front 19                                 |
| covers                                     | jams, clearing 225                       |
| printing 135                               | jams, locating 214                       |
| recommended media 93                       | transfer 214                             |
|                                            |                                          |
| creases, troubleshooting 268               | dots, troubleshooting 269                |
| curl, troubleshooting 116, 268             | double-sided printing. See duplexing     |
| current page count 298                     | Down button on control panel 60          |
| custom fonts 164                           | downloading                              |
| custom media                               | files and fonts 50, 75                   |
| settings 310                               | firmware 300                             |
| sizes supported 97                         | fonts 161                                |
| tray selection 107                         | HP Web Jetadmin 171                      |
| tray settings 41, 81, 312                  | printing system software 47              |
| · ·                                        | · · · · · · · · · · · · · · · · · · ·    |
| CUSTOM mode 107                            | sample model scripts for UNIX 47         |
| customer support. See support              | drivers. See printer drivers             |
| customization utility 171                  | dropouts, troubleshooting 267            |
| cut-off pages 280                          | drums. See image drums                   |
| cyan print cartridge. See print cartridges | duplex printing accessory                |
|                                            | capacity 57                              |
| D                                          | error messages 242                       |
|                                            | installing 21                            |
| D roller 185                               | jams, clearing 223                       |
| Data light on control panel                | <del>.</del>                             |
| interpreting 62                            | jams, locating 214                       |
| locating 35, 60                            | models including 11                      |
| not blinking 284                           | not recognized 284                       |
| data missing on printout 280               | paper path test 299                      |
| data transmission settings 319             | paper sizes and weights supported 98     |
| default settings                           | printing with 126                        |
|                                            | registration 153                         |
| configuring 54                             | troubleshooting 287                      |
| printer drivers 120                        | duplexer. See duplex printing accessory  |
| restoring factory 322                      | duplexing                                |
| defects on images                          | custom media 85                          |
| examples 256, 259                          |                                          |
| repetitive 263                             | letter or A4 paper 83                    |
| deleting jobs                              | performing 126                           |
| canceling 61                               | prepunched paper 85, 86                  |
| private 142                                | settings 312, 316                        |
|                                            | troubleshooting 282, 287                 |
| proof and hold 148                         | <del>J</del> - <del></del> -             |
| QuickCopy 146                              | -                                        |
| stored 144                                 | E                                        |
| demo page, printing 43, 308                | edge control for color printing 158      |
| destinations                               | edges not printing 280                   |
| configuring 312                            | EIO cards                                |
| troubleshooting 281                        | bad transmission 250                     |
| Detail halftone option 157                 | buffer overflow 249                      |
| Dotal Hallotto Option 107                  | DUITOL OVOLITOW 270                      |

| configuring 320                               | event log                                                         |
|-----------------------------------------------|-------------------------------------------------------------------|
| connections 58                                | description 291, 298                                              |
| installing 211                                | printing 298, 323                                                 |
| EIO disk                                      | viewing from Diagnostics menu 323                                 |
| error messages 243                            | viewing from embedded Web server 166                              |
| features 59                                   | expanding memory 206                                              |
| file directory 297, 308                       | expansion slots                                                   |
| file system full 243                          | DIMMs 206, 207                                                    |
| font installation 163, 164                    | installed personalities and options 291                           |
| job retention 145                             | extended warranty 327                                             |
| models including 11                           |                                                                   |
| not functional 243                            | F                                                                 |
| not recognized 284                            | face-down bin. See top output bin                                 |
| security 59                                   | face-up bin. See left output bin                                  |
| setting limit for stored jobs 316             | faded color, troubleshooting 263, 264                             |
| write-protected 277                           | fans not running 275                                              |
| EIO menu 320                                  | Fast Ethernet connection 58                                       |
| EIO slots                                     | Fast InfraRed (FIR) Connect. See HP Fast InfraRed (FIR) Connect   |
| installed personalities and options 291       | Fast InfraRed (FIR) Receiver. See HP Fast InfraRed (FIR) Receiver |
| location 19                                   | features                                                          |
| Electronic Industries Alliance 331            | color 155                                                         |
| e-mail                                        |                                                                   |
| alerts 166                                    | demonstration page 43, 308<br>drivers 73                          |
| support assistance 326                        | environmental 58                                                  |
| embedded Web server                           | printer 11, 57                                                    |
| checking supplies levels 172                  | feeding modes for trays 106, 107                                  |
| description 165                               | file directory page                                               |
| Information tab 166                           | description 297                                                   |
| Networking tab 167                            | printing 308                                                      |
| opening 165                                   | file operation failure 243                                        |
| ordering supplies 176                         | files, downloading 50                                             |
| Settings tab 166                              | film transparencies. See transparencies                           |
| viewing with HP Printer Status and Alerts 168 | filter for printer 174, 175, 192                                  |
| energy consumption 302                        | fingerprints, troubleshooting 265                                 |
| Energy Star compliance 302, 330               | FIR (Fast InfraRed) Connect. See HP Fast InfraRed (FIR) Connect   |
| envelopes                                     | FIR (Fast InfraRed) Receiver. See HP Fast InfraRed (FIR) Receiver |
| default image size 312                        | firmware                                                          |
| loading 87                                    | error 251                                                         |
| margins 101                                   | upgrading 300                                                     |
| print modes 108                               | First mode 106                                                    |
| printing 128, 129                             | first page, different 135                                         |
| sizes supported 97                            | flash memory                                                      |
| specifications 101                            | failure 243                                                       |
| storing 101                                   | font support 163                                                  |
| environmental specifications                  | full system 244                                                   |
| printer 15, 303                               | initializing 75                                                   |
| storing media 113                             | installing fonts 164                                              |
| environmental stewardship program 58, 330     | managing fonts 75                                                 |
| equivalence table, paper 100                  | slots 207                                                         |
| error messages                                | upgrading DIMMs 206                                               |
| alphabetical list 242                         | write-protected 244                                               |
| customizing for control panel 75              | fonts                                                             |
| HP Printer Status and Alerts 168              | Courier settings 313                                              |
| numerical list 248                            | default 161                                                       |
| settings 317                                  | downloading 50                                                    |
| supplies low or out 173                       | escape sequences 296                                              |
| troubleshooting 241                           | hard disk accessory or flash memory 163                           |
| escape sequence for fonts 296                 | included for Macintosh 75                                         |
| ETALK settings 320                            | installing on computer 163                                        |
| Ethernet                                      | installing on flash memory 164                                    |
| cards supported 58                            | installing on hard disk accessory 59, 164                         |
| connecting to 10/100Base-TX network 45        | installing on printer 161                                         |
| troubleshooting 289                           | list of available 162, 296                                        |
| Euroscale ink standard 159, 160               | managing in RAM, disk, or flash memory 75                         |
|                                               | network 163                                                       |
|                                               | PostScript (PS) 163                                               |
|                                               | 1 33.33 (1 G) 100                                                 |

| selecting 162                                                                                                    | HP Fast InfraRed (FIR) Connect                         |
|----------------------------------------------------------------------------------------------------|--------------------------------------------------------|
| settings 313                                                                                                    | description 58                                         |
| special effects 164                                                                                                    | locating 19                                            |
| troubleshooting 280, 281                                                                                                    | HP Fast InfraRed (FIR) Receiver                        |
| and the second second s |                                                        |
| foreign interface harness 19, 58                                                                                                    | installing 21                                          |
| four-color printing 160                                                                                                    | interrupting and resuming printing 150                 |
| fraud hotline 178                                                                                                    | printing with 149                                      |
| front door                                                                                                    | troubleshooting 286                                    |
| jam locations 214                                                                                                    | HP fraud hotline 178                                   |
| location 19                                                                                                    | HP ImageREt 4800 156                                   |
| front panel. See control panel                                                                                                    | HP Instant Support link 167                            |
|                                                                                                    | · ·                                                    |
| front-to-back registration 153                                                                                                    | HP Jetdirect print servers                             |
| full                                                                                                    | availability by model 11, 14                           |
| disk file system 243                                                                                                    | configuration page 292                                 |
| flash memory 244                                                                                                    | HP Printer Status and Alerts 168                       |
| RAM disk file system 246                                                                                                    | settings 320                                           |
| ROM disk file system 246                                                                                                    | troubleshooting 289                                    |
| full-bleed printing 133                                                                                                    | HP Jet-Link connection 19, 58                          |
|                                                                                                    | ·                                                      |
| fuser                                                                                                    | HP Jetsend IP addresses 291                            |
| errors 252                                                                                                    | HP LaserJet Color Calibrator                           |
| modes 108, 111, 315                                                                                                    | installing 21                                          |
| temperature 88                                                                                                    | HP LaserJet Utility                                    |
| fuser input 273                                                                                                    | downloading fonts 161                                  |
| •                                                                                                    | features 50, 75                                        |
|                                                                                                    | supported languages 50                                 |
| G                                                                                                    |                                                        |
| garbled pages 280                                                                                                    | HP media 89                                            |
| glossy media                                                                                                    | HP Paper Sample Guide, installing 20                   |
| HP 92, 93                                                                                                    | HP Printer Status and Alerts 168                       |
| print modes 109                                                                                                    | HP Printing Supplies Returns and Recycling Program 330 |
| ·                                                                                                    | HP Security Print Solutions Data Sheet 59              |
| printing on 105                                                                                                    | HP SupportPack 327                                     |
| versus matte finish 96                                                                                                    | HP Web JetAdmin                                        |
| gray color settings 158                                                                                                    |                                                        |
| grayscale printing 157                                                                                                    | downloading 171                                        |
| green lever, troubleshooting 275                                                                                                    | driver management 170                                  |
| guides, adjusting for trays 30                                                                                                    | firmware upgrades 300                                  |
| guides, adjusting for traje of                                                                                                    | supplies levels, checking 172                          |
|                                                                                                    | HP-UX, sample model scripts 47                         |
| H                                                                                                    | humidity                                               |
| halftone settings 157, 158, 315                                                                                                    | printer environment specifications 15, 303             |
| hard disk accessory                                                                                                    |                                                        |
| available in printer models 11                                                                                                    | storing media 113                                      |
| bad transmission error 250                                                                                                    |                                                        |
|                                                                                                    |                                                        |
| buffer overflow errors 249                                                                                                    | I/O buffer overflow 250                                |
| EIO menu 320                                                                                                    | I/O menu 319                                           |
| error messages 243                                                                                                    |                                                        |
| features 59                                                                                                    | IBM OS/2 printer drivers 76                            |
| file directory 297, 308                                                                                                    | IEEE 1284 and 1394 connection 58                       |
| file system full 243                                                                                                    | IEEE-1284c parallel cable connection 19                |
| font installation 163, 164                                                                                                    | IESO (Internet-Enabled Supplies Ordering) feature 176  |
|                                                                                                    | image cleaning kit                                     |
| installing 211                                                                                                    | description 192                                        |
| job retention 145                                                                                                    | life expectancy 174                                    |
| not recognized 284                                                                                                    | · · · · · · · · · · · · · · · · · · ·                  |
| security 59                                                                                                    | part number 175                                        |
| setting limit for stored jobs 316                                                                                                    | replacing 193                                          |
| write-protected 277                                                                                                    | supplies status indicator 67                           |
| heavy paper                                                                                                    | usage information 294                                  |
| * * *                                                                                                    | image drums                                            |
| print modes 108                                                                                                    | colors used 14                                         |
| printing on both sides 126                                                                                                    | features 57                                            |
| specifications 102                                                                                                    |                                                        |
| using 104, 131                                                                                                    | installing 27                                          |
| height, printer 301                                                                                                    | life expectancy 174                                    |
| help                                                                                                    | part numbers 175                                       |
| control panel 68, 241                                                                                                    | replacing 182                                          |
| printer drivers, Macintosh 74                                                                                                    | status 181                                             |
| •                                                                                                    | storing 181                                            |
| printer drivers, Windows 73                                                                                                    | supplies status indicators 67                          |
| horizontal lines, troubleshooting, 261, 262                                                                                                    | Sapplies stated indicators of                          |

| usage information 293                                  | insufficient memory 248                                                           |
|--------------------------------------------------------|-----------------------------------------------------------------------------------|
| warranty 327                                           | interface problems, troubleshooting 284                                           |
| image fuser kit                                        | internal fonts                                                                    |
| description 197                                        | description 296                                                                   |
| replacing 198                                          | settings 313                                                                      |
| usage information 294                                  | Internet-Enabled Supplies Ordering (IESO) feature 176                             |
| image quality                                          | IP address                                                                        |
| defect examples 256, 259                               | Jetsend devices 291                                                               |
| optimizing 315                                         | printer 316                                                                       |
| settings 315                                           | IP printing, configuring 50, 75                                                   |
| solving persistent problems 258                        | IPX/SPX protocol information 292, 321                                             |
| testing 271                                            |                                                                                   |
| troubleshooting 114, 257                               | J                                                                                 |
| image transfer belt, cleaning 201                      | jams, media                                                                       |
| image transfer kit                                     | 3,000-sheet stapler/stacker 229                                                   |
| description 185                                        | duplex printing accessory 223                                                     |
| life expectancy 174                                    | frequent, troubleshooting 240                                                     |
| part number 175                                        | left door 225                                                                     |
| replacing 186                                          | locations 214                                                                     |
| storing 185                                            | multifunction finisher 231                                                        |
| usage information 294                                  |                                                                                   |
| ImageREt 4800 156                                      | recovery settings 318 top output bin 227                                          |
| Information menu 308                                   | • •                                                                               |
| information pages                                      | tray 1 215                                                                        |
| configuration 291                                      | tray 2 or 3 216                                                                   |
| demonstration test 308                                 | tray 4 217                                                                        |
| event log 298                                          | jams, staple<br>multifunction finisher 235                                        |
| file directory 297                                     |                                                                                   |
| font lists 296                                         | multifunction finisher stapler head 238                                           |
| HP Jetdirect 292                                       | stapler/stacker 233  JetAdmin. See HP Web JetAdmin                                |
| printing 290, 308                                      |                                                                                   |
| supplies status 293                                    | Jetdirect page 292                                                                |
| usage 295                                              | Jetdirect print servers. See HP Jetdirect print servers Jet-Link. See HP Jet-Link |
| Information tab in embedded Web server 166             |                                                                                   |
| InfraRed Connect. See HP Fast Infrared (FIR) Connect   | Jetsend IP addresses 291                                                          |
| InfraRed Receiver. See HP Fast InfraRed (FIR) Receiver | job-cost accounting 11                                                            |
| initializing disks 75, 277                             | job storage                                                                       |
| ink cartridges. See print cartridges                   | error messages 248                                                                |
| ink standards 160                                      | limit, setting 316 private 141                                                    |
| input trays. See tray 1; tray 2; tray 3; tray 4        | •                                                                                 |
| installing                                             | proof and hold 147                                                                |
| accessories 21                                         | QuickCopy 145 Retrieve Job menu 307                                               |
| EIO cards 211                                          |                                                                                   |
| fonts on computer 163                                  | stored jobs, creating 143                                                         |
| fonts on flash memory 164                              | types of 140 iobs                                                                 |
| fonts on hard disk accessory 164                       | ,                                                                                 |
| fonts on printer 161                                   | administering with HP LaserJet Utility 75                                         |
| HP Paper Sample Guide 20                               | canceling 61                                                                      |
| image cleaning kit 193                                 | not sent to correct printer 281                                                   |
| image drums 27, 182                                    | settings 120                                                                      |
| image fuser kit 198                                    | stopped 282                                                                       |
| image transfer kit 186                                 |                                                                                   |
| left output bin 18                                     | K                                                                                 |
| Macintosh printing system software 50                  | keypad on control panel 60, 64                                                    |
| memory 207                                             | keys, control panel 60                                                            |
| PPDs 50                                                | kits. See image cleaning kit; image transfer kit; image fuser kit                 |
| print cartridges 24, 179                               |                                                                                   |
| printer 11                                             | L                                                                                 |
| printing system software after parallel cable has been | labels                                                                            |
| connected 49                                           | duplexing, warnings against 126                                                   |
| printing system software for networks 47               | loading 87                                                                        |
| removing packaging 12, 13                              | print modes 109                                                                   |
| software 47                                            | print modes 109 printing 103, 130                                                 |
| toner collection bottle 26                             | specifications 102                                                                |
| transfer cleaner 25                                    | oppositions roz                                                                   |
| Windows printing system software 48                    |                                                                                   |

| landscape orientation                     | M                                                     |
|-------------------------------------------|-------------------------------------------------------|
| description 127                           | Macintosh                                             |
| setting as default 313                    | alternate PPD 288                                     |
| language                                  | communications, troubleshooting 285                   |
| control panel 38, 277, 318                | Fast InfraRed (FIR) Receiver 149                      |
| embedded Web server 166                   | fonts included 75                                     |
| HP LaserJet Utility 50                    | HP LaserJet Utility 75                                |
| languages, printer                        | installing printing system software 50                |
| automatic switching 73                    |                                                       |
| default, setting 317                      | operating systems supported 73                        |
| not available error message 242           | printer drivers and software included 74              |
| LaserJet Color Calibrator                 | renaming printer 288                                  |
| installing 21                             | uninstalling software 52                              |
| LaserWriter printer driver 50, 74         | magenta print cartridge. See print cartridges         |
| ·                                         | manual feed                                           |
| last page<br>blank 136                    | selecting 139                                         |
|                                           | settings 313, 316                                     |
| not printing 278                          | troubleshooting 277, 278                              |
| layout, multiple pages per sheet 138      | maps, recommended media 94                            |
| LEDs                                      | margins                                               |
| control panel 35, 60, 62                  | clipped 280                                           |
| HP Fast InfraRed (FIR) Receiver 150       | envelopes 101                                         |
| paper handling devices 67, 68             | full-bleed printing 133                               |
| left door                                 | mass storage devices. See hard disk accessory         |
| clearing jams 225                         | matching, color 156, 159                              |
| jam locations 214                         | Material Safety Data Sheet (MSDS) 331                 |
| left output bin                           | matte finish 96                                       |
| capacity 57                               | media                                                 |
| description 122                           | bins, troubleshooting 279                             |
| installing 18                             | card stock specifications 102                         |
| jam locations 214                         | custom 41, 81, 107, 310, 312                          |
| location 19                               | default image size 312                                |
| paper sizes and weights supported 98      | glossy 96, 105                                        |
| letter paper                              | HP 89                                                 |
| loading 83                                | HP Paper Sample Guide, installing 20                  |
| overriding A4 settings 313                | jams. See jams, media                                 |
| letterhead                                | labels 87, 102, 103, 130                              |
| loading 83                                | loading 29, 83                                        |
| recommended media 94                      | Optimize settings 111                                 |
| levels of supplies. See supplies          | prepunched 85                                         |
| life expectancies, supplies 174           | print modes 108, 315                                  |
| light mode 108                            | recommended 89, 92                                    |
| lights. See LEDs                          | recycled 331                                          |
| lines on images                           | selecting 77                                          |
| broken horizontal 262                     | sizes and weights supported 97                        |
| horizontal 261, 262                       | standard sizes 80                                     |
| vertical 262                              | storing 113                                           |
| white 117                                 | transparencies 87, 103, 131                           |
| links, embedded Web server 166, 167       | tray 1 settings 139                                   |
| Linux printer drivers 76                  | tray selection 106, 279                               |
| loading media                             | tray settings 39, 41, 309                             |
| A4 83                                     | troubleshooting 114, 268                              |
| custom sized 85                           | type settings 79                                      |
| envelopes 87                              | types supported 88, 89                                |
| labels 87                                 | weight equivalence table 100                          |
| letter 83                                 | media input trays. See tray 1; tray 2; tray 3; tray 4 |
| prepunched 85, 86                         | memory                                                |
| tray 1 33                                 | allocation 212                                        |
| tray 2 or 3 29                            | available in printer models 11                        |
| tray 4 31                                 | configuration page 291                                |
| loading staples 22                        | DIMM errors 252                                       |
| LocalTalk connection 58                   | font settings 313                                     |
| lock for EIO disk security 59             | installing 207                                        |
| locked menus on control panel 63, 75, 305 | insufficient 248                                      |
| long edge binding, settings 312           | job retention features 145                            |
| loose toner, troubleshooting 265          | NVRAM errors 254                                      |
|                                           | verifying installation 210                            |

| menu map, printing 308                                  | Novell NetWare 292                                                              |
|---------------------------------------------------------|---------------------------------------------------------------------------------|
| menus, control panel. See control panel                 | installation support 47                                                         |
| messages                                                | number of copies, setting default 311                                           |
| alphabetical list 242                                   | numeric keypad on control panel 60, 64                                          |
| customizing for control panel 75                        | n-up printing 138                                                               |
| ·                                                       | NVRAM errors 254                                                                |
| HP Printer Status and Alerts 168                        | INVITATIVI ETIOIS 234                                                           |
| numerical list 248                                      |                                                                                 |
| settings 317                                            | 0                                                                               |
| supplies low or out 173                                 | off-center images 270                                                           |
| troubleshooting 241                                     | offline printer 277                                                             |
| Microsoft Windows. See Windows                          | on/off switch 19                                                                |
| misaligned colors 270                                   |                                                                                 |
| missing data on printout 280                            | operating environment 15, 303                                                   |
| models of printer                                       | operating systems supported 73                                                  |
| comparison 11                                           | Optimize menu 111                                                               |
| ·                                                       | optimizing print quality 315                                                    |
| location of number 325                                  | ordering                                                                        |
| modes for trays 106, 107                                | from embedded Web server 167, 176                                               |
| modes, print 108, 111, 315                              | supplies, websites 176                                                          |
| monitor, matching color 156, 159                        | orientation for pages                                                           |
| mopying (multiple original prints), troubleshooting 248 | description 127                                                                 |
| motors, testing 323                                     |                                                                                 |
| moving the printer 56                                   | setting default 313                                                             |
| MSDS (Material Safety Data Sheet) 331                   | orienting media                                                                 |
| multifeeds, troubleshooting 117                         | A4 83                                                                           |
| multifunction finisher                                  | custom sized 85                                                                 |
|                                                         | envelopes 87                                                                    |
| booklet feature 151                                     | labels 87                                                                       |
| capacity 57                                             | letter 83                                                                       |
| clearing jams 231, 235, 238                             | prepunched 85, 86                                                               |
| installing 21                                           | OS/2 printer drivers 76                                                         |
| stapling 124                                            | output bins. See bins                                                           |
| multiple original prints (mopying), troubleshooting 248 | ·                                                                               |
| multiple pages per sheet 138                            | output devices                                                                  |
| multipurpose tray. See tray 1                           | 3,000-sheet stacker 69 3,000-sheet stapler/stacker 69 multifunction finisher 69 |
| N                                                       | output quality. See print quality                                               |
| naming printer                                          | Output Setup menu 319                                                           |
| from embedded Web server 166                            | overhead transparencies. See transparencies                                     |
|                                                         |                                                                                 |
| from HP LaserJet Utility 50, 75                         | overlay on control panel, changing 34                                           |
| from Macintosh Chooser 288                              | overprints 280                                                                  |
| navigation keys on control panel 60                     | overriding A4 or letter settings 313                                            |
| NetWare 292                                             | ozone production 330                                                            |
| installation support 47                                 |                                                                                 |
| Networking tab in embedded Web server 167               | P                                                                               |
| networks                                                |                                                                                 |
| configuring alerts 166                                  | packaging, removing 12, 13                                                      |
| configuring with control panel 320                      | page counts                                                                     |
| configuring with embedded Web server 167                | image cleaning kit 294                                                          |
| customization utility 171                               | image drums 181, 293                                                            |
| · · · · · · · · · · · · · · · · · · ·                   | image fuser kit 197, 294                                                        |
| fonts, downloading 163                                  | image transfer kit 185, 294                                                     |
| HP Jetdirect configuration page 292                     | print cartridges 177                                                            |
| HP Jetdirect print servers 289                          | usage totals 295                                                                |
| HP Printer Status and Alerts 168                        | viewing on configuration page 291                                               |
| HP Web JetAdmin 170, 171                                | viewing on event log 298                                                        |
| installing printing system software 47                  | page orientation                                                                |
| status information 166                                  | , •                                                                             |
| troubleshooting 278                                     | description 127                                                                 |
| Windows sharing 48                                      | setting default 313                                                             |
| zone assignment 50, 75                                  | pages                                                                           |
|                                                         | blank 136, 316                                                                  |
| Neutral Grays setting 158                               | last one not printing 278                                                       |
| newsletters, recommended media 92                       | not printing 283                                                                |
| noise specifications 303                                | partially printed, troubleshooting 280, 281                                     |
| non-HP                                                  | Pages Per Sheet option 138                                                      |
| media 77                                                | pamphlets, recommended media 92                                                 |
| print cartridges 177, 245                               | PANTONE colormatching systems 159                                               |
| supplies 173                                            | I AINTOINE COlombatching Systems 199                                            |
| nonvolatile memory errors 254                           |                                                                                 |
| ·                                                       |                                                                                 |

| nonor                                                   | plactice requaling programs, 220                                |
|---------------------------------------------------------|-----------------------------------------------------------------|
| paper                                                   | plastics recycling programs 330                                 |
| bins, troubleshooting 279                               | platforms supported 73                                          |
| card stock specifications 102                           | portrait orientation                                            |
| custom 41, 81, 107, 310, 312                            | description 127                                                 |
| default image size 312                                  | setting as default 313                                          |
| glossy 96, 105                                          | ports                                                           |
| HP 89                                                   | FIR devices 286                                                 |
| HP Paper Sample Guide, installing 20                    | troubleshooting 250, 285                                        |
| jams. See jams, media                                   | post charger, cleaning 205                                      |
| loading 29, 83                                          | postcards                                                       |
| Optimize settings 111                                   | printing 104, 131                                               |
| prepunched 85                                           | recommended media 92                                            |
| • • • • • • • • • • • • • • • • • • • •                 | PostScript (PS). See PS (PostScript)                            |
| print modes 108, 315                                    | , , . , . , . , . , . , . , . ,                                 |
| recommended 89, 92                                      | PostScript Printer Description (PPD) files. See PPD (PostScript |
| recycled 331                                            | Printer Description) files                                      |
| selecting 77                                            | power                                                           |
| sizes and weights supported 97                          | consumption 302                                                 |
| standard sizes 80                                       | requirements 15, 301                                            |
| storing 113                                             | switch 19                                                       |
| tray 1 settings 139                                     | troubleshooting 275                                             |
| tray selection 106, 279                                 | power cord, connecting 37                                       |
| tray settings 39, 41, 309                               | PowerSave mode                                                  |
| troubleshooting 114, 268                                | energy usage 302, 330                                           |
| type settings 79                                        | settings 317, 322                                               |
|                                                         |                                                                 |
| types supported 88, 89                                  | PPD (PostScript Printer Description) files                      |
| weight equivalence table 100                            | description 50, 74                                              |
| paper guides on trays, adjusting 30                     | installing 50                                                   |
| Paper Handling menu 309                                 | selecting alternate 288                                         |
| paper handling users LED 67, 68                         | preprinted paper                                                |
| paper input trays. See tray 1; tray 2; tray 3; tray 4   | requirements 88                                                 |
| paper jams. See jams                                    | using 102, 130                                                  |
| paper path test 299, 323                                | prepunched paper                                                |
| parallel connections                                    | loading 85, 86                                                  |
| connecting cable 44                                     | printing on 102, 130                                            |
| error messages 250                                      | print cartridges                                                |
| installing printing system software after connection 49 | authenticating 178                                              |
| locating connector 19                                   | colors used 14                                                  |
| settings 319                                            | description 14                                                  |
| supported 58                                            | features 57                                                     |
|                                                         |                                                                 |
| Parallel Input menu 319                                 | installing 24                                                   |
| partial pages printing 280, 281                         | jam locations 214                                               |
| parts                                                   | life expectancy 174                                             |
| availability 327                                        | non-HP 177, 245                                                 |
| location 19                                             | part numbers 175                                                |
| numbers 175                                             | recycling 330, 331                                              |
| ordering 175                                            | replacing 179                                                   |
| viewing numbers from embedded Web server 166            | status 67, 177, 293                                             |
| password, setting                                       | storing 178                                                     |
| network 166                                             | testing 323                                                     |
| printer 50, 75                                          | toner low or out 173, 317                                       |
| Pause/Resume button on control panel 61                 | usage information 295                                           |
|                                                         |                                                                 |
| paused printer 277                                      | warranty 327                                                    |
| PCL (and that periodical PCC)                           | print-cost accounting 11                                        |
| font list, printing 296                                 | print jobs. See jobs                                            |
| fonts, selecting at control panel 162                   | print modes 108, 111, 315                                       |
| language selection 317                                  | print quality                                                   |
| menu 313                                                | defect examples 256, 259                                        |
| printer drivers 73                                      | optimizing 315                                                  |
| permanent resources 212                                 | settings 315                                                    |
| personalities                                           | solving persistent problems 258                                 |
| automatic switching 73                                  | testing 271                                                     |
| not available error message 242                         | troubleshooting 114, 257                                        |
| setting default 317                                     | Print Quality menu 315                                          |
| photographs, recommended media 93                       | Print Quality Test Pages 271                                    |
|                                                         | Thin Quality 165th ayes 211                                     |
| PIN (personal identification number) 140                |                                                                 |
| plain mode 108                                          |                                                                 |

| print servers                               | features 140                                       |
|---------------------------------------------|----------------------------------------------------|
| availability by model 11, 14                | printing 146                                       |
| configuring 320                             | settings 316                                       |
| HP Printer Status and Alerts 168            |                                                    |
| Jetdirect page 292                          | R                                                  |
| troubleshooting 289                         | RAM (random-access memory)                         |
| printer drivers                             |                                                    |
| configuring 170                             | available in printer models 11                     |
| customization utility 171                   | disabling and enabling 318                         |
| downloading 76                              | disk configuration 318                             |
| features 73                                 | disk device failure 245                            |
| Macintosh, available 74                     | disk file operation failure 245                    |
| Macintosh, help 74                          | file system full 246                               |
| Macintosh, missing from Chooser 283         | managing fonts 75                                  |
| _                                           | write-protected 246                                |
| using 119                                   | random-access memory. See RAM                      |
| verifying installation 53                   | read-only memory (ROM). See ROM (read-only memory) |
| version number, locating 325                | Ready light on control panel                       |
| website 76                                  | interpreting 62                                    |
| Windows, available 73                       | locating 35, 60                                    |
| Windows, configuring 54, 55                 | recovery settings, jams 318                        |
| Windows, default settings 120               | recycled paper                                     |
| Windows, help 73                            | HP brand 90, 93                                    |
| Printer Status and Alerts 168               | specifications 331                                 |
| Printing menu 311                           | using 77                                           |
| Printing Supplies Environmental Program 330 | recycling                                          |
| printing system software                    | programs 330                                       |
| Macintosh, installing 50                    | website 293                                        |
| Windows, installing 48                      |                                                    |
| private jobs                                | refilling staples 22                               |
| control panel settings 307                  | registration, tray 153, 315                        |
| creating 141                                | relocating the printer 56                          |
| deleting 142                                | removing packaging 12, 13                          |
| features 140                                | renaming printer from Macintosh Chooser 288        |
| printing 142                                | repair assistance 326                              |
| settings 316                                | replacing                                          |
| processors available in printer models 11   | image cleaning kit 193                             |
| product                                     | image drums 182                                    |
| comparisons 11                              | image fuser kit 198                                |
| model numbers 11                            | image transfer kit 186                             |
|                                             | print cartridges 179                               |
| proof and hold jobs                         | reports                                            |
| control panel settings 307                  | configuration page 291                             |
| creating 147                                | event log 298                                      |
| deleting 148                                | file directory 297                                 |
| features 140                                | font lists 296                                     |
| printing 148                                | HP Jetdirect page 292                              |
| settings 316                                | printing 290, 308                                  |
| protocol information 292                    | recommended media 93                               |
| PS (PostScript)                             | supplies status page 293                           |
| emulation drivers 73                        | usage page 295                                     |
| error pages 283                             | requirements                                       |
| language selection 317                      | environmental 15                                   |
| printer drivers 73                          | location 15                                        |
| printing error page 313                     |                                                    |
| troubleshooting 283                         | memory 206<br>physical 16                          |
| PS (PostScript) fonts                       | • •                                                |
| installing 161                              | power and circuit capacity 301                     |
| list, printing 296                          | Resets menu 322                                    |
| Macintosh 75                                | resource saving 212                                |
| using 163                                   | restoring factory default settings 322             |
| doing 100                                   | retention. See storage, job                        |
|                                             | Retrieve Job menu 307                              |
| Q                                           | returns program 330, 331                           |
| quality. See print quality                  | RGB color standard 158                             |
| QuickCopy jobs                              | right door, jam locations 214                      |
| control panel settings 307                  | RIP ONCE technology 59                             |
| creating 145                                | rollers 185                                        |
| deleting 146                                | ROM (read-only memory) errors 246                  |
|                                             |                                                    |

| \$                                                                       | troubleshooting 283                                             |
|--------------------------------------------------------------------------|-----------------------------------------------------------------|
| saddle stitching booklets 151                                            | uninstalling for Macintosh 52                                   |
| scan buffer errors 254                                                   | uninstalling for Windows 52                                     |
| scanners, testing 323                                                    | Solaris, sample model scripts 47                                |
| screen fonts included for Macintosh 75                                   | solenoids, testing 323                                          |
| screen, matching color 156, 159                                          | sound specifications 303                                        |
| screen. See control panel                                                | sources, paper tray 139                                         |
| scripts for UNIX 47                                                      | space requirements for printer 15                               |
| security                                                                 | specifications acoustical 303                                   |
| information on configuration page 291                                    | card stock 102                                                  |
| lock for EIO disk 59                                                     | custom media 104, 132                                           |
| setting password for embedded Web server features 166                    | envelopes 101                                                   |
| Select button on control panel 60 sensors, testing 323                   | environmental 15, 303                                           |
| separator page, adding 136                                               | labels 102                                                      |
| serial buffer overflow 250                                               | paper 77                                                        |
| serial number                                                            | physical 301                                                    |
| disk accessory 297                                                       | storing media 113                                               |
| image drum 293                                                           | specks, troubleshooting 269                                     |
| print cartridge 293                                                      | speed                                                           |
| printer 291, 325                                                         | cost per page settings 316                                      |
| serial transmission problem 250                                          | data transmission 319                                           |
| servers. See print servers                                               | HP Fast InfraRed (FIR) Receiver 286                             |
| service 326                                                              | slow printing, troubleshooting 280, 285 sRGB color standard 156 |
| settings                                                                 | stacker                                                         |
| configuring default 54                                                   | capacity 57                                                     |
| configuring from embedded Web server 166 control panel, changing 63, 305 | installing 21                                                   |
| control panel, changing 63, 303                                          | jams, clearing 229                                              |
| printer drivers 120                                                      | jams, locating 214                                              |
| restoring defaults 322                                                   | not recognized 284                                              |
| viewing on configuration page 291                                        | paper sizes and weights supported 98                            |
| Settings tab in embedded Web server 166                                  | status light 66                                                 |
| setup. See installing                                                    | standard output bin. See top output bin                         |
| shared printers, troubleshooting 278                                     | staple jams                                                     |
| sharing printers on a network 48                                         | clearing 233                                                    |
| short edge binding, settings 312                                         | multifunction finisher 235                                      |
| shortcuts, control panel 64                                              | multifunction finisher stapler head 238                         |
| signs, recommended media 94                                              | repeated 278<br>stapler                                         |
| SIMM incompatibility 206                                                 | features 124                                                    |
| size, printer 16 sizes, media                                            | installing 21                                                   |
| custom 41, 81                                                            | jams, clearing 229, 233                                         |
| default 312                                                              | jams, locating 214                                              |
| standard 80                                                              | loading staples 22                                              |
| supported 97                                                             | not recognized 284                                              |
| tray selection 106, 107                                                  | paper sizes and weights supported 99                            |
| tray settings 39, 40                                                     | staples low/out 247, 317                                        |
| unexpected error message 251                                             | status light 66                                                 |
| skewed images 270                                                        | troubleshooting 278                                             |
| slots                                                                    | using 124                                                       |
| DIMM 206, 207                                                            | stapler head, clearing jams 238                                 |
| installed personalities and options 291                                  | status control panel lock and password 291                      |
| slow printing, troubleshooting 280, 285                                  | devices 166                                                     |
| smeared toner 266 soft fonts                                             | e-mail alerts 166                                               |
| description 296                                                          | hard disk accessory 297                                         |
| settings 313                                                             | HP Fast InfraRed (FIR) Receiver 150, 286                        |
| software                                                                 | HP Printer Status and Alerts 168                                |
| customization utility 171                                                | information pages 290, 293, 308                                 |
| downloading printing system software 47                                  | lights on control panel 62, 172                                 |
| HP Printer Status and Alerts 168                                         | messages. See messages                                          |
| HP Web JetAdmin 170, 171                                                 | network 292                                                     |
| installing printer 47                                                    | supplies 67, 172                                                |
| license 328                                                              | stopped printing, troubleshooting 282                           |
| operating systems supported 73                                           |                                                                 |

| storage, job                                           | printer environment specifications 15, 303             |
|--------------------------------------------------------|--------------------------------------------------------|
| error messages 248                                     | storing media 113                                      |
| limit, setting 316                                     | testing                                                |
| private 141                                            | components 323                                         |
| proof and hold 147                                     | paper path 299, 323                                    |
| QuickCopy 145                                          | print cartridges 323                                   |
| Retrieve Job menu 307                                  | print quality 271                                      |
| stored jobs, creating 143                              | printer driver installation 53                         |
| types of 140                                           | sensors 323                                            |
| stored jobs                                            | Text halftone option 157                               |
| control panel settings 307                             | timeout settings                                       |
| creating 143                                           | held jobs 316                                          |
| deleting 144                                           | I/O 319                                                |
| features 140                                           | PowerSave mode 317                                     |
| printing 144                                           | Token Ring card support 58                             |
| settings 316                                           | toner                                                  |
| storing                                                | cleaning from clothing 24                              |
| downloaded fonts 59                                    | collection bottle 26, 192                              |
| envelopes 101                                          | loose, troubleshooting 265                             |
| image drums 181                                        | low or out message 173, 317                            |
| image transfer kit 185                                 | modes 109, 111                                         |
| media 113                                              | smeared 266                                            |
| print cartridges 178                                   | specks, troubleshooting 269                            |
| printer 303                                            | status, checking 172                                   |
| streaks, troubleshooting 261                           | troubleshooting 114                                    |
| stretched images 270                                   | usage information 293, 295                             |
| Sun Solaris, sample model scripts 47                   | toner cartridges. See print cartridges                 |
| supplies                                               | top output bin                                         |
| availability 327                                       | capacity 57                                            |
| error messages 248                                     | clearing jams 227                                      |
| life expectancies 174                                  | description 122                                        |
| low or out message 173                                 | location 19                                            |
| notifying printer of new supply kit 322                | paper sizes and weights supported 98                   |
| ordering from embedded Web server 167, 176             | tough paper                                            |
| part numbers 175                                       | HP 90                                                  |
| recycling 330                                          | print modes 109                                        |
| status indicators 67, 172                              | transfer belt 185                                      |
| status, checking 166, 172                              | transfer cleaner 25, 192                               |
| supplies status page                                   | transfer cleaner, installing 25                        |
| description 293                                        | transfer door, jam locations 214<br>transfer modes 111 |
| printing 308                                           |                                                        |
| support                                                | transfer roller 185                                    |
| e-mail assistance 326<br>embedded Web server links 167 | transparencies                                         |
| repair assistance 326                                  | loading 87                                             |
| websites 326                                           | print modes 108                                        |
| worldwide options 325                                  | recommended media 95<br>using 103, 131                 |
| SupportPack, HP 327                                    | trapping, color 158                                    |
| swatch book color matching 159                         | tray 1                                                 |
| switches                                               | capacity 57, 97                                        |
| custom media 107                                       | custom media specifications 104, 132                   |
| power 19                                               | custom media, printing 40, 81, 107                     |
| switching printer language 73                          | envelopes, loading 87                                  |
| SWOP ink standard 159, 160                             | jams, clearing 215                                     |
| symbol sets 162, 314                                   | jams, locating 214                                     |
| System Setup menu 316                                  | labels, loading 87                                     |
| Cystem Getap mena 616                                  | loading 33, 83                                         |
| <b>T</b>                                               | locating 19                                            |
| T                                                      | manual feed mode 139                                   |
| tape, removing 13                                      | models including 11                                    |
| TCP/IP protocol information 292                        | packaging, removing 13                                 |
| tearproof documents, recommended media 94              | paper path test 299                                    |
| technical support. See support                         | paper settings 106                                     |
| temperature                                            | paper sizes and weights supported 97                   |
| fusing 88                                              | paper type settings 309                                |
| image drum storage 181                                 | prepunched paper, loading 85                           |
| print cartridge storage 178                            |                                                        |

| registration 153, 315                | components 323                                         |
|--------------------------------------|--------------------------------------------------------|
| setting media size and type 39       | control panel 275, 277                                 |
| settings 316                         | control panel lights 62                                |
| troubleshooting 278, 279             | control panel messages 241                             |
| type and size selection mode 106     | curl 116, 268                                          |
| tray 2                               | Diagnostics menu 323                                   |
| capacity 57, 97                      | dropouts 267                                           |
| custom media specifications 104, 132 | duplexing 282, 287                                     |
| custom media, printing 41, 81, 107   | fingerprints 265                                       |
| jams, clearing 216                   | fonts 280, 281                                         |
| jams, locating 214                   | green lever 275                                        |
| loading 29, 84                       | HP Fast InfraRed (FIR) Receiver 286                    |
| locating 19                          | HP Jetdirect print servers 289                         |
| models including 11                  | image defects 256                                      |
| packaging, removing 13               | image quality 114                                      |
| paper path test 299                  | information pages 290                                  |
| paper sizes and weights supported 97 | lines 261, 262                                         |
| paper type settings 39, 79, 309      | Macintosh issues 283, 285                              |
| prepunched paper, loading 86         | margins 280                                            |
| registration 153, 315                | media 114, 278                                         |
| settings 316                         | multifeeds 117                                         |
| troubleshooting 275, 279             | paper path 299                                         |
| type and size selection mode 107     | partial pages 281                                      |
| tray 3                               | PostScript 283                                         |
| capacity 57, 97                      | power 275                                              |
| custom media specifications 104, 132 | print quality 271                                      |
| custom media, printing 41, 81, 107   | printer hardware 275                                   |
| jams, clearing 216                   | repetitive defects 263                                 |
| jams, locating 214                   | skew 270                                               |
| loading 29, 84                       | software 283                                           |
| locating 19                          | specks 269                                             |
| models including 11                  | speed 280                                              |
| packaging, removing 13               | stapling 278                                           |
| paper path test 299                  | toner 265, 266                                         |
| paper sizes and weights supported 97 | trays 275, 278                                         |
| paper type settings 39, 79, 309      | TrueType fonts 161                                     |
| prepunched paper, loading 86         | typefaces. See fonts                                   |
| registration 153, 315                | types of paper                                         |
| settings 316                         | tray selection by 106                                  |
| troubleshooting 275, 279             | tray settings 39, 79                                   |
| type and size selection mode 107     | unexpected error message 251                           |
| tray 4                               |                                                        |
| capacity 57, 97                      | U                                                      |
| custom media specifications 104, 132 | unexpected size or type error messages 251             |
| custom media, printing 41, 81, 107   | uninstalling software                                  |
| interpreting light status 66         | Macintosh 52                                           |
| jams, clearing 217                   | Windows 52                                             |
| jams, locating 214                   | UNIX                                                   |
| loading 31, 84                       | downloading printer drivers 76                         |
| locating 19                          | sample model scripts 47                                |
| models including 11                  | Up button on control panel 60                          |
| not recognized 284                   | UPC bar codes, using 164                               |
| packaging, removing 13               | upgrading                                              |
| paper path test 299                  | firmware 300                                           |
| paper sizes and weights supported 97 |                                                        |
| paper type settings 39, 79, 309      | memory 206                                             |
| prepunched paper, loading 86         | usage page                                             |
| registration 153, 315                | description 295                                        |
| settings 316                         | printing 308                                           |
| troubleshooting 275, 279             | viewing from embedded Web server 166 USB connection 58 |
| type and size selection mode 107     | OOD COMMECUOIT 30                                      |
| troubleshooting                      | W                                                      |
| accessories 284                      | V                                                      |
| bins 279                             | vertical lines on images 262                           |
| color 114, 263, 264, 270             | vertical spacing, configuring 313                      |
| communications 284                   | vertical transfer door, jam locations 214              |

#### W

```
warnings, clearable 317
warranty 327
watermarks, printing 134
waterproof documents, recommended media 94
wave, troubleshooting 116, 268
Web JetAdmin. See HP Web JetAdmin
Web server, embedded. See embedded Web server
websites
 embedded Web server links 166, 167
 Energy Star 330
 environmental programs 331
 firmware 300
 HP media 89
 HP Web Jetadmin 171
 HP-brand media 78
 material safety data sheet (MSDS) 331
 ordering supplies from IESO 176
 paper specifications 77
 printer drivers 76
 printing system software 47
 recycling information 331
 sample model scripts for UNIX 47
 software utilities 73
 support 326
 Windows software 59
weight
 paper 97, 100
 printer 15, 301
white areas, troubleshooting 267
white lines, troubleshooting 117
wide A4 setting 313
width, printer 301
Windows
 configuring drivers 54, 55
 default driver settings 120
 HP Fast InfraRed (FIR) Receiver 149
 installing printing system software 48
 operating systems supported 73
 sharing 48
 uninstalling software 52
wrinkled media, troubleshooting 268
write-protected
 disk 243, 277
 flash memory 244
 RAM disk 246
 ROM disk 246
wrong side, pages printing on 281
X
X paper guide, adjusting 30
Y paper guide, adjusting 30
yellow print cartridge. See print cartridges
Z
```

346

zone, assigning printer to 50, 75

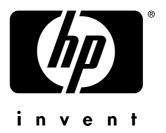

copyright © 2003 Hewlett-Packard Company

http://www.hp.com